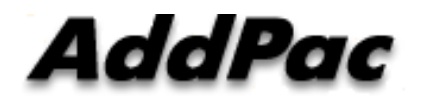

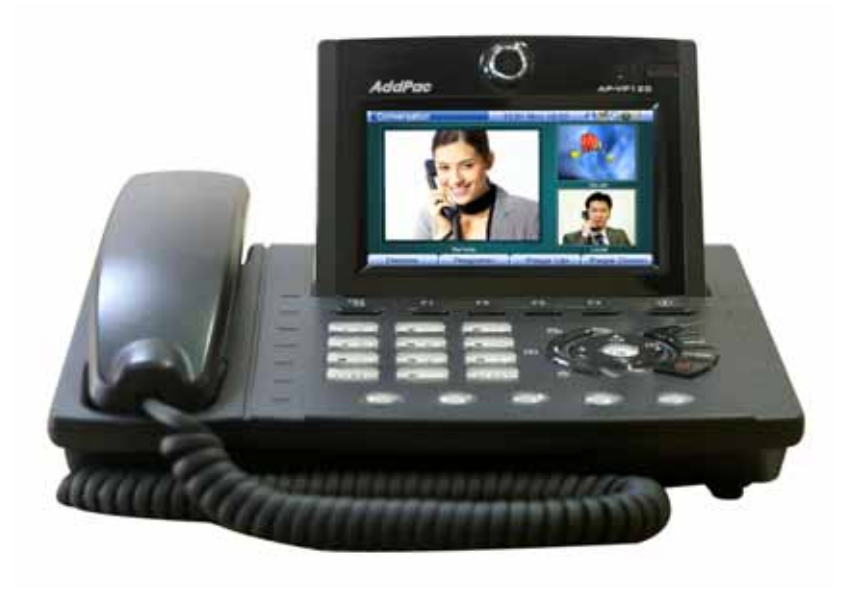

### **AP-VP120 BcN Video Phone**

### **Installation and Operation Guide**

Release 1.00

### **Headquarters**

AddPac Technology Co. Ltd. 2F, Jeong-Am Bldg, 769-12 Yeoksam-dong, Kangnam-gu Seoul, 135-080, Korea http://www.addpac.com Tel: +82.2.568.3848 Fax: +82.2.568.3847

#### **Note:**

The specification and information in this document are subject to change without notice. All statements, information, and recommendations in this document are believed to be accurate but are presented without warranty of any kind, express or implied. In no event shall AddPac or its suppliers disclaim all warranties, expressed or implied, including, without limitation, lost profits or loss or damage to data arising out of the use or inability to use this manual. For detail specification, information or sales and warranty, please contact Technical Sales division of AddPac.

# CONTENTS

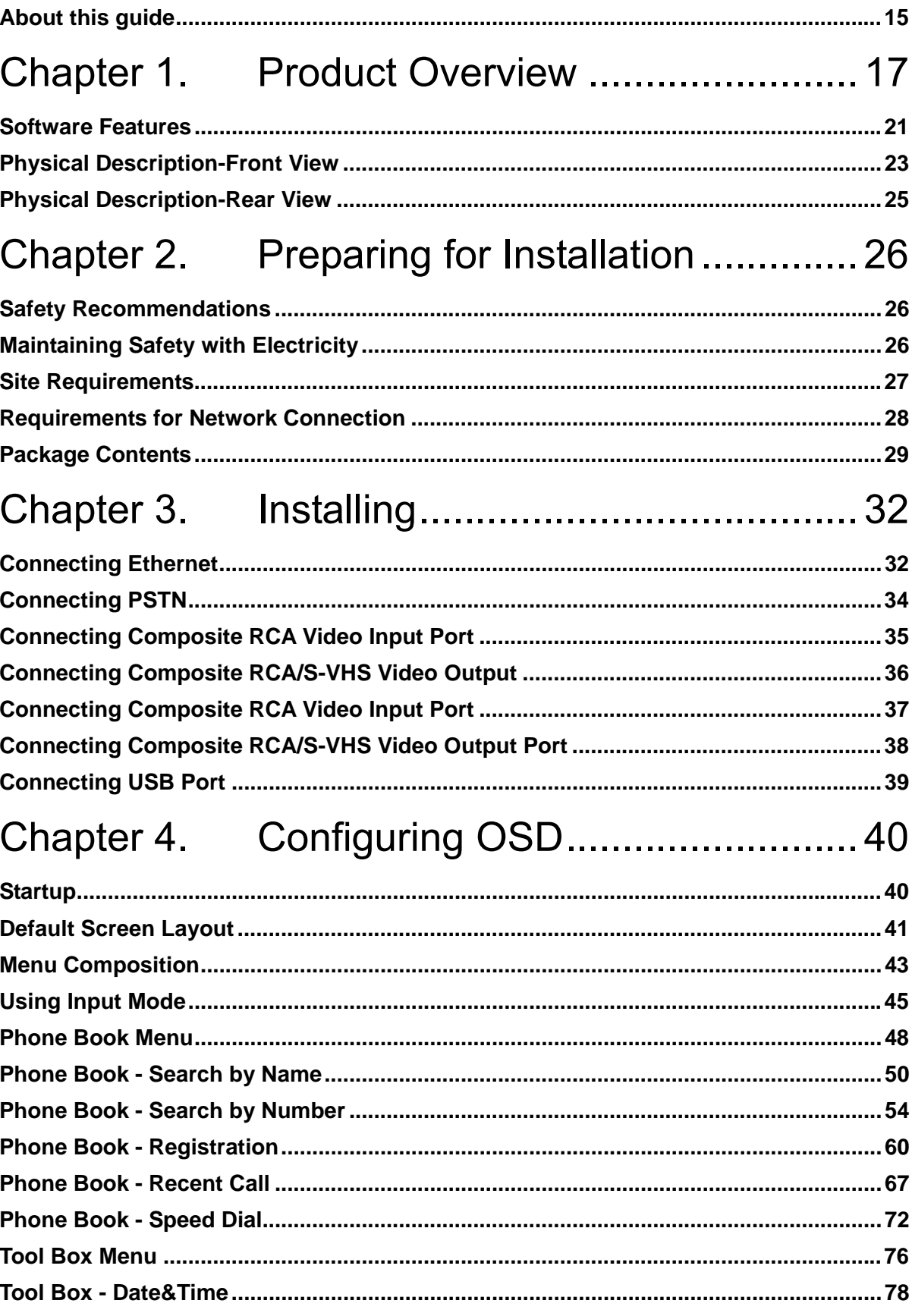

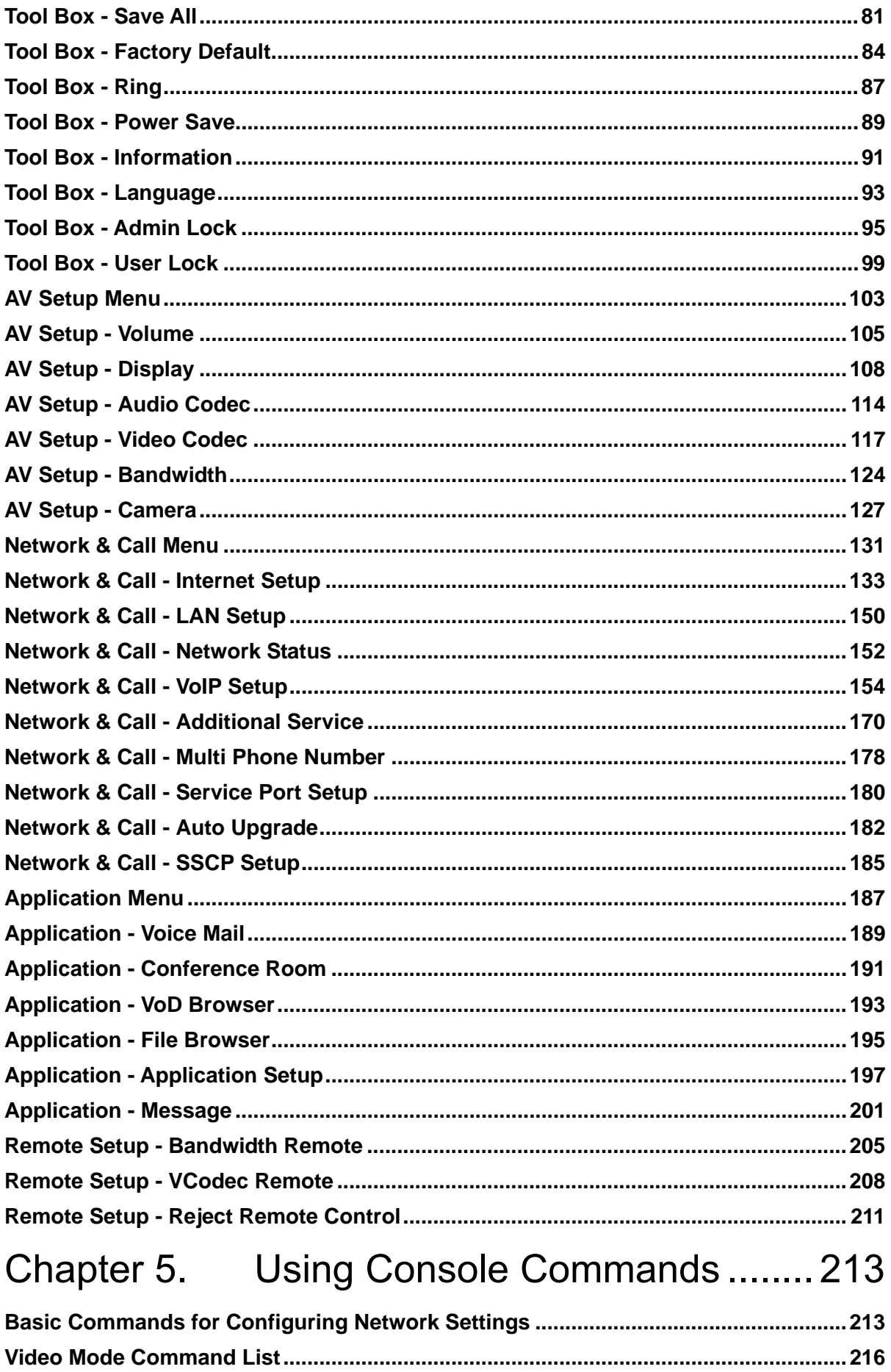

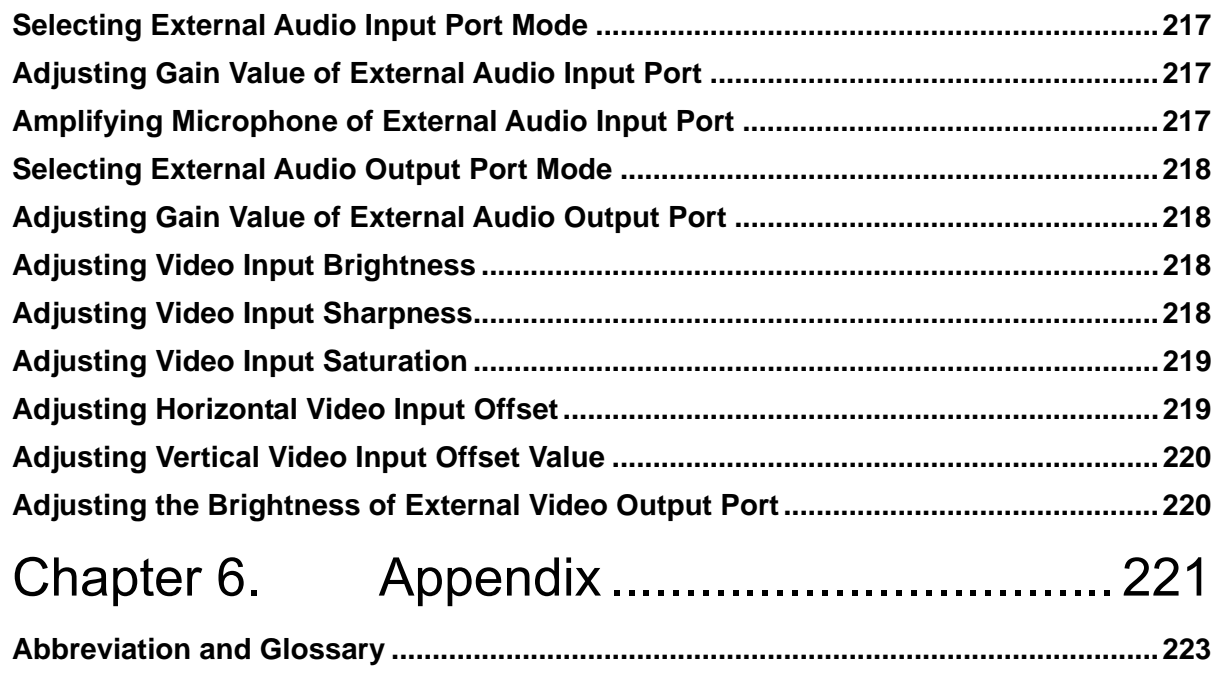

# **F I G U R E S**

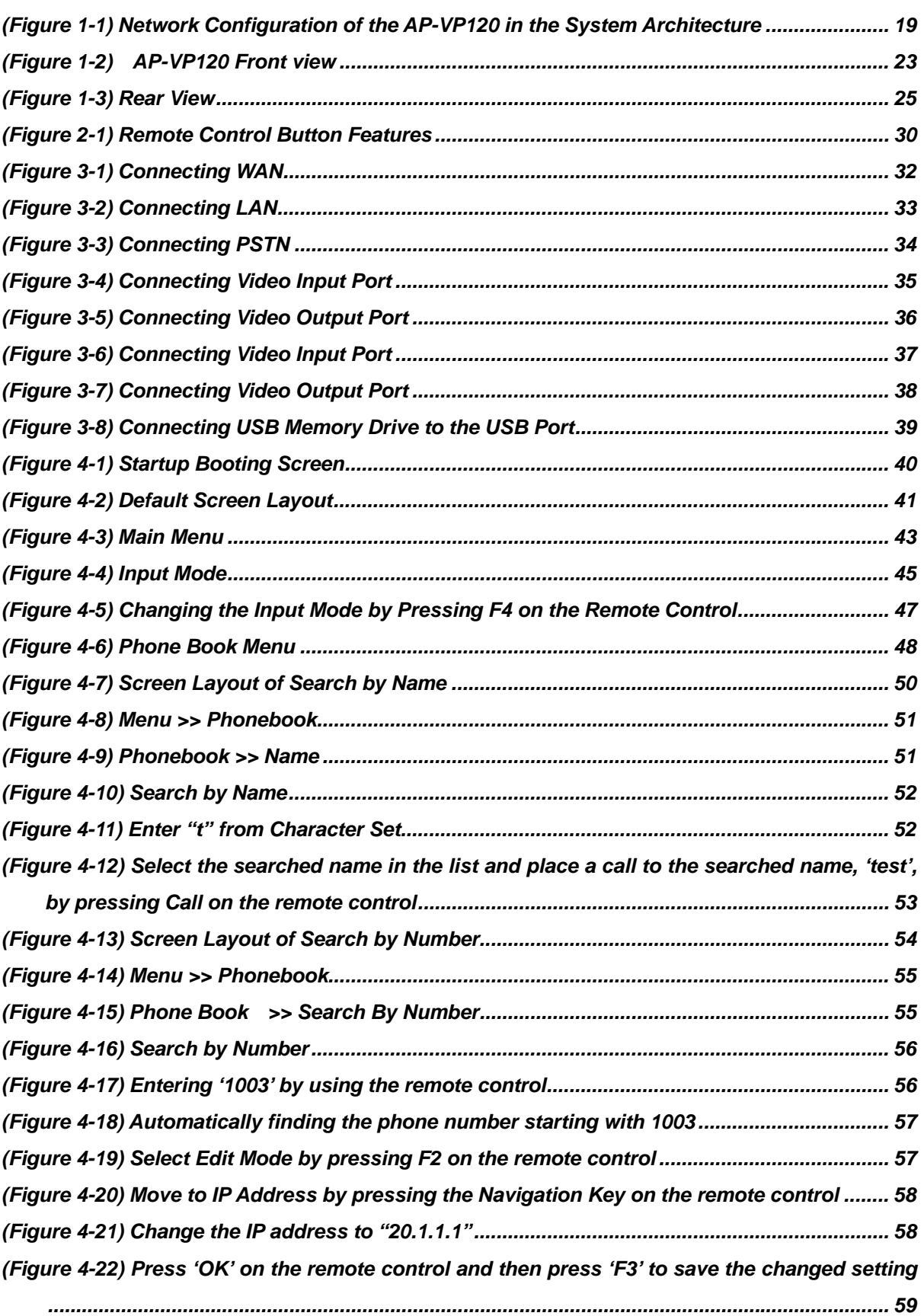

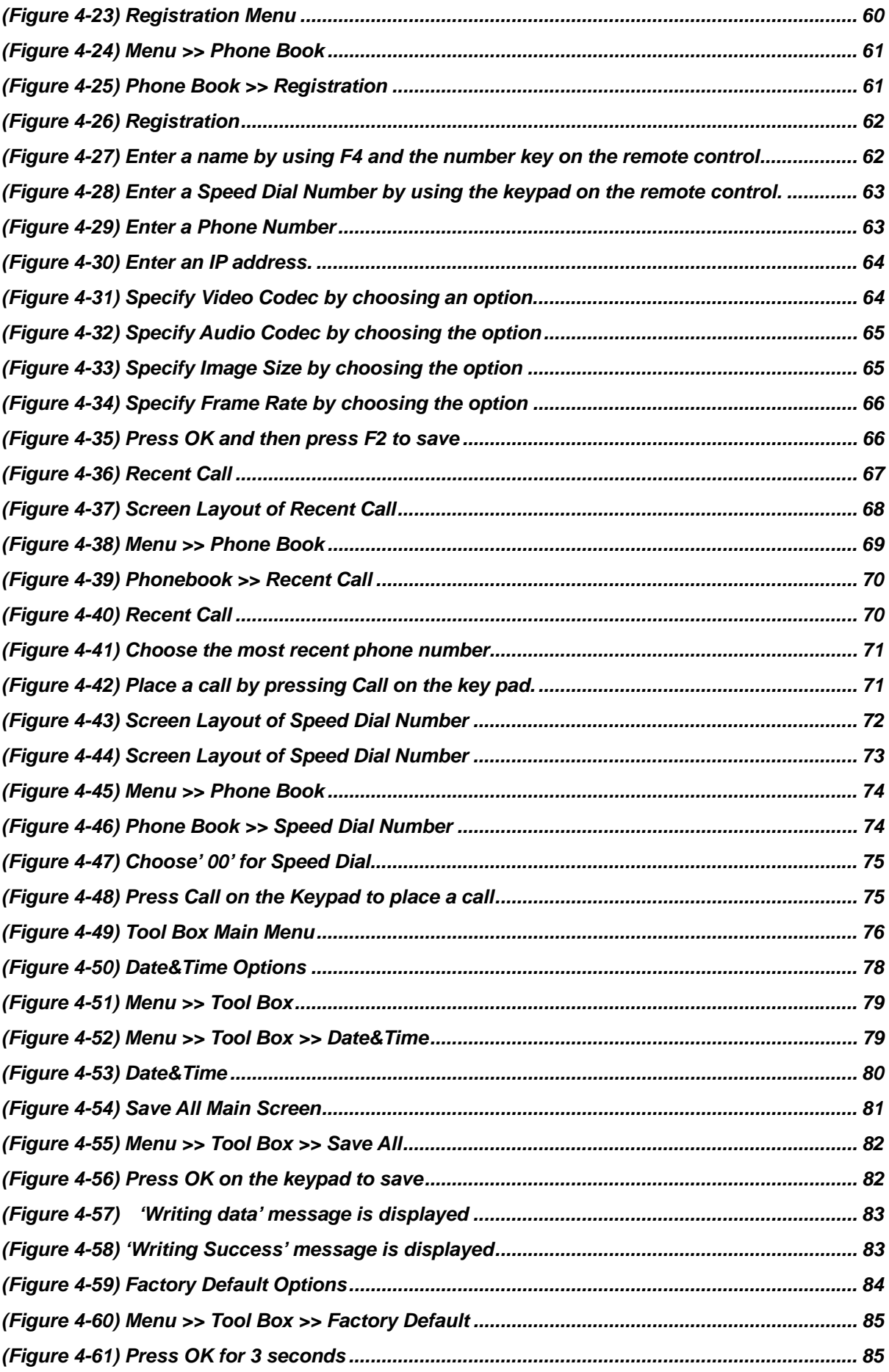

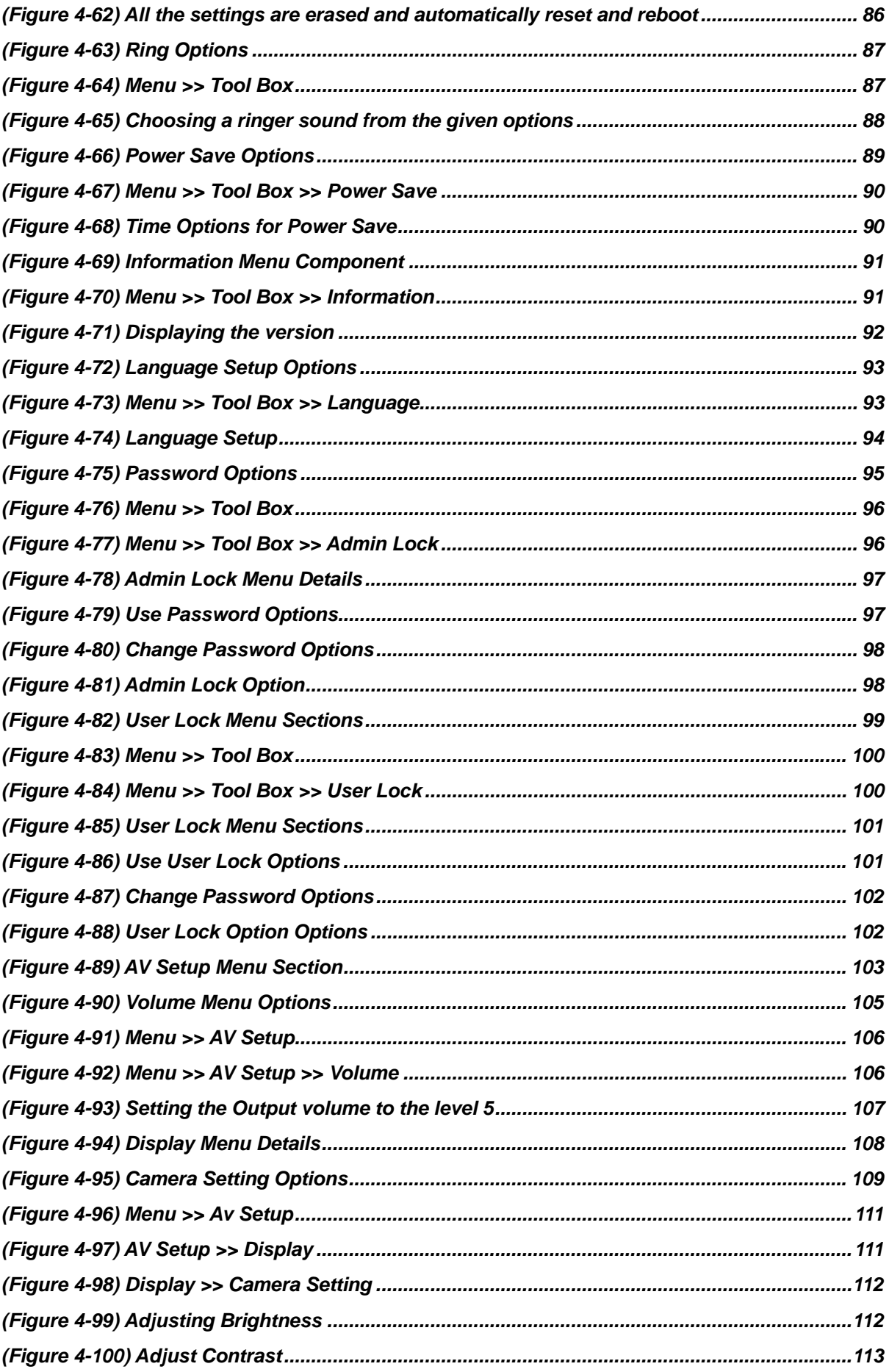

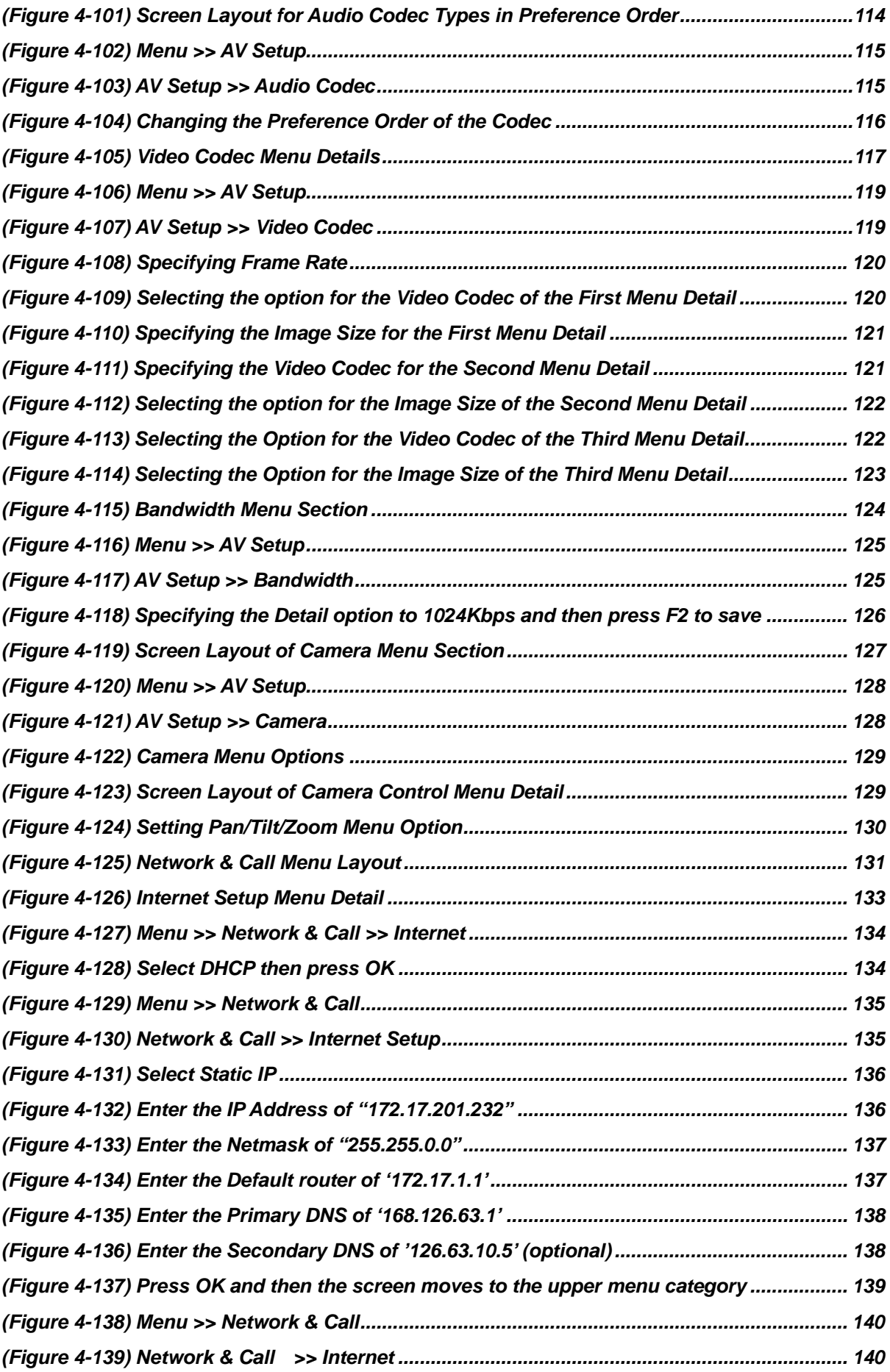

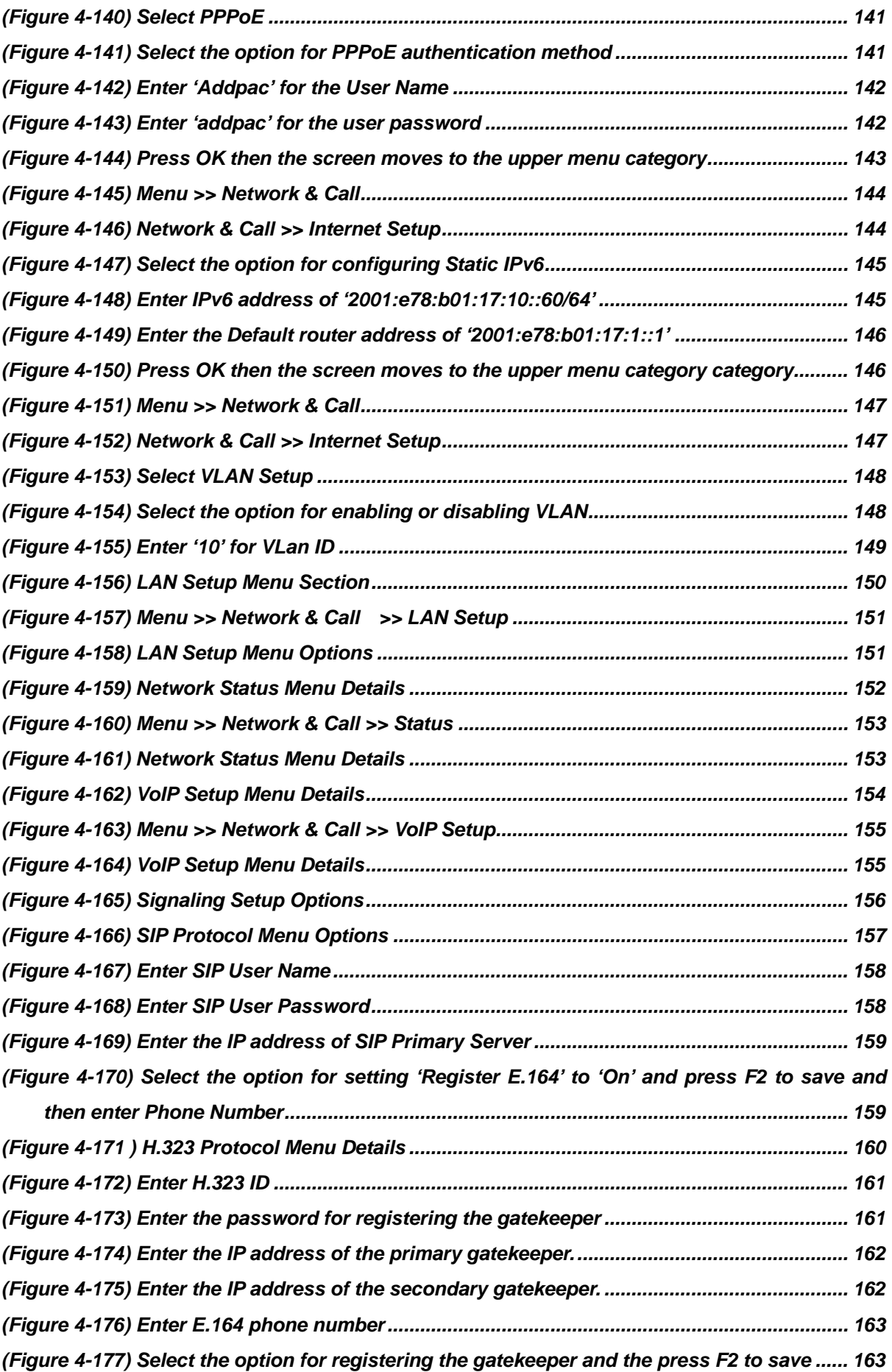

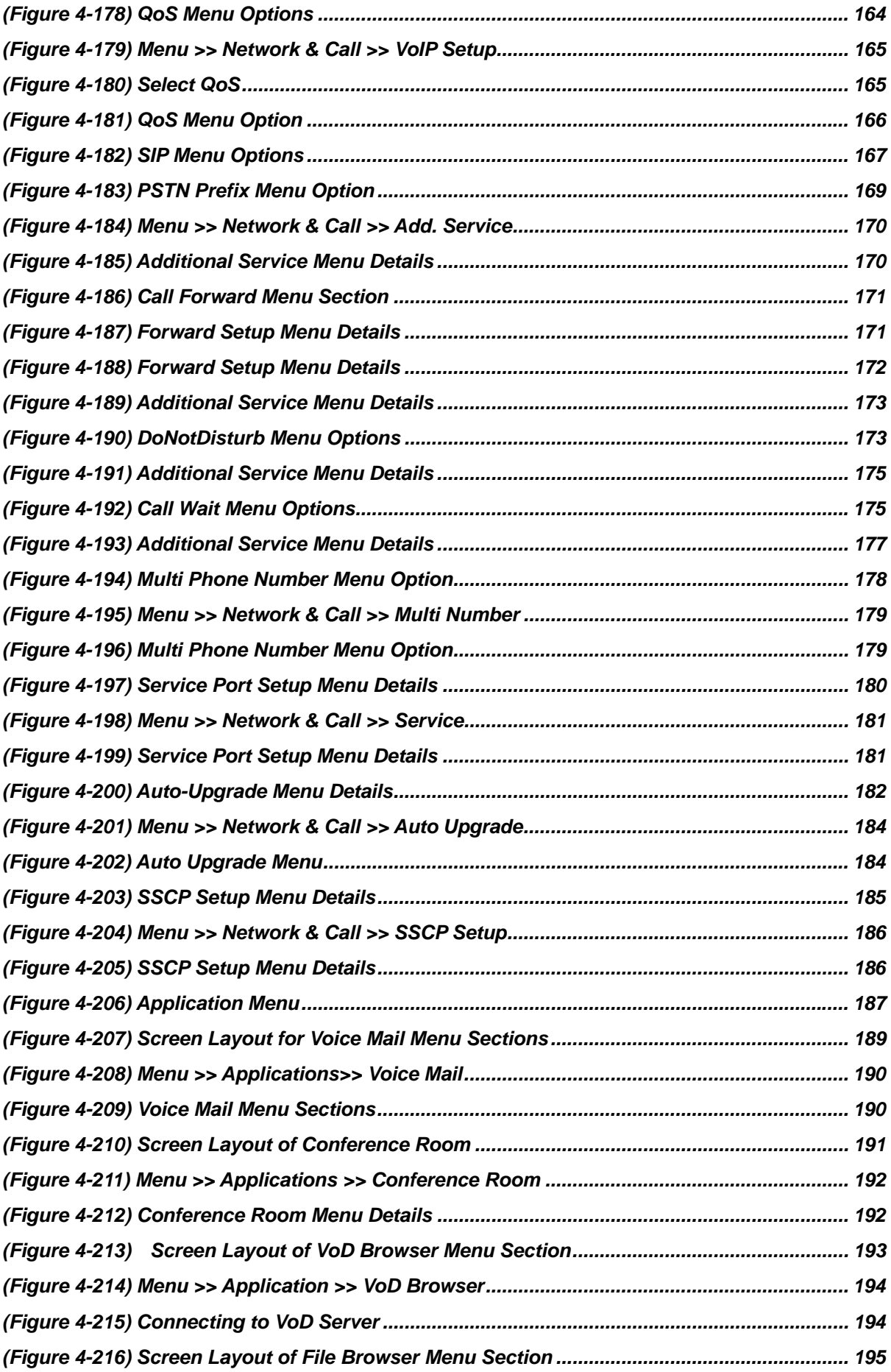

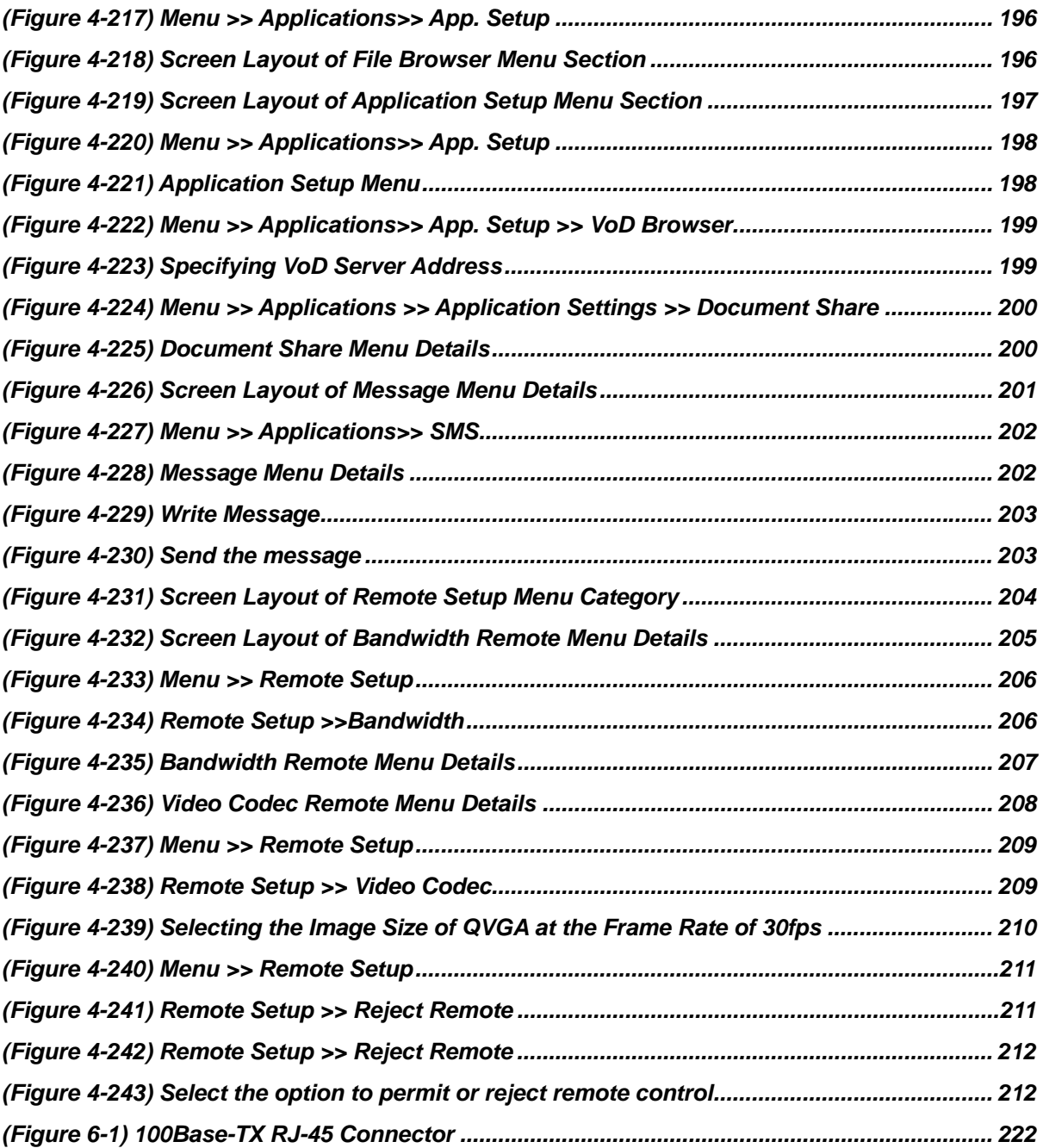

# **T A B L E S**

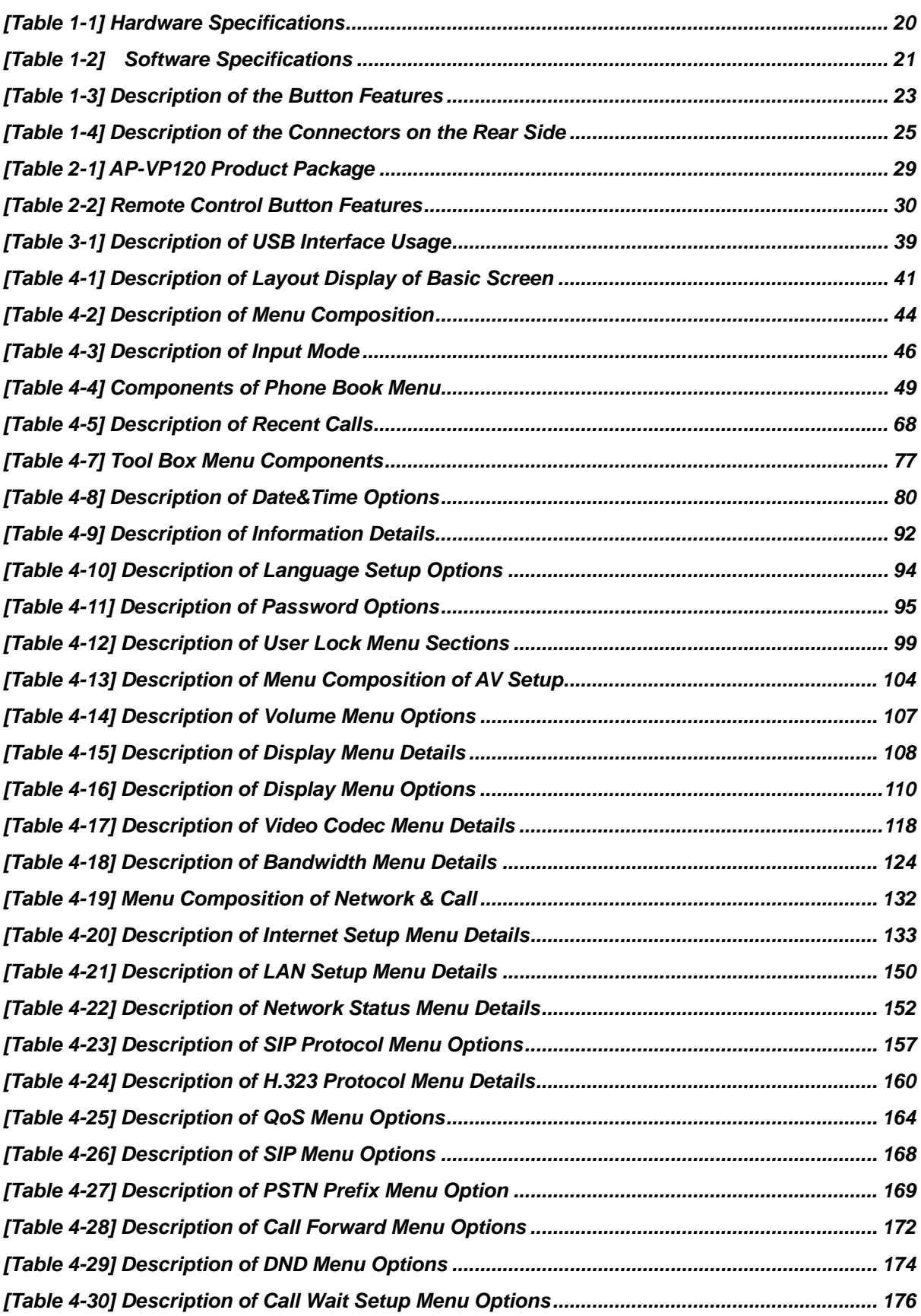

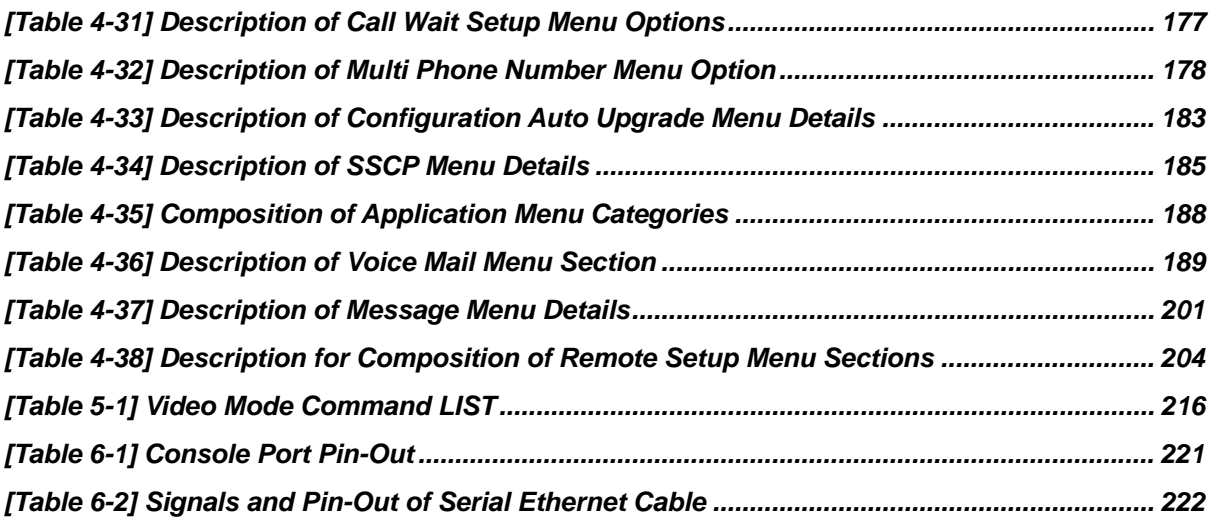

This section discusses document objectives, document organization, targeted audience.

### **Document Objectives**

The purpose of this document is to assist the users install and operate the AddPac AP-VP120 video phone easily. This guide describes the initial site preparation, hardware installation and troubleshooting of the AddPac AP-VP120 video phone. Also included is information describing the hardware components, power supplies and cables.

### **Audience**

This guide is designed for the video telephony technician who is responsible for installing the AddPac AP-VP120. The technician should be familiar with electronic circuitry and wiring practices and have experience as an electronic or electromechanical technician. It is assumed that the system technician has experience with the installation of networking equipment. If you have used a video phone before, refer to helpful chapters. If the technician is familiar with video phone product, it is recommended to read the entire document thoroughly before handling AP-VP120. If the technician is familiar with video phone product, the technician may read this guide selectively.

## **Document Organization**

This table describes the contents of each chapter in this document.

#### *Table 1 Document Organization*

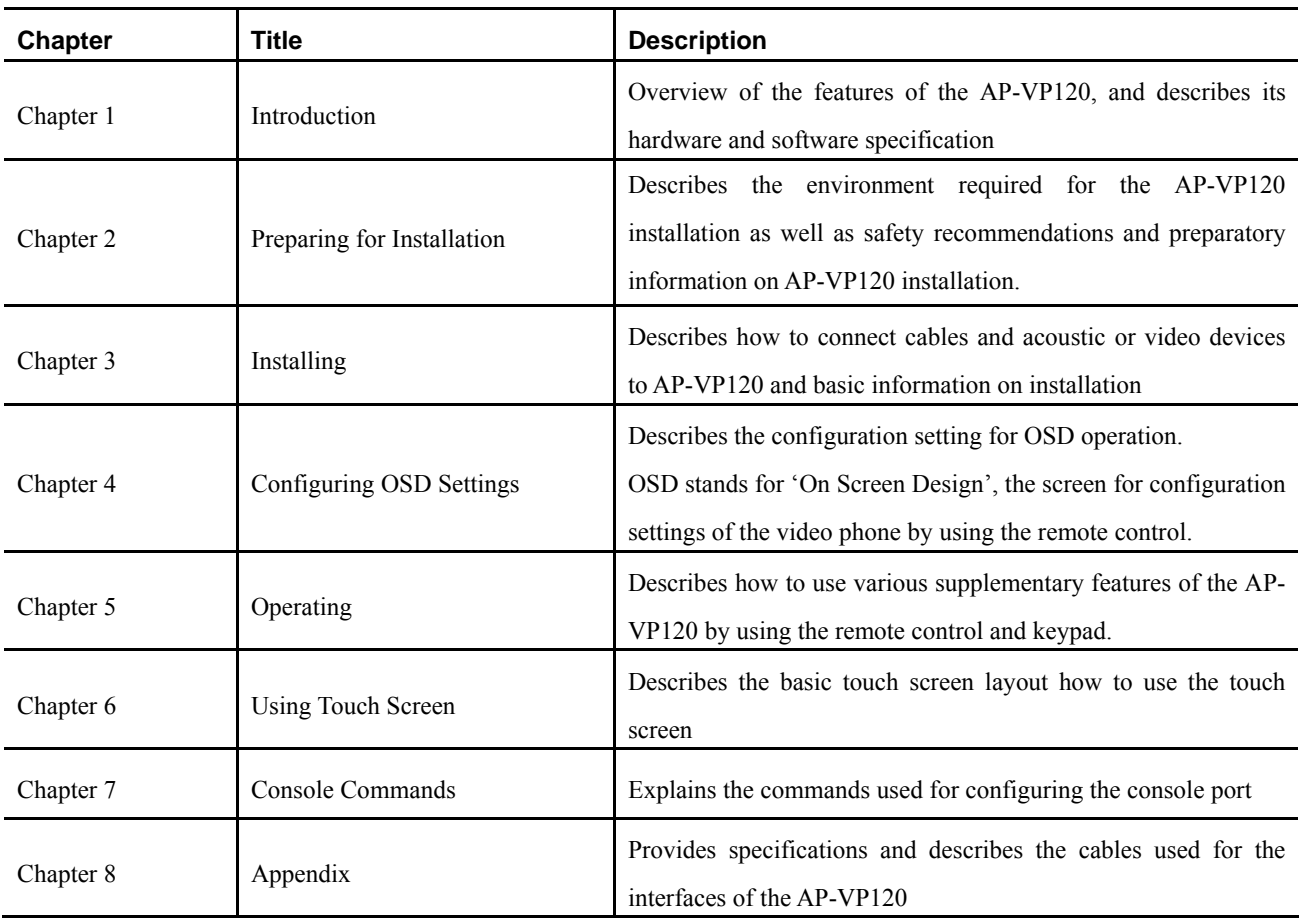

# **Chapter 1. Product Overview**

AP-VP120 is an IP video phone that allows you to make high quality and high resolution video communications by using the Internet. This product supports a video conference, point-to-point video communication, VoD, IPTV, network surveillance, and aid to communication access for the disabled optimally through the latest audio/video codecs and a variety of AV I/O interfaces. The criteria of choosing a video phone are high quality audio and video.

AP-VP120 is a new IP video phone where Internet voice communications are combined with Internet video communications. This product provides advanced features and services such as video codecs (e.g. H.263, MPEG-4, H.264, and JPEG), RCA A/V I/O interfaces, QoS, and public IP sharing as well as multiple VoIP signaling protocols such as SIP and H.323.

AP-VP120 is a high-performance multi-functional IP video phone where the state-of-the-art video processing technology is added to the voice processing technologies developed by AddPac in the VoIP field. AP-VP120 has better video features since it ensures high definition video due to a high-quality 4.3" LCD and you can enjoy a large screen connected to the external monitor. Since AP-VP120 supports networks of 64 Kbps to several Mbps, it is available at any Internet-enabled place. Above all, AP-VP120 ensures the best video quality due to the 'rate control' function that ensures the best video quality and frame rate at a limited bandwidth and the high-end error resilience technology for troubleshooting various packet failures on the Internet.

The high-performance RISC CPU and DSP of AP-VP120 are all programmable; thus, the features of AP-VP120 can continue to be improved, changed, or added. If you download an added or changed feature from the home page directly or set an automatic upgrade option whenever feature addition or change is done, you can use the latest feature without further operations.

The supplementary services of AP-VP120 as well as its various features would meet your needs. AP-VP120 provides various services that allow you to use a phone easily, which include a phone book, a latest call log, and Caller ID (CID). Also, this product as well as AddPac IP-PBX solutions supports a wide variety of supplementary services such as voice and video mail services in addition to calling services such as a call transfer. The advantage of AP-VP120 is to support the unique supplementary services of AddPac. Broadcasting, instant messaging, IPTV, and VoD service are the main supplementary services of AddPac. If AP-VP120 is connected to the AddPac Technology's IP broadcasting server equipment, AP-VP120 can be used as IP voice and video broadcasting terminal as well as Video Phone terminal. This product inter-works with the instant messaging server, IPTV server, and enterprise VoD solution of AddPac to provide advanced services.

AP-VP120 is integrated network equipment that enables routing, NAT/PAT, DHCP Server/Relay, public IP sharing, and QoS. Advanced QoS and security as well as various network services should be supported to adapt to a variety of network environments such as high-speed individual subscriber networks (e.g. xDSL, cable networks, and FTTH), Metro Ethernet, Metro ATM, leased lines, and flexible IPs. In this regard, AP-VP120 has two 10/100 Mbps Fast Ethernet ports to support a variety of network and security services such as highperformance LAN-to-LAN routing, bridge, and NAT/PAT. In addition, AP-VP120 supports H.323 and SIP VoIP signaling protocols concurrently. The technologies of AP-VP120 are differentiated from those of the traditional equipments in that one AP-VP120 supports two VoIP signaling protocols concurrently; thus, even if AP-VP120 moves to another Internet Telephony Service Provider (ITSP) whose VoIP signaling protocol is different, AP-VP120 can easily adapt to a new environment without change. AP-VP120 is a reliable solution that ensures good technologies.

The rear panel of AP-VP120 has the USB master mode interface. AP-VP120 supports standard USB flash memory, a USB hard disk, a USB keyboard, and a USB mouse. Several USB devices can be connected by using a USB hub. A separate power supply device should be used for a USB device that requires much power consumption since limited power is supplied to the USB device. If USB memory is used, AP-VP120 enables a file browser, and decodes MP3, JPEG, PMA (video stream format of AddPac) files. Video data that require much memory can be saved in external USB memory.

AP-VP120 supports reliable service security as well as network access security. This product allows you to check the target phone number before answering a phone through Caller ID Detection (CID) and to disable the audio or video functions easily by using the wireless remote control. If you select the 'Privacy' menu, you can disable either or both of voice and video in advance.

The performance and reliability of AddPac VoIP, Video and Multimedia equipments have been recognized in global markets as well as the Korean market. AP-VP120, which is a collection of experiences and know-how accumulated in the enterprise and service provider markets, would be a solution that meets the needs of customers that ask for next-generation communications.

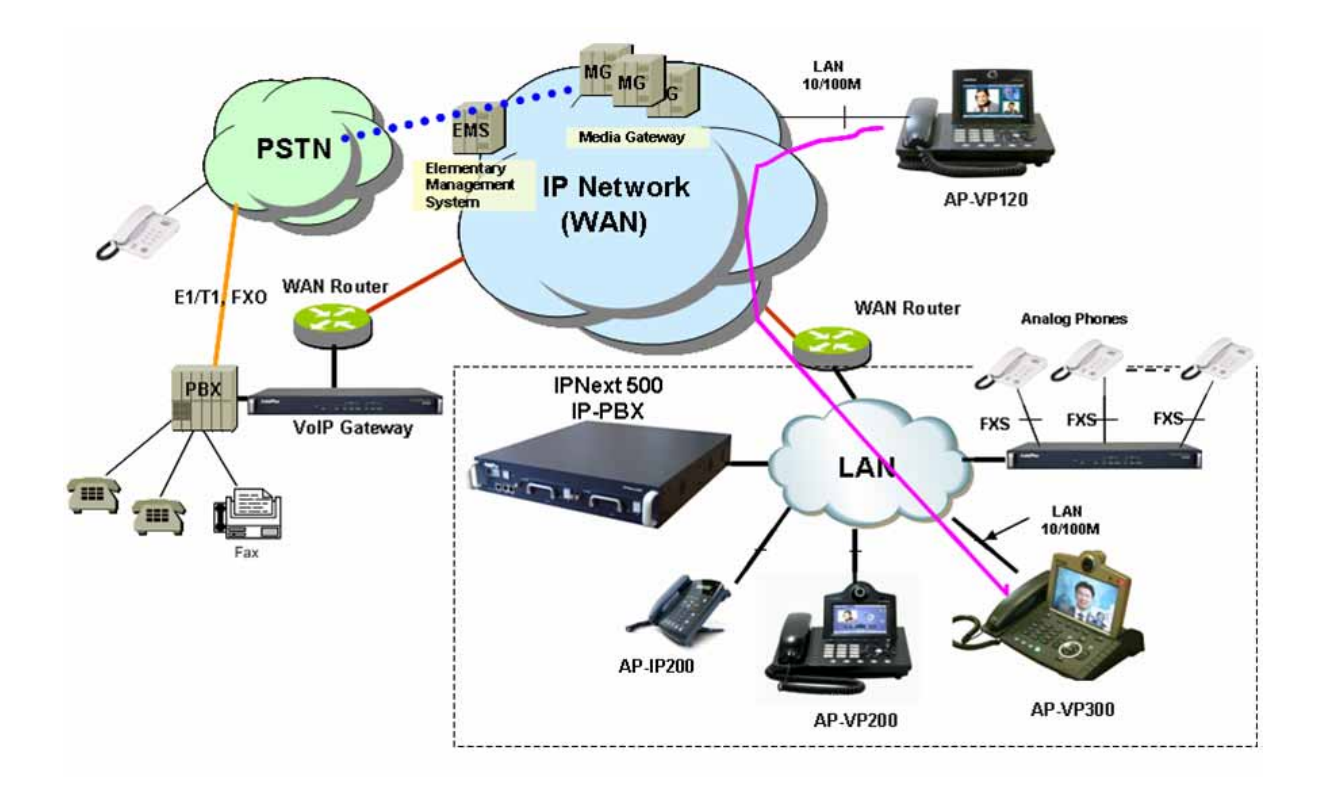

*(Figure 1-1) Network Configuration of the AP-VP120 in the System Architecture* 

# **Hardware Features**

### *[Table 1-1] Hardware Specifications*

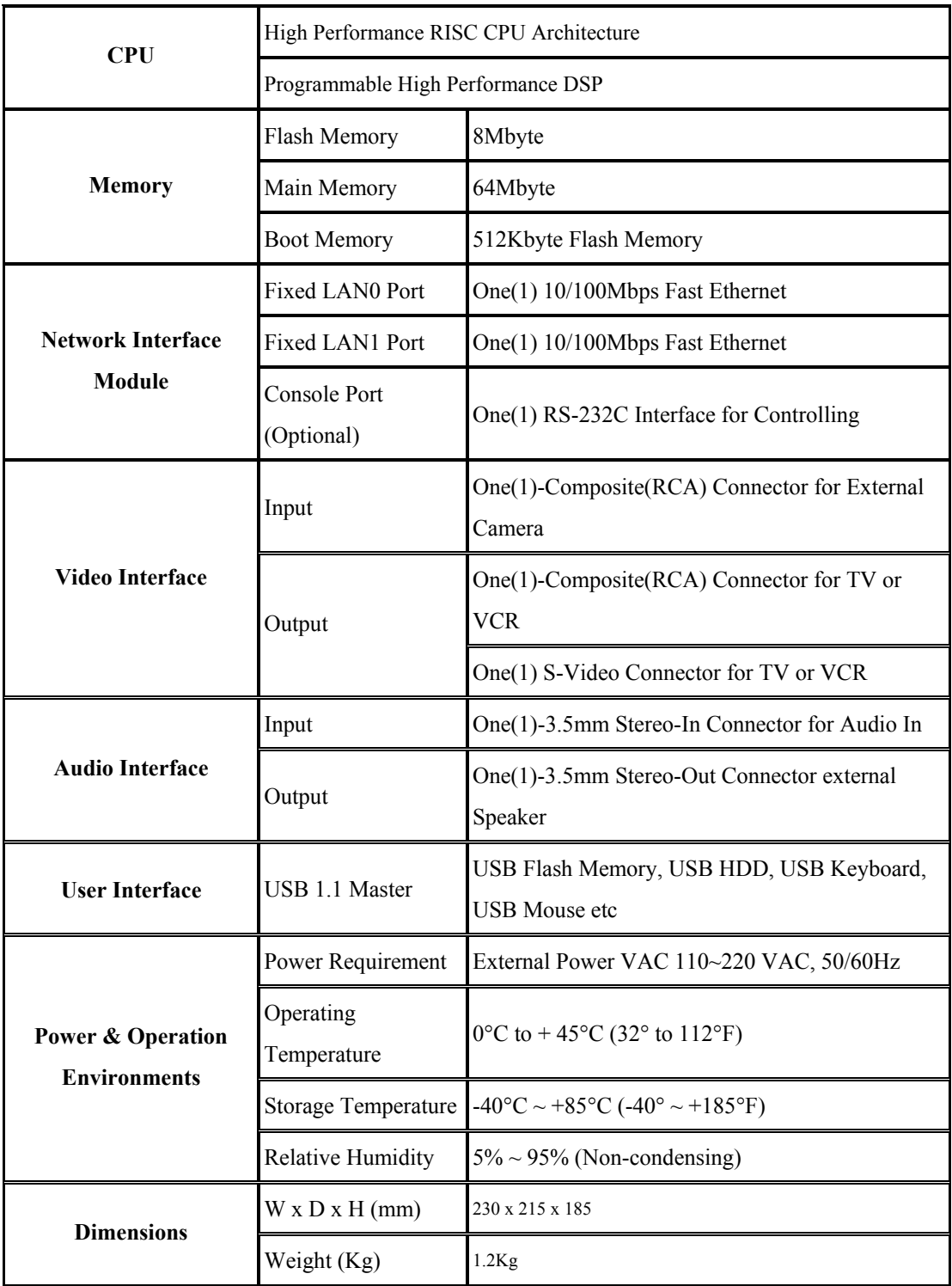

# **Software Features**

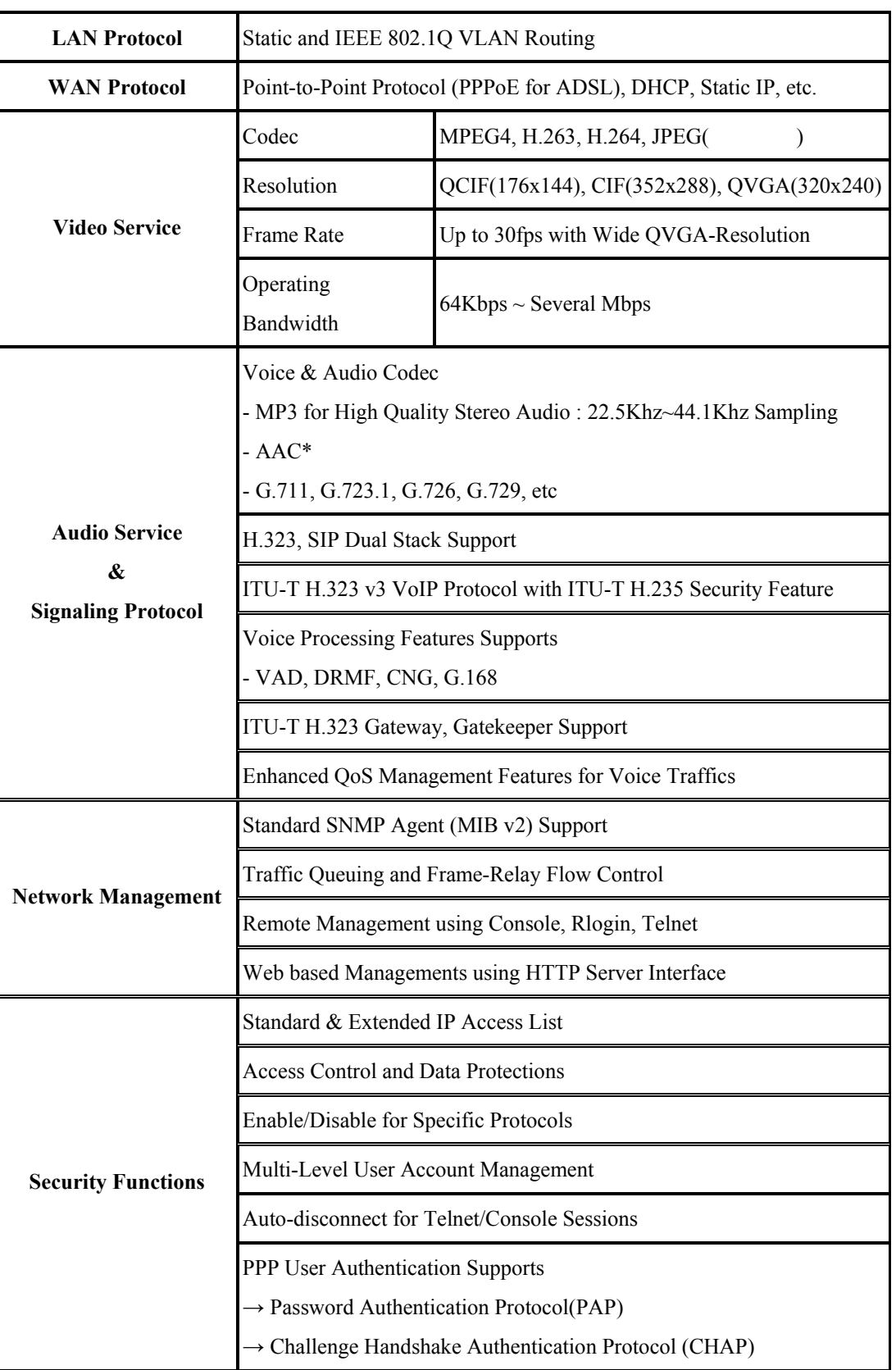

### *[Table 1-2] Software Specifications*

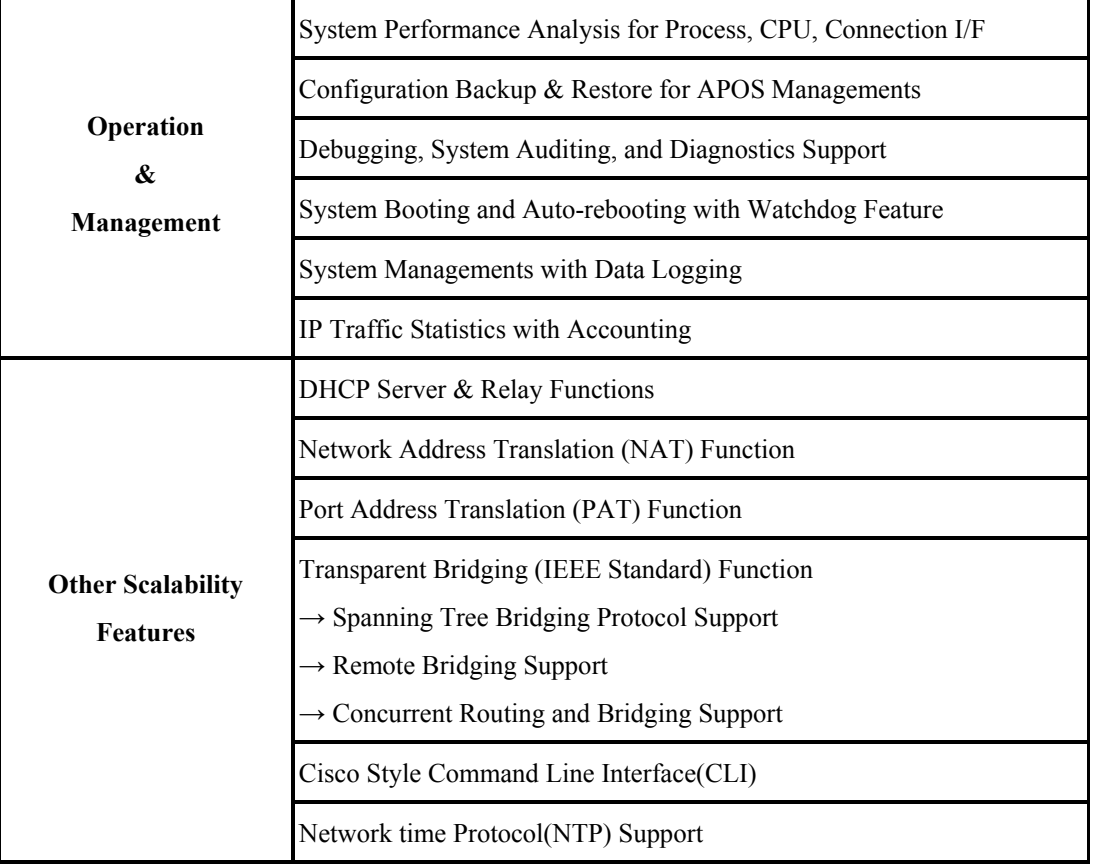

## **Physical Description-Front View**

.

The hard case of the AP-VP120 is a standalone type of network product, which is made of high-strength ABS. The main key buttons are place on the front panel of this product, you can operate just about any and all system operations by using the key buttons. The rear panel consists of a variety of audio and video interfaces including the WAN/LAN interfaces.

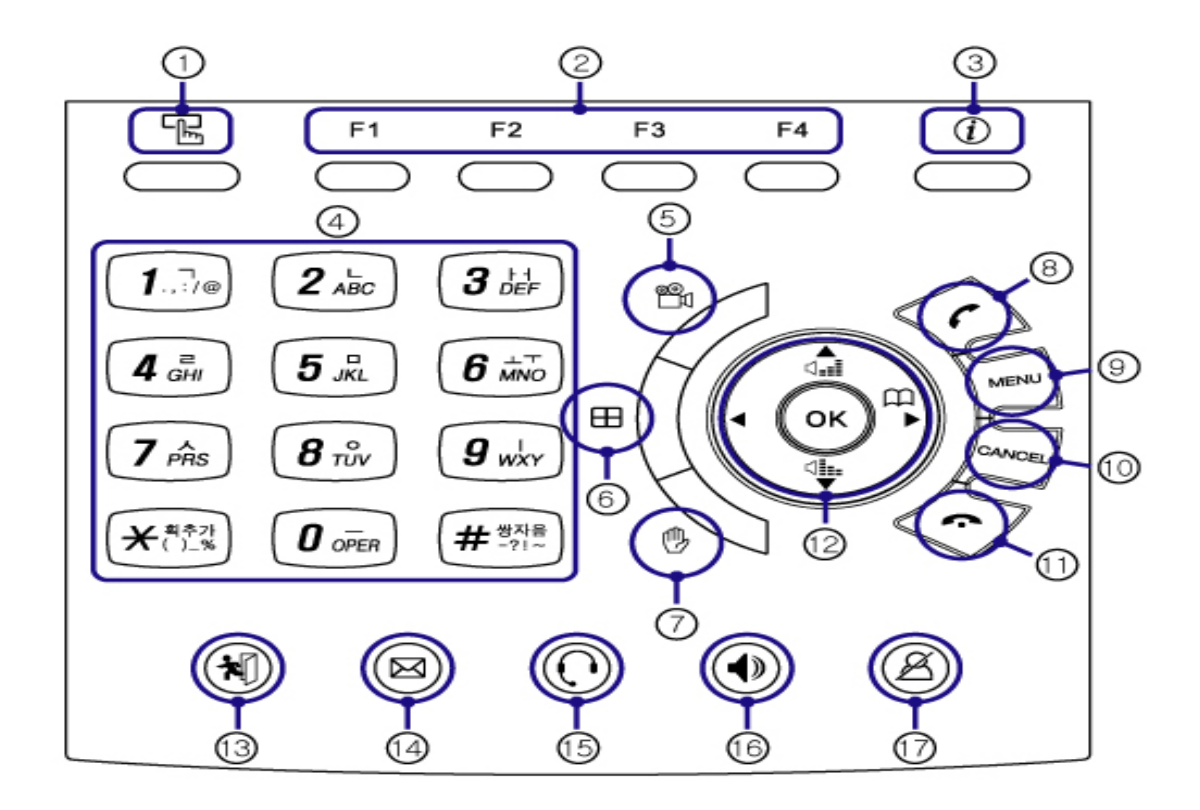

*(Figure 1-2) AP-VP120 Front view*

This table shows and describes the button features on the front side of your AP-VP120.

| No. | <b>Name</b>      | <b>Description</b>                                                              |
|-----|------------------|---------------------------------------------------------------------------------|
|     | <b>SpeedDial</b> | Brings out the Speed Dial menu.                                                 |
| (2) | $F1 \sim F4$     | Engages the function keys assigned to each of the soft key tab displayed on the |
|     |                  | bottom of the LCD screen when the menus such as PhoneBook and SpeedDial         |
|     |                  | are used.                                                                       |

 *[Table 1-3] Description of the Button Features*

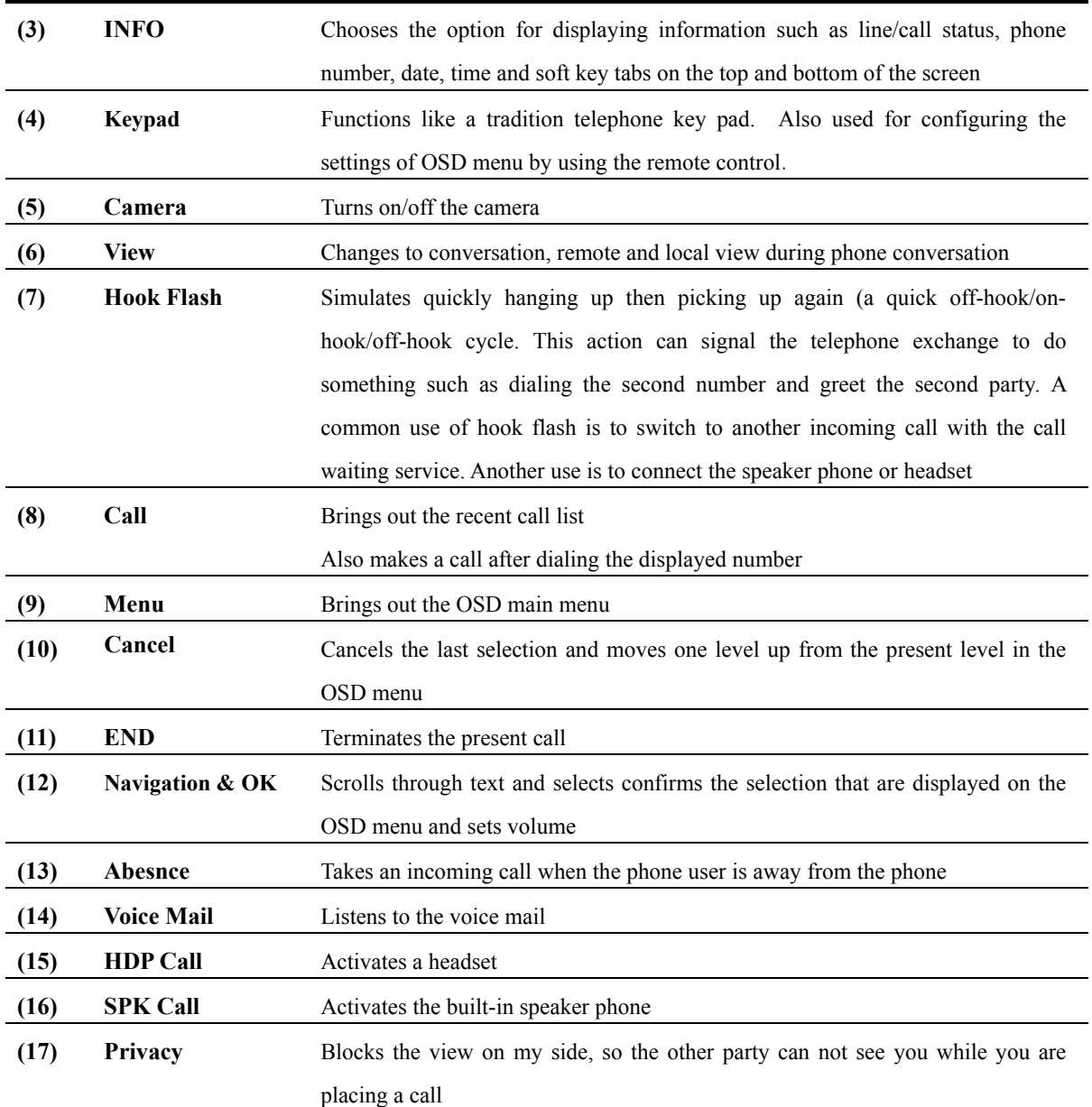

## **Physical Description-Rear View**

.

The rear panel of AP-VP120 has two 10/100Mbps Fast Ethernet interfaces for WAN/LAN access, the PSTN port for accommodating the regular Central Office line, video I/O port and audio I/O port, which connect to video and acoustic devices, as well as the RS-232C port, which allows you to access the console for device management and camera control.

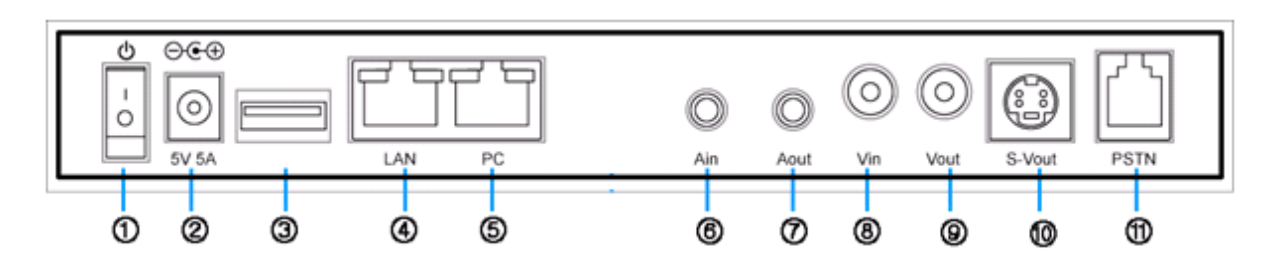

*(Figure 1-3) Rear View*

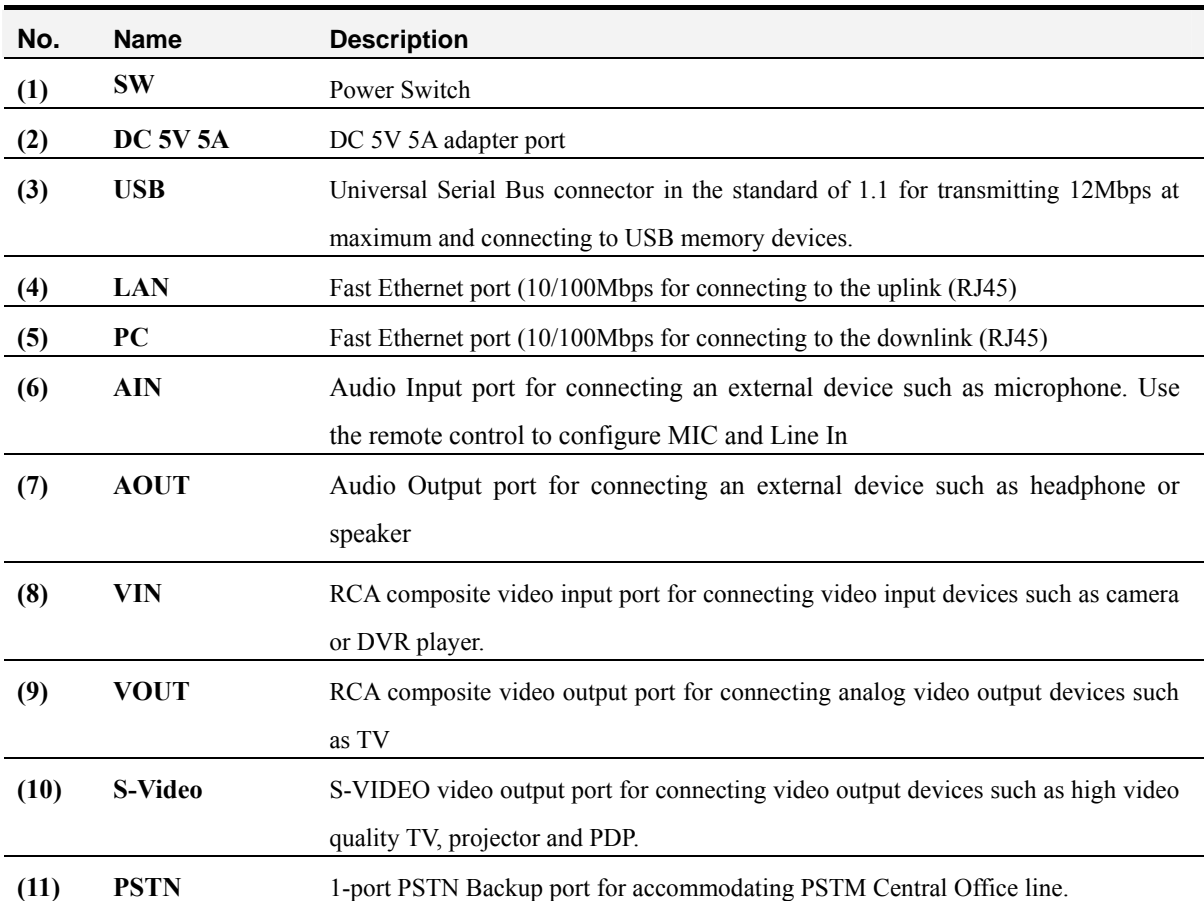

#### *[Table 1-4] Description of the Connectors on the Rear Side*

# **Chapter 2. Preparing for Installation**

## **Safety Recommendations**

The following safety guidelines are recommended when working with the equipment:

- Keep the area around the AP-VP120 as free from dust as is practical before and after installation..
- When you need to open the cover of the AP-VP120, please place the equipment on a flat and safe place.
- When you work on the equipment, please do not wear any loose clothes. When you wear a tie or scarf, please be careful not to slip down and roll up the sleeves because if you don't, you can entangled to the equipment
- Avoid any actions that may effect the equipment or the operator.

## **Maintaining Safety with Electricity**

There are two main sources of electrical problems with the AP-VP120: the power supply and static electricity.

This section describes safety recommendations for each case.

- Work in a place where you can shut down the power immediately in case of an accident due to electricity.
- When you install or uncover the equipment, please turn off the power.
- Avoid operating the equipment alone at a potentially dangerous environment.
- Do not assume the power is switched off, but always confirm the power status.
- **•** Be extremely cautious when operating in a humid environment or with an uncovered power extension cable.
- The main chip sets are the components with high precision. When they are mishandles, they can be damaged by electric static

## **Site Requirements**

The AP-VP120 is ready for use where electronic products are used. However, a location with the following conditions is recommended for the maximum performance:

- A level and well ventilated location is recommended.
- Secure the equipment safely where intended to install.
- Avoid placing objects on top of the equipment.
- Install the equipment in a cool location avoiding direct sunlight.
- Maintain distance from flammable, chemical, or magnetic objects

## **Requirements for Network Connection**

This procedure is to follow EIA standards and other EMI regulations when you install the Gateway

The following section describes the Ethernet Cable, and the Console Cable which can be connected to the AP-VP120.

### **Required Tools and Equipment**

Some cables and equipment are not included and your need to purchase them separately. Please prepare the following tools and equipment

### **LAN Cable & Console Port Cable**

- $\bullet$  RJ-45 to RJ-45
- RS232C console cable with RJ-45 connector (included in the box

#### **Ethernet Port**

.

.

The AP-VP120 has two RJ45 type of 10/100 BaseTX Ethernet ports on the rear side and LED for indicating the status of the port on the front. These ports are physically connected and using the direct cable you can connect to LAN0/ LAN1. Please use the standard cable and connector to access to LAN. You may refer to the cable details of Appendix in this guide

### **Console Port (Optional)**

AP-VP120 has one RJ-45 type3 of RS-232C Female DCE Connector Interface. Through this port, you can perform the initial setup, monitoring and debugging the system. The cable and connector must be used. You may refer to the pin connection for RS-232 console cable of appendix in this guide.

# **Package Contents**

Completely unpack all of the contents from the box and inspect each item for damage and ensure that you have all of the components listed below:

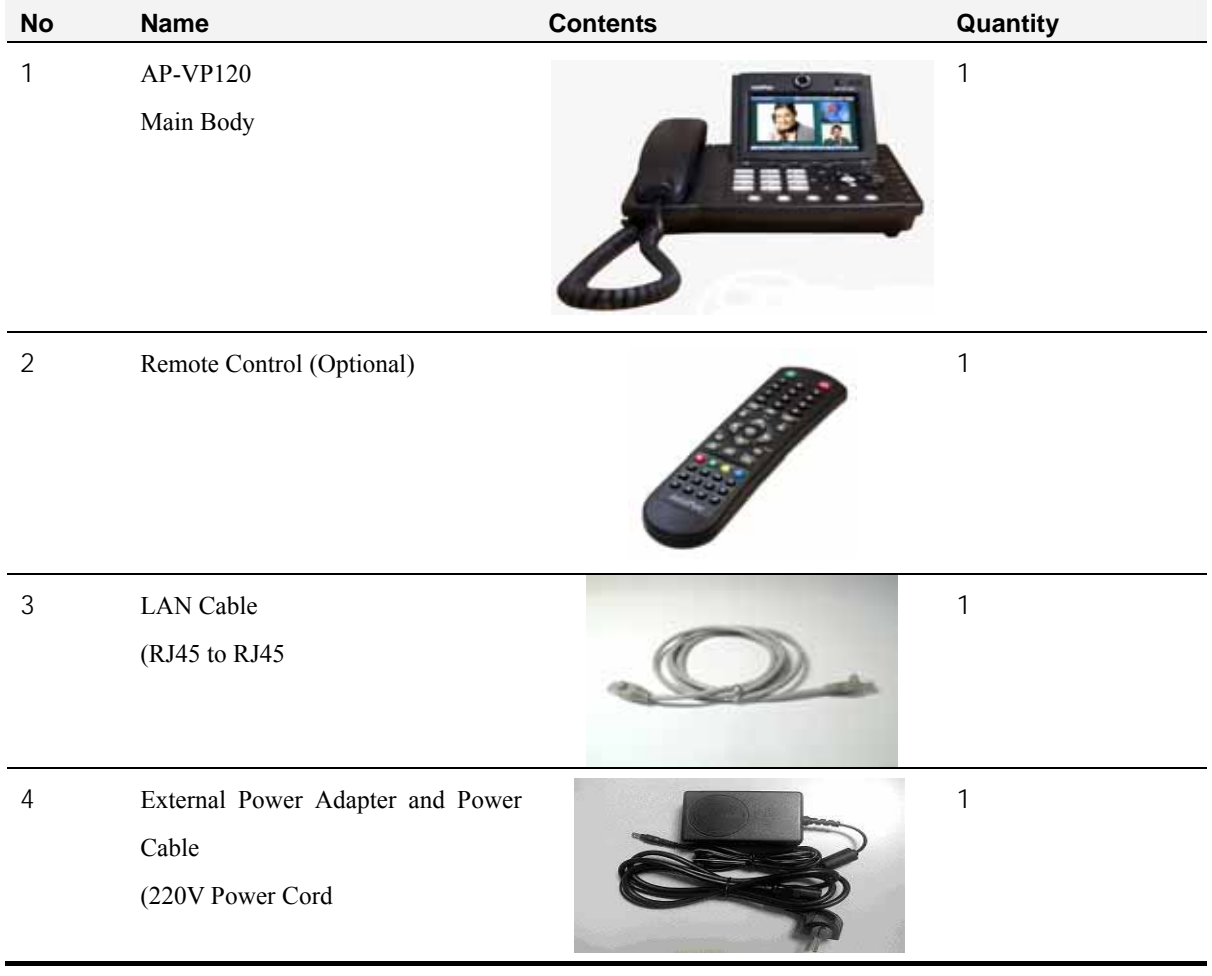

#### *[Table 2-1] AP-VP120 Product Package*

## **Remote Control Button Features**

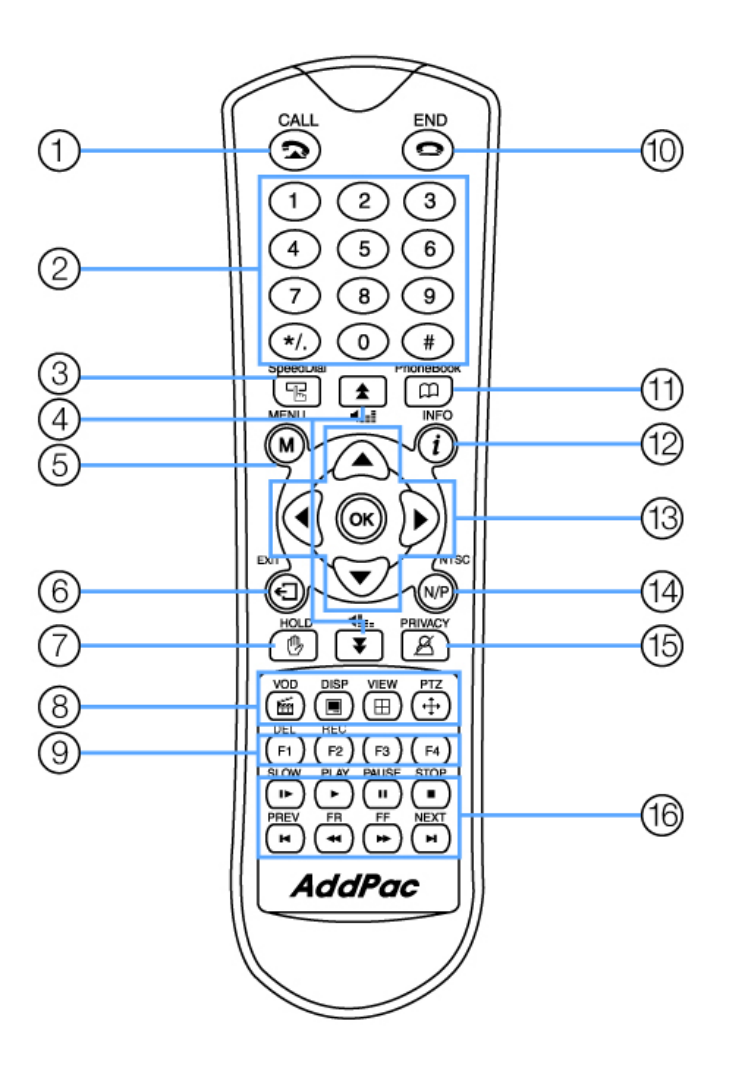

*(Figure 2-1) Remote Control Button Features*

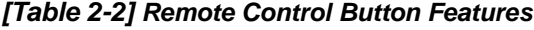

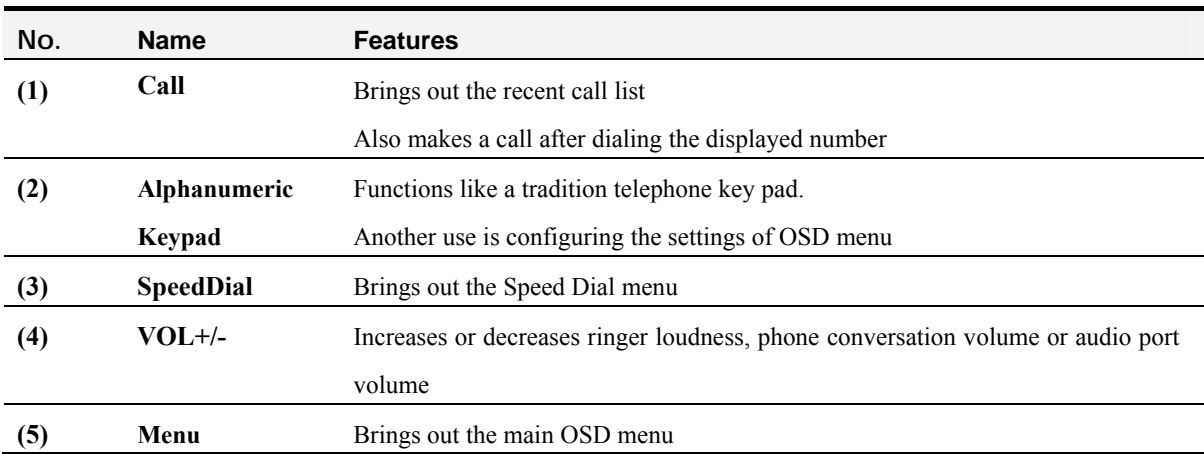

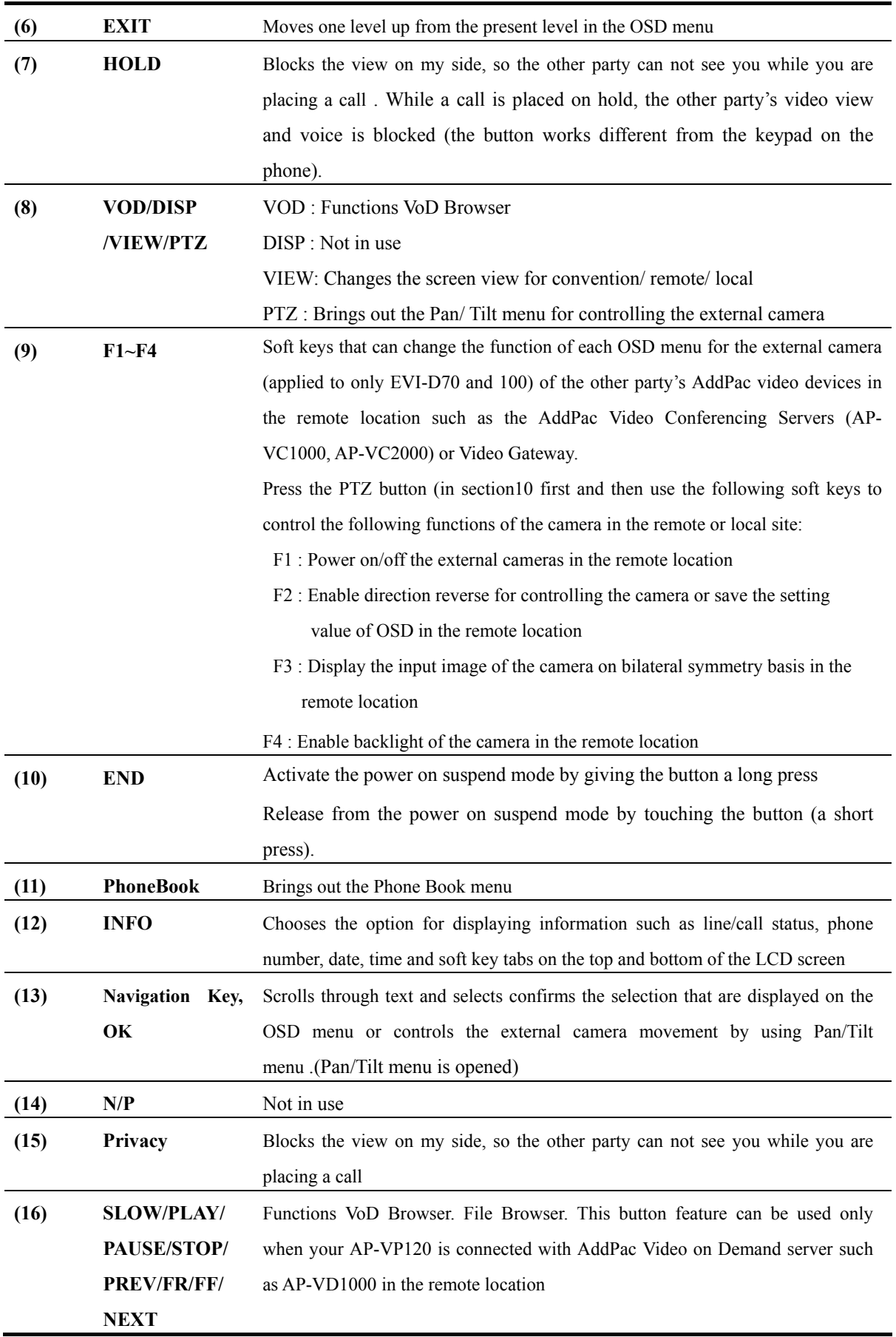

# **Chapter 3. Installing**

## **Connecting Ethernet**

- A connection to Internet is made through the LAN interface of the WAN accessing equipment such as router, ADSL or cable modem. The LAN is connected by RJ45 standard of the UTP cable.
- Sometimes the cross-over cable is used to connect to the router, xDSL or cable modem
- Use Direct-Through cable for connecting to the hub

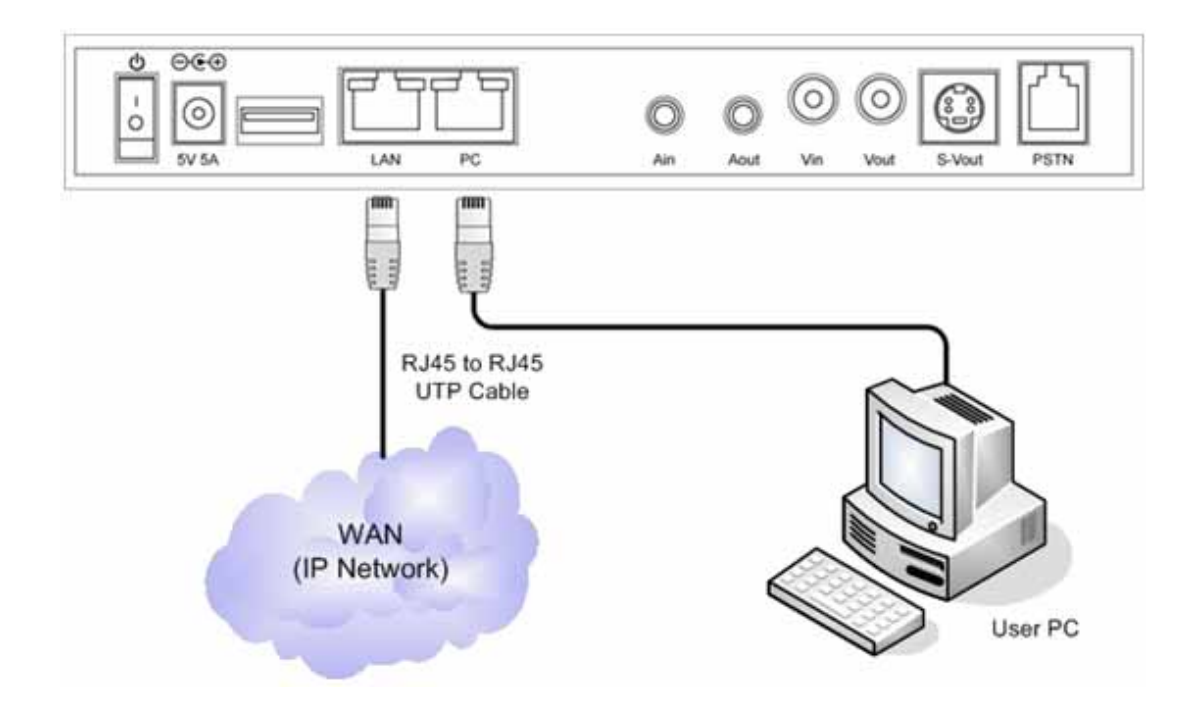

*(Figure 3-1) Connecting WAN*

- When LAN1 is set to IP-Share mode, it is connected to PC on Direct-Through cable.
- Use Direct-Through cable to connect to PC directly
- User Cross-Over cable to connect to the hub directly

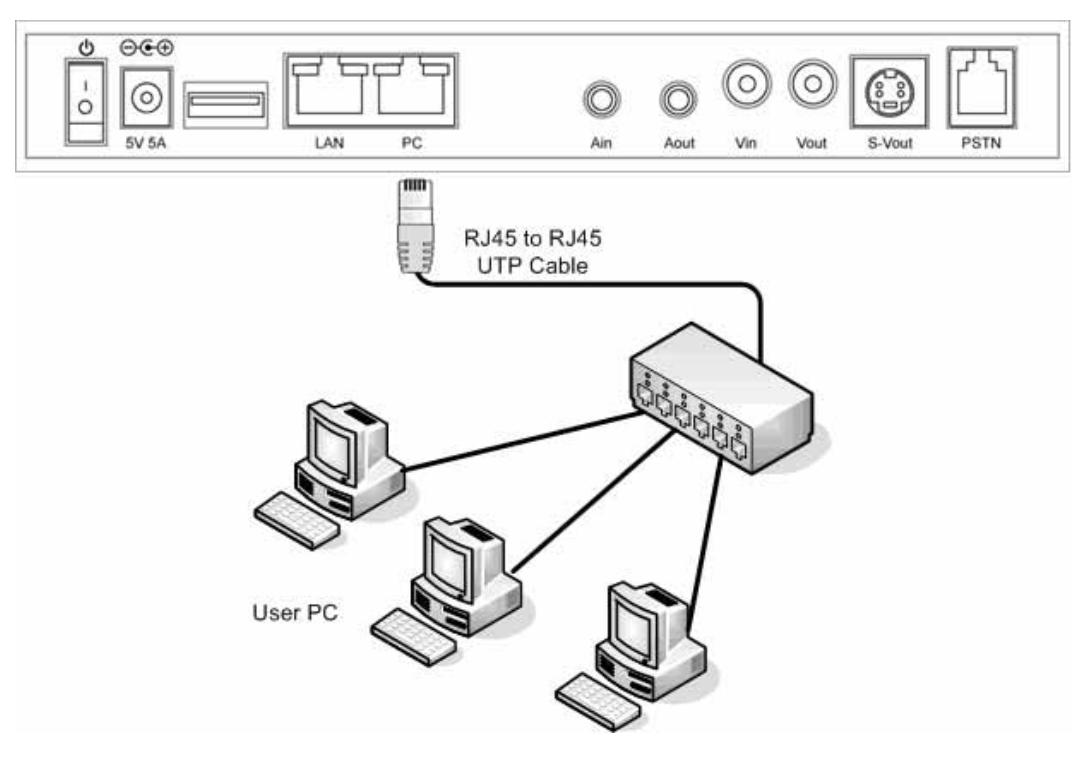

*(Figure 3-2) Connecting LAN*

## **Connecting PSTN (Optional)**

This PSTN port is used for connecting PSTN Central Office line in case of a network failure. The user may connect the PSTN cable to the PSTN port in order to implement PSTN backup. As shown in the figure below, connect the PSTN cable:

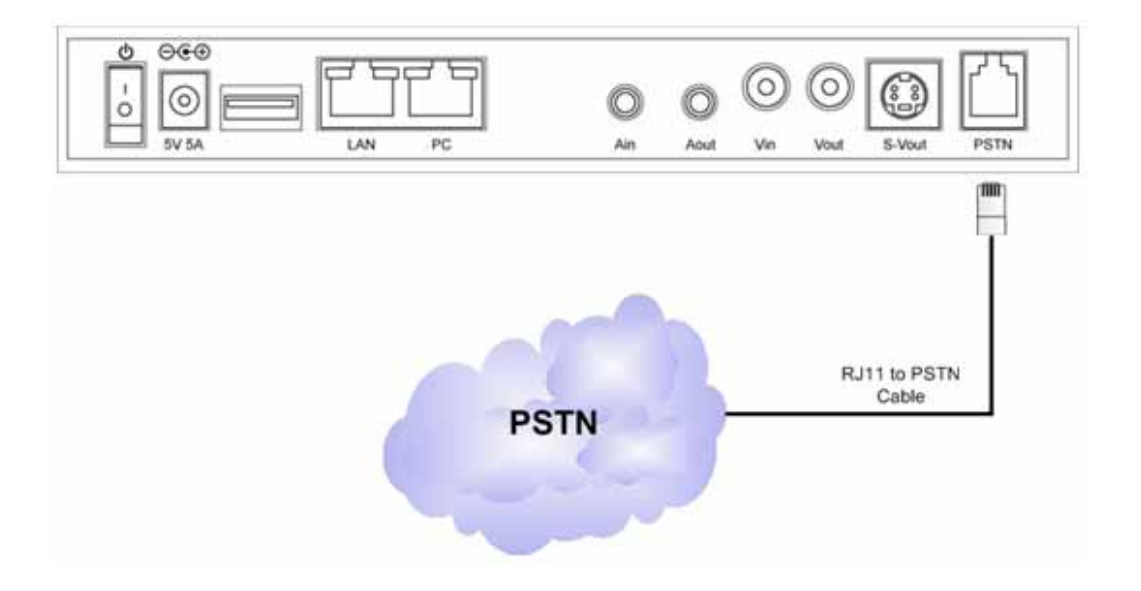

*(Figure 3-3) Connecting PSTN*

## **Connecting Composite RCA Video Input Port**

The video input port is basically used to connect to EVI-D70 video camera, but it can also be used for connecting to other video devices such as DVD player. This video input port has S-Video, composite RCA types. So any video device with the composite RCA video output port can be connected to AP-VP120. The following figure shows a connection with the video camera by using the composite RCA video cable.

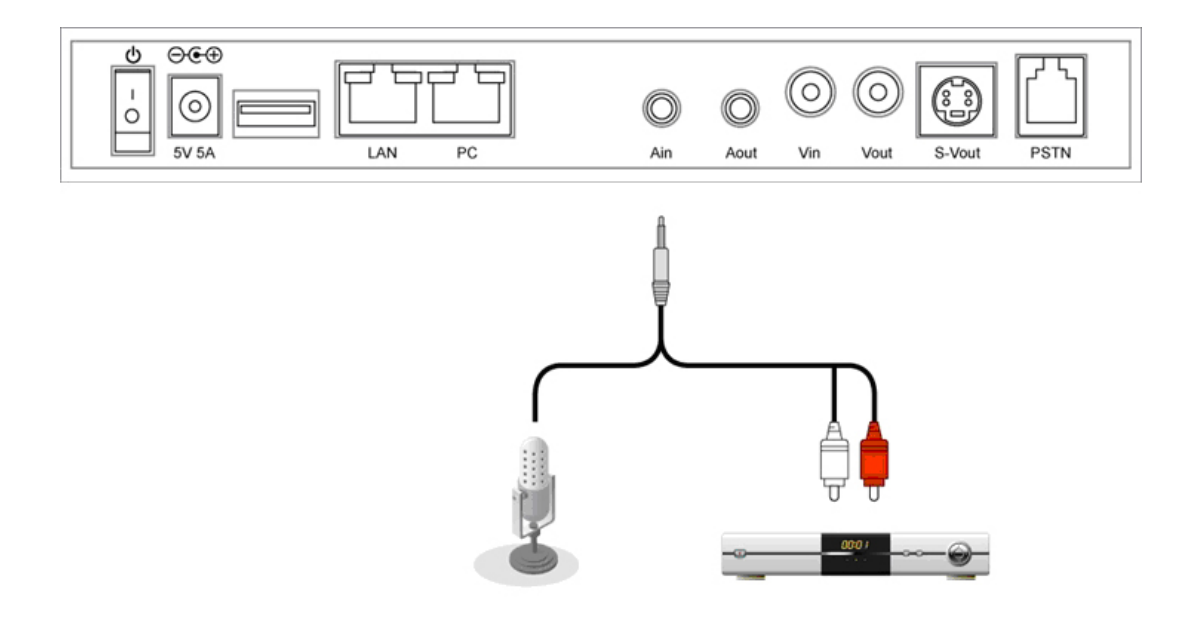

*(Figure 3-4) Connecting Video Input Port*

## **Connecting Composite RCA/S-VHS Video Output**

The available video output ports are categorized by Composite RCA, S-VHS and Component. The AP-VP120 is capable of displaying the video image to these 3 different types of interface simultaneously. All you have to do is just find and connect the matching type of cable. The following figure shows connecting RCA, S-VHS and Component cables to TV.

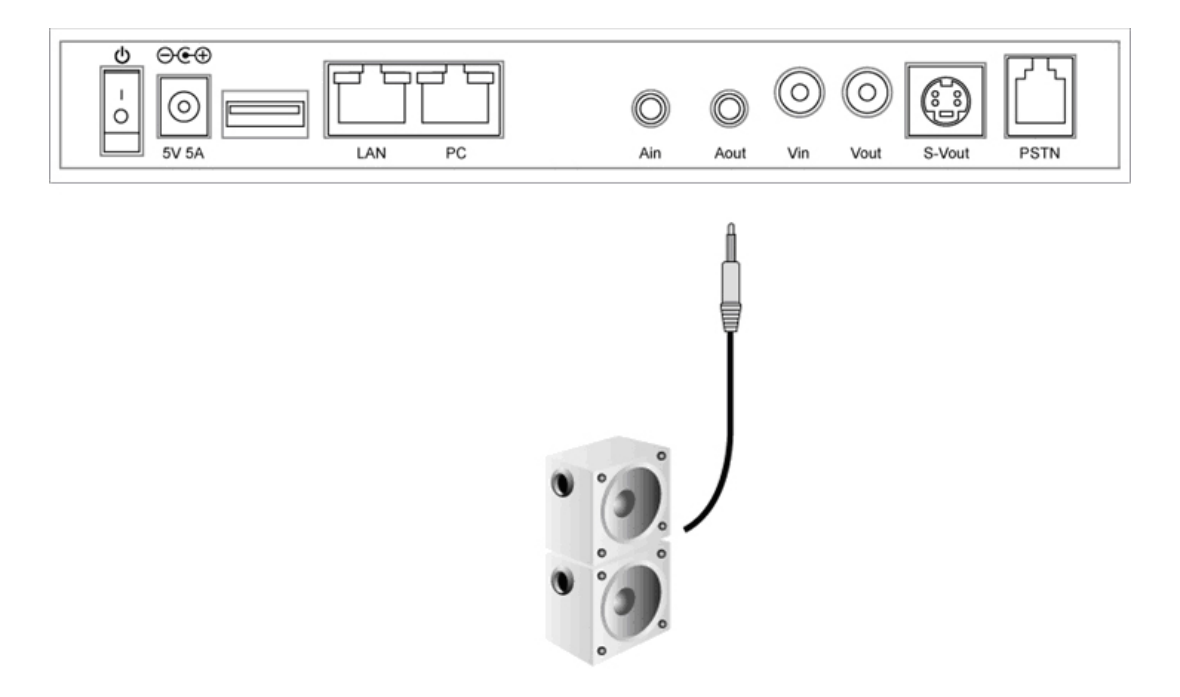

*(Figure 3-5) Connecting Video Output Port*
## **Connecting Composite RCA Video Input Port**

The video input port is basically used to connect to EVI-D70 video camera, but it can also be used for connecting to other video devices such as DVD player. This video input port has S-Video, composite RCA types. So any video device with the composite RCA video output port can be connected to AP-VP120. The following figure shows a connection with the video camera by using the composite RCA video cable.

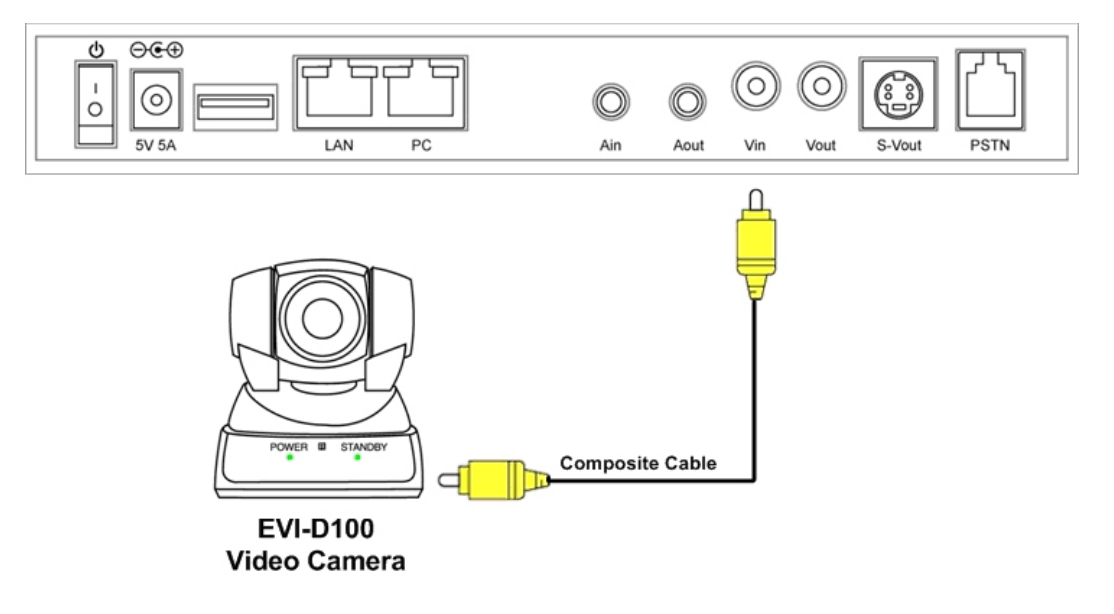

*(Figure 3-6) Connecting Video Input Port*

## **Connecting Composite RCA/S-VHS Video Output Port**

The available video output ports are categorized by Composite RCA, S-VHS and Component. The AP-VP120 is capable of displaying the video image to these 3 different types of interface simultaneously. All you have to do is just find and connect the matching type of cable. The following figure shows connecting RCA, S-VHS and Component cables to TV.

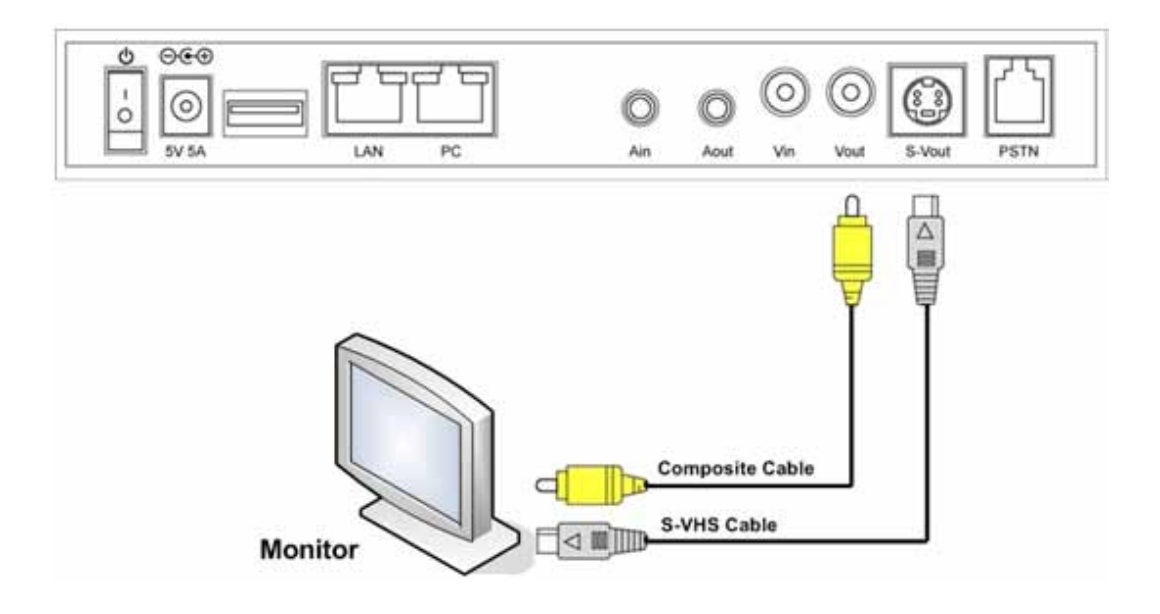

*(Figure 3-7) Connecting Video Output Port*

## **Connecting USB Port**

The USB port of AP-VP120 is based on the standard of 1.1, which can transmit data at 12Mbps. The user can connect to the USB memory drive and Table 3-1 describes its usage. However, a standalone type of hard disk drive may not operate when enough power is not supplied.

| <b>No</b> | <b>Features</b>                                                                                                    | <b>Description</b>                                              | <b>Comments</b> |
|-----------|----------------------------------------------------------------------------------------------------|-----------------------------------------------------------------|-----------------|
|           | <b>Voice</b>                                                                                                    |                                                                 |                 |
|           | Saves telephone conversation into the USB memory<br>1<br>Recording<br><b>Video</b><br>Saves telephone conversation into the USB memory<br>2<br>Recording |                                                                 | voice           |
|           |                                                                                                    |                                                                 |                 |
|           |                                                                                                    |                                                                 | $video + voice$ |
| 3         | <b>Viewing Image</b>                                                                                                    | Views JPEG images saved in the USB memory                       | <b>JPEG</b>     |
|           |                                                                                                    | Saves still motion of the video image in to the USB memory      |                 |
| 4         | <b>Saving Image</b>                                                                                                    | while talking over the phone                                    | JPEG            |
|           |                                                                                                    | Functions as a security lock or encryption key for<br>telephone |                 |
| 5         | <b>Security Lock</b>                                                                                                    | conversation                                                    |                 |

*[Table 3-1] Description of USB Interface Usage*

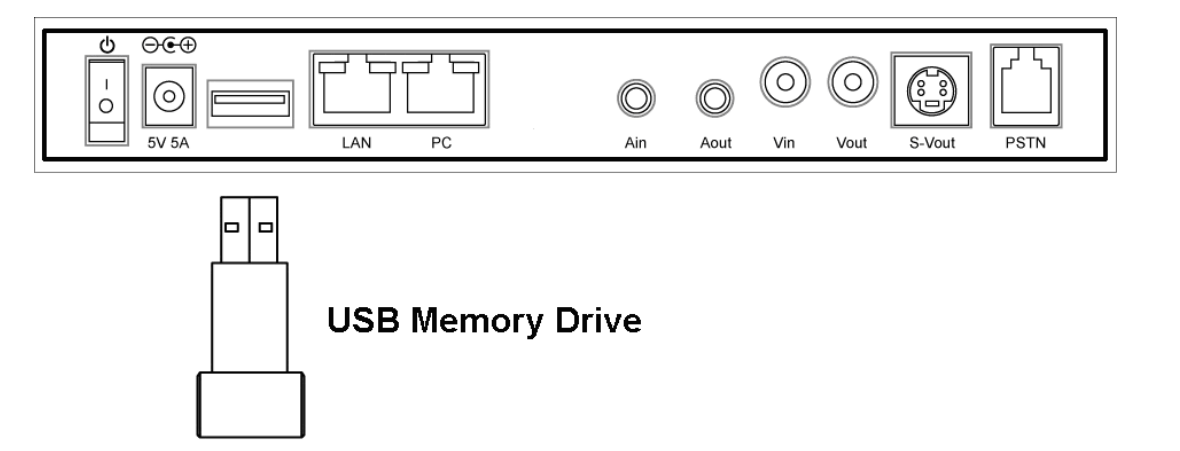

*(Figure 3-8) Connecting USB Memory Drive to the USB Port*

# **Chapter 4. Configuring OSD**

## **Startup**

The following figure shows the start of booting screen of the AP-VP120 when the power is turned on.

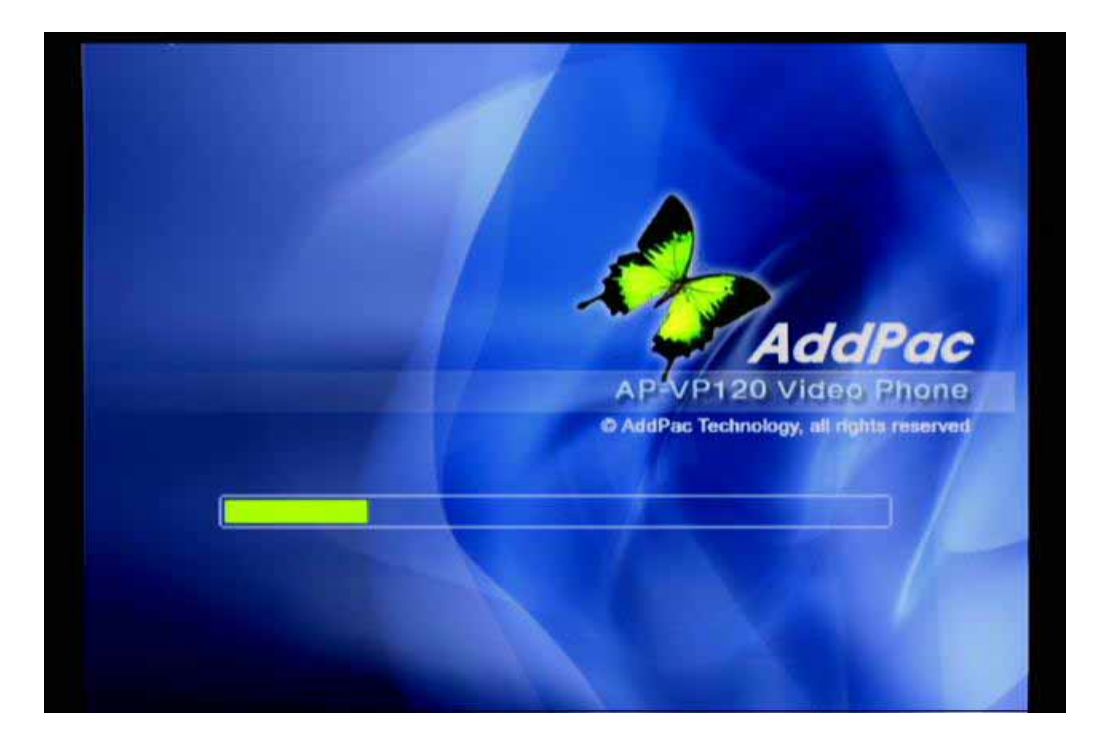

*(Figure 4-1) Startup Booting Screen*

## **Default Screen Layout**

The following figure shows layout display of basic screen, after the startup booting screen is finished.

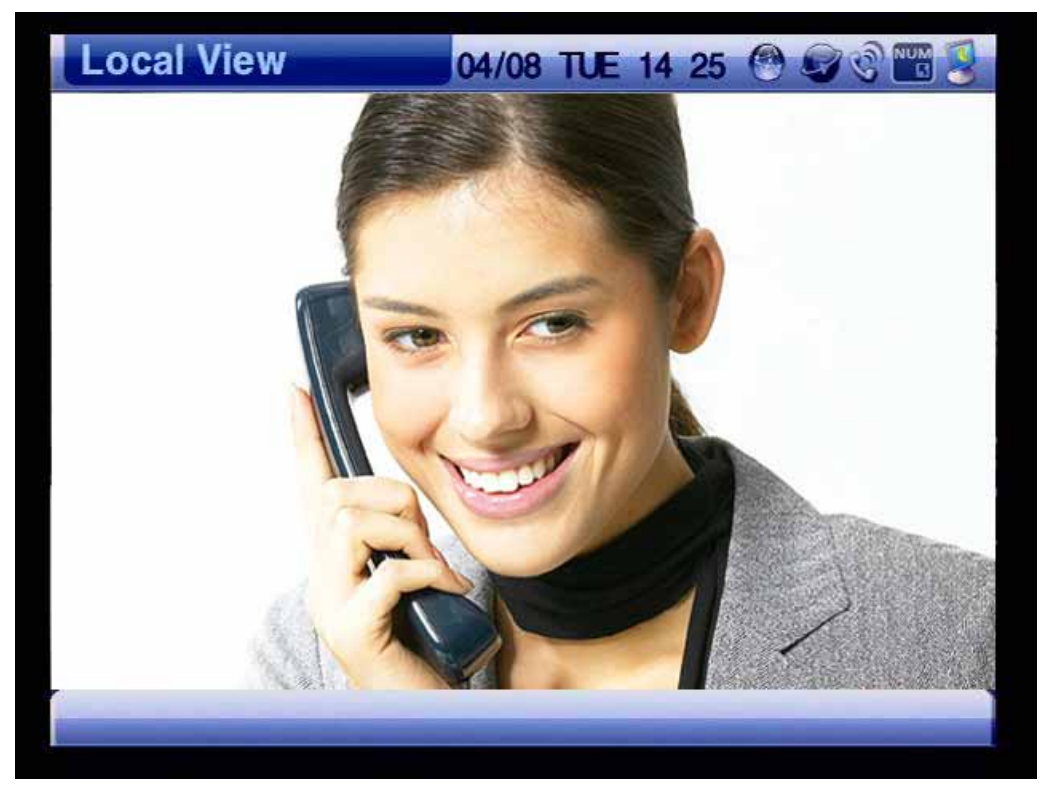

*(Figure 4-2) Default Screen Layout* 

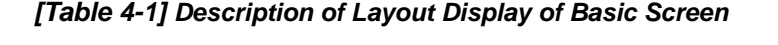

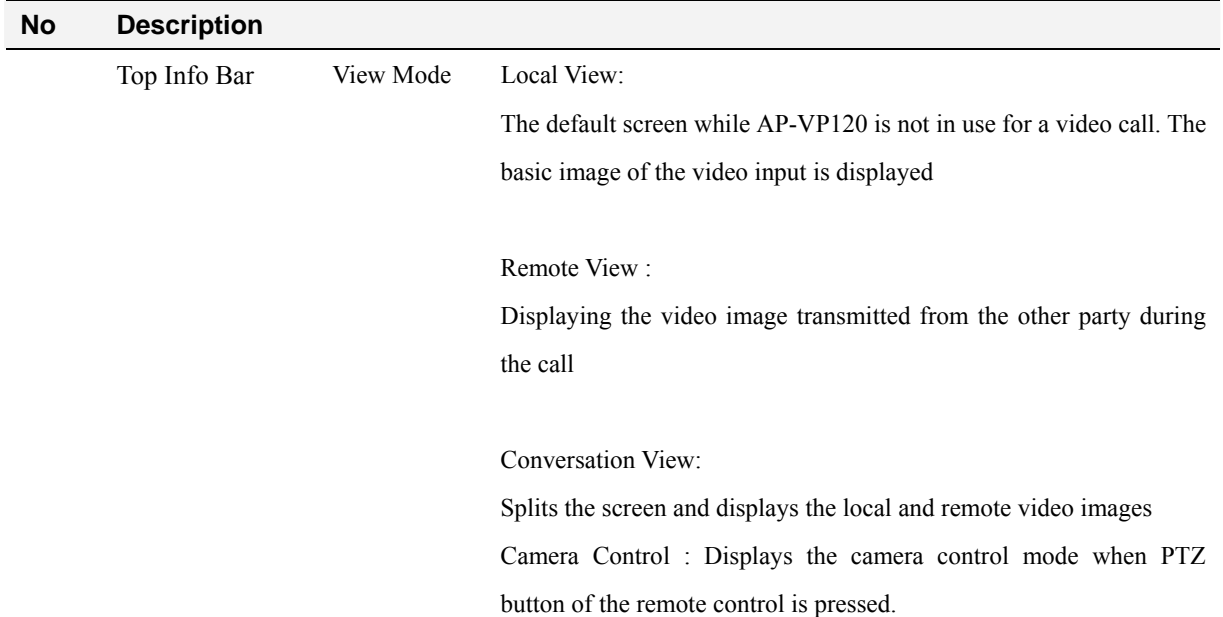

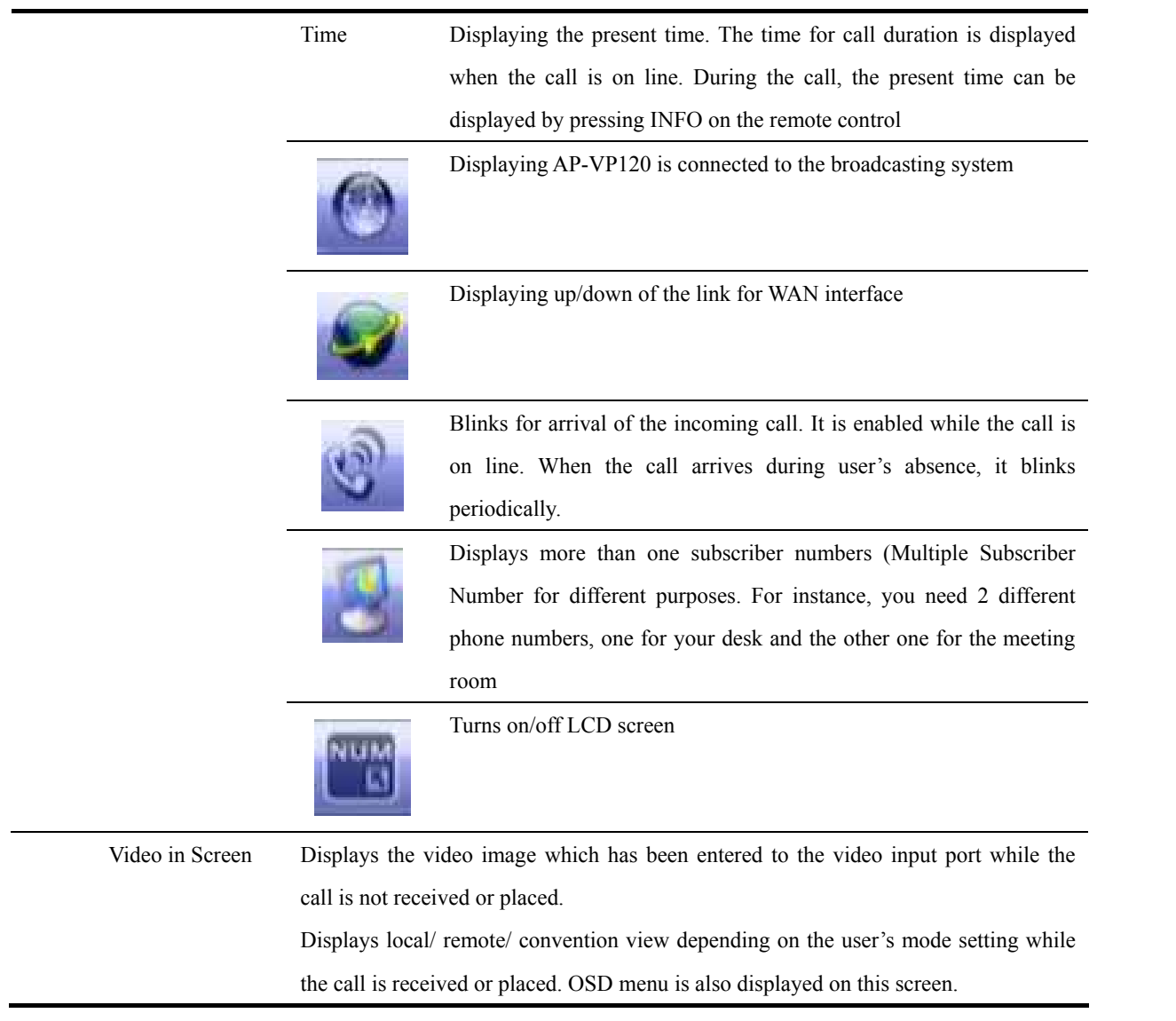

## **Menu Composition**

When you press the menu button of the remote control, you can see the menu in the following figure. By using this menu, you can set up all the functions except pan/tilt of remote camera, changing the layout and verifying call status, which can be during online call state. You can still use the menu while you are remaining on line.

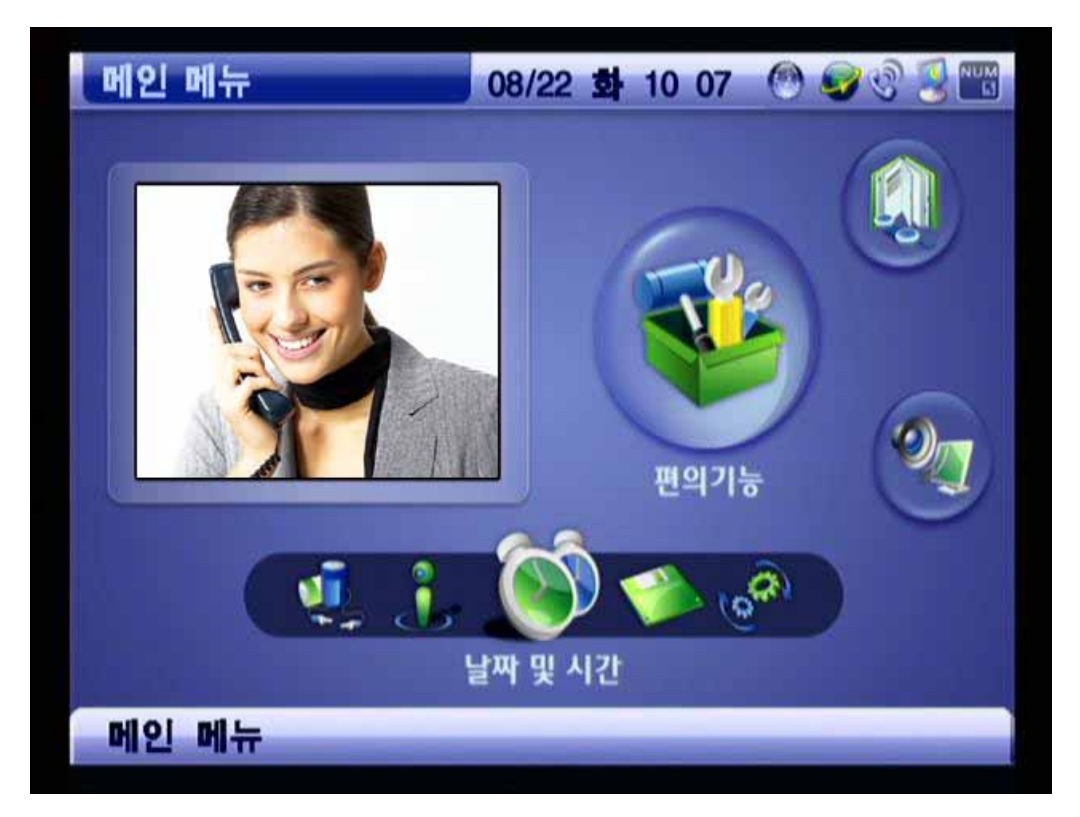

*(Figure 4-3) Main Menu*

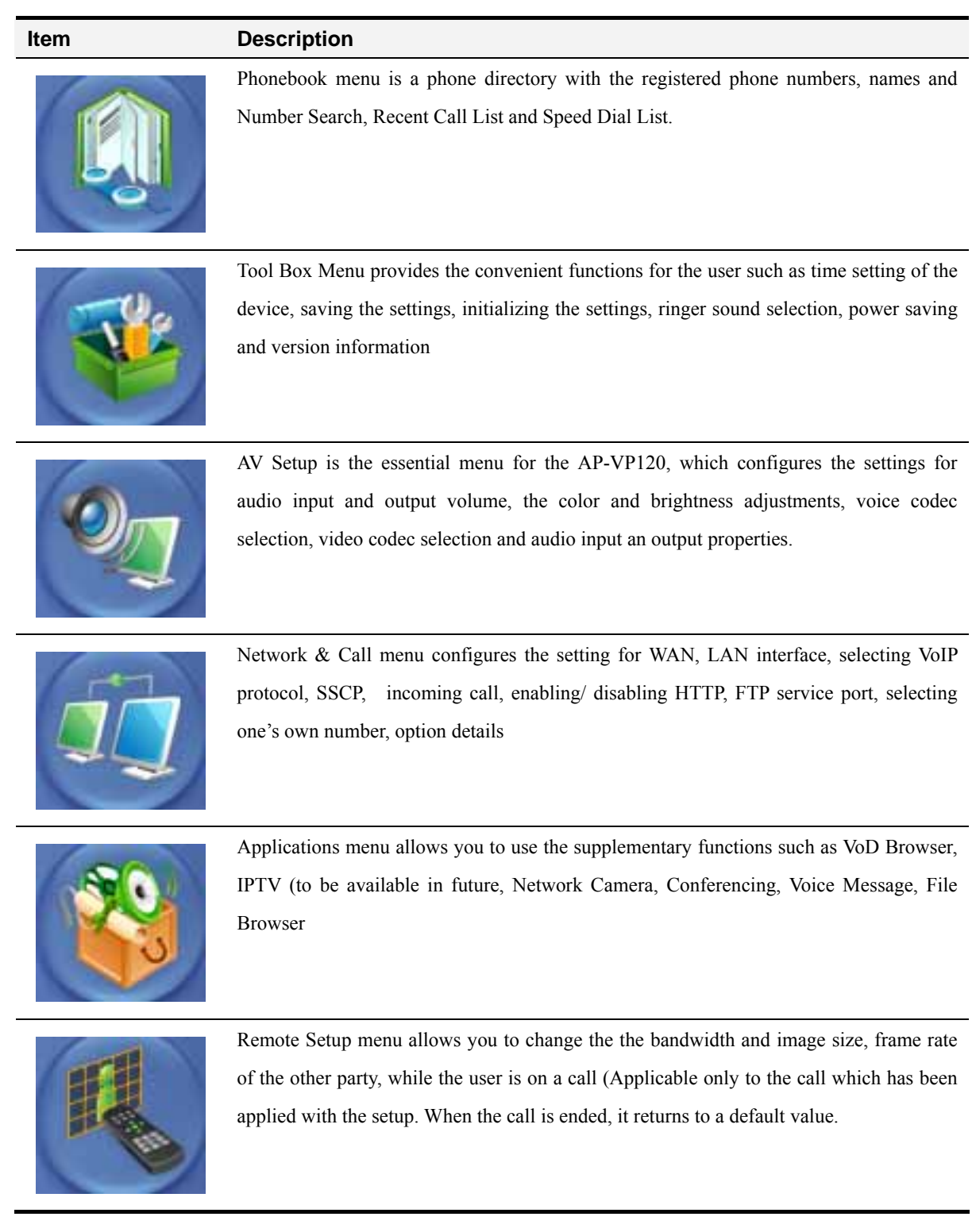

#### *[Table 4-2] Description of Menu Composition*

## **Using Input Mode**

Input Mode takes the entry for some texts, numbers, special characters by using remote control. **The Input Mode is used for managing Phone Book, account and IP address entry in network configuration settings, so you should know thoroughly.** Each function key corresponds to F1~F4 of the remote control.

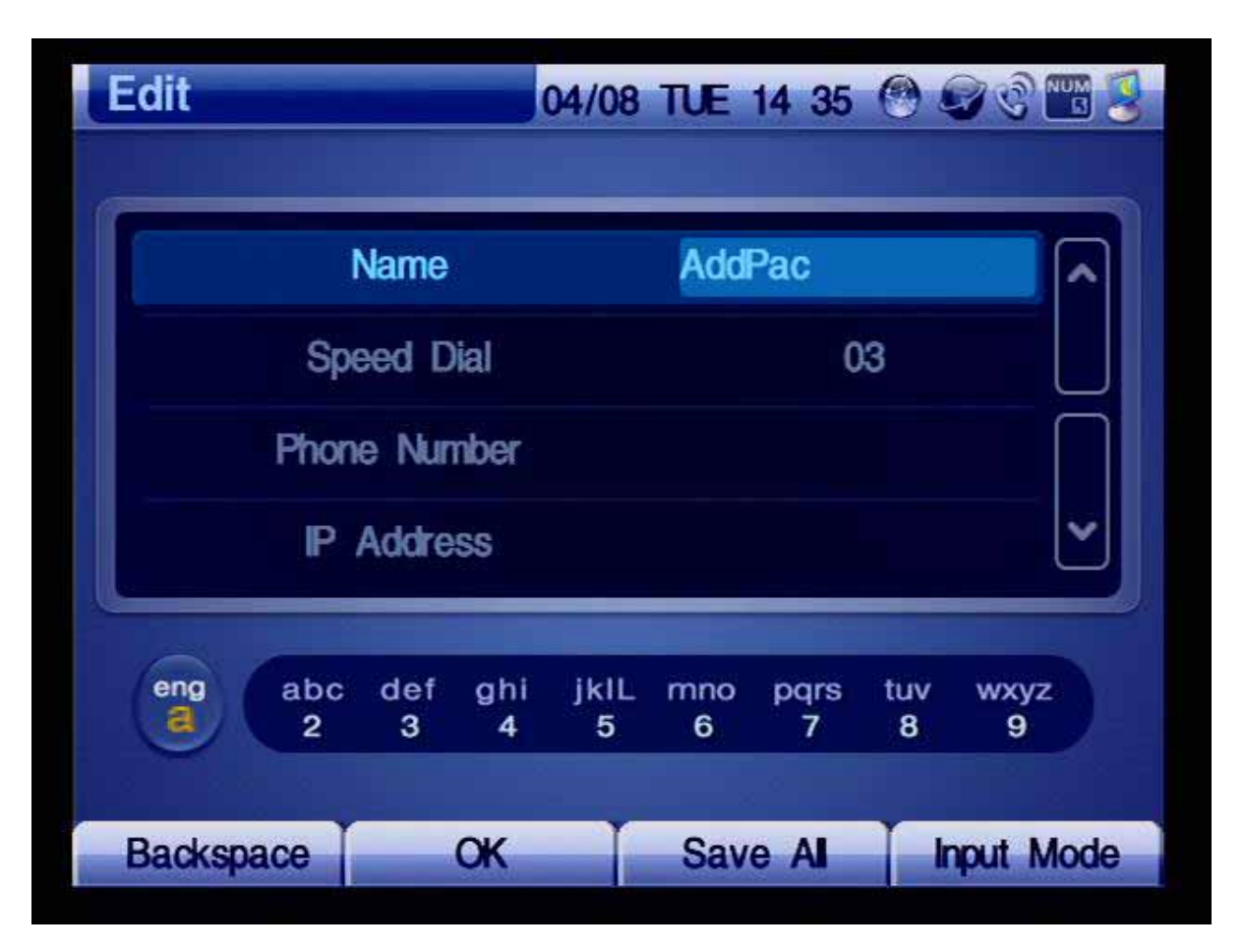

*(Figure 4-4) Input Mode*

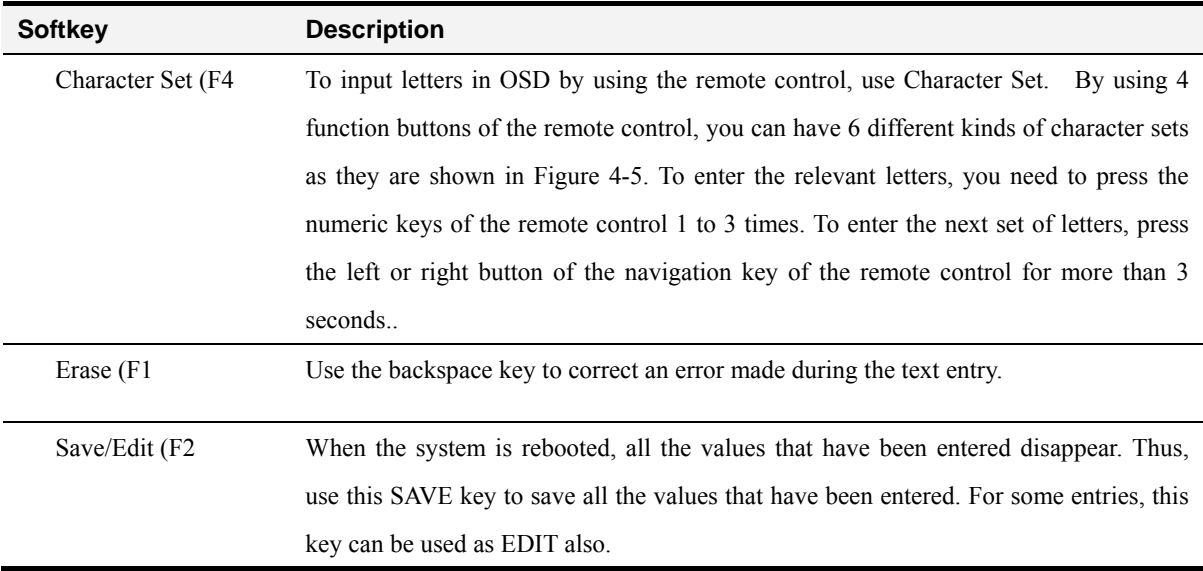

.

#### *[Table 4-3] Description of Input Mode*

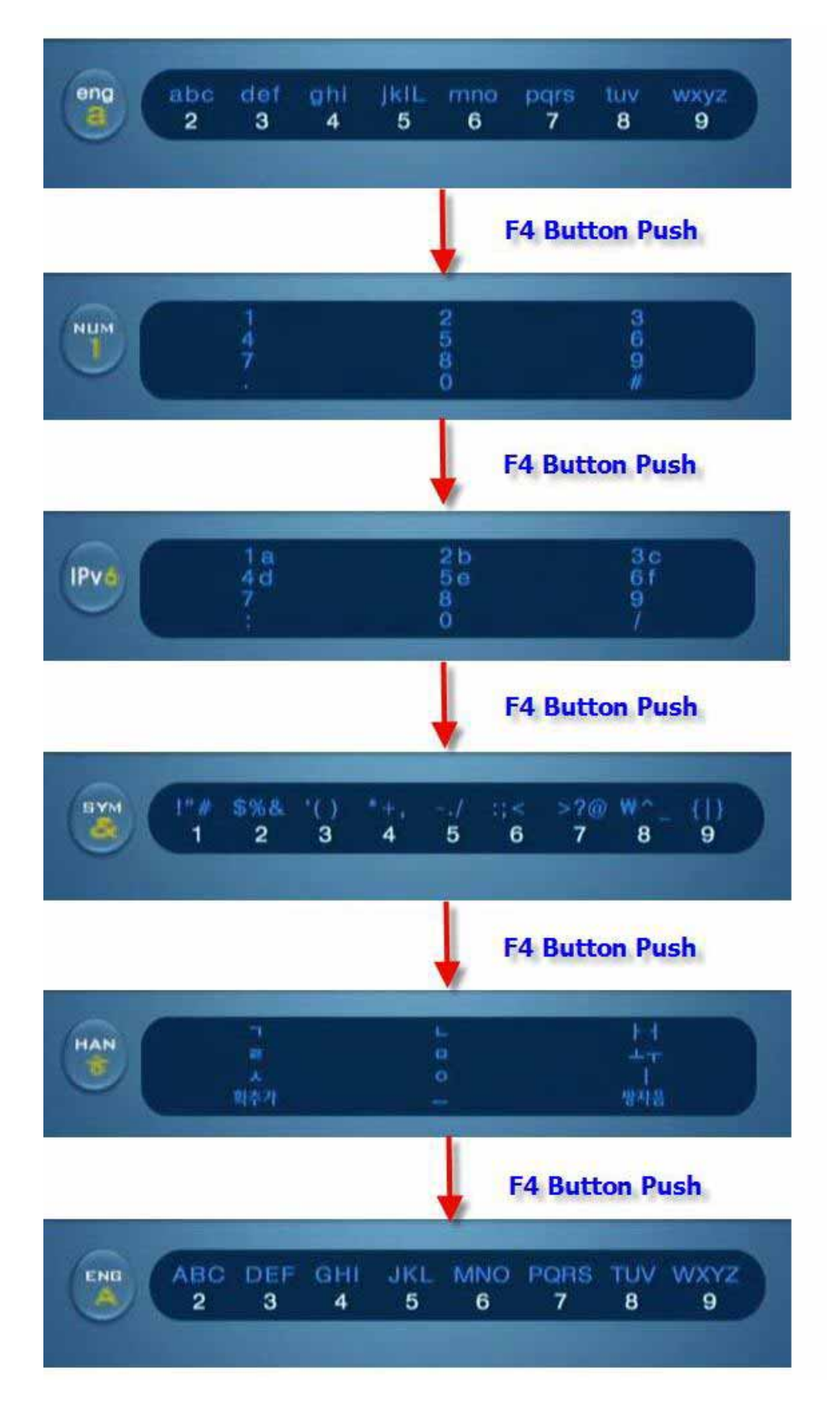

*(Figure 4-5) Changing the Input Mode by Pressing F4 on the Remote Control* 

## **Phone Book Menu**

Phone Book Menu is a phone directory and it consists of Name or Number Search, Phone Number Registration, Recent Call, Speed Dial:

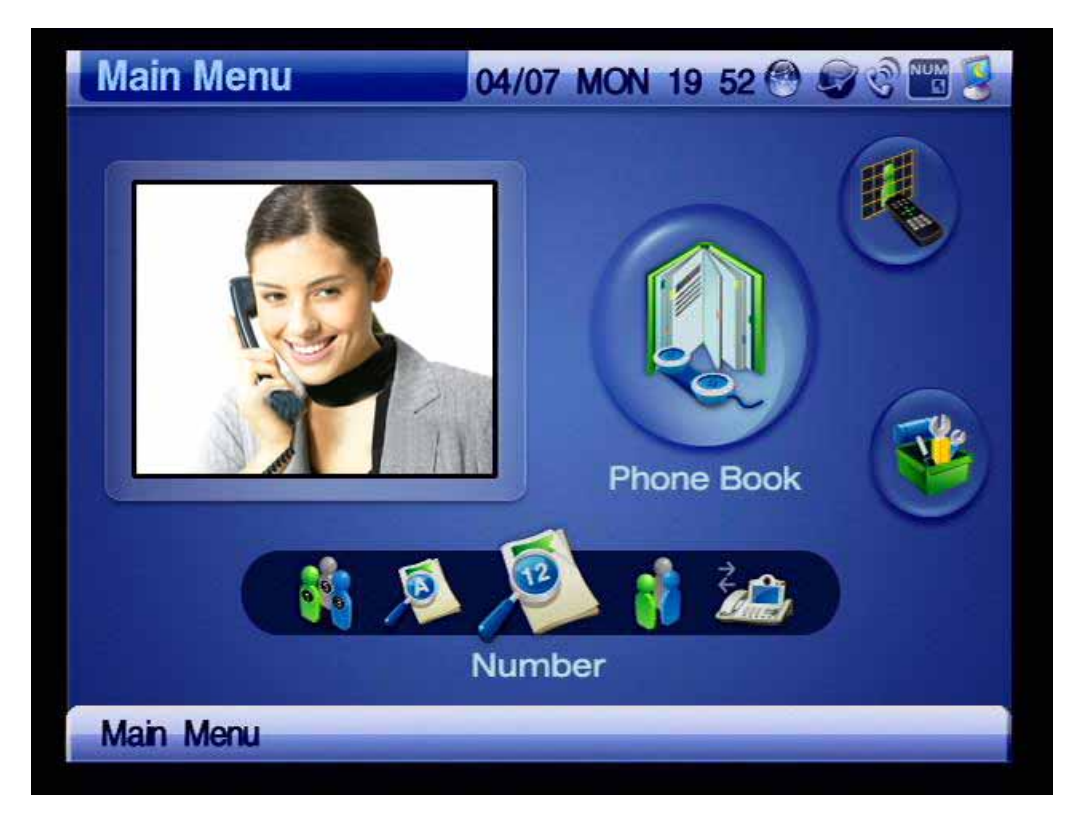

*(Figure 4-6) Phone Book Menu*

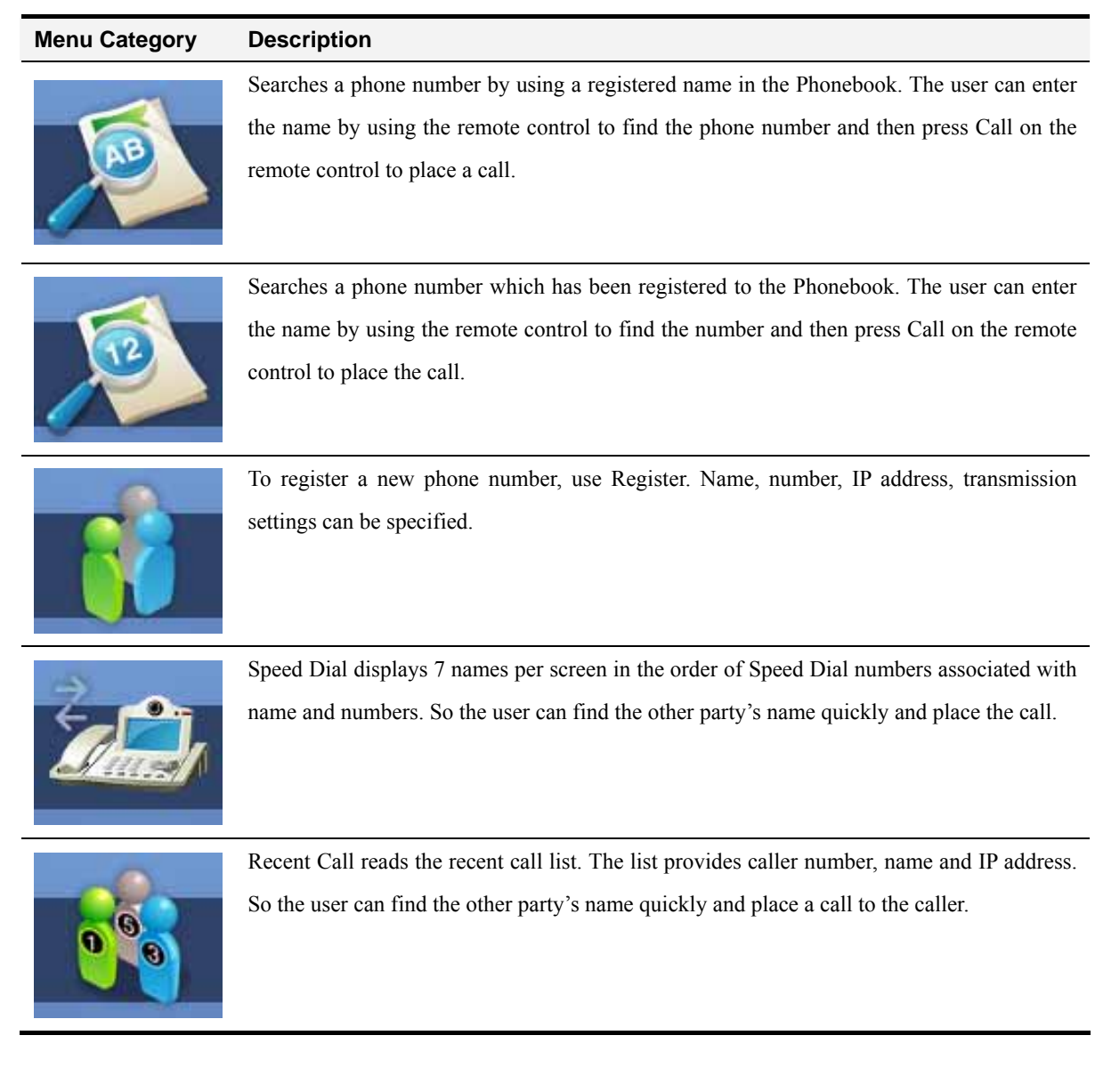

#### *[Table 4-4] Composition of Phone Book Menu*

### **Phone Book - Search by Name**

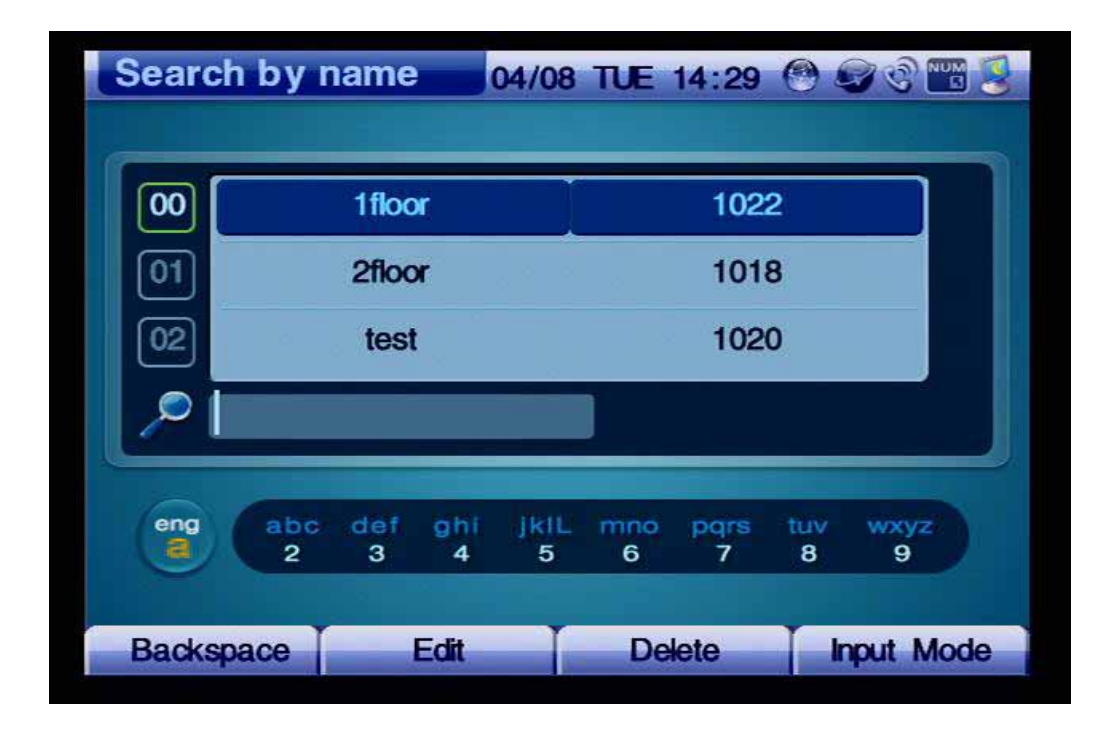

#### *(Figure 4-7) Screen Layout of Search by Name*

Figure 4-7 shows the screen by locating OSD>> Phone Book>> Search by Name. The Search by Name menu searches the other party's name which has been saved. Thus, whenever the user enters a letter of a name by using the remote control, the search moves to the matching field of the name. If the first letter of the filed is found same more than twice, enter the second letter to search the number that you want to find. You can also place the call by using the information of the party found or revise the information.

Figure 4-8 shows searching a specific name from the Name Search Menu by using the remote control:

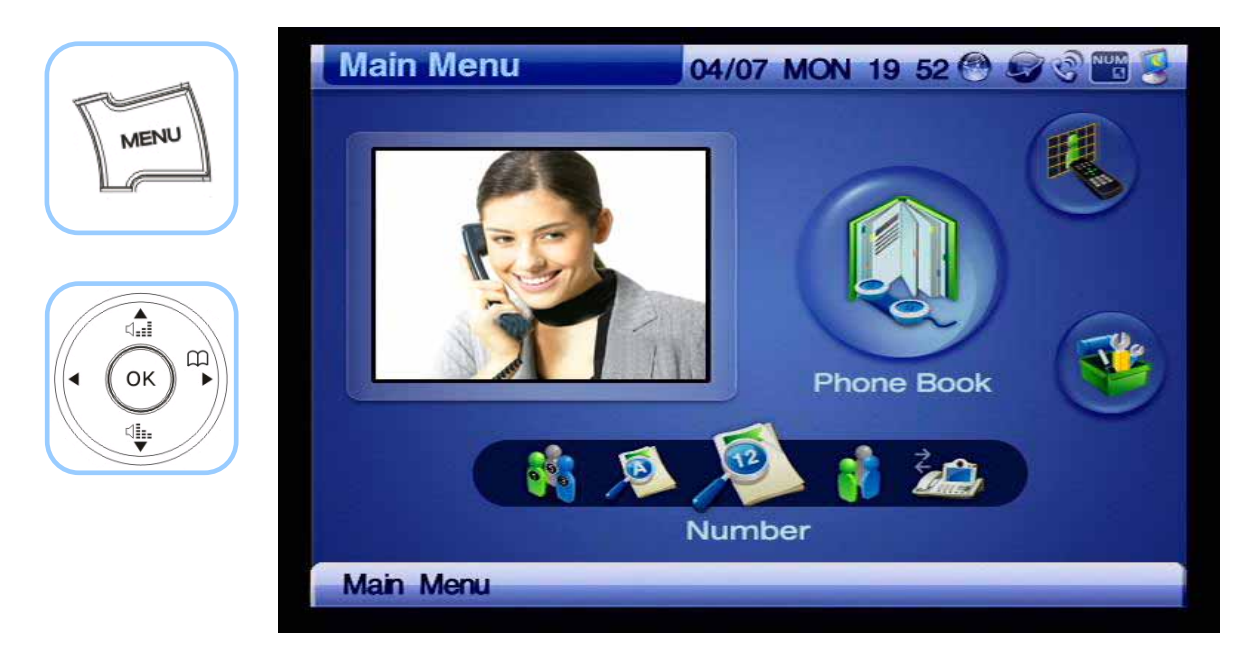

*(Figure 4-8) Menu >> Phonebook*

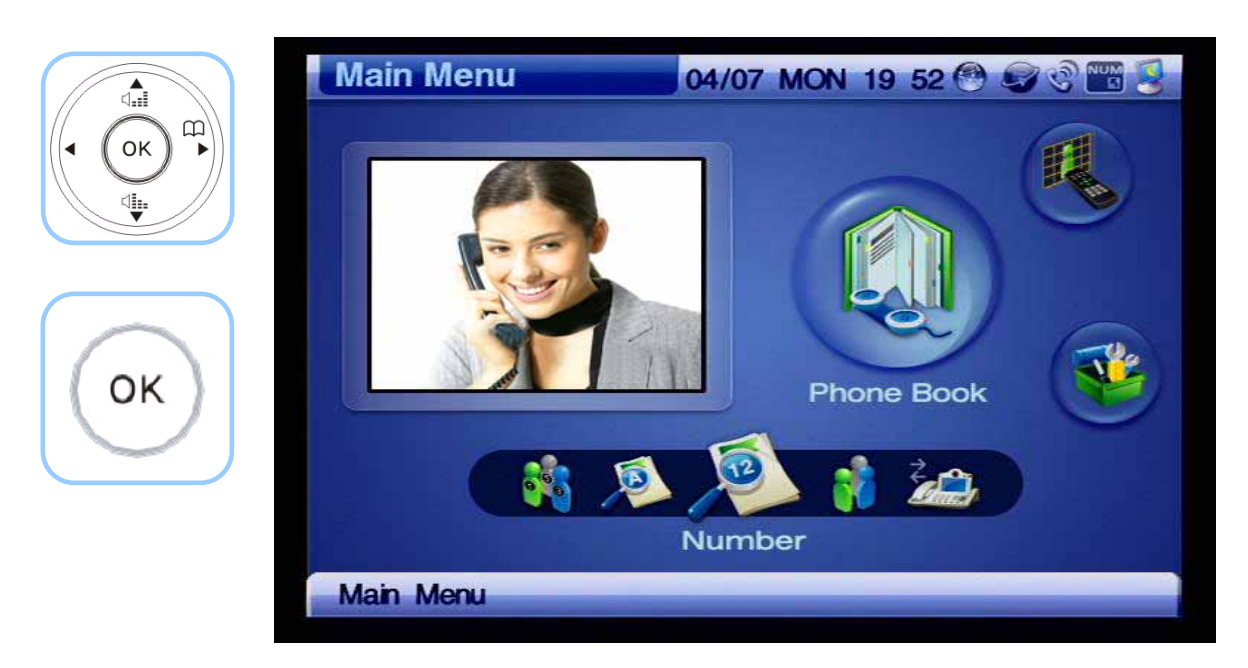

*(Figure 4-9) Phonebook >> Name*

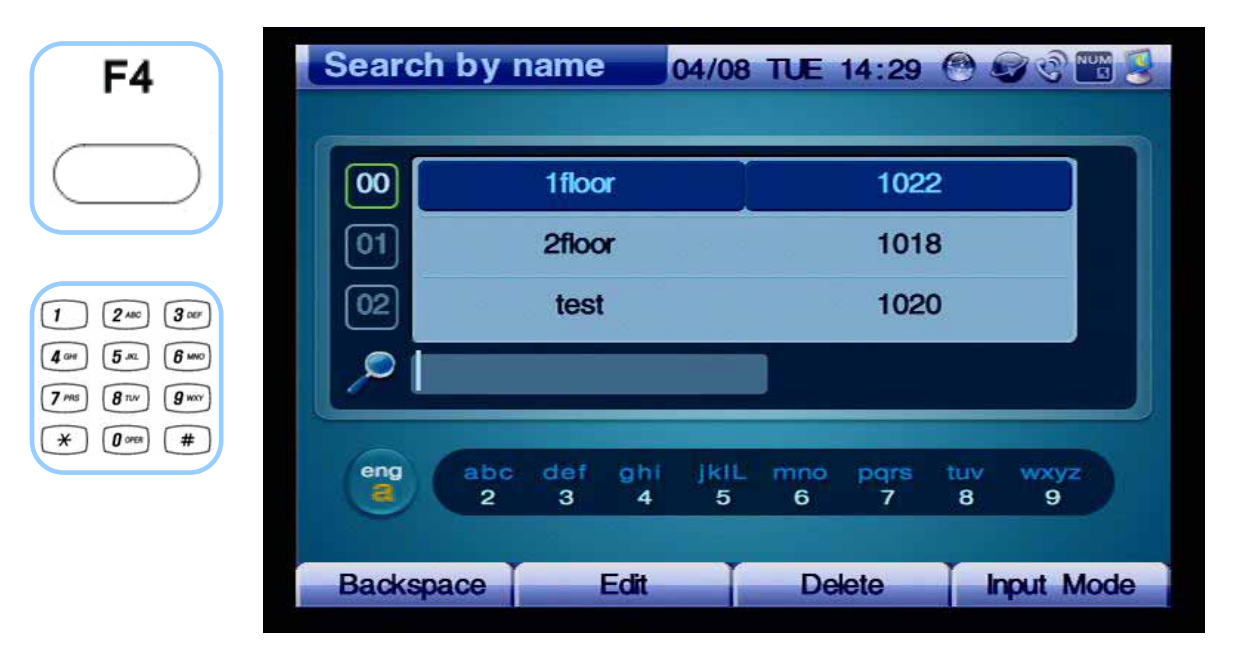

*(Figure 4-10) Search by Name*

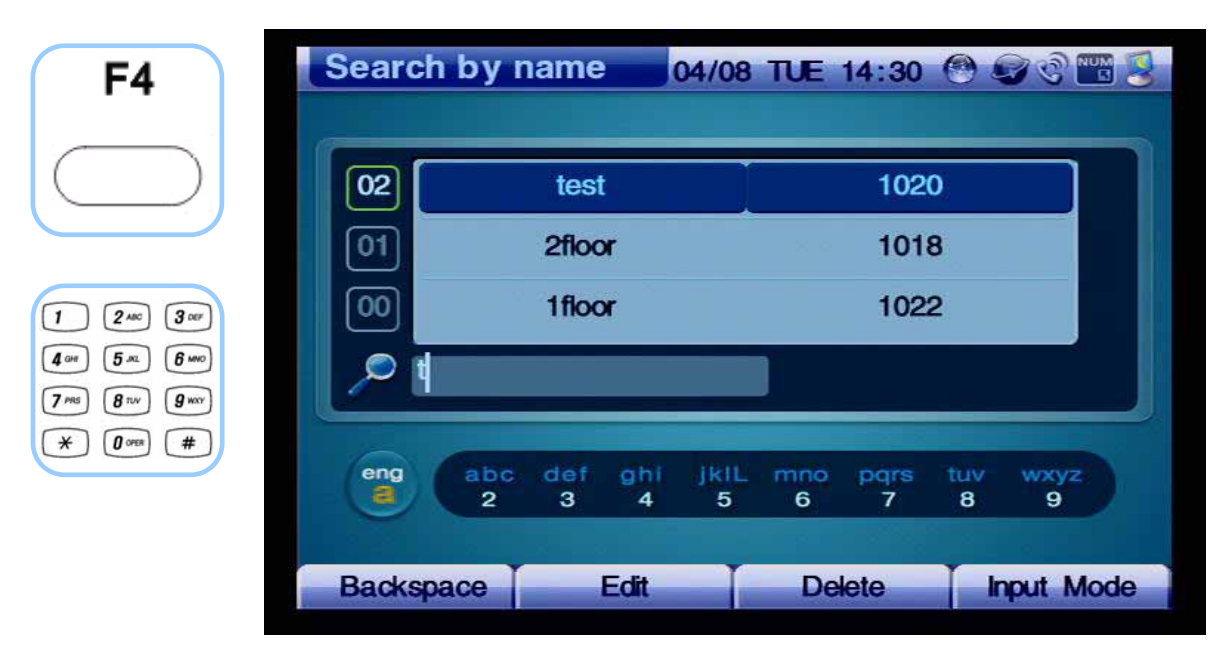

*(Figure 4-11) Enter "t" from Character Set*

| <b>Information</b> |                       |                     |          |                  |          | 04/08 TUE 14:30 @ OCE          |          |           | 5000 |
|--------------------|-----------------------|---------------------|----------|------------------|----------|--------------------------------|----------|-----------|------|
|                    |                       | test                |          |                  |          | 1020                           |          |           |      |
| $\overline{01}$    |                       |                     |          |                  |          | <b>2100 Making a Call 1018</b> |          |           |      |
| $\boxed{00}$       |                       | 1floor              |          | 1022             |          | 1022                           |          |           |      |
|                    |                       |                     |          |                  |          |                                |          |           |      |
| eng<br>a           | abc<br>$\overline{2}$ | def<br>$\mathbf{3}$ | ghi<br>4 | <b>JKIL</b><br>5 | mno<br>6 | pars<br>7                      | tuv<br>8 | wxyz<br>9 |      |
| $\prec$            |                       |                     | Pause    |                  |          |                                |          |           |      |

*(Figure 4-12) Select the searched name in the list and place a call to the searched name, 'test', by pressing Call on the remote control*

### **Phone Book - Search by Number**

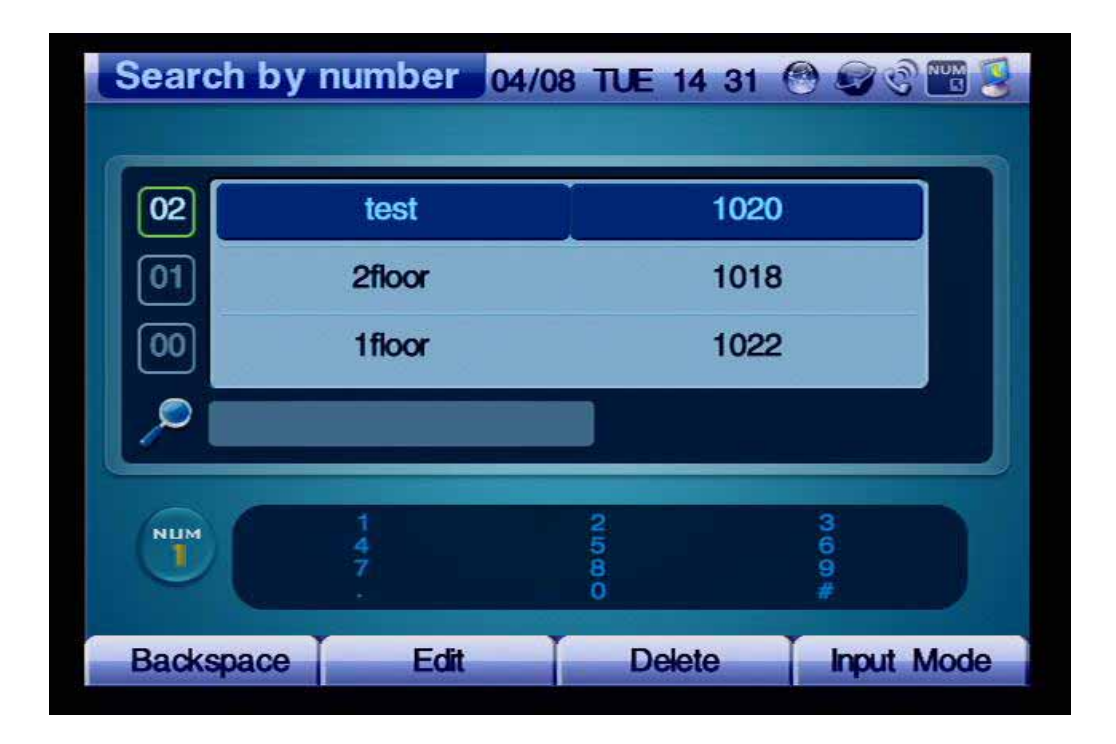

*(Figure 4-13) Screen Layout of Search by Number* 

Figure 4-13 shows the screen by specifying OSD>> Phonebook>> Search by Number. The Search by Number menu searches the other party's number in the Phone Book. Thus, whenever the user enters a number by using the remote control, the search moves to the matching field of the number. If the first number of the filed is found same more than twice, enter the second number to search the number that you want to find. You can also place the call by using the information of the party found or revise the information.

 Figure 4-14 shows searching and editing a specific number from the Search by Number menu by using the remote control:

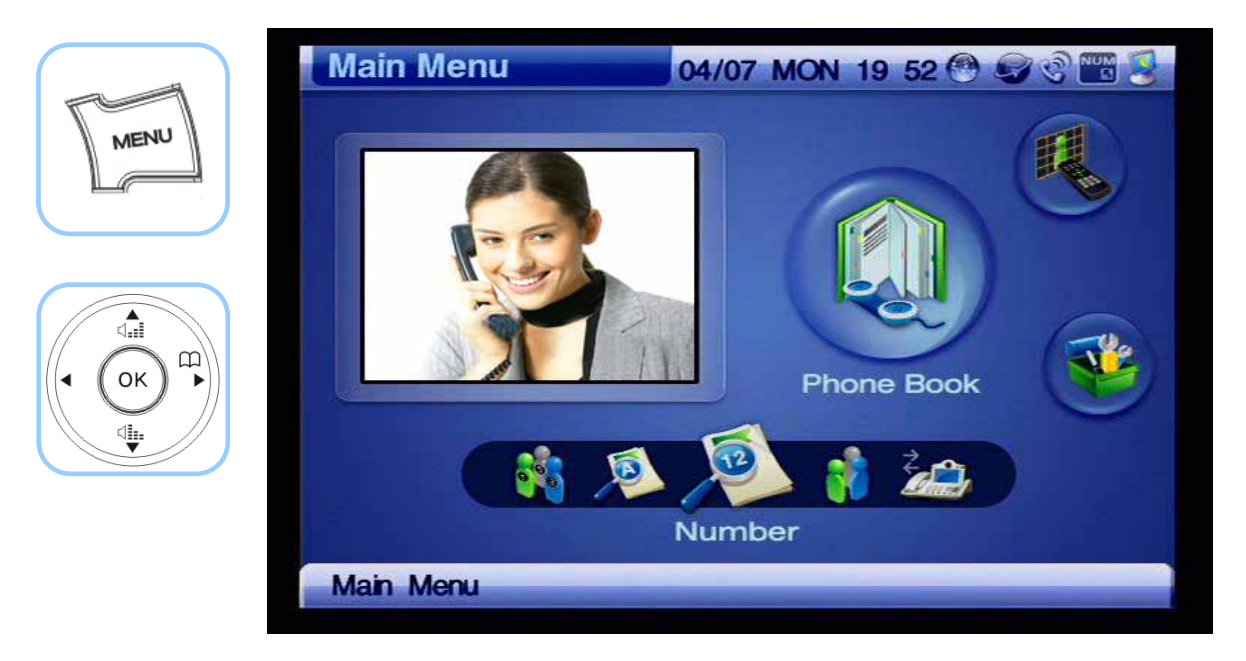

*(Figure 4-14) Menu >> Phonebook*

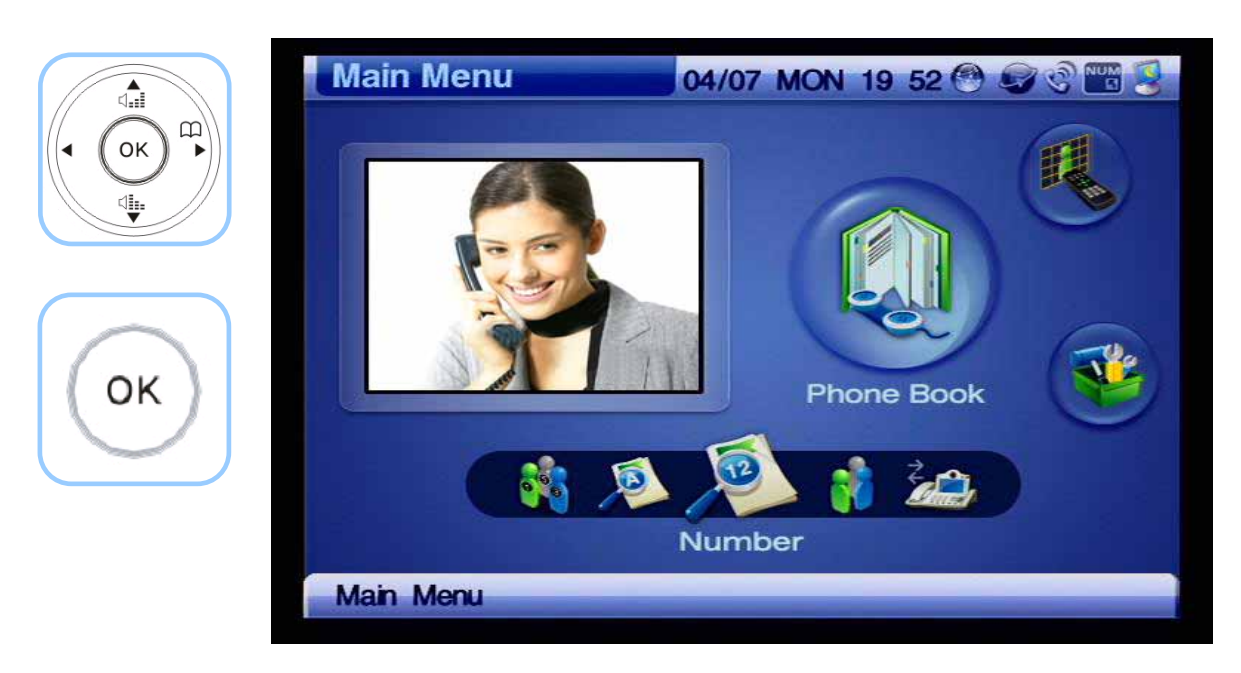

*(Figure 4-15) Phone Book >> Search By Number* 

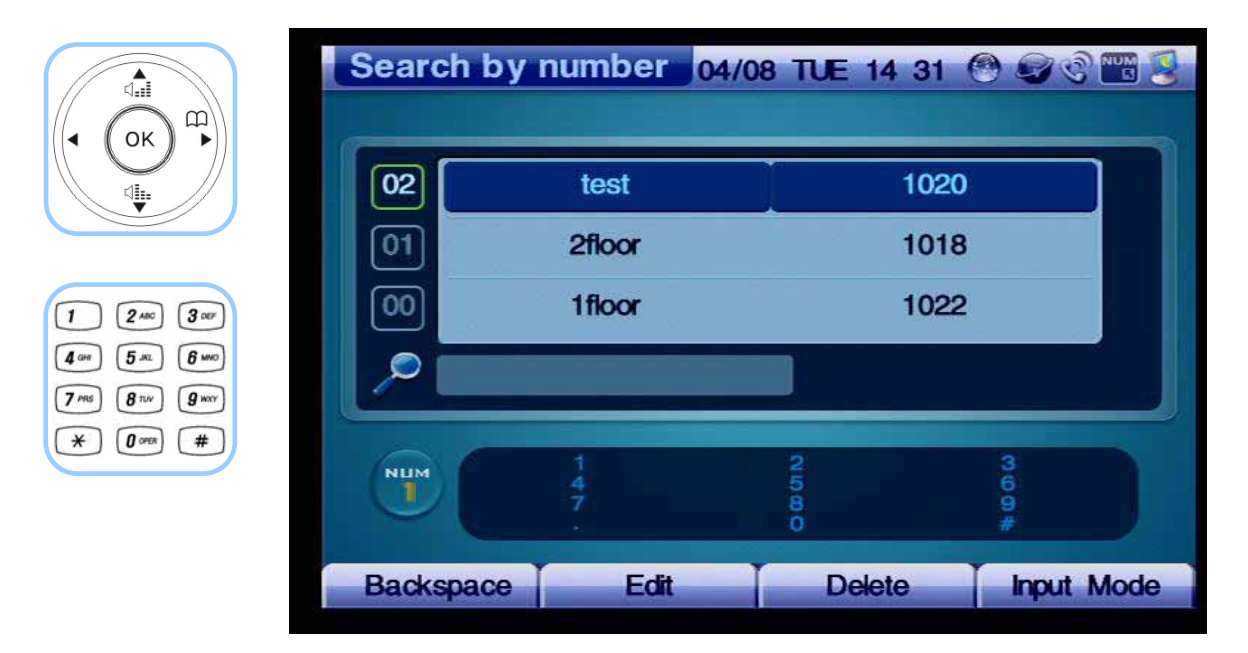

*(Figure 4-16) Search by Number*

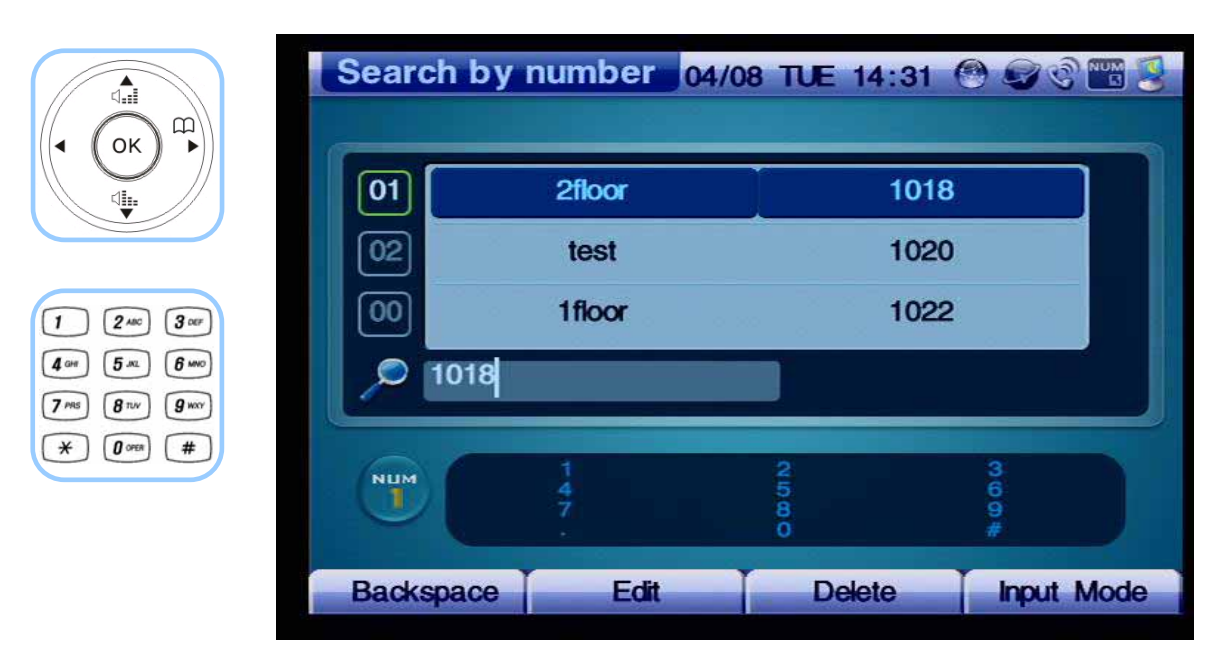

*(Figure 4-17) Entering '1003' by using the keypad*

| ⊲ਜ਼ੈ<br>$\mathfrak{D}$                                                              |                  |        |               | Search by number 04/08 TUE 14:31 @ C @ B 2 |
|-------------------------------------------------------------------------------------|------------------|--------|---------------|--------------------------------------------|
| OK<br>◀<br>∜                                                                        | 01               | 2floor | 1018          |                                            |
|                                                                                     | 02               | test   | 1020          |                                            |
| $\pmb{3}$ or<br>$\pmb{3}$<br>$2$ ABC                                                | 00               | 1floor | 1022          |                                            |
| $6 \,$ MNO<br>5 <sub>m</sub><br>$g_{\rm wav}$<br>8 <sub>nv</sub><br>7 <sub>ms</sub> | 1018             |        |               |                                            |
| $\#$<br>$\boldsymbol{\theta}$ open                                                  | <b>NUM</b>       |        |               |                                            |
|                                                                                     | ٦                |        | $\frac{1}{2}$ | 4000                                       |
|                                                                                     | <b>Backspace</b> | Edit   | <b>Delete</b> | <b>Input Mode</b>                          |

*(Figure 4-18) Automatically searching the phone number starting with 1003*

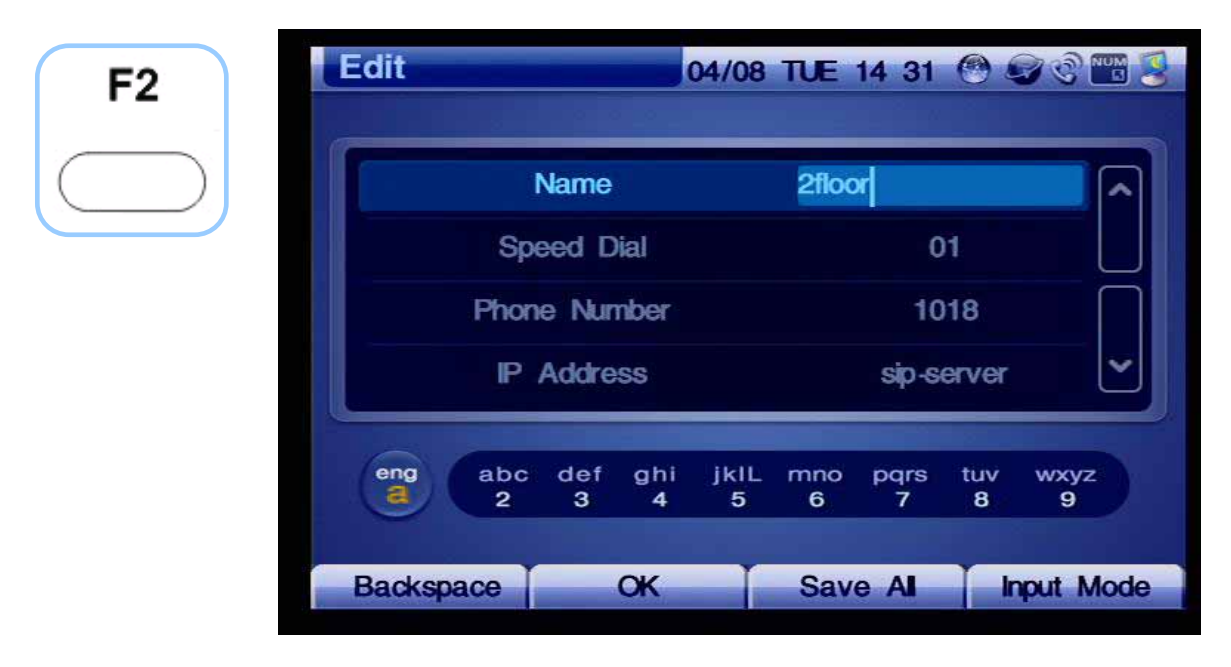

*(Figure 4-19) Select Edit Mode by pressing F2 on the remote control*

| $\overbrace{\mathbb{Q}}_{\bullet\bullet\bullet}$<br>⊞<br>◆      | <b>Edit</b>                       |                      |                       |                | 04/08 TUE 14 31 @ 2 0 8 3    |  |
|-----------------------------------------------------------------|-----------------------------------|----------------------|-----------------------|----------------|------------------------------|--|
| OK<br>◀<br>₫.                                                   | <b>Name</b>                       |                      |                       | 2floor         |                              |  |
|                                                                 |                                   | Speed Dial           |                       | 01             |                              |  |
| $\pmb{3}$ or<br>$\pmb{3}$<br>$2$ ABC                            |                                   | <b>Phone Number</b>  |                       |                | 1018                         |  |
| $6 \omega$<br>5m<br>$g_{\rm wxy}$<br>7 <sub>ms</sub><br>$8 - w$ |                                   | <b>P</b> Address     |                       | sip-server     |                              |  |
| $\#$<br>$\boldsymbol{\theta}$ open<br>$\ast$                    | eng<br>abc<br>ą<br>$\overline{2}$ | def<br>ghi<br>3<br>4 | jkIL<br>mno<br>5<br>6 | pars<br>7      | tuv<br><b>wxyz</b><br>8<br>9 |  |
|                                                                 | <b>Backspace</b>                  | <b>OK</b>            |                       | <b>Save Al</b> | <b>Input Mode</b>            |  |

*(Figure 4-20) Move to IP Address by pressing the Navigation Key on the remote control* 

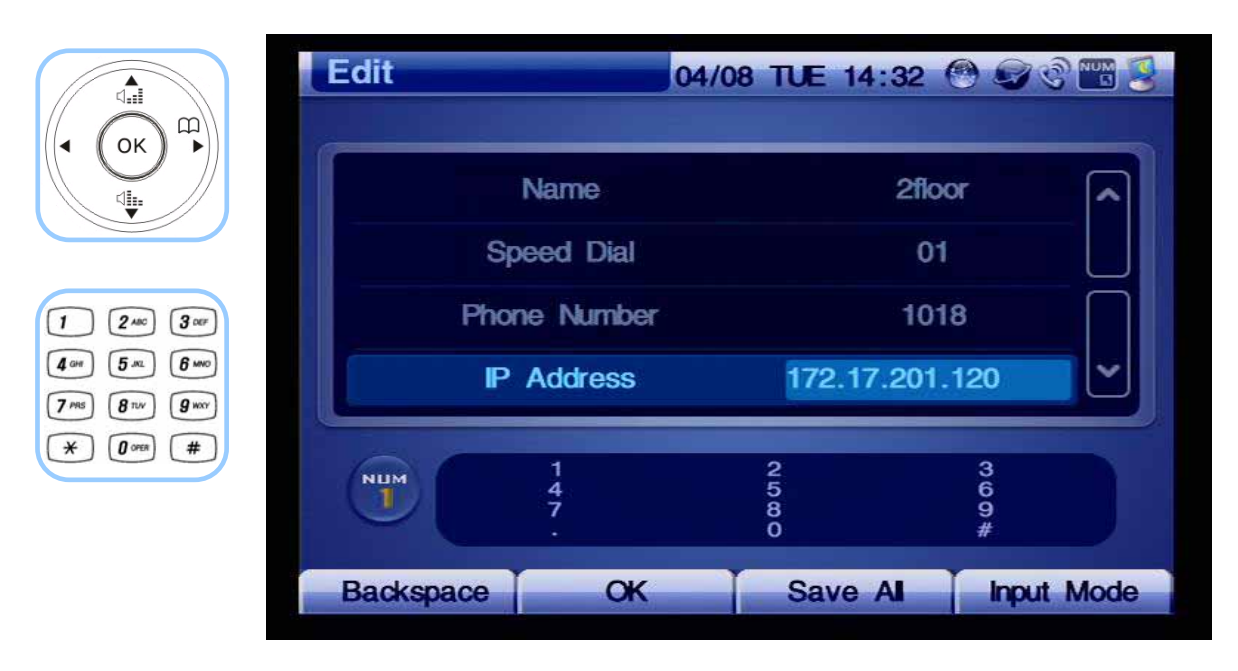

*(Figure 4-21) Change the IP address to "20.1.1.1"* 

| F4                                                                     | <b>Edit</b>                  |                     | 04/08 TUE 14:32 OCCUP |                                               |                   |
|------------------------------------------------------------------------|------------------------------|---------------------|-----------------------|-----------------------------------------------|-------------------|
|                                                                        |                              | Name                |                       |                                               |                   |
|                                                                        |                              | Speed Dial          | 01                    |                                               |                   |
| $\pmb{3}$ our<br>2AC                                                   |                              | <b>Phone Number</b> | 1018                  |                                               |                   |
| $6 \, \mathrm{m}$<br>5m<br>$g_{\rm wxy}$<br>7 <sub>PS</sub><br>$8 - w$ |                              | <b>P</b> Address    |                       | 172.17.201.120                                |                   |
| $\#$<br>$\boldsymbol{0}$ open<br>$\ast$                                | <b>NUM</b><br>$\blacksquare$ | $\frac{4}{7}$       | omoo                  | $\begin{array}{c} 3 \\ 6 \\ 9 \\ \end{array}$ |                   |
|                                                                        | <b>Backspace</b>             | $\alpha$            | <b>Save Al</b>        |                                               | <b>Input Mode</b> |

*(Figure 4-22) Press 'OK' on the remote control and then press 'F3' to save the changed setting* 

## **Phone Book - Registration**

Figure 4-23 shows the screen for selecting OSD>> Phone Book>> Registration. The Registration Menu is to add a new phone number to the Phone Book. The user enters the other party's name, number, IP Address for registration. Once the phone number is saved, the Speed Dial Number is registered automatically.

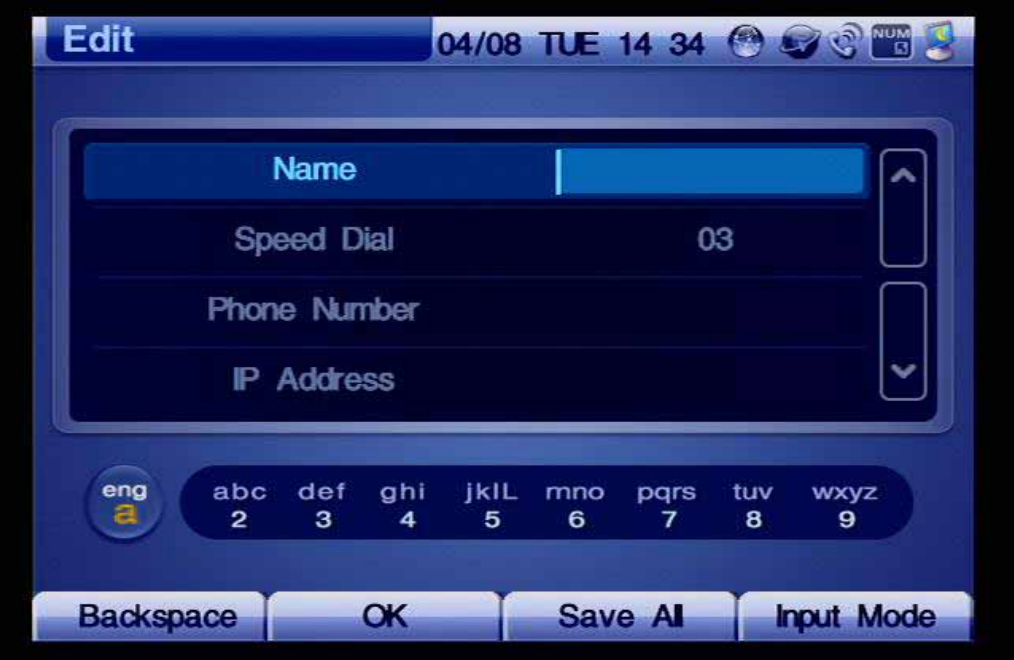

*(Figure 4-23) Registration Menu*

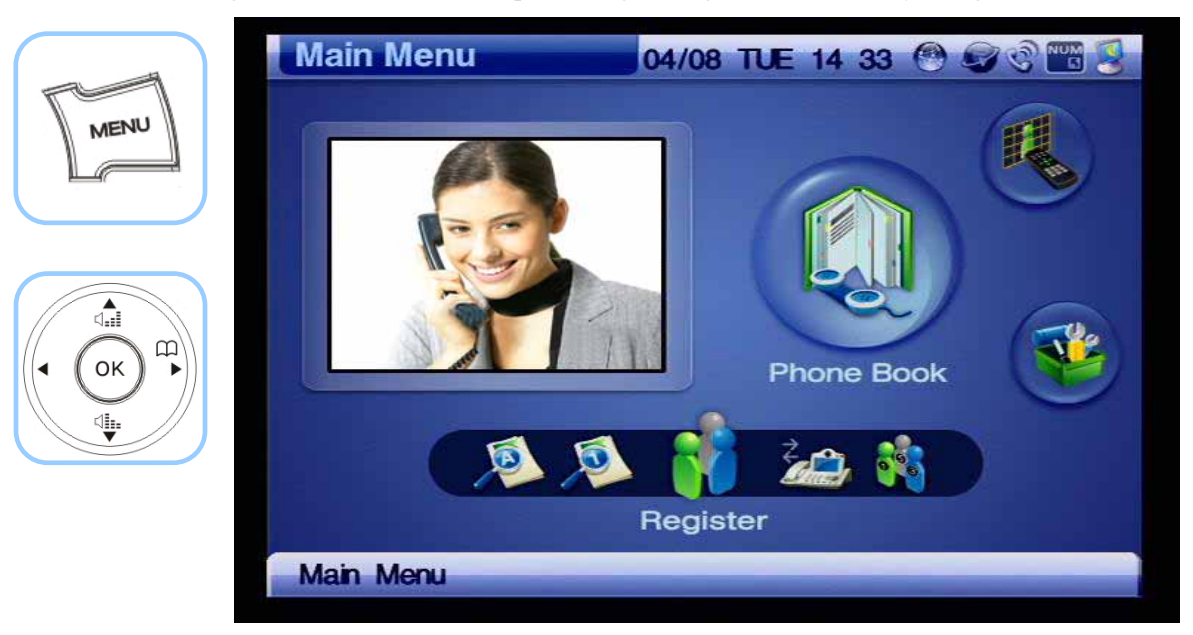

Figure 4-24 shows an example for registering a new number by using the remote control.

*(Figure 4-24) Menu >> Phone Book*

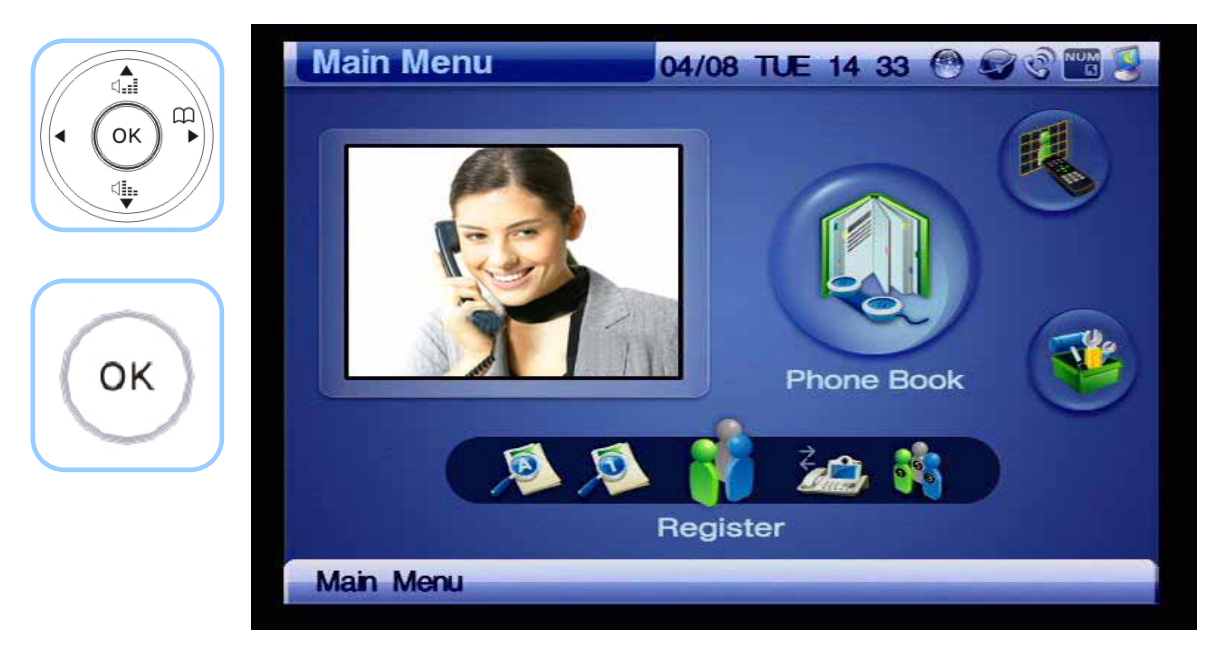

*(Figure 4-25) Phone Book >> Registration*

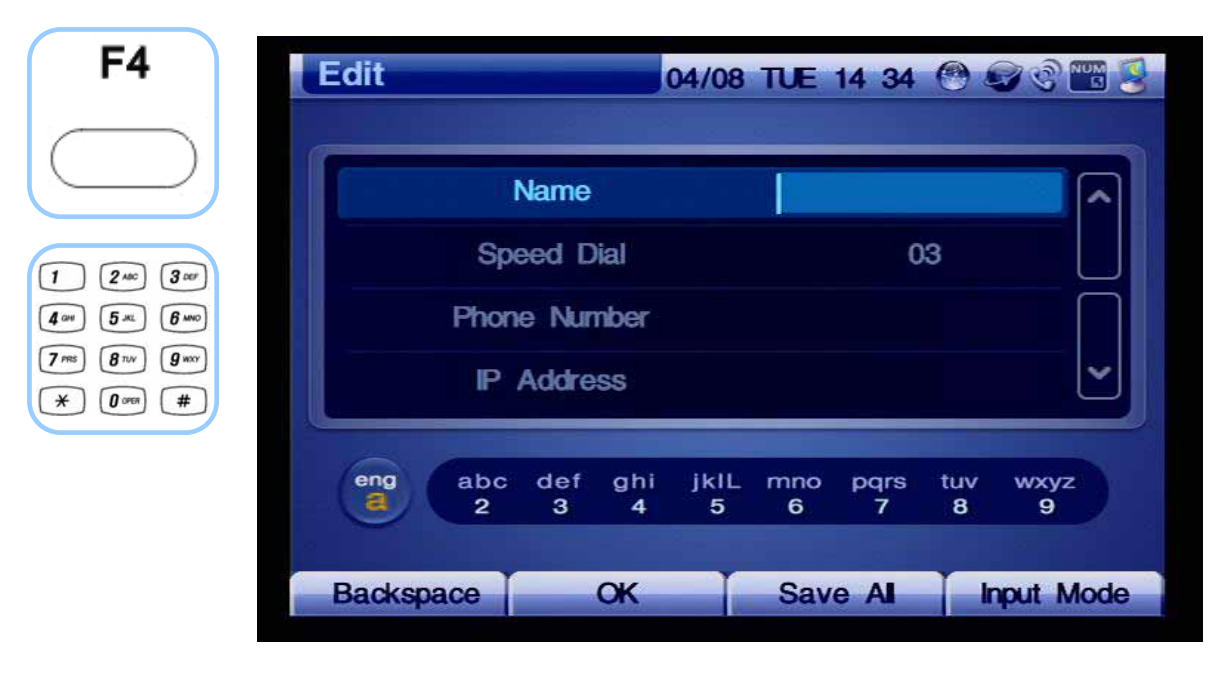

*(Figure 4-26) Registration*

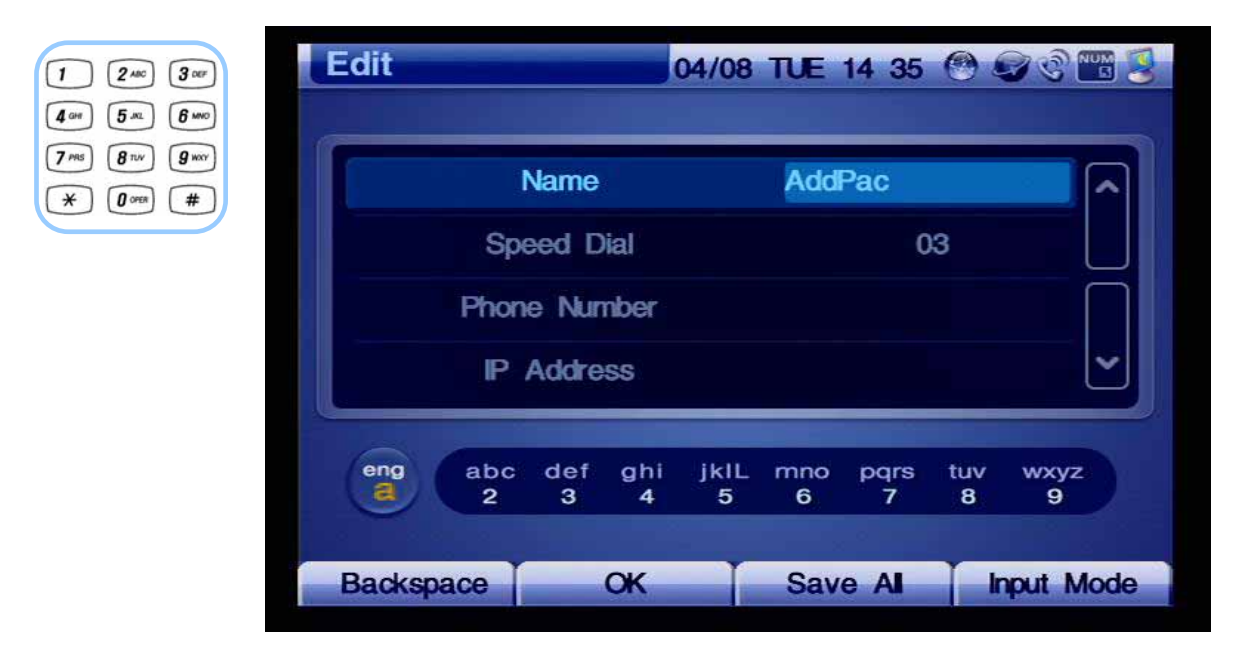

*(Figure 4-27) Entering a Name by Using F4 and the Numeric Key on the Keypad* 

| $\overbrace{\mathbb{Q}}_{\bullet\bullet\bullet}$<br>$\mathbb{B}$            | <b>Edit</b>                  |                     | 04/08 TUE 14 35 @ 9 @ 8 |        |                   |
|-----------------------------------------------------------------------------|------------------------------|---------------------|-------------------------|--------|-------------------|
| OK<br>\$.                                                                   |                              | Name                |                         | AddPac |                   |
|                                                                             |                              | <b>Speed Dial</b>   | 03                      |        |                   |
| $\pmb{3}$ our<br>$2$ ABC                                                    |                              | <b>Phone Number</b> |                         |        |                   |
| $6 \,$ MNO<br>5m                                                            |                              | <b>P</b> Address    |                         |        |                   |
| $g_{\rm wav}$<br>8 <sub>nv</sub><br>$\#$<br>$\boldsymbol{0}$ open<br>$\ast$ |                              |                     |                         |        |                   |
|                                                                             | <b>NUM</b><br>$\blacksquare$ | $\frac{4}{7}$       | omo                     | 369#   |                   |
|                                                                             |                              |                     |                         |        |                   |
|                                                                             | <b>Backspace</b>             | $\alpha$            | <b>Save Al</b>          |        | <b>Input Mode</b> |

*(Figure 4-28) Entering a Speed Dial Number by Using the Numeric Button on the Keypad.* 

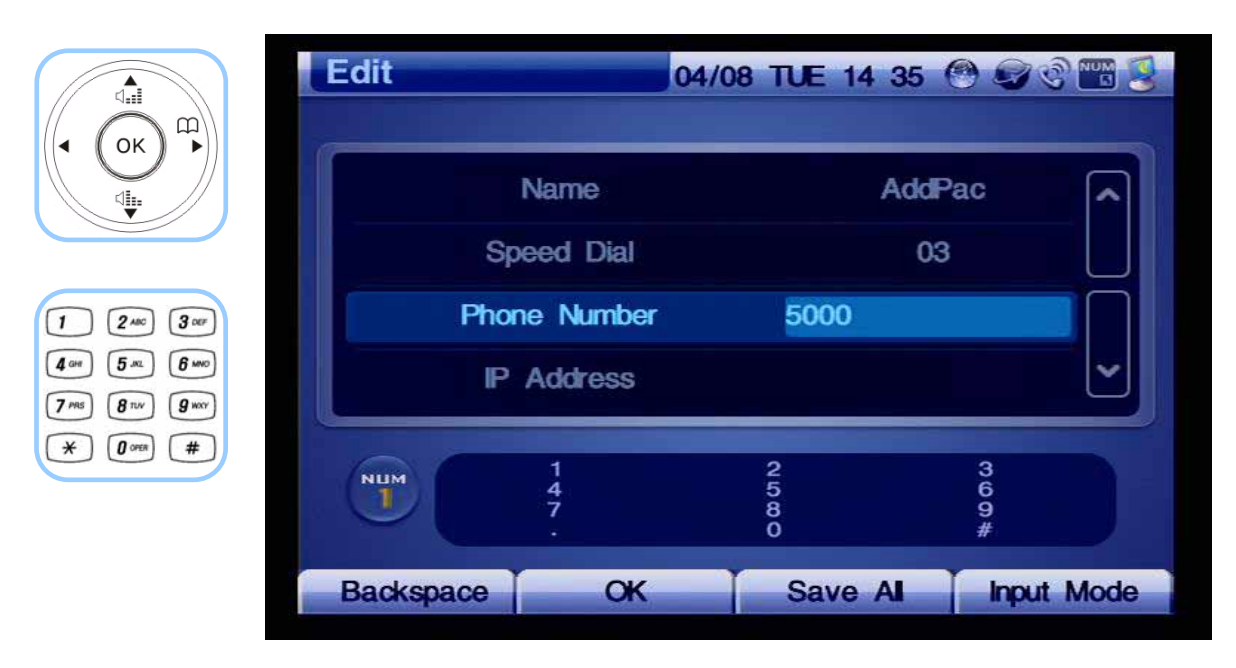

*(Figure 4-29) Enter a Phone Number*

| ◁-┋                                                                                       | <b>Edit</b>                |                                            | 04/08 TUE 14 35 @ 9 @ 8      |                        |                   |
|-------------------------------------------------------------------------------------------|----------------------------|--------------------------------------------|------------------------------|------------------------|-------------------|
| ⊞<br>●<br>OK<br>∮                                                                         |                            | Name                                       |                              |                        |                   |
|                                                                                           |                            | Speed Dial                                 |                              | 03                     |                   |
| $3$ orr<br>2 <sub>ABC</sub>                                                               |                            | <b>Phone Number</b><br><b>Address</b><br>P |                              | 5000<br>172.17.254.209 |                   |
| $6 \, \mathrm{m}$<br>5m<br>4 <sup>cm</sup><br>$g_{\rm wxy}$<br>7 <sub>ms</sub><br>$8 - w$ |                            |                                            |                              |                        |                   |
| $\#$<br>$0$ open<br>$\ast$                                                                | <b>NUM</b><br>$\mathbf{u}$ | $\frac{4}{7}$                              | 2<br>0<br>0<br>0<br>$\Omega$ | 369                    |                   |
|                                                                                           | <b>Backspace</b>           | $\alpha$                                   | <b>Save Al</b>               |                        | <b>Input Mode</b> |

*(Figure 4-30) Specifying IP address.*

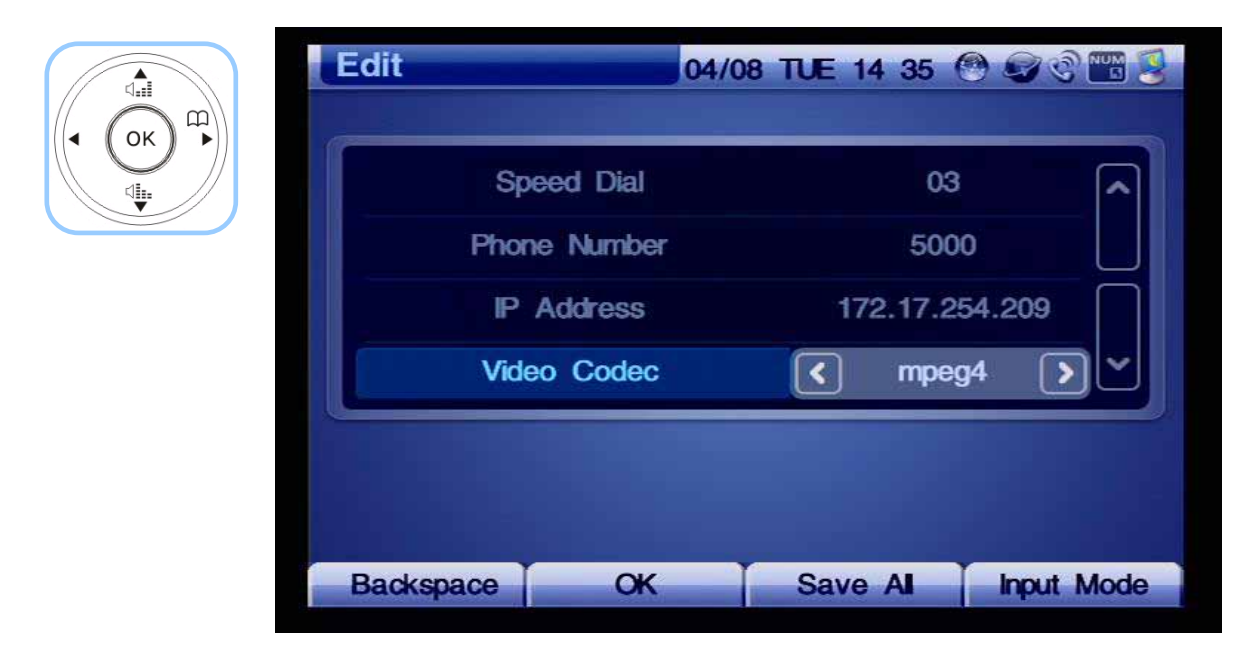

*(Figure 4-31) Selecting the Option for Video Codec* 

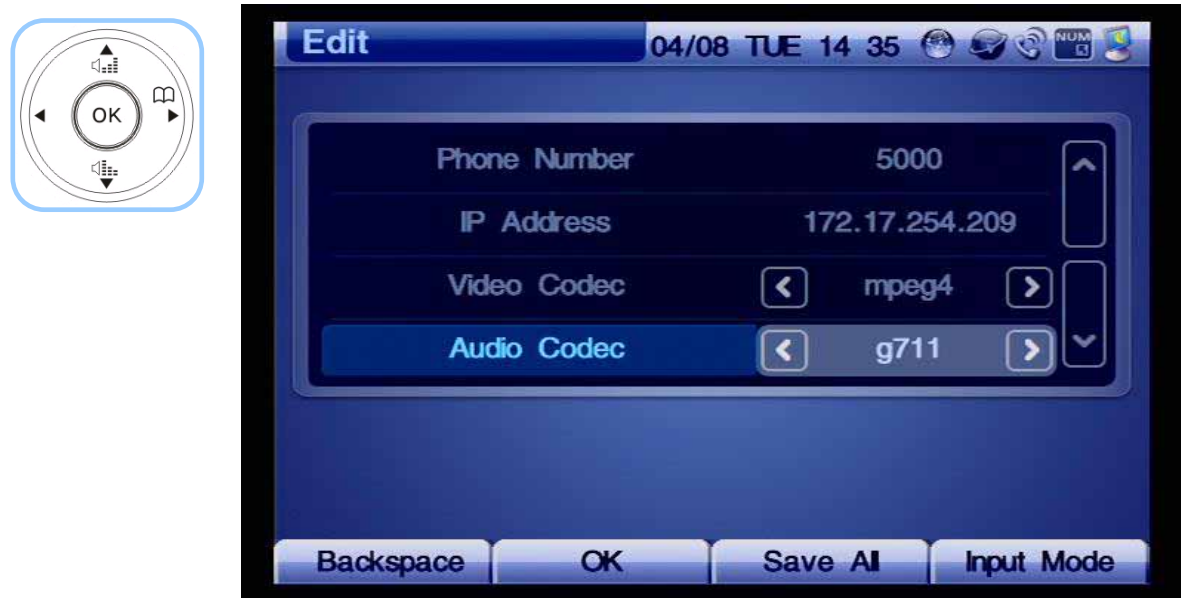

*(Figure 4-32) Selecting the Option for Audio Codec* 

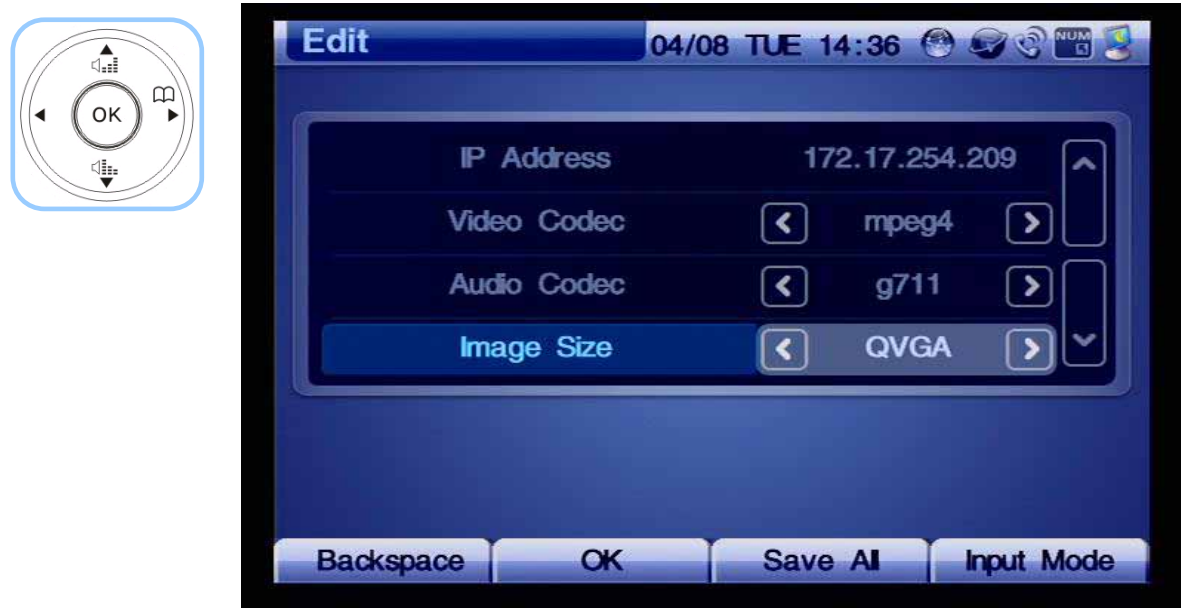

*(Figure 4-33) Selecting the Option for Image Size*

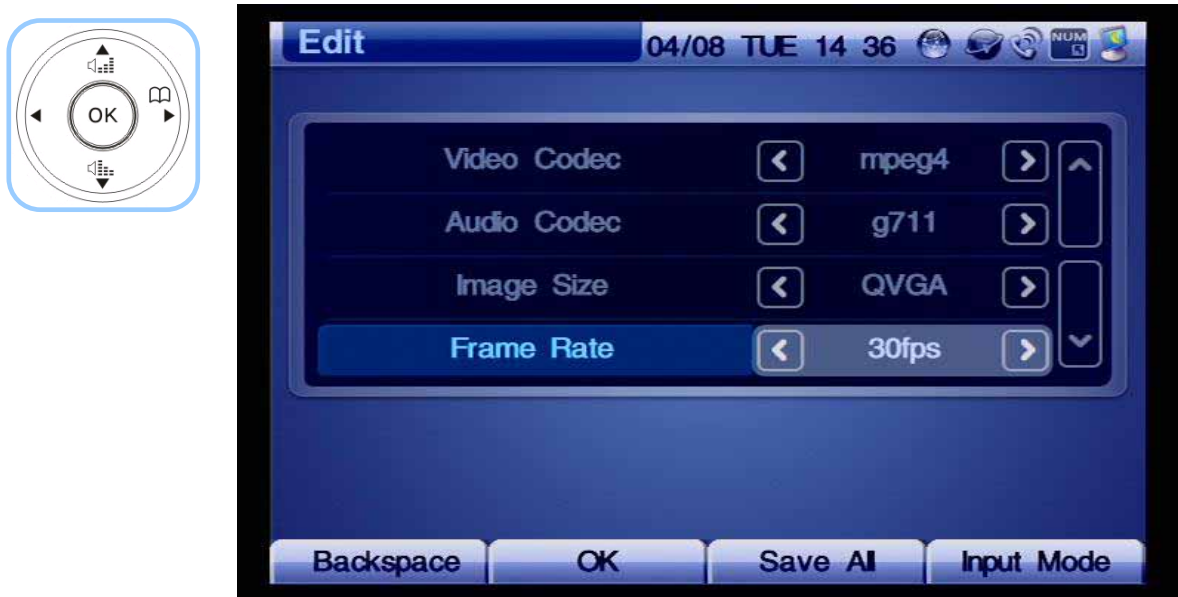

*(Figure 4-34) Selecting the Option for Frame Rate*

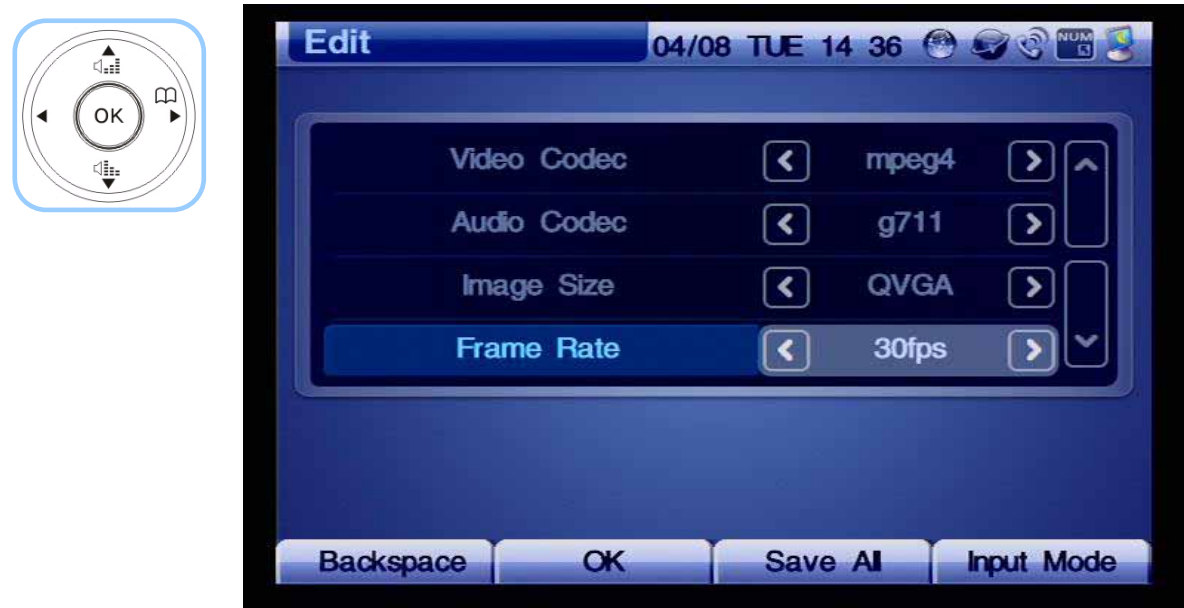

*(Figure 4-35) Pressing OK and then Pressing F2 to Save* 

## **Phone Book - Recent Call**

Figure 4-36 shows Recent Call by specifying OSD >> Phone Book >> Recent Call. Recent Call display the other party's information for details of all incoming and outgoing calls, including the time of the calls. The user may be able to choose a number to call from the Recent Calls List and checks a call during one's absence and save the incoming number.

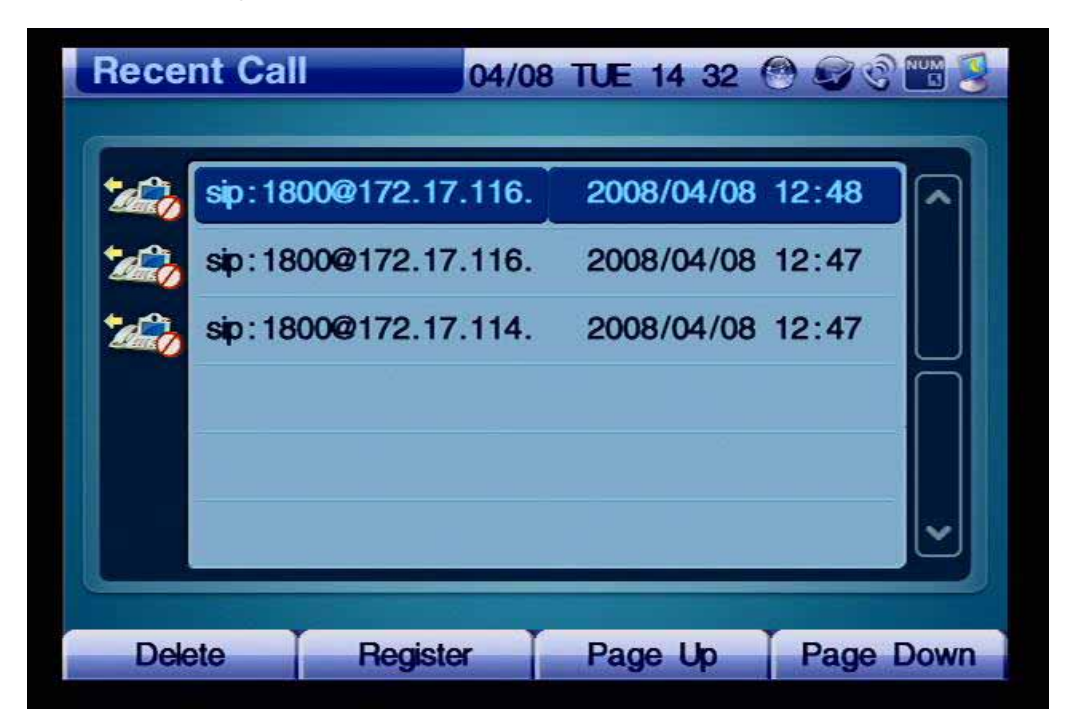

*(Figure 4-36) Recent Call* 

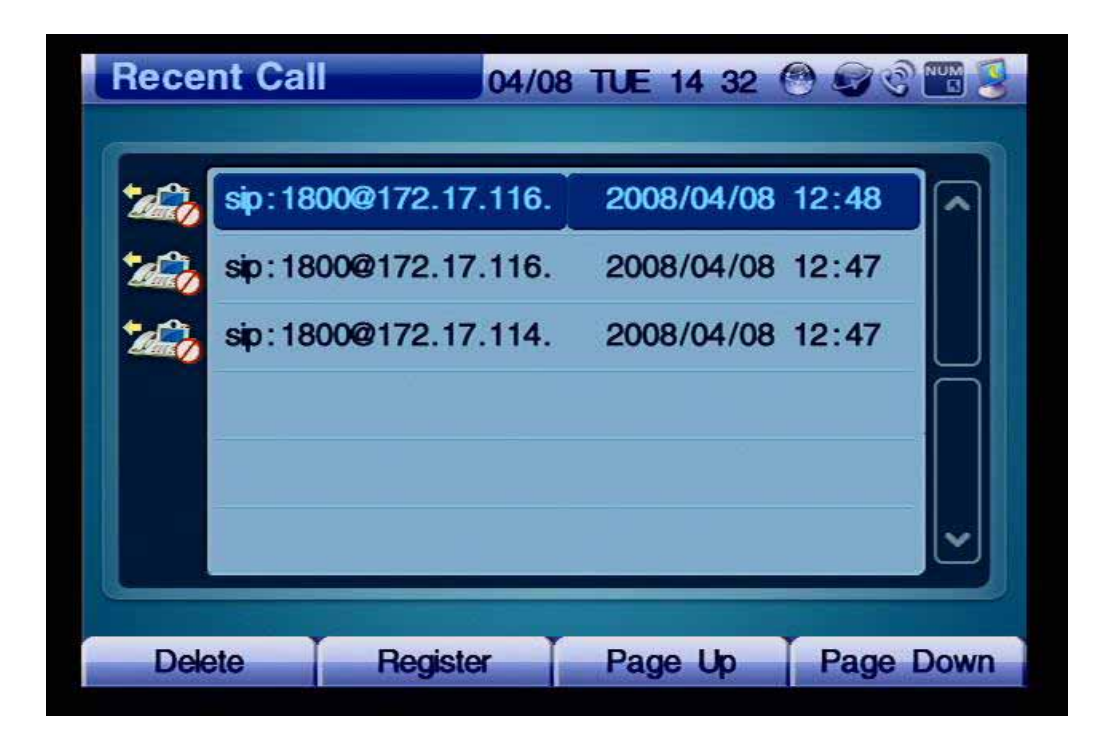

*(Figure 4-37) Screen Layout of Recent Call* 

Table 4-5 describes the Recent Call menu options in Figure 4-36.

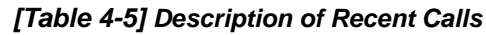

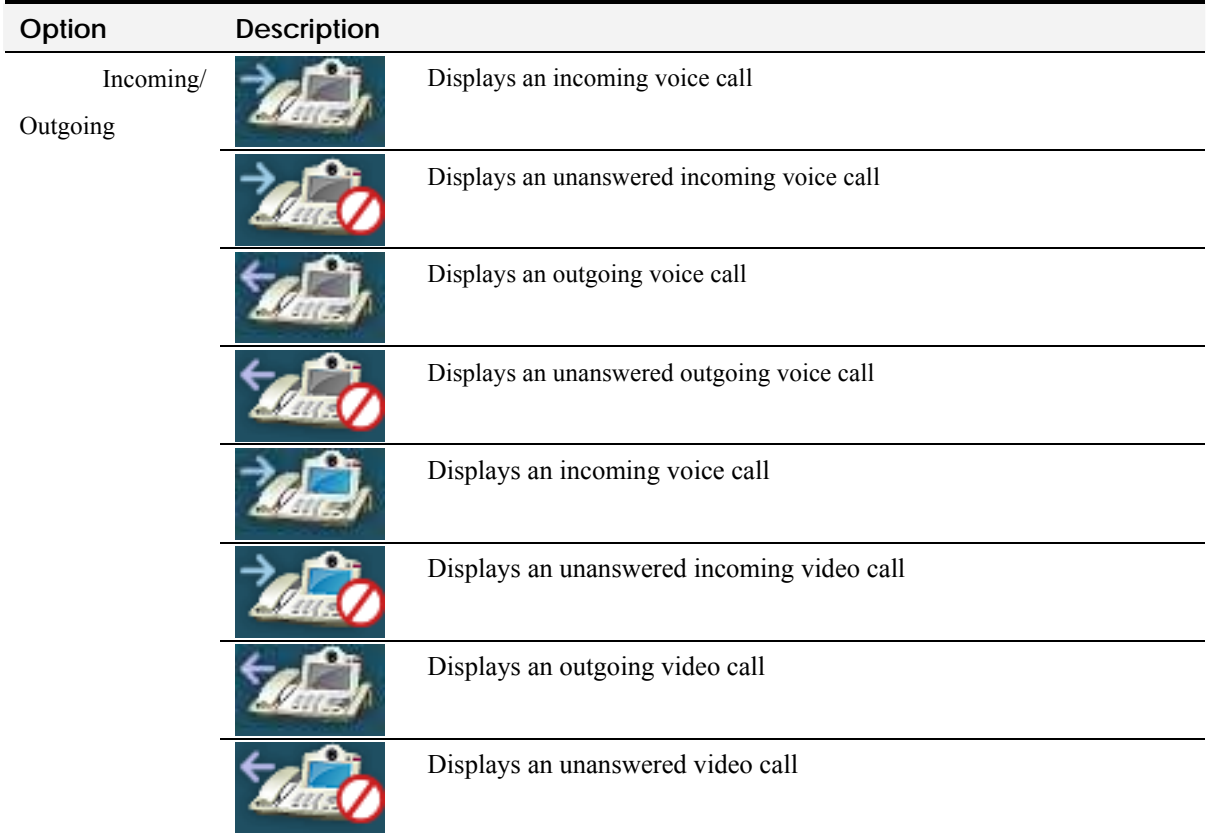

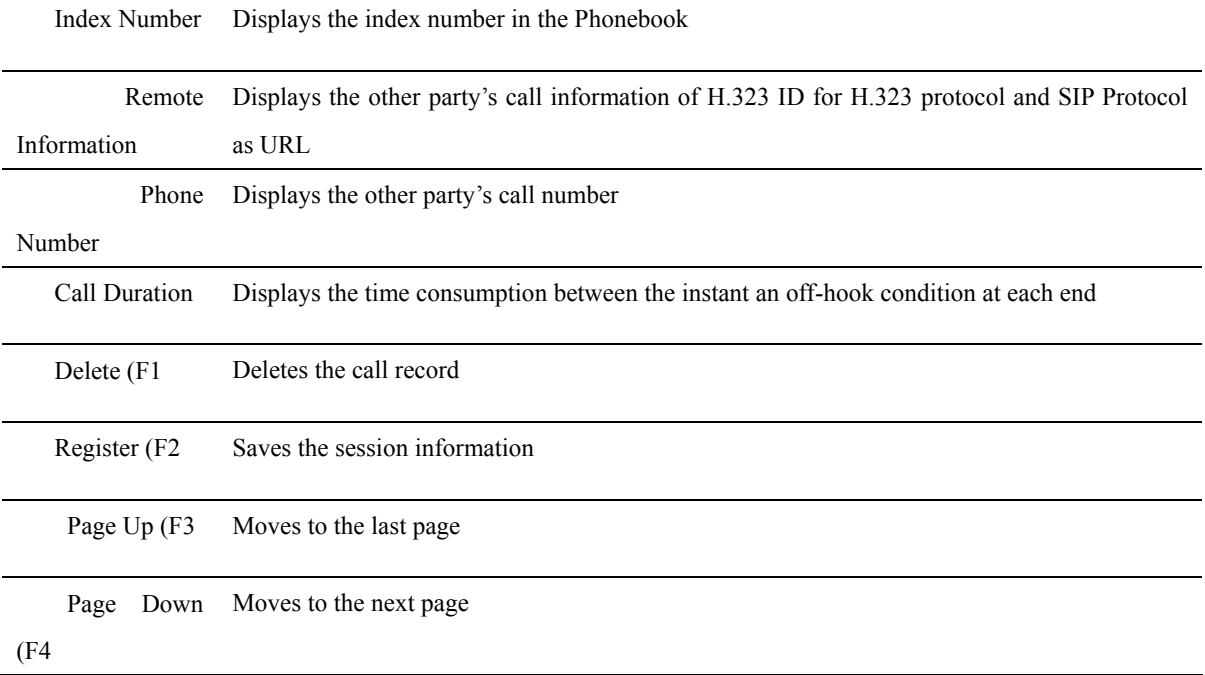

Figure 4-37 shows an example of placing a call by using the incoming call information from the Recent Call.

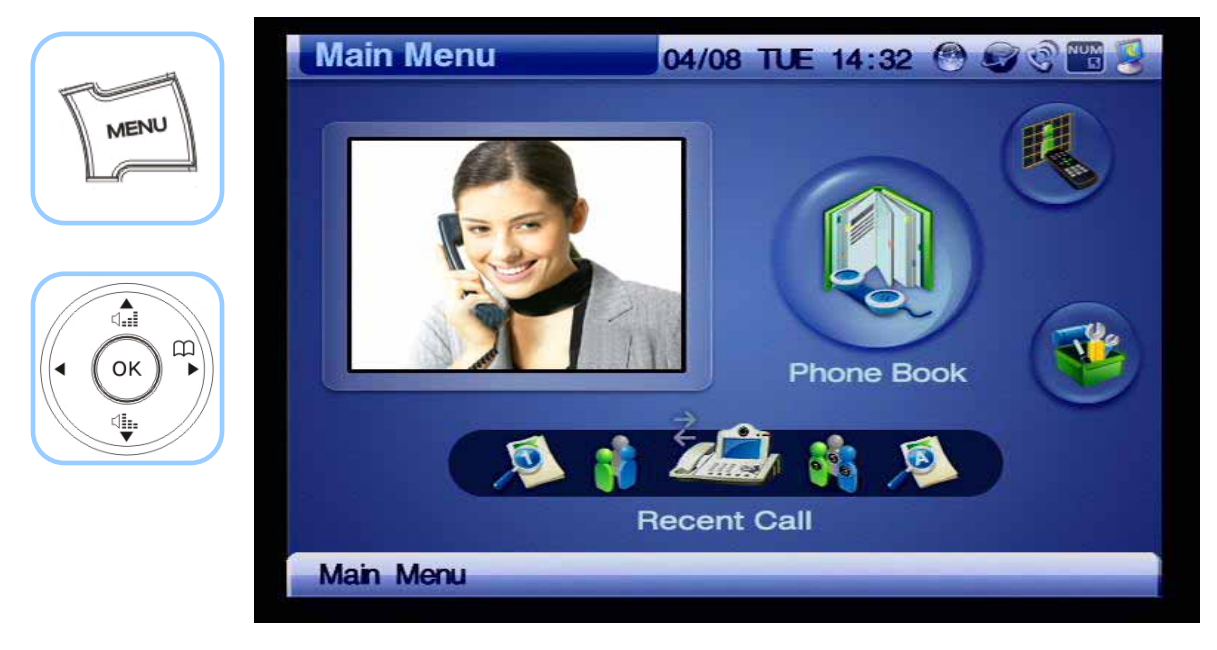

*(Figure 4-38) Menu >> Phone Book*

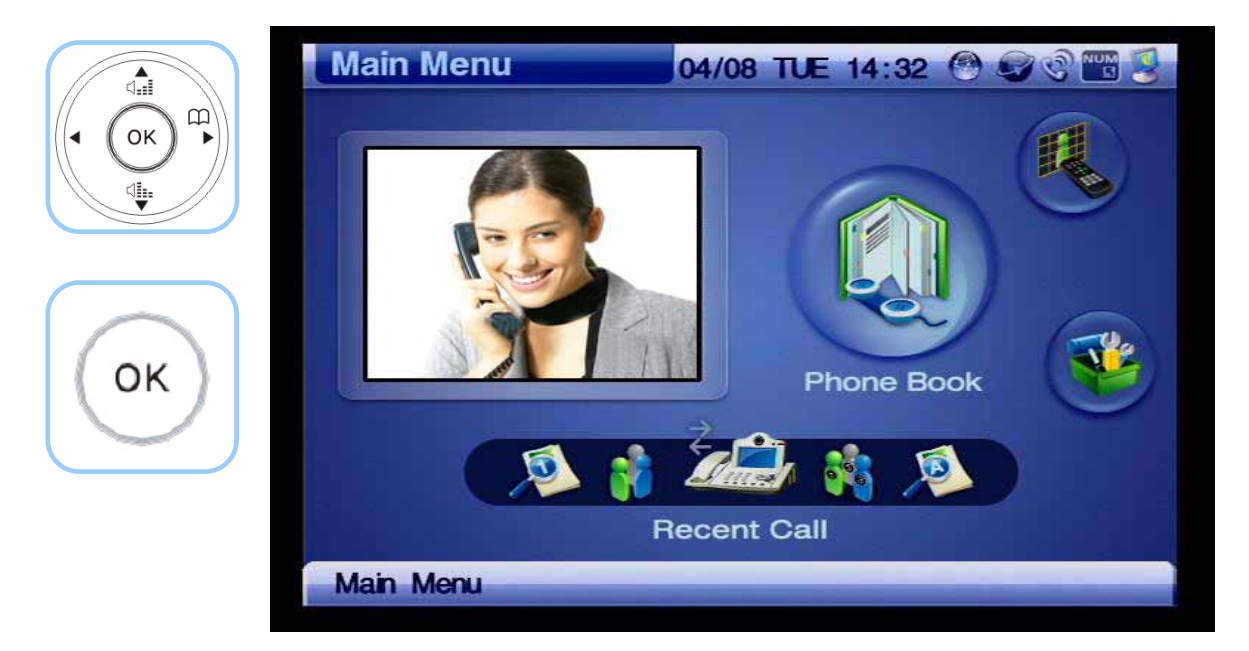

*(Figure 4-39) Phonebook >> Recent Call*

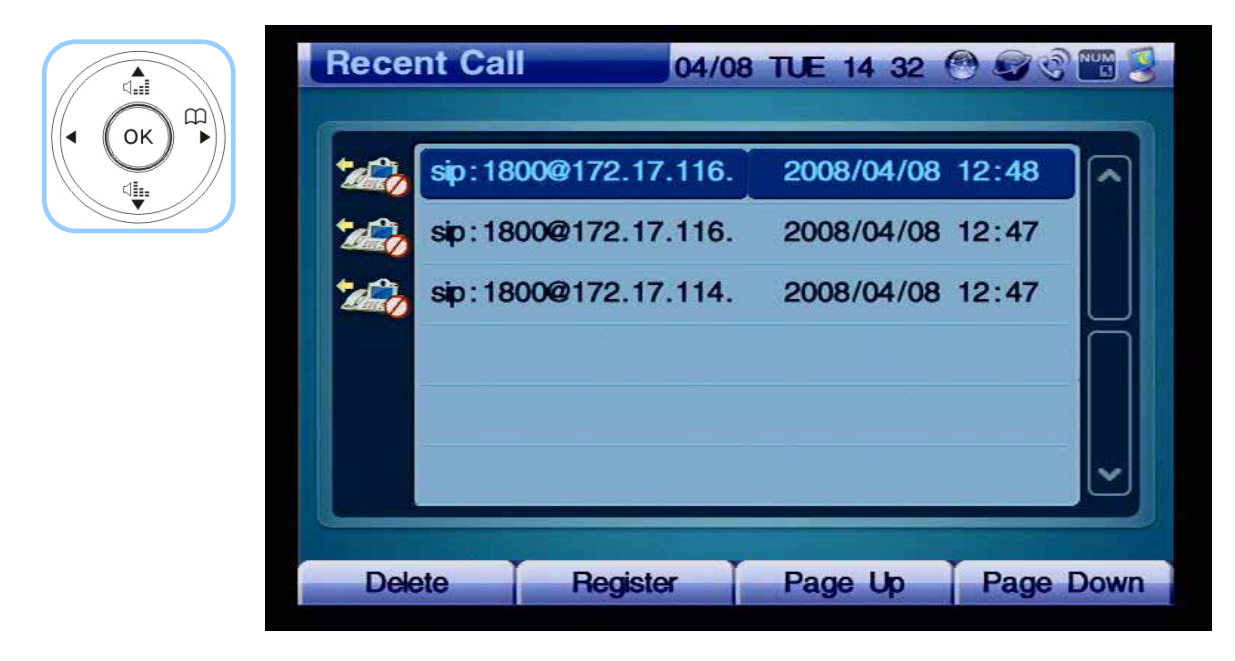

*(Figure 4-40) Recent Call*

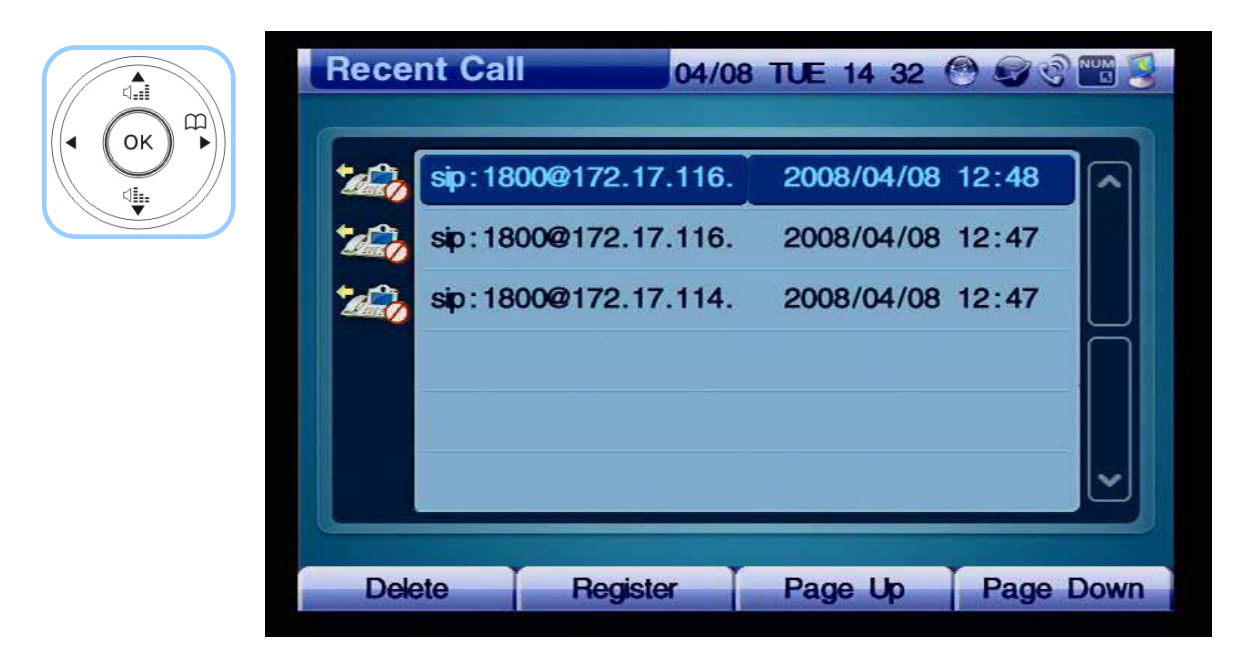

*(Figure 4-41) Choose the most recent phone number*

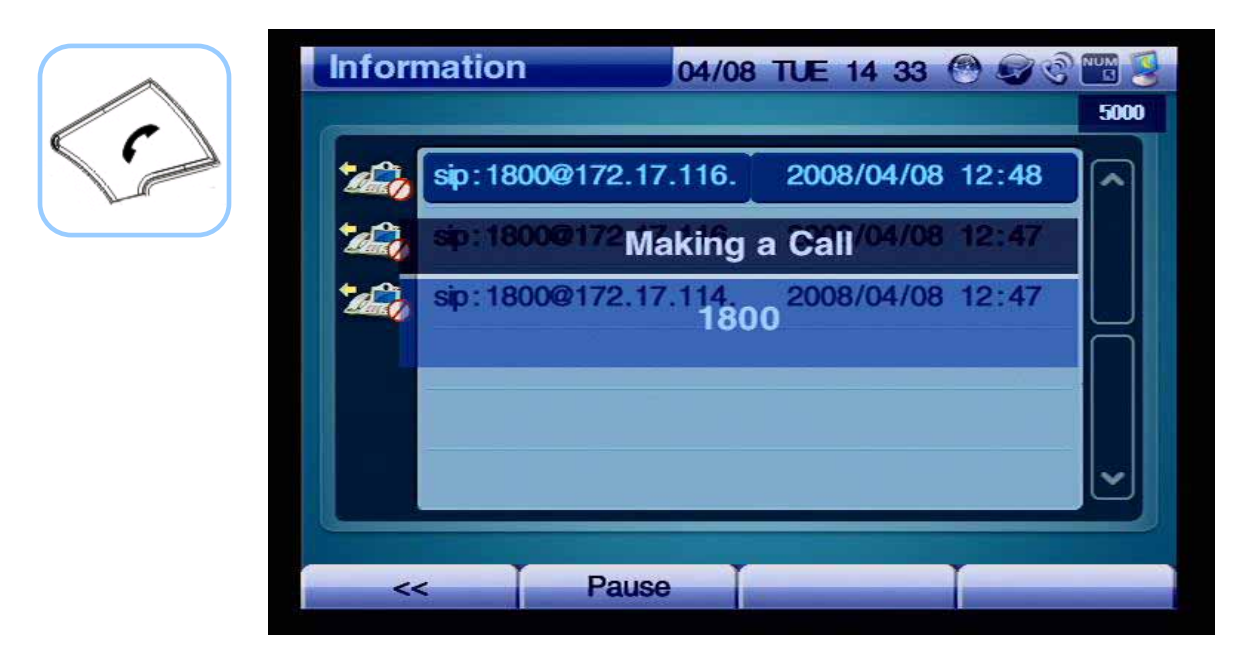

*(Figure 4-42) Place a call by pressing Call on the key pad.* 

### **Phone Book - Speed Dial**

Figure 4-43 shows Speed Dial by specifying OSD >> Phone Book >> Speed Dial. The Speed Dial menu has a list of Index Numbers and Names. The list with 8 Index Numbers and Names can be displayed on one screen and helps to find the other party's number quickly. When a name is selected, the relevant details of information are displayed at the lower end, so you can make a call right away.

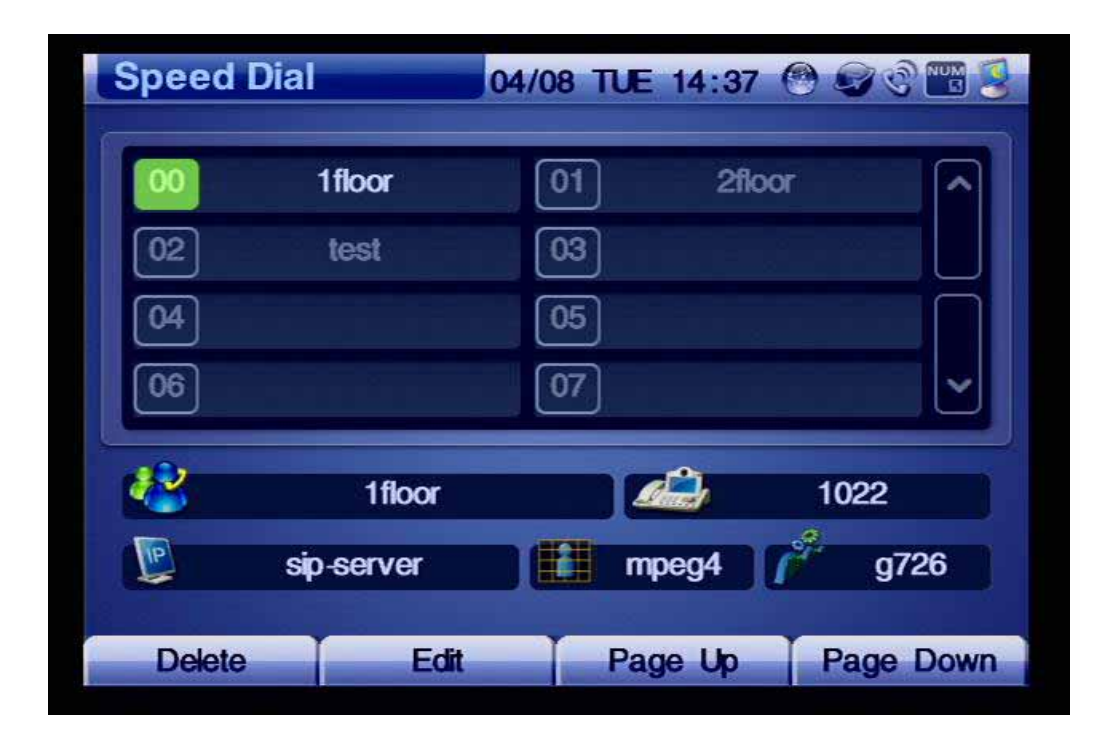

*(Figure 4-43) Screen Layout of Speed Dial Number*
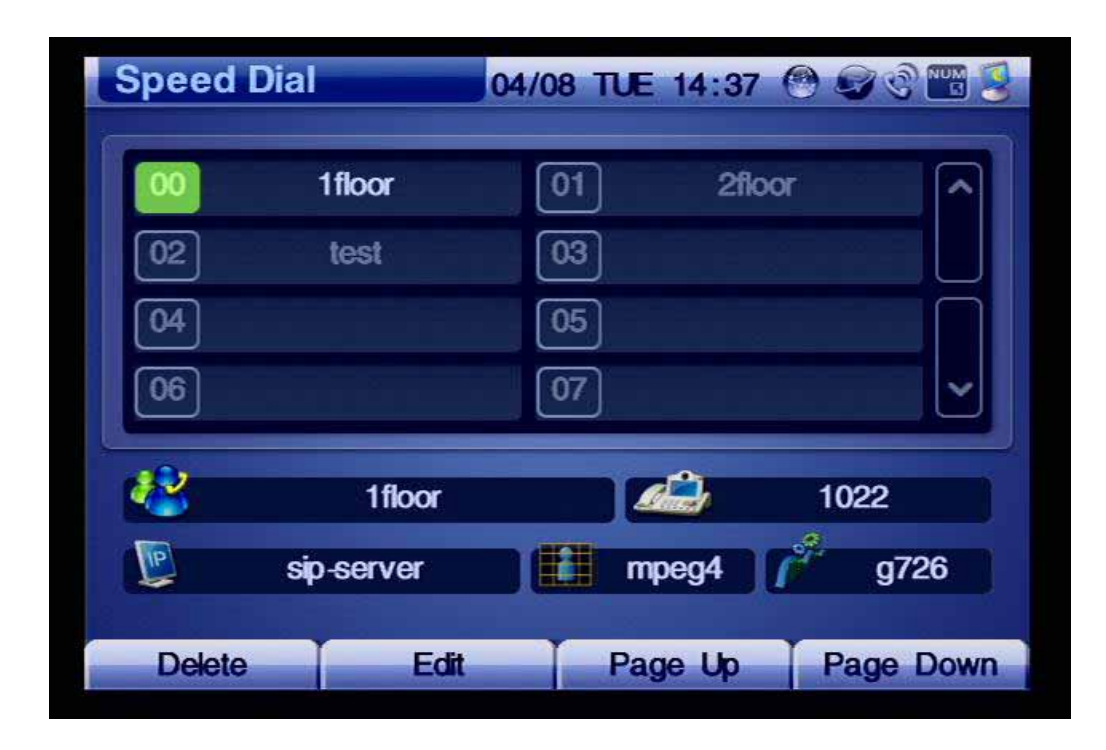

*(Figure 4-44) Screen Layout of Speed Dial Number*

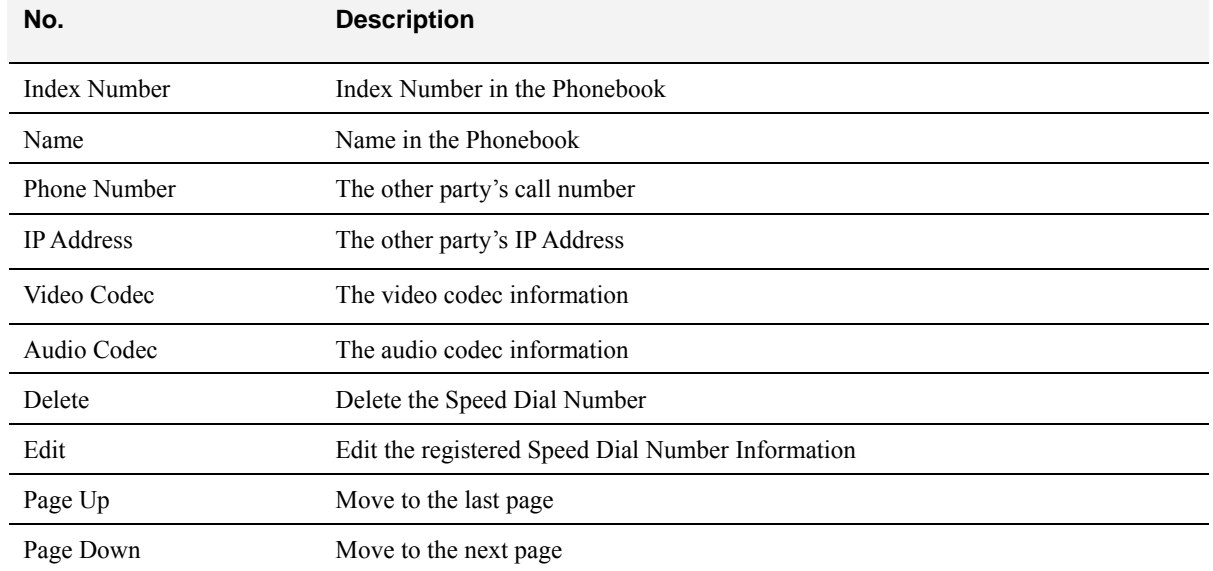

Table 4-6 describes Speed Dial Number Layout in Figure 4-44.

From Figure 4-45 the examples for placing the call by the Speed Dial Number are shown.

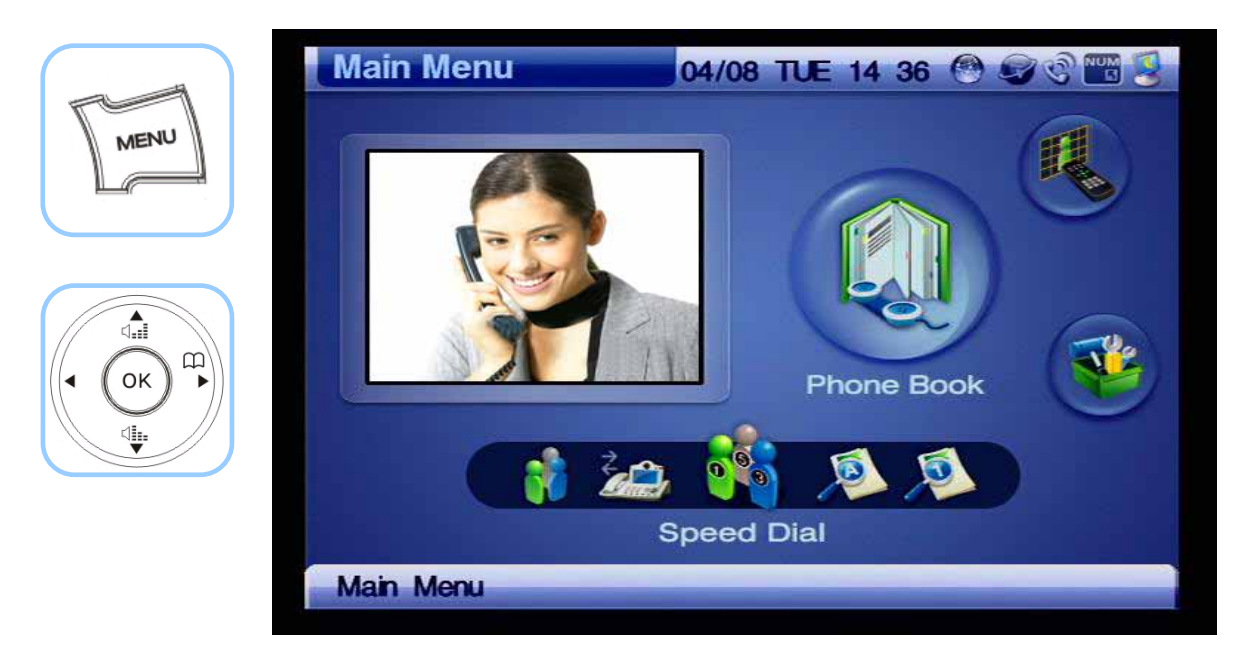

*(Figure 4-45) Menu >> Phone Book*

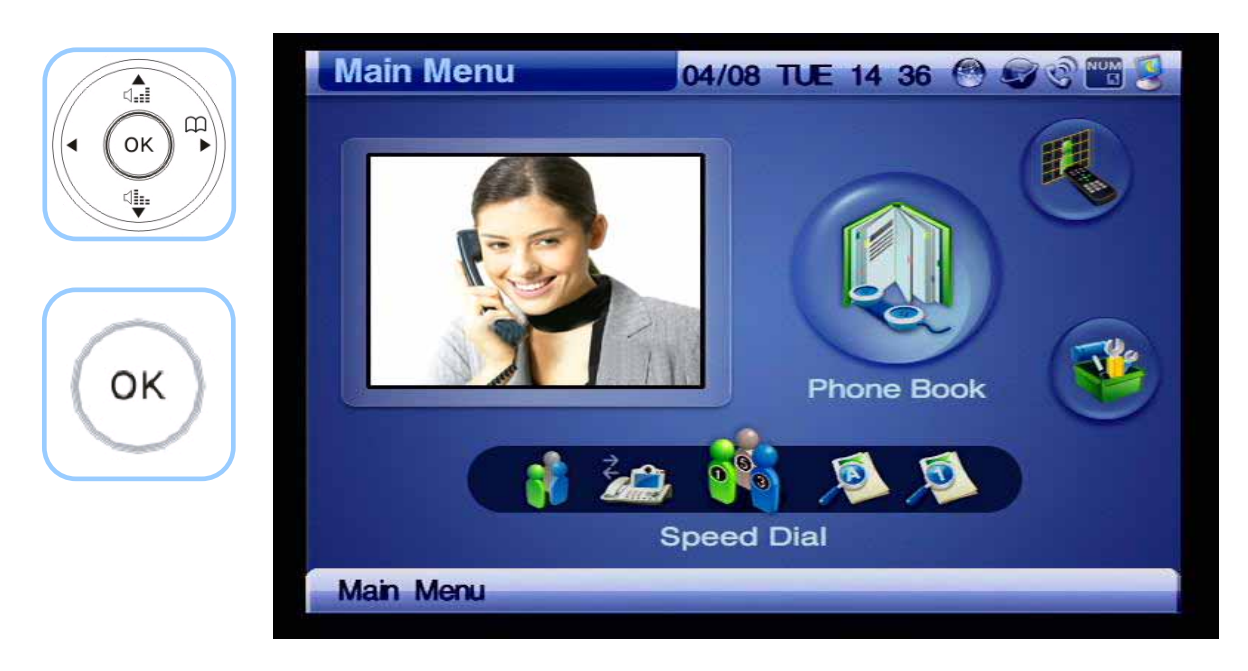

*(Figure 4-46) Phone Book >> Speed Dial Number*

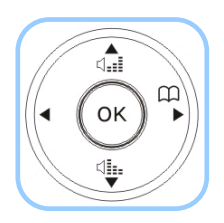

| <b>Speed Dial</b> |            |    |             | 04/08 TUE 14:37 @ OCTS |
|-------------------|------------|----|-------------|------------------------|
| 00                | 1floor     |    | 2floor      | ^                      |
| 02                | test       | 03 |             |                        |
| 04                |            | 05 |             |                        |
| 06                |            | 07 |             |                        |
| $\boldsymbol{t}$  | 1floor     |    |             | 1022                   |
| <sup>IP</sup>     | sip-server |    | Š.<br>mpeg4 | g726                   |
| <b>Delete</b>     | Edit       |    | Page Up     | <b>Page Down</b>       |

*(Figure 4-47) Choose' 00' for Speed Dial*

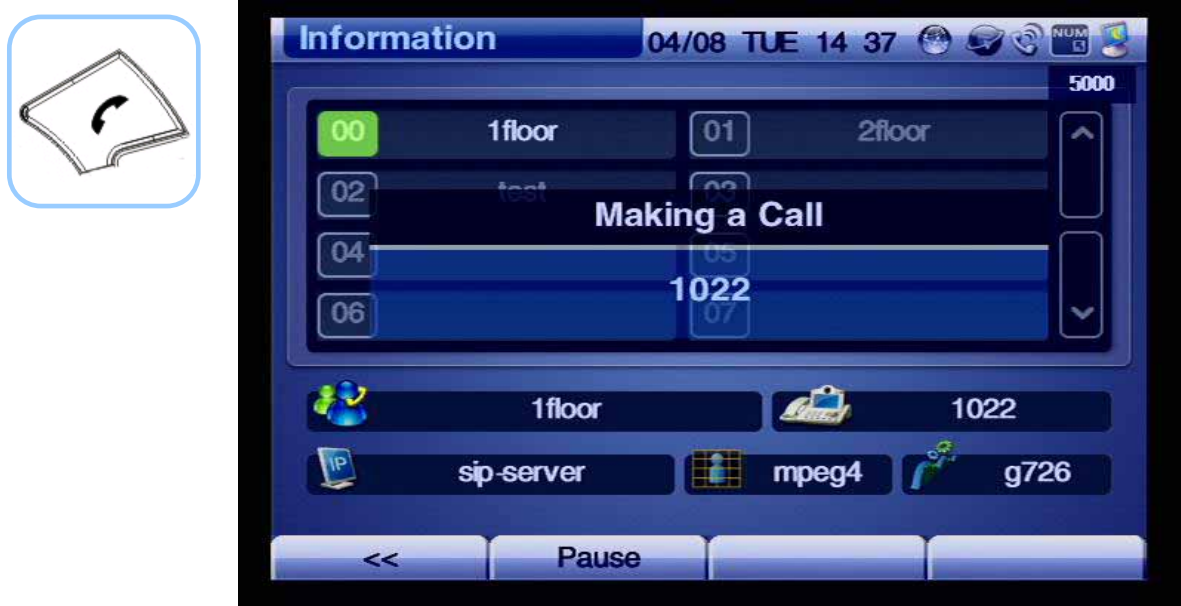

*(Figure 4-48) Press Call on the Keypad to place a call*

# **Tool Box Menu**

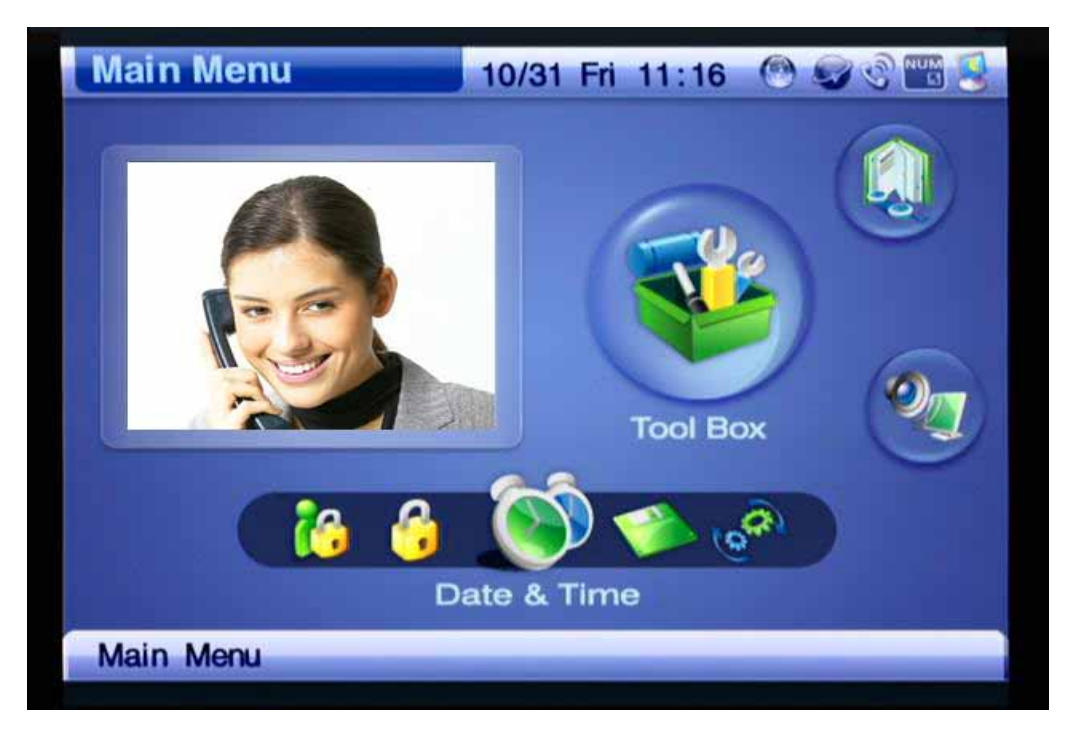

Tool Box is organized by Date & Time, Save all, Factory Default, Ring, Power Save.

*(Figure 4-49) Tool Box Menu Category*

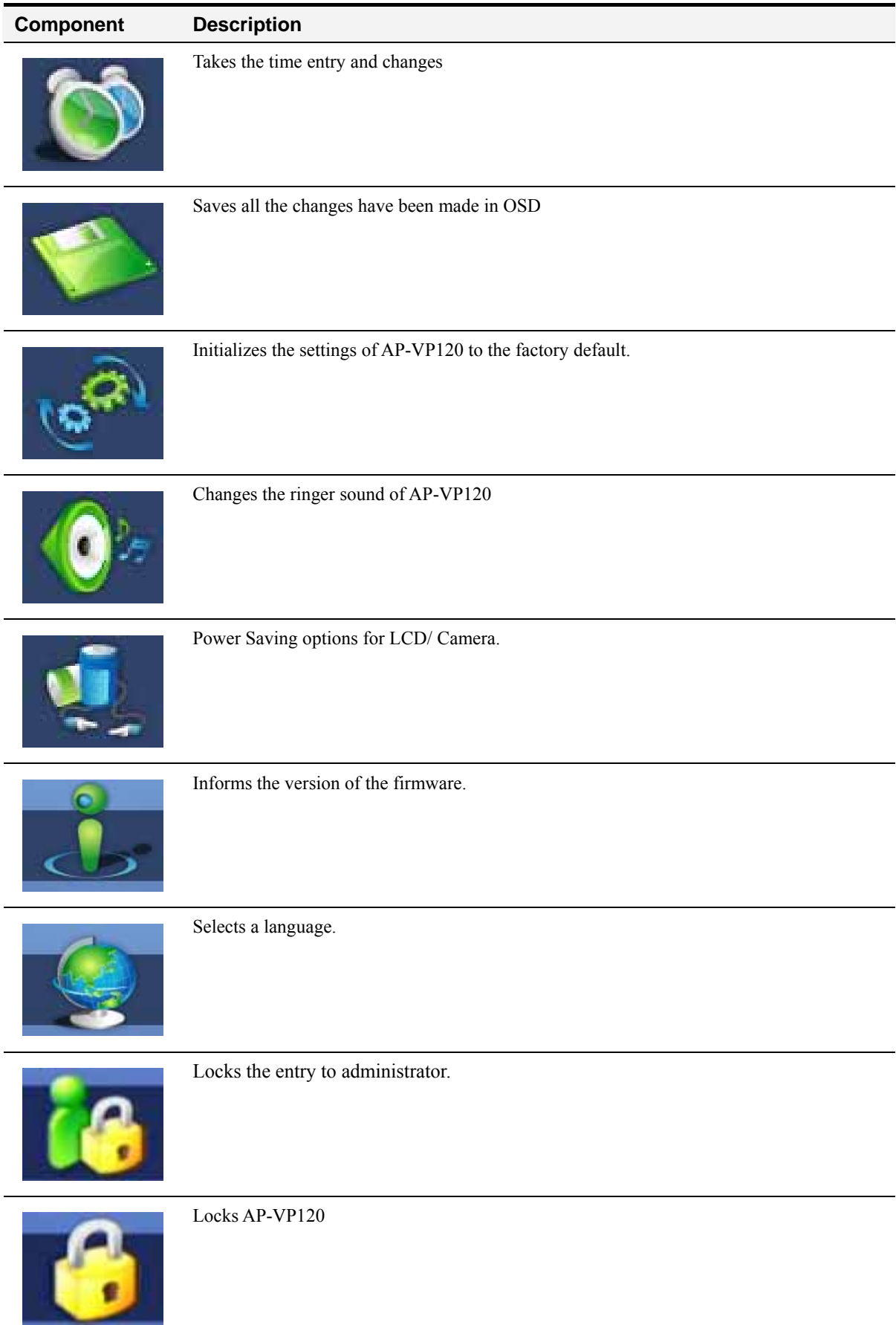

#### *[Table 4-6] Tool Box Menu Components*

## **Tool Box - Date&Time**

This menu configures the settings for Date&Time of AP-VP120. You can use the remote control to enter the date and time and press F2 to save afterwards.

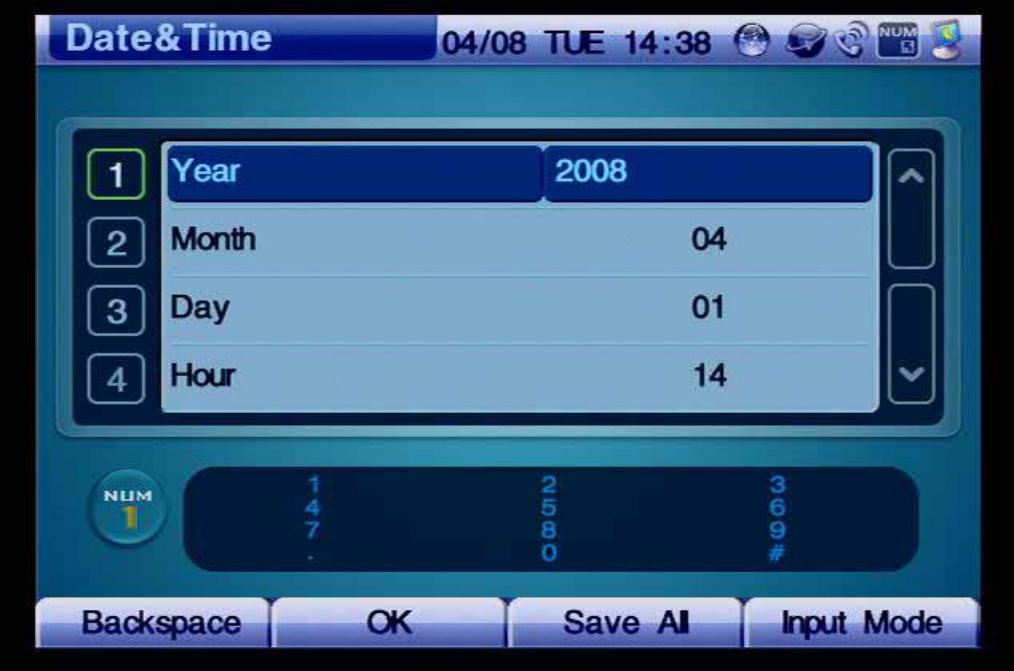

*(Figure 4-50) Date&Time Options*

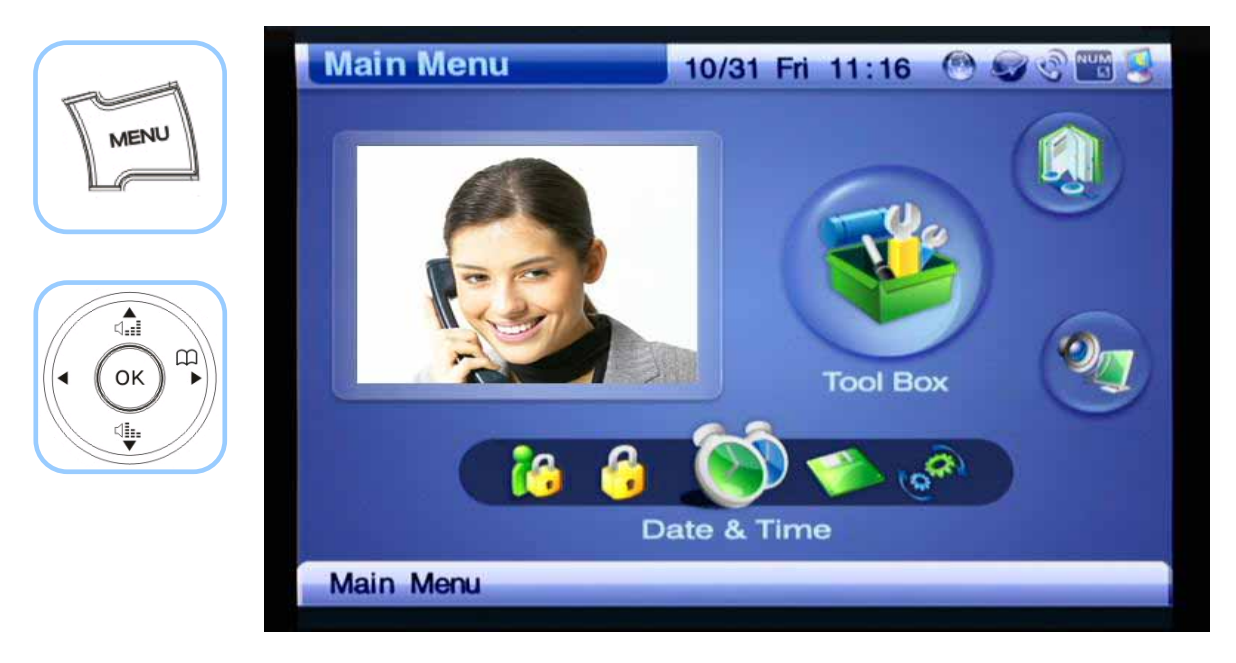

*(Figure 4-51) Menu >> Tool Box*

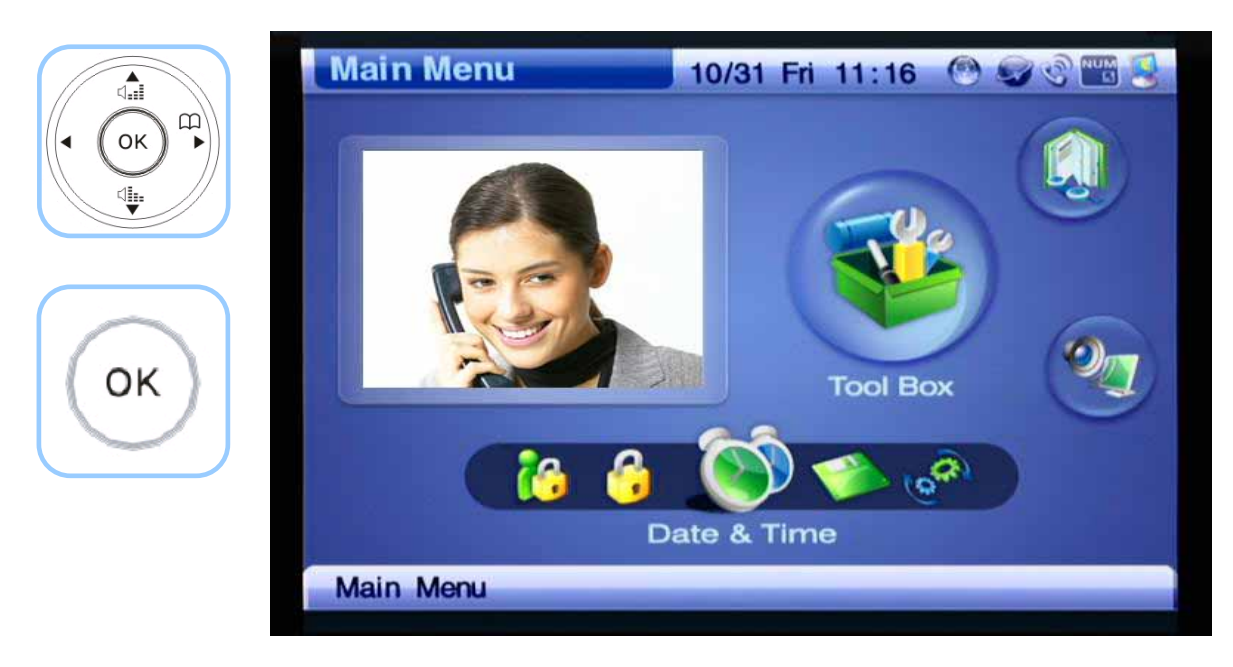

*(Figure 4-52) Menu >> Tool Box >> Date&Time*

| $\overbrace{\mathbb{Q}}_{\text{eff}}$<br>$\begin{array}{c} \hbox{ }\\ \hbox{ }\\ \hbox{ }\\ \hbox{ } \end{array}$ | Date&Time                      |           |                | 04/08 TUE 14:38 8 5 6 15 |
|----------------------------------------------------------------------------------------------------|--------------------------------|-----------|----------------|--------------------------|
| OK<br>◀<br>\$                                                                                                    | Year                           |           | 2008           | s                        |
|                                                                                                    | <b>Month</b><br>$\overline{2}$ |           | 04             |                          |
| $\pmb{3}$ our<br>$2$ ABC                                                                                          | <b>Day</b><br>3                |           | 01             |                          |
| $6 \, \mathrm{m}$<br>5m<br>4 <sup>cm</sup>                                                                        | Hour                           |           | 14             |                          |
| $g_{\rm wav}$<br>8 <sup>rw</sup><br>7 <sub>ms</sub><br>$\#$<br>$0$ orea                                           |                                |           |                |                          |
|                                                                                                    | NUM<br>I                       | ÷         | <b>co</b> co   | 3893                     |
|                                                                                                    |                                |           | ö              |                          |
|                                                                                                    | <b>Backspace</b>               | <b>OK</b> | <b>Save Al</b> | <b>Input Mode</b>        |

*(Figure 4-53) Date&Time Menu Details*

#### *[Table 4-7] Description of Date&Time Menu Details*

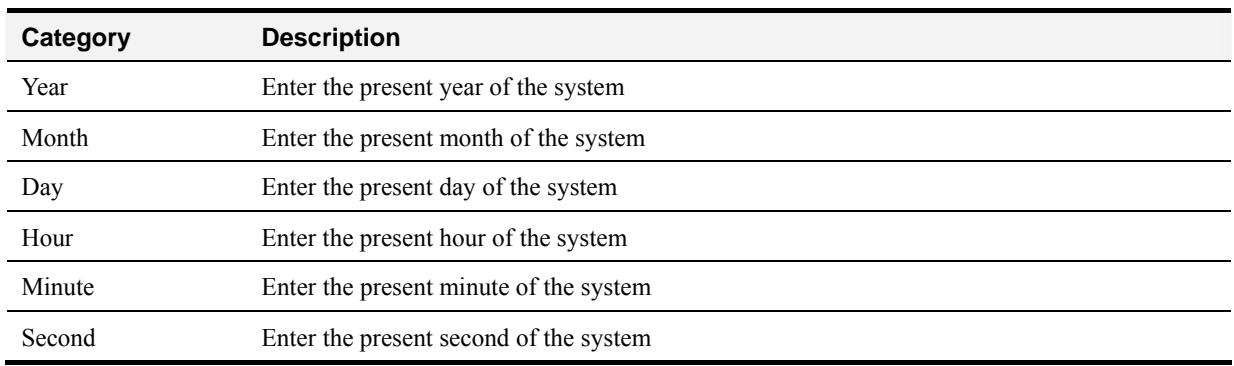

### **Tool Box - Save All**

This command saves the values which have been entered in OSD. The values are still saved as they are even after the reboot of AP-VP120.

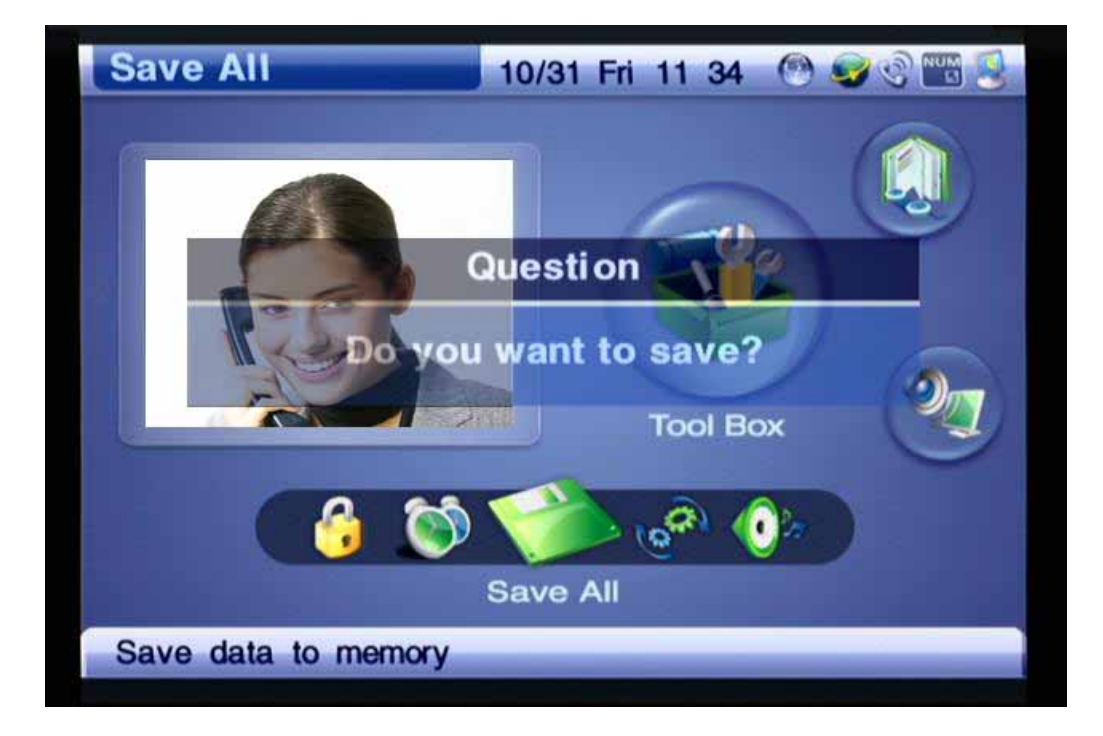

*(Figure 4-54) Save All Main Screen*

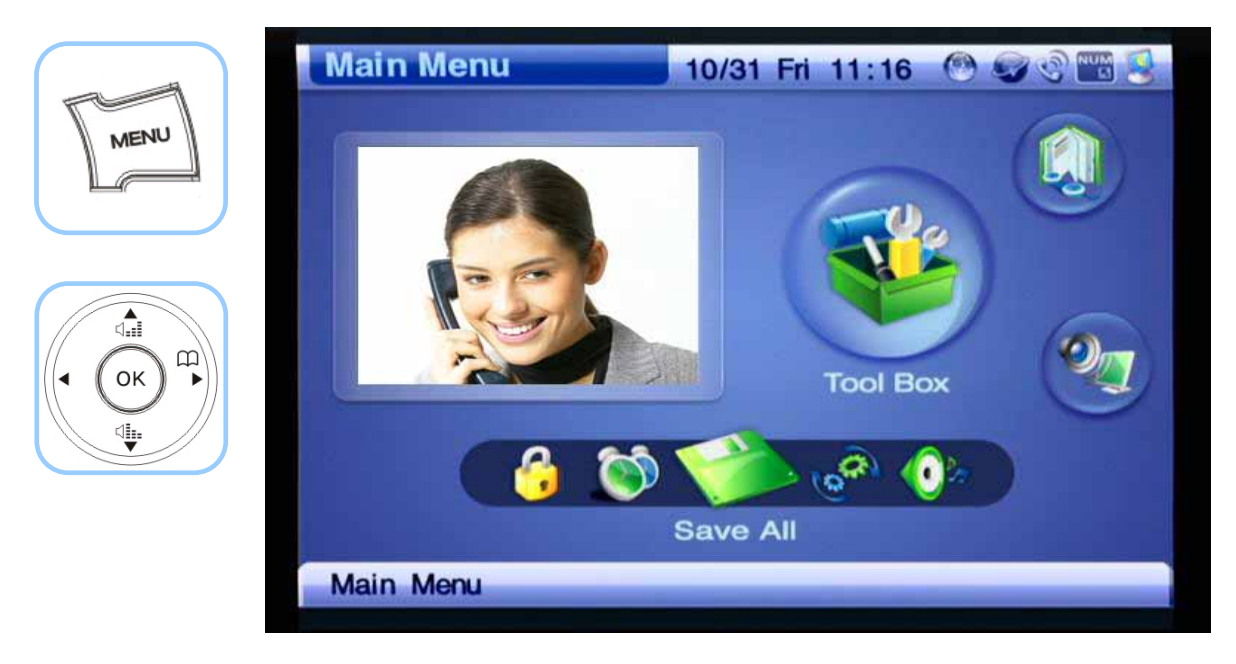

*(Figure 4-55) Menu >> Tool Box >> Save All*

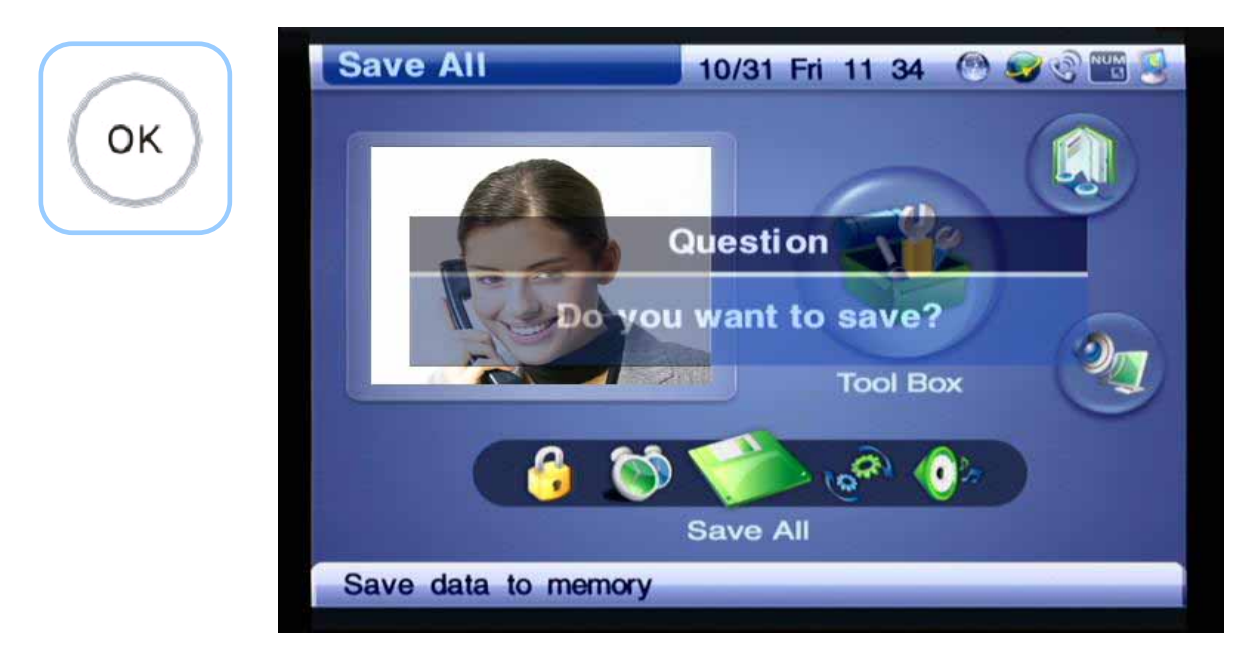

*(Figure 4-56) Press OK on the Keypad to Confirm Your Selection of Saving*

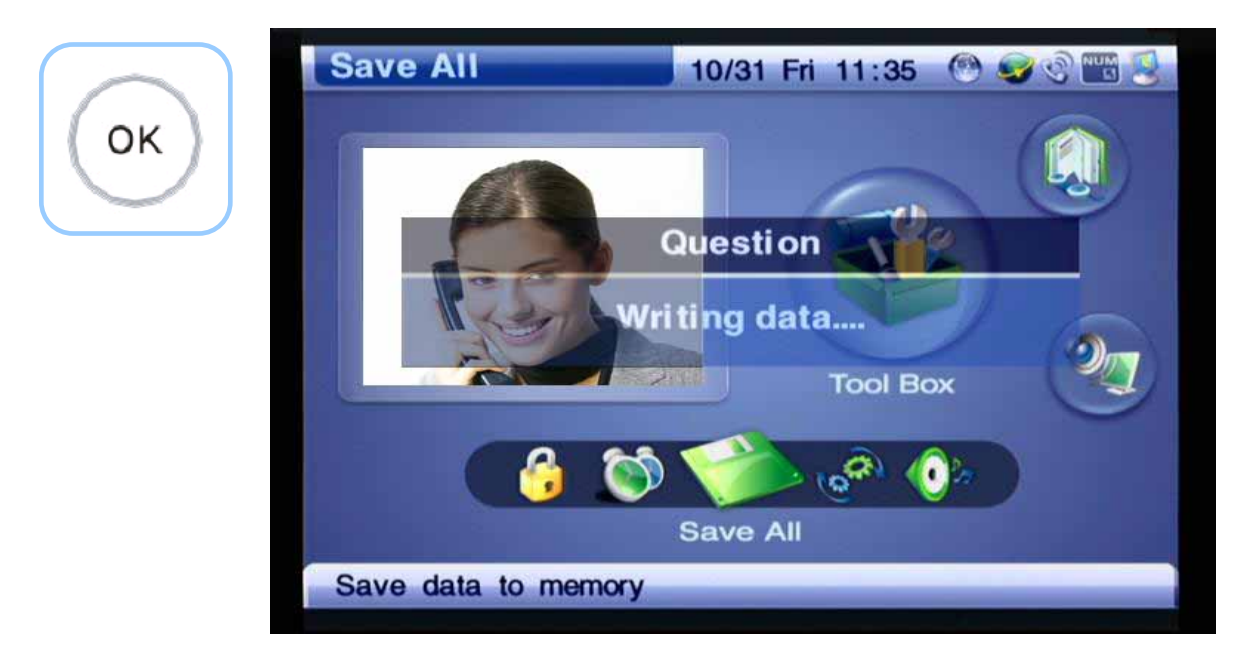

*(Figure 4-57) 'Writing data' message is displayed* 

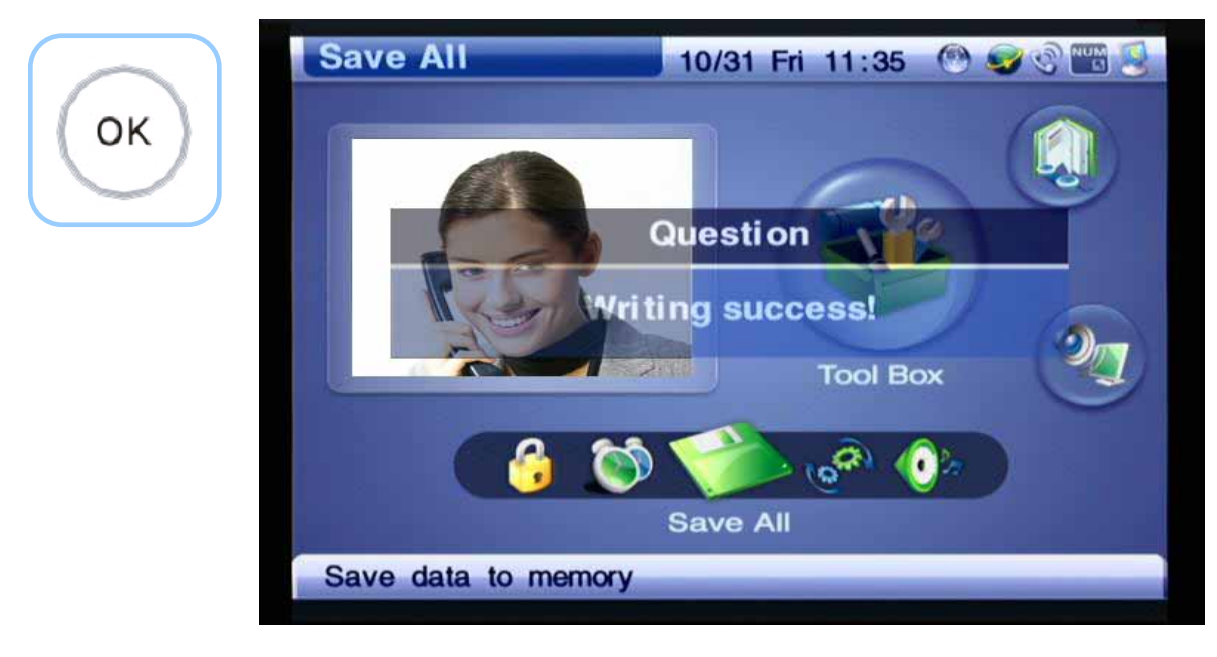

*(Figure 4-58) Verifying the Display of 'Writing success'* 

# **Tool Box - Factory Default**

This command is not recommended for use unless the user really needs to erase and reset all contents of Configuration, Phonebook and Recent Call.

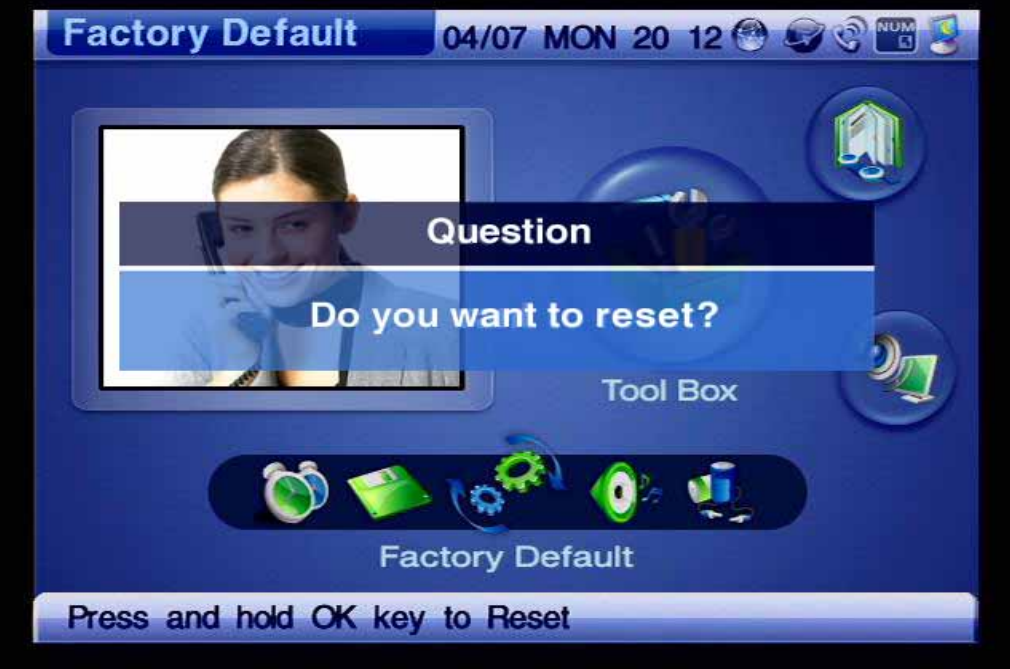

*(Figure 4-59) Factory Default Menu Section*

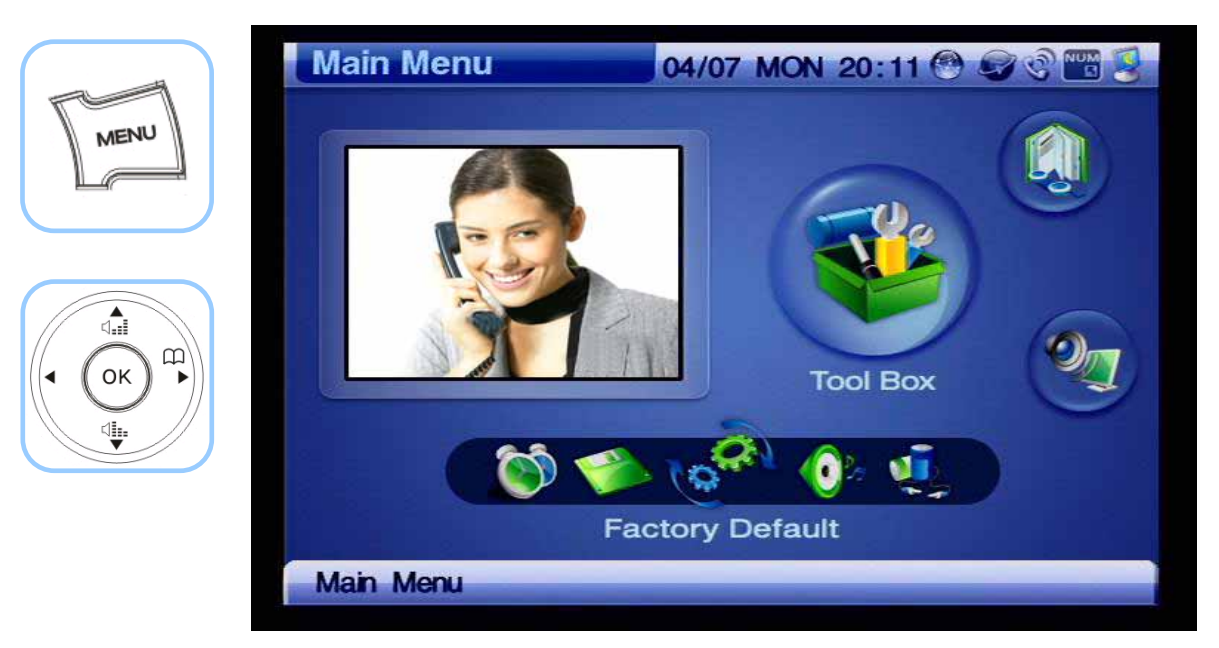

*(Figure 4-60) Menu >> Tool Box >> Factory Default*

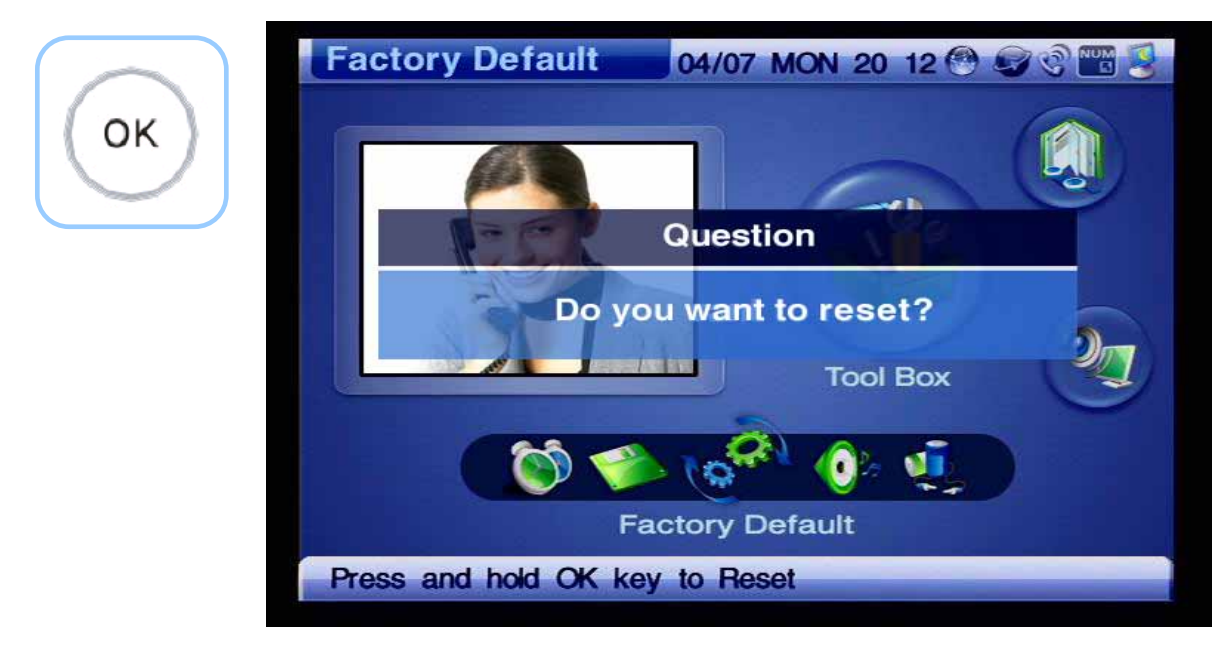

*(Figure 4-61) Press OK for 3 seconds*

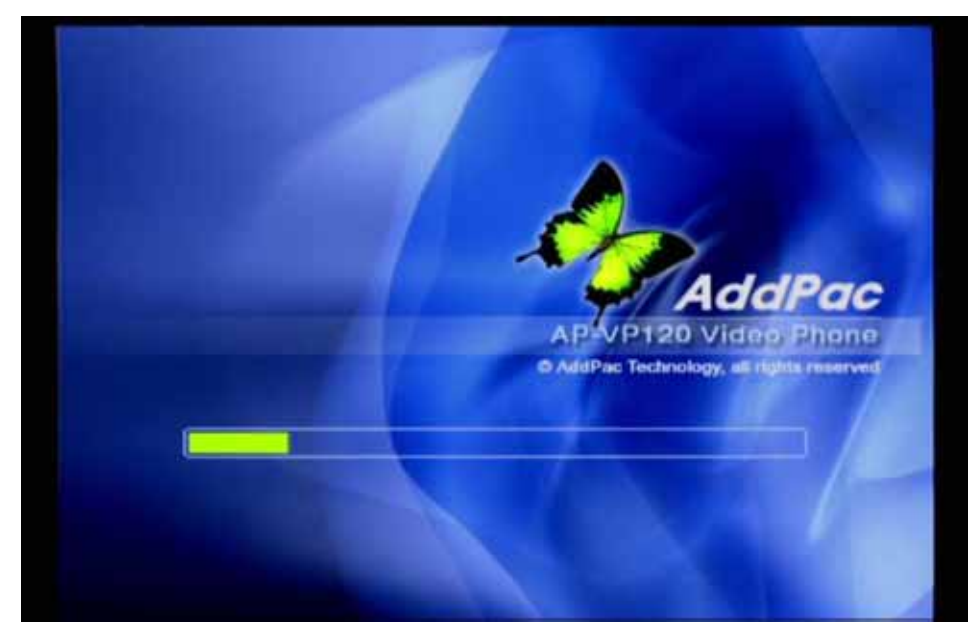

*(Figure 4-62) All the settings are erased and automatically reset and reboot* 

### **Tool Box - Ring**

Ring menu provides 11 different kinds of sounds for the incoming call including the mute. The user may use F1 key (Play to listen the sounds and choose the one that the user like. Also this menu allows the user to turn up or down the volume for the ringer sound.

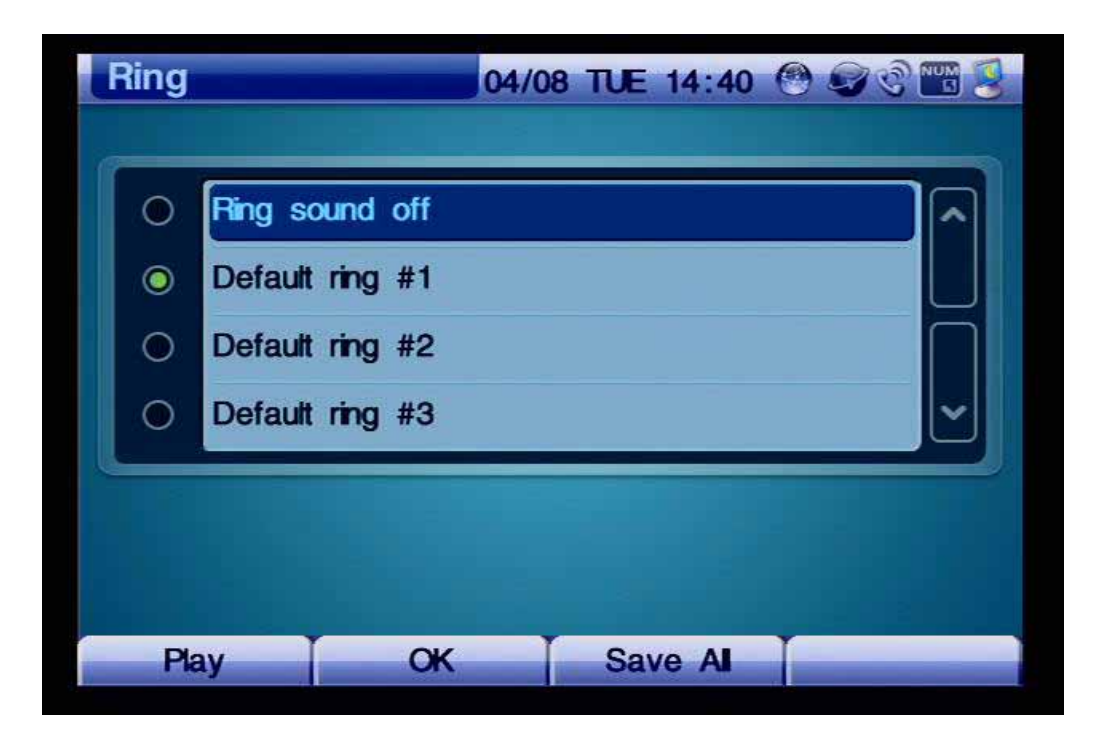

*(Figure 4-63) Screen Layout of Ring Menu Details*

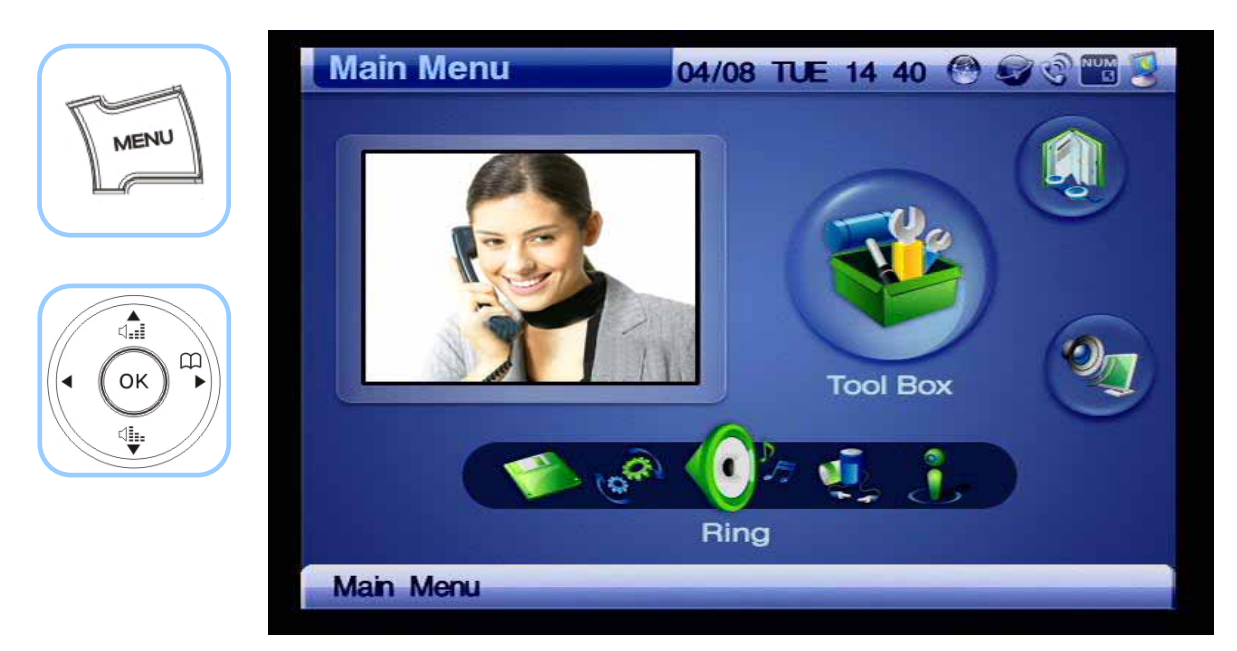

*(Figure 4-64) Menu >> Tool Box* 

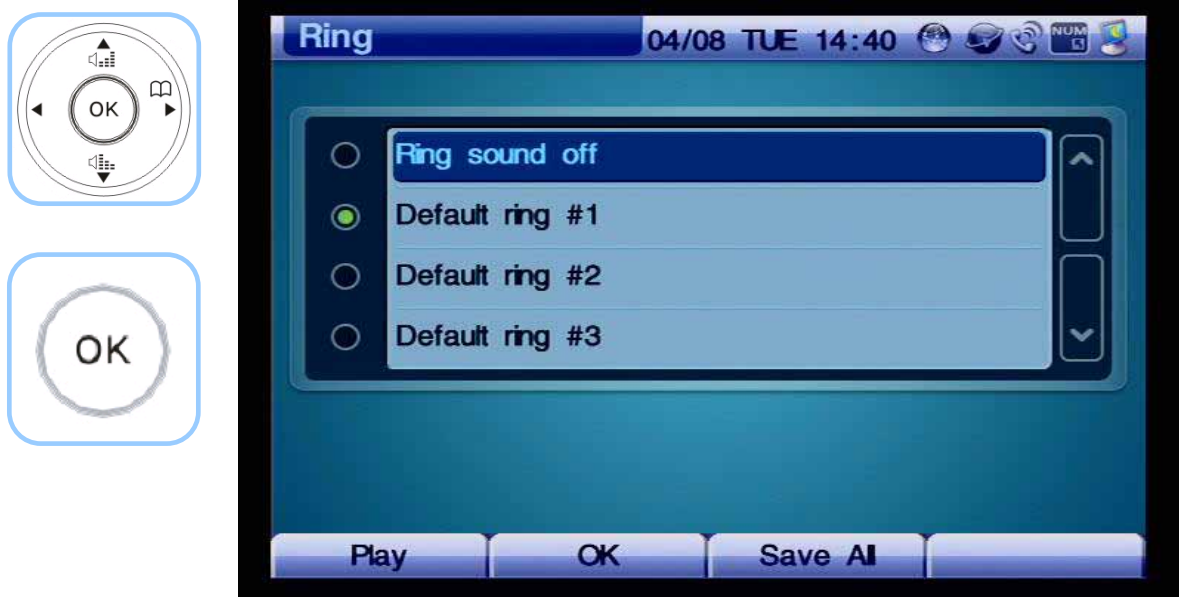

*(Figure 4-65) Choosing a ringer sound from the given options*

### **Tool Box - Power Save**

The Power Saving turns off the LCD screen and the built-in camera automatically, in a time specified by the user. By touching the touchscreen or pressing any button on the keypad, the user can turn on the screen and camera. **To optimize the lifetime and quality of the LCD screen and camera, using this menu is recommended.** 

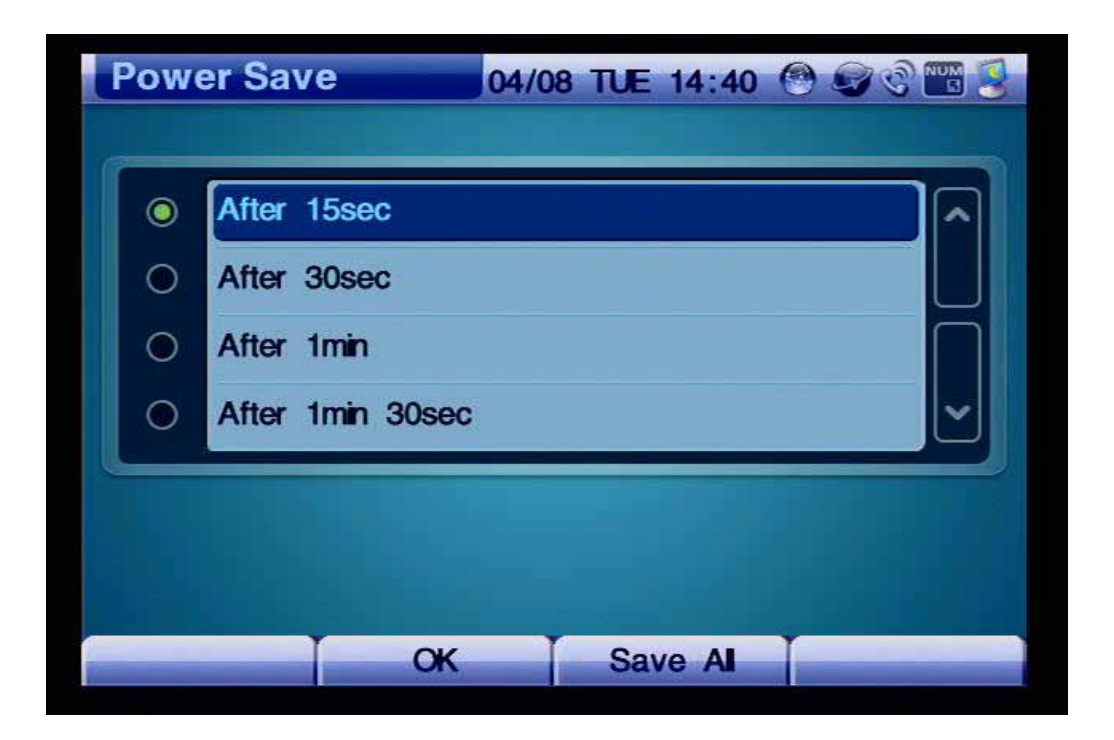

*(Figure 4-66) Power Save Menu Details*

As it is shown in Figure 4-68, the user may choose one of the time options, which are 15 seconds, 30 seconds, 1 minute, 3 minutes and 10 minutes (default setting: 30 seconds).

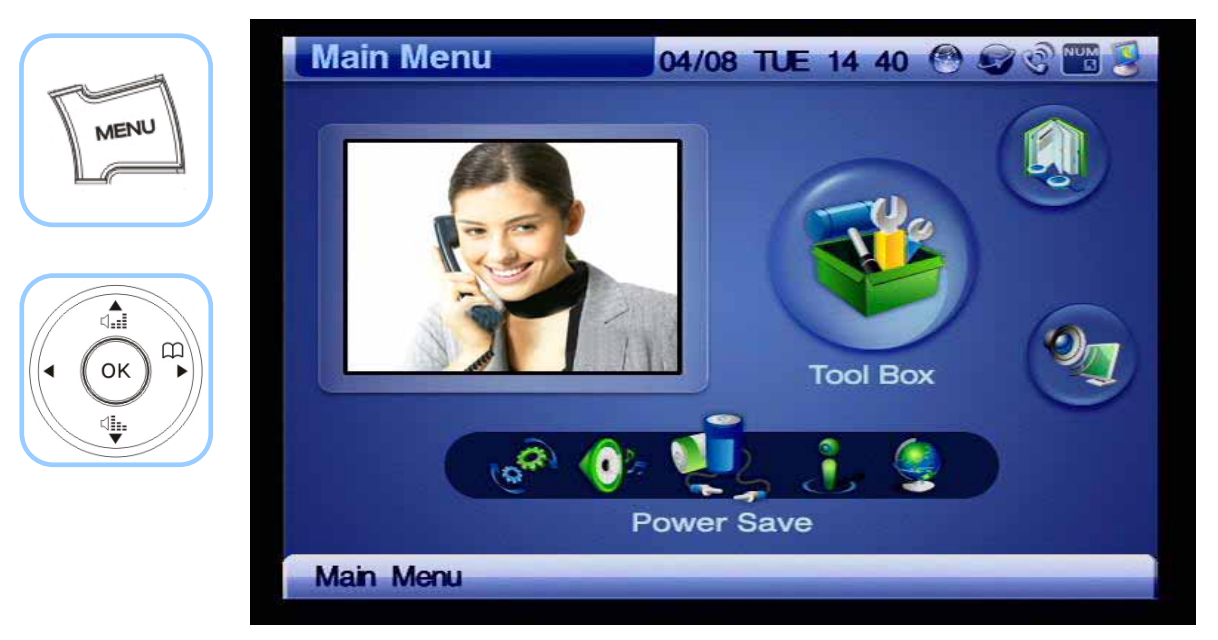

*(Figure 4-67) Menu >> Tool Box >> Power Save* 

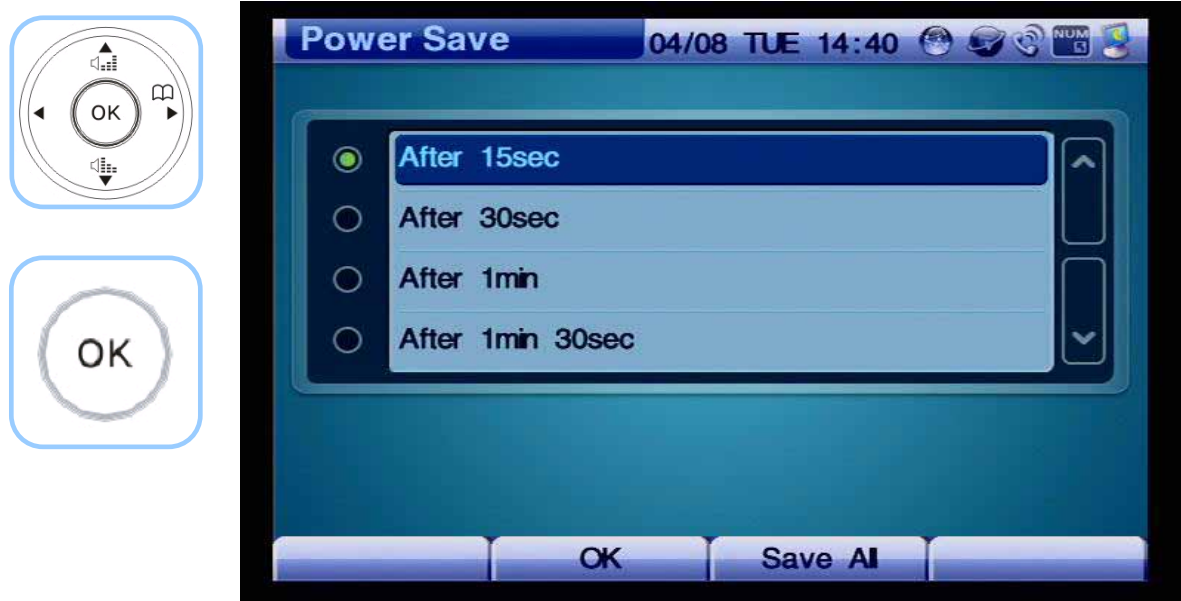

*(Figure 4-68) Time Options for Power Save*

## **Tool Box - Information**

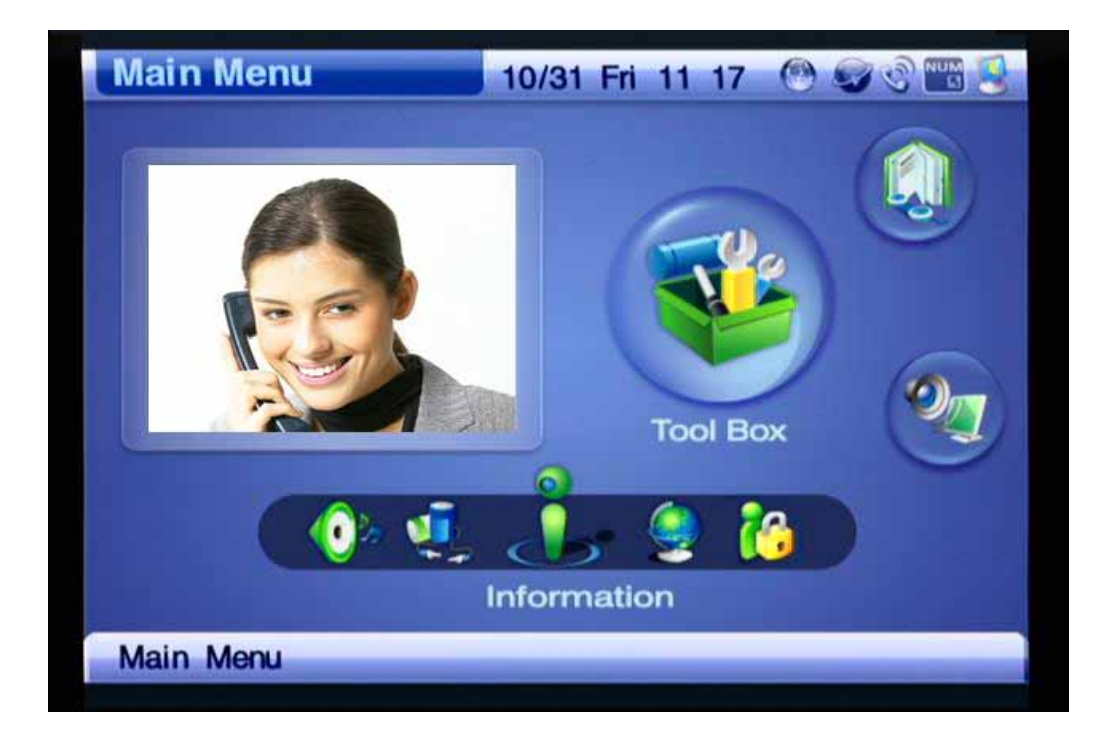

This menu verifies the present version of the software (firmware of the AP-VP120.

*(Figure 4-69) Information Menu Component*

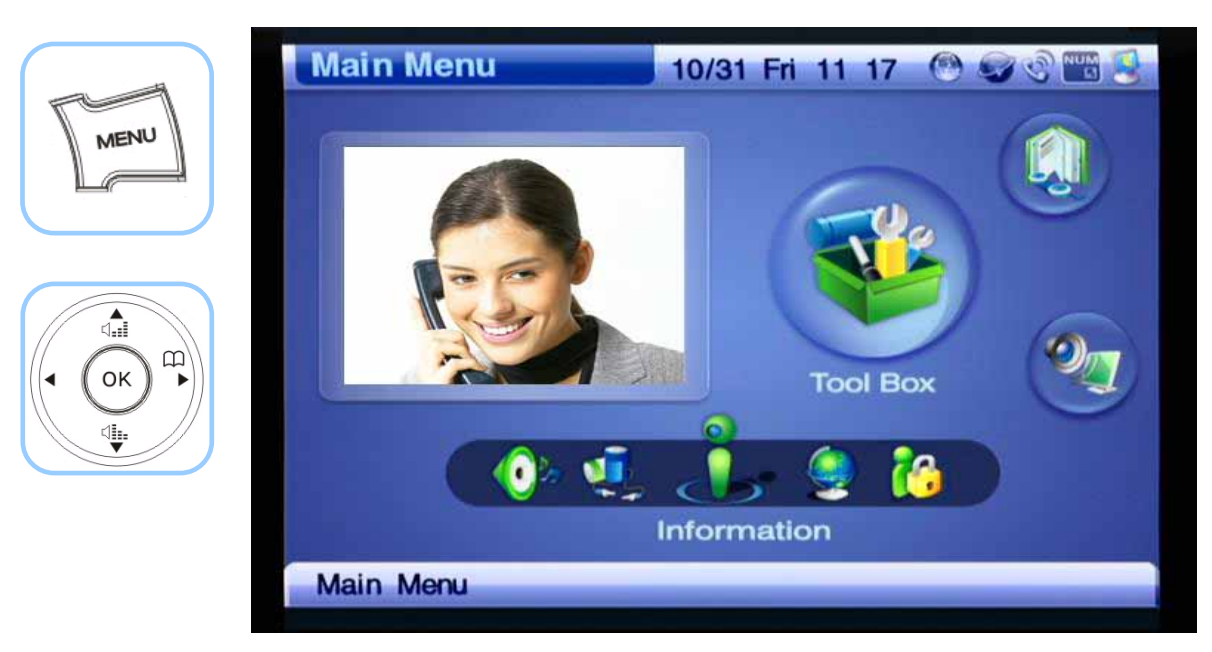

*(Figure 4-70) Menu >> Tool Box >> Information* 

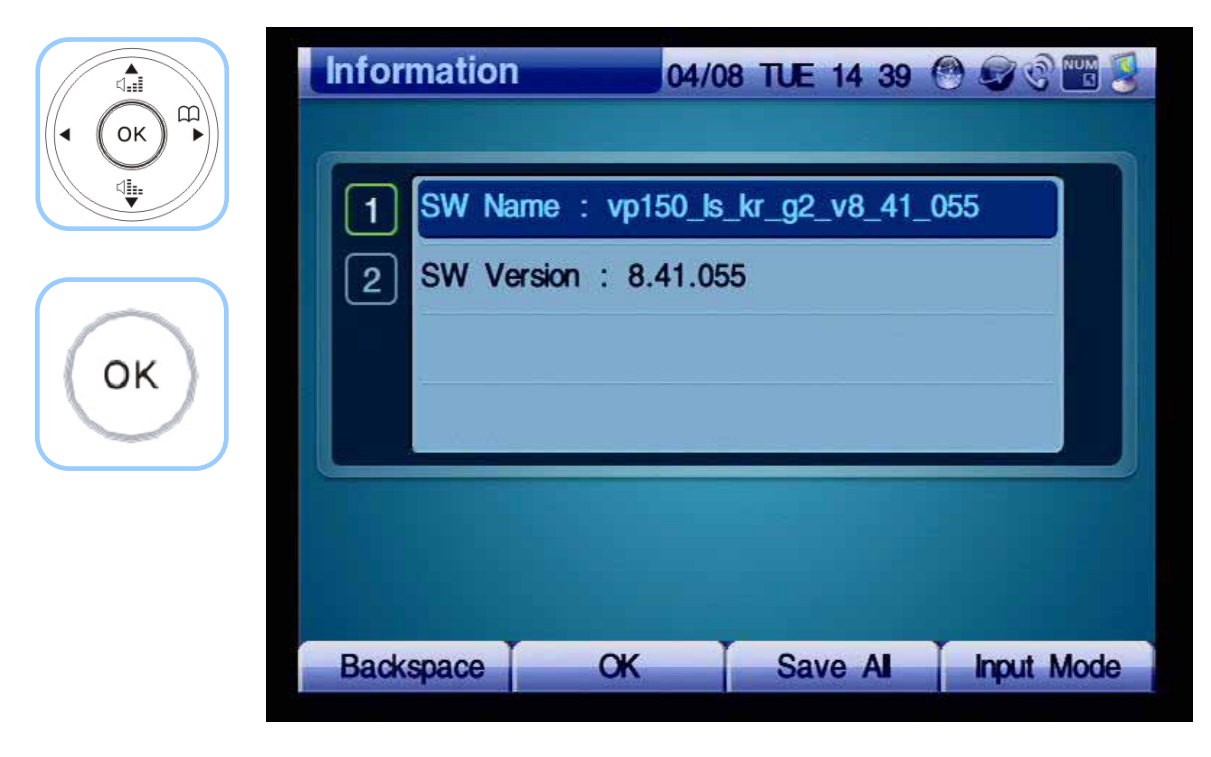

*(Figure 4-71) Displaying the version*

#### *[Table 4-8] Description of Information Details*

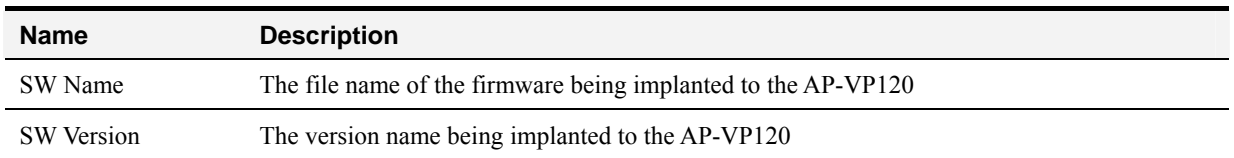

## **Tool Box - Language**

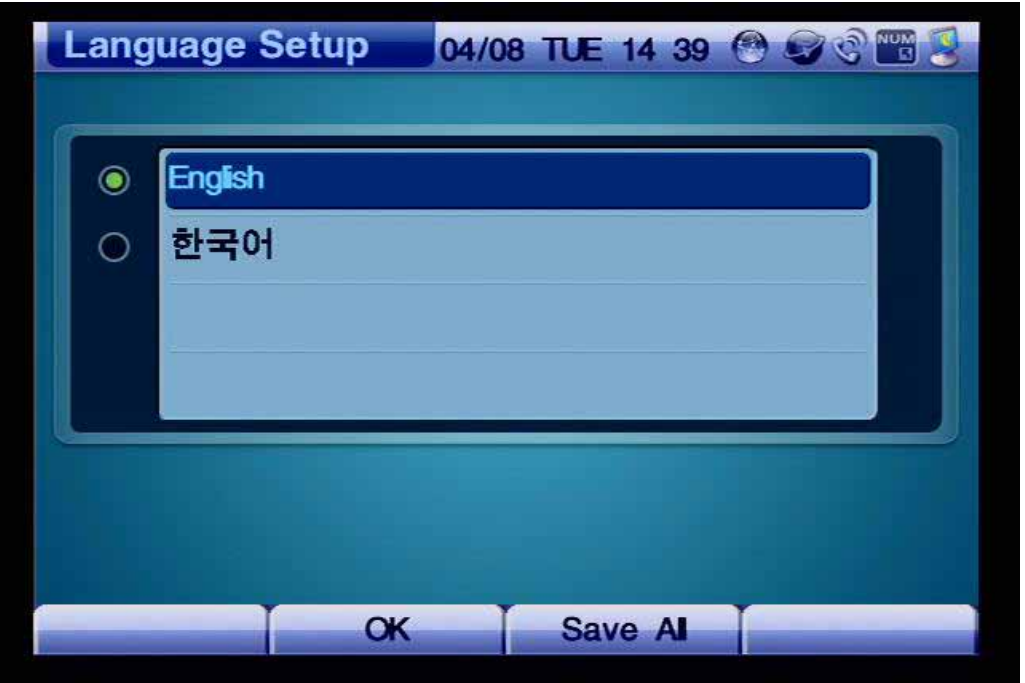

This menu verifies the language in use and selects the choice of language for the AP-VP120.

*(Figure 4-72) Language Setup Options*

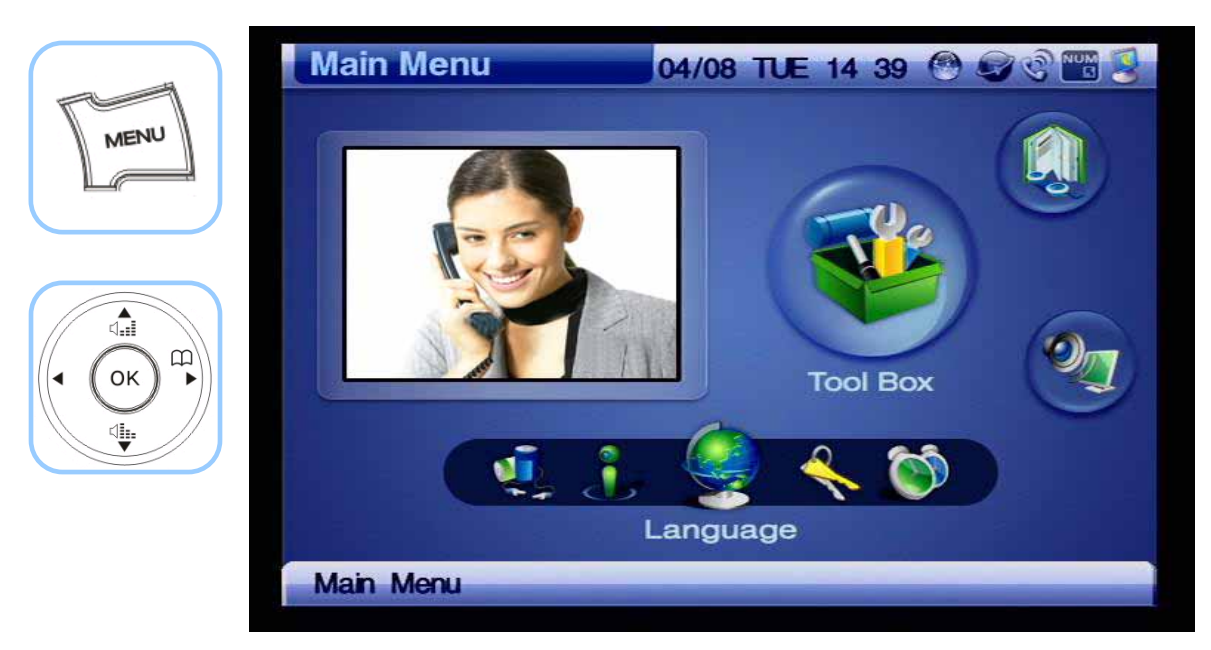

*(Figure 4-73) Menu >> Tool Box >> Language* 

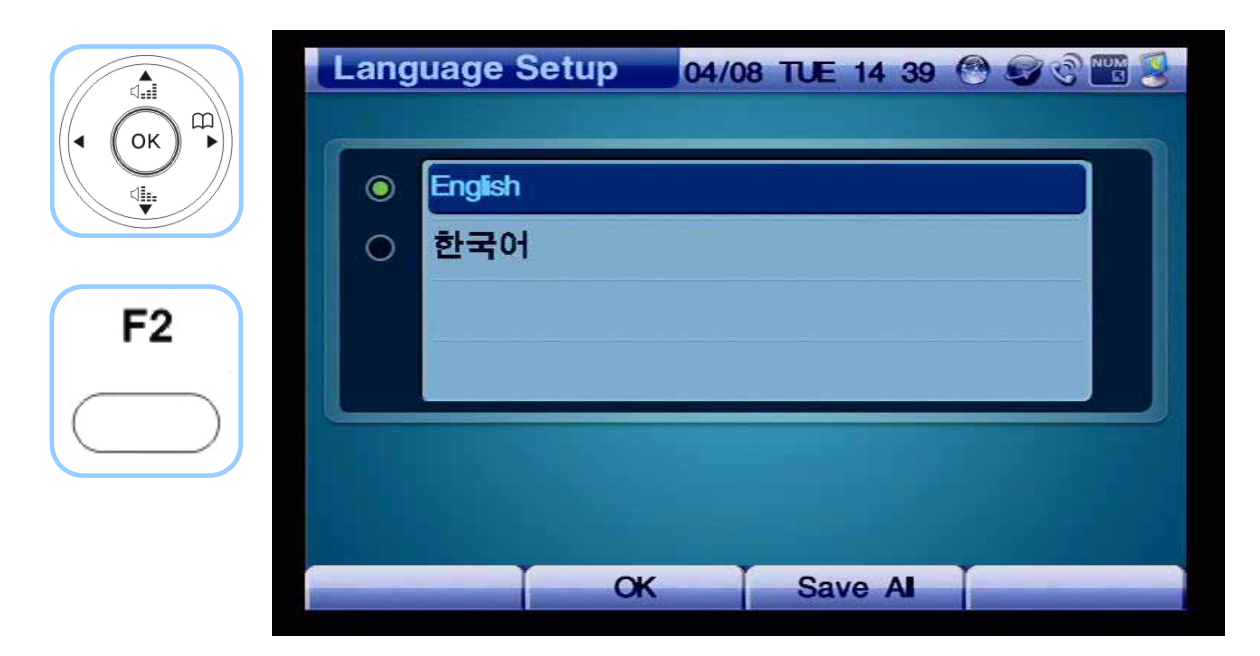

*(Figure 4-74) Language Setup*

#### *[Table 4-9] Description of Language Setup Options*

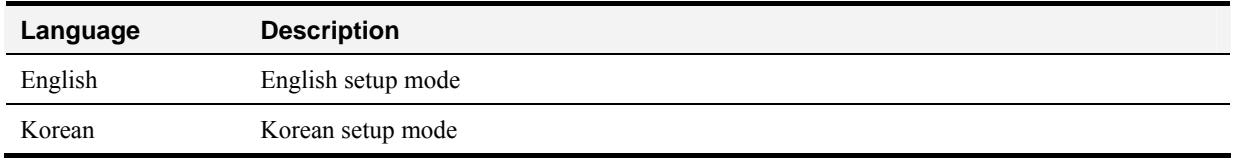

## **Tool Box - Admin Lock**

Admin Lock menu component configures the settings to block the entry to a particular menu and changes the password. '2337' is set at the default. **Keeping the same password is recommended.**

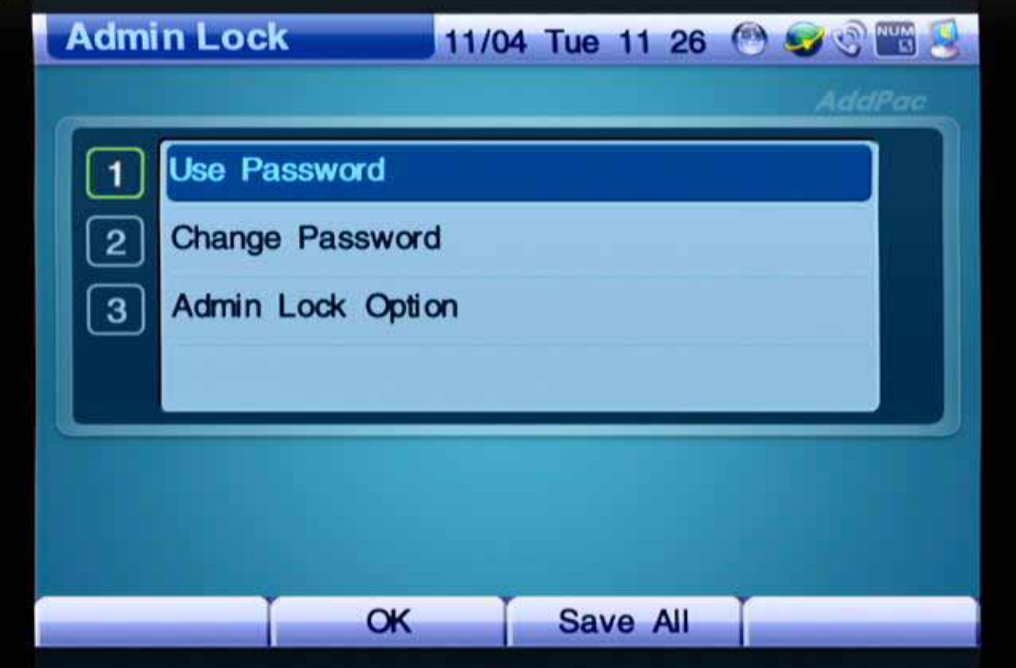

*(Figure 4-75) Password Menu Details*

#### *[Table 4-10] Description of Password Options*

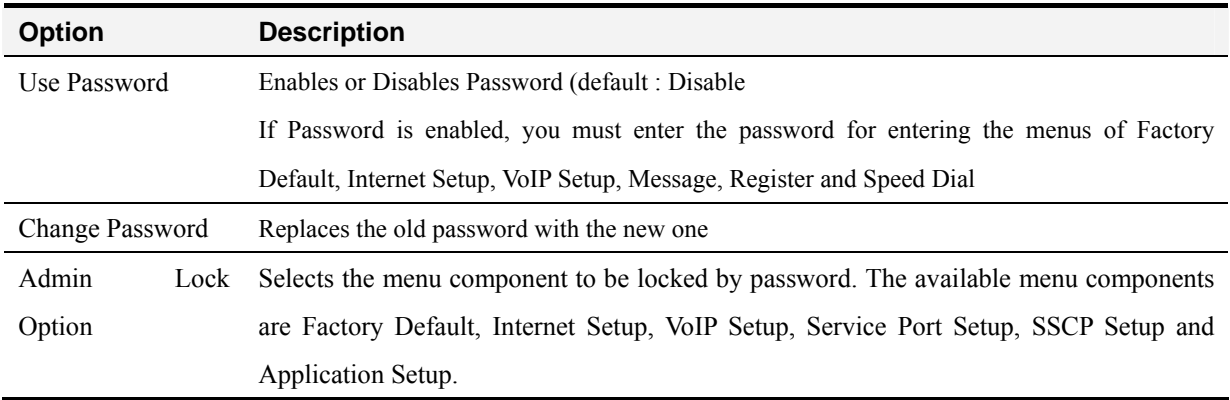

The example for setting the password is presented from Figure 4-76.

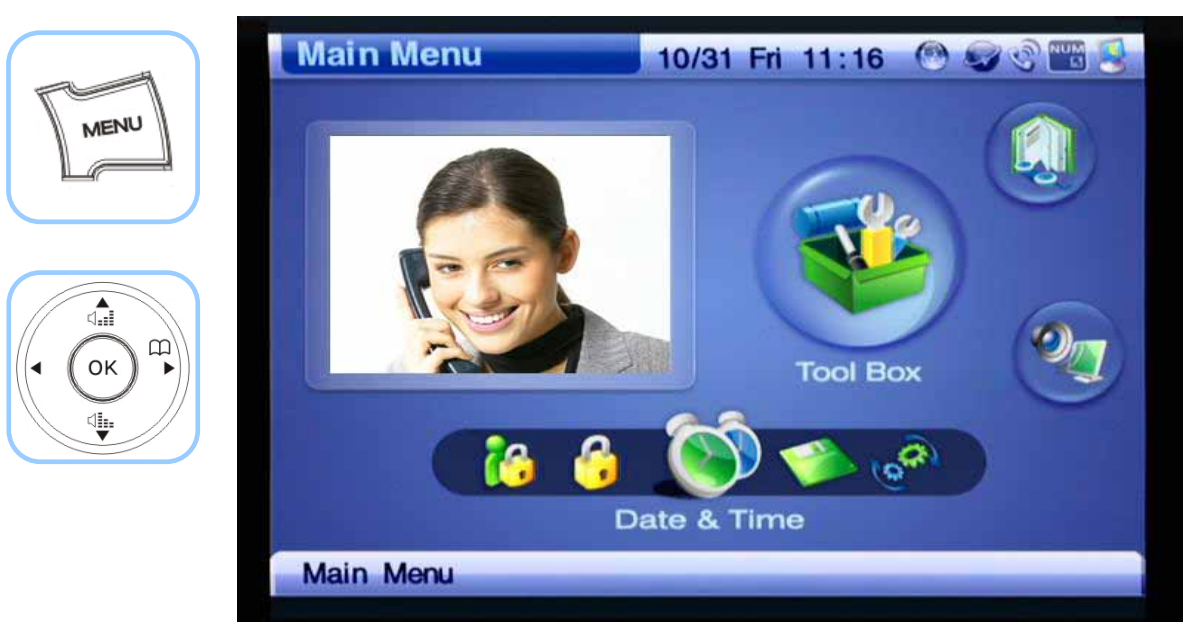

*(Figure 4-76) Menu >> Tool Box* 

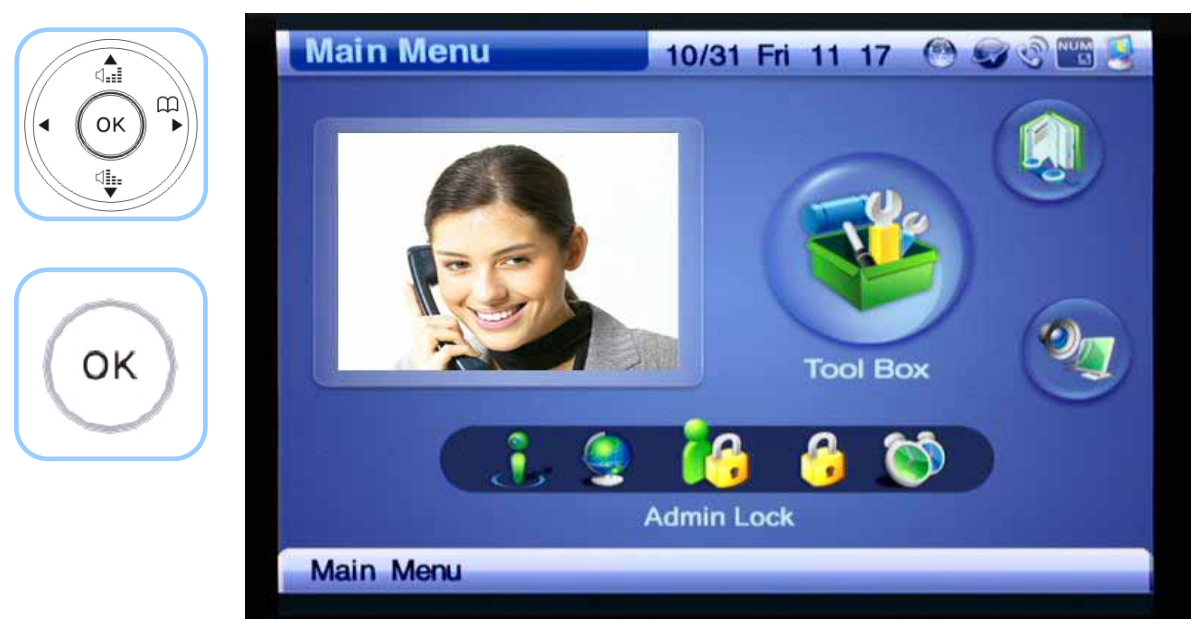

*(Figure 4-77) Menu >> Tool Box >> Admin Lock* 

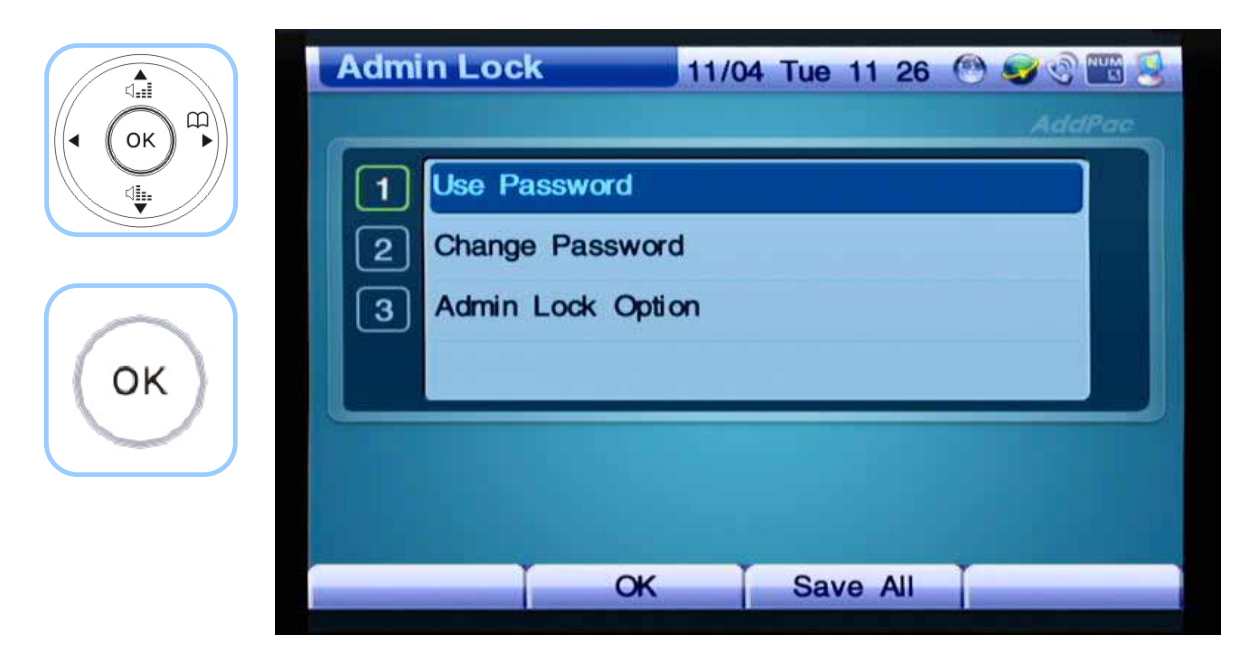

*(Figure 4-78) Admin Lock Menu Details* 

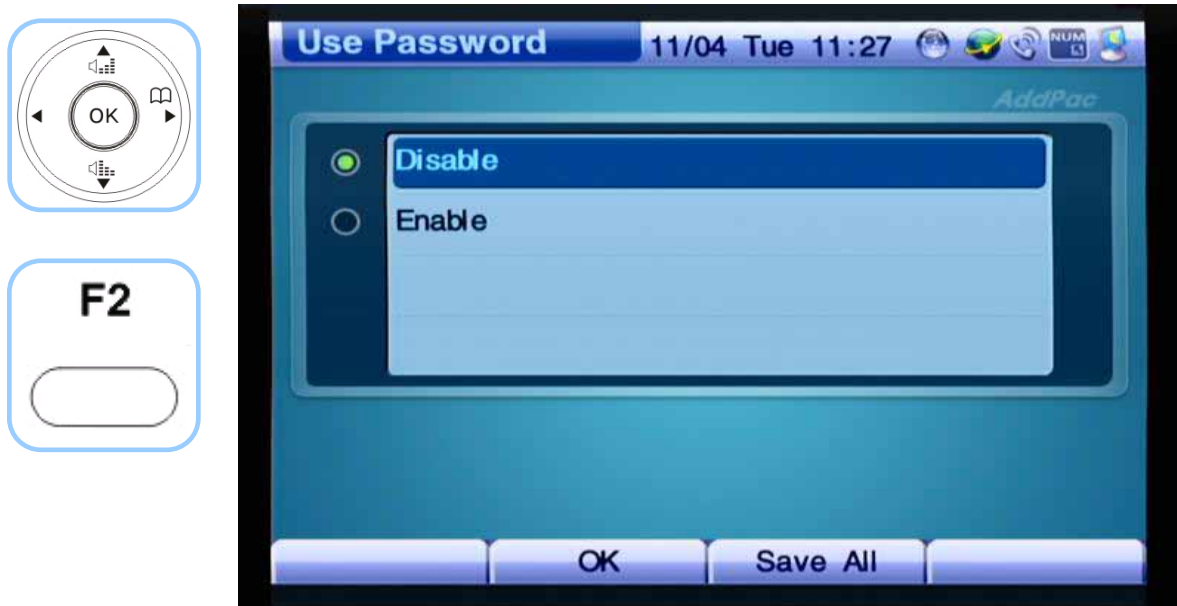

*(Figure 4-79) Use Password Options* 

| ⊲ਜ਼ੈ                                              | Change Password 11/04 Tue 11 27 @ C @ C C |                                                  |          |              |                   |
|---------------------------------------------------|-------------------------------------------|--------------------------------------------------|----------|--------------|-------------------|
| 日<br>ОK<br>◀                                      |                                           |                                                  |          | ****         | <b>AddPac</b>     |
| \$                                                | $\overline{2}$                            | <b>Enter Password</b><br><b>ReEnter Password</b> | ****     |              |                   |
| $\pmb{3}$ our<br>$2$ ABC                          |                                           |                                                  |          |              |                   |
| $6$ MNO<br>5m<br>$g_{\rm wav}$<br>8 <sub>nv</sub> |                                           |                                                  |          |              |                   |
| #<br>$0$ open<br>$\ast$                           | NUM                                       |                                                  |          | <b>EQOOL</b> |                   |
|                                                   | J                                         |                                                  |          |              |                   |
|                                                   | <b>Backspace</b>                          | OK                                               | Save All |              | <b>Input Mode</b> |

*(Figure 4-80) Change Password Options* 

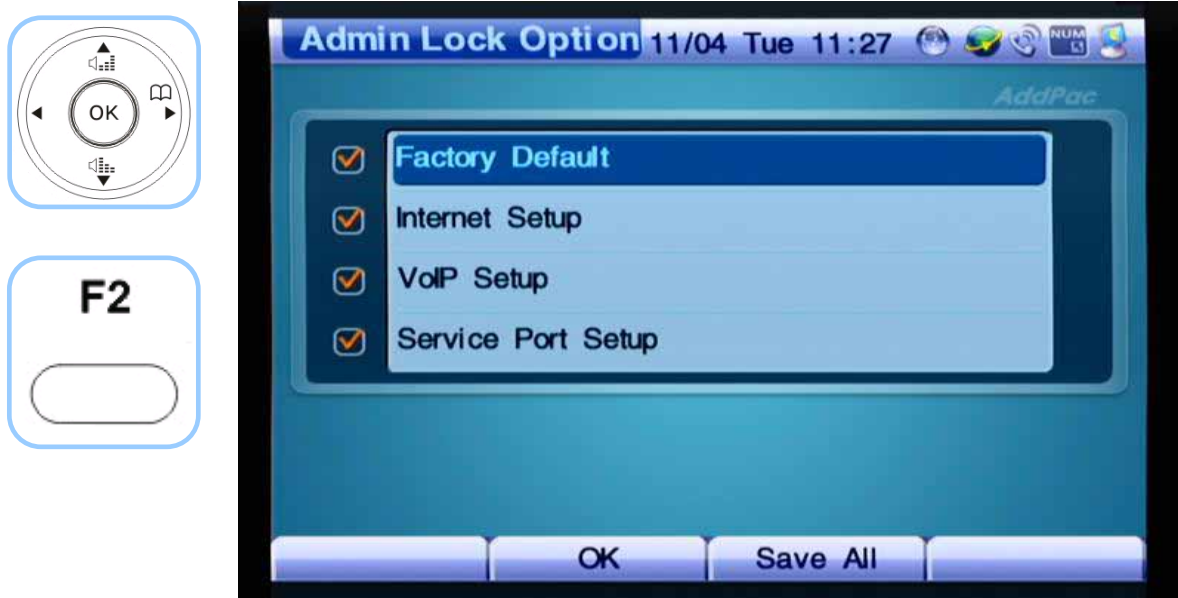

*(Figure 4-81) Admin Lock Option* 

## **Tool Box - User Lock**

User Lock menu component configures the settings to block the entry to a particular menu section and changes the password. '2337' is set at the default. **Keeping the same password is recommended.**

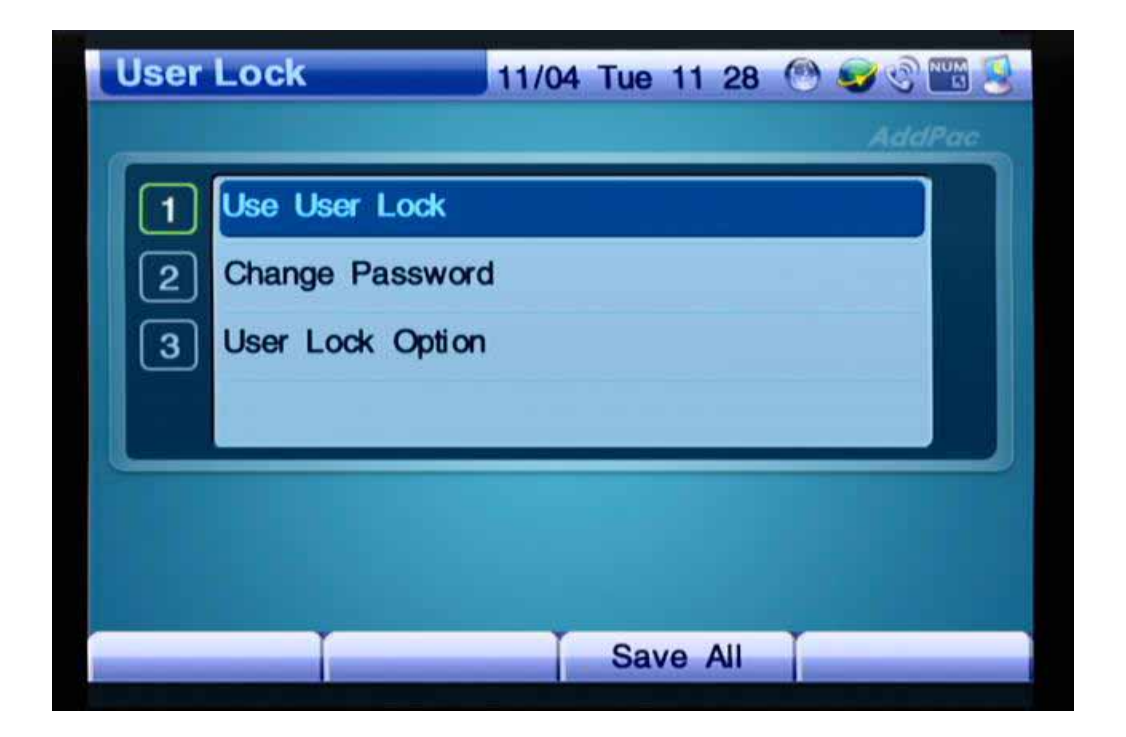

*(Figure 4-82) User Lock Menu Sections* 

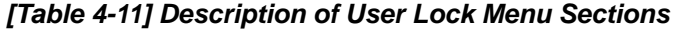

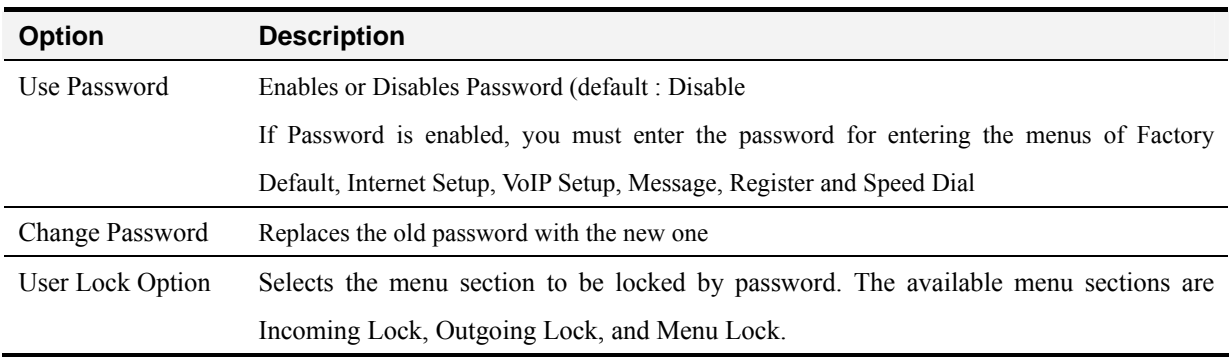

The example for setting the password is presented from Figure 4-83.

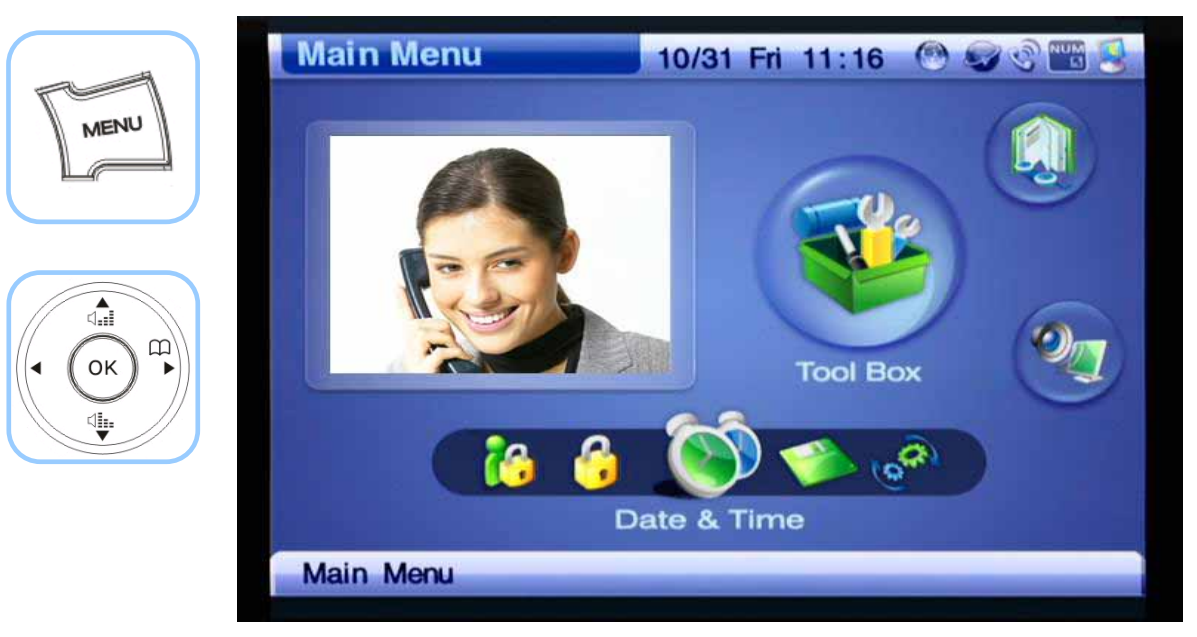

*(Figure 4-83) Menu >> Tool Box* 

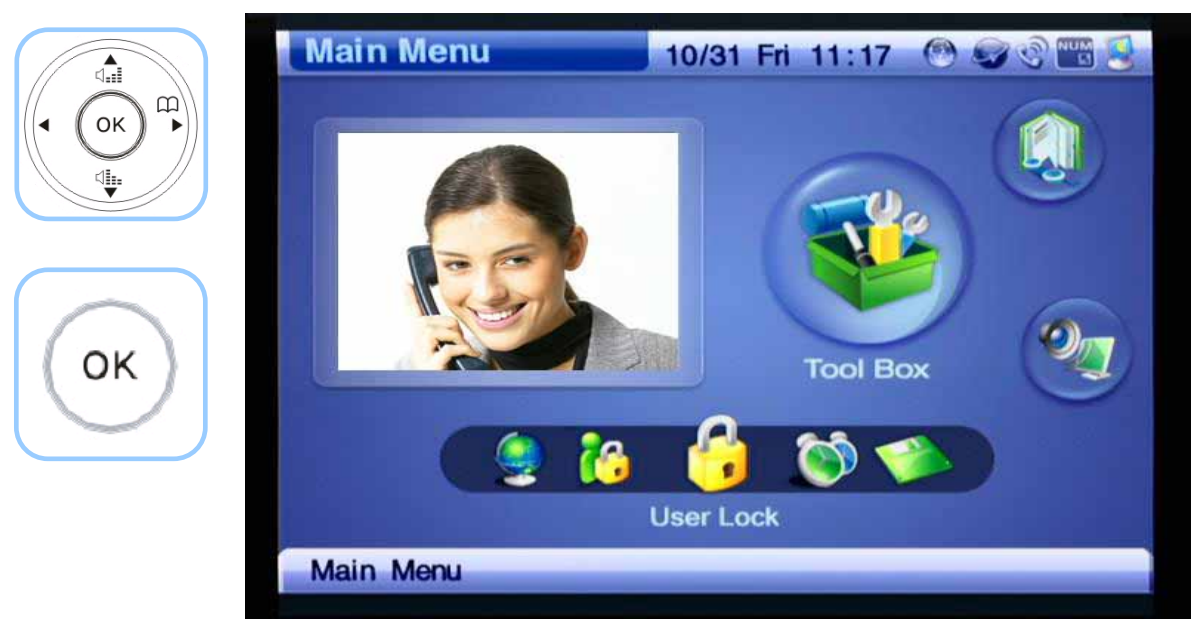

*(Figure 4-84) Menu >> Tool Box >> User Lock* 

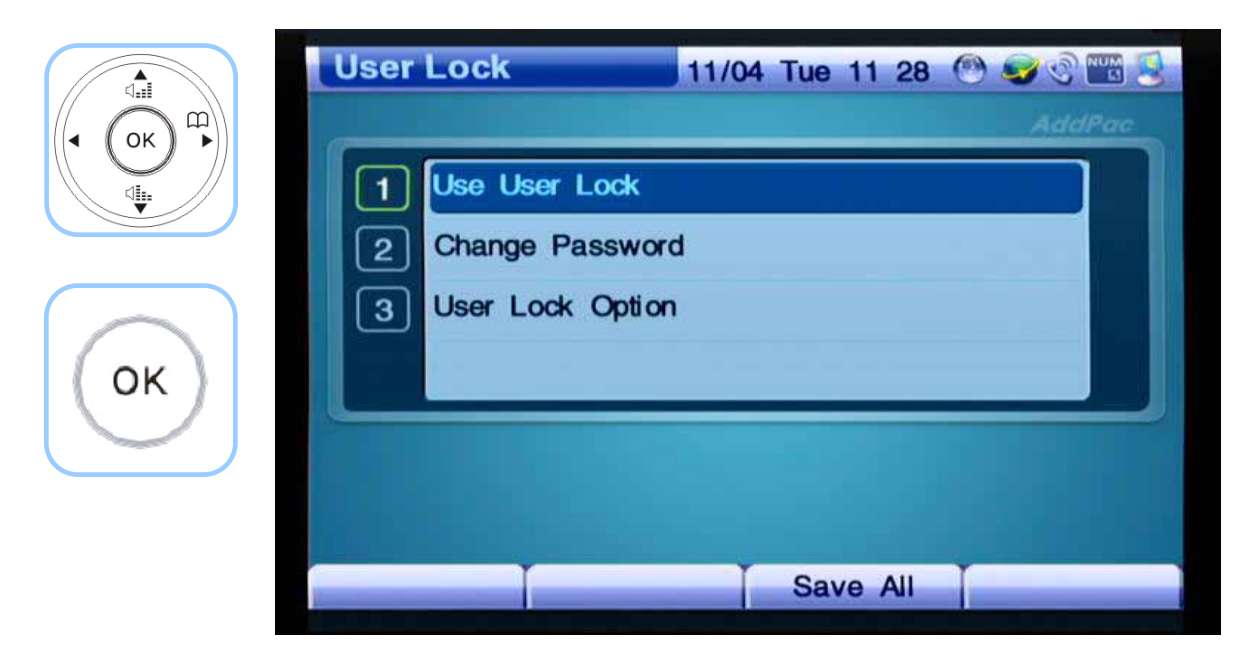

*(Figure 4-85) User Lock Menu Sections* 

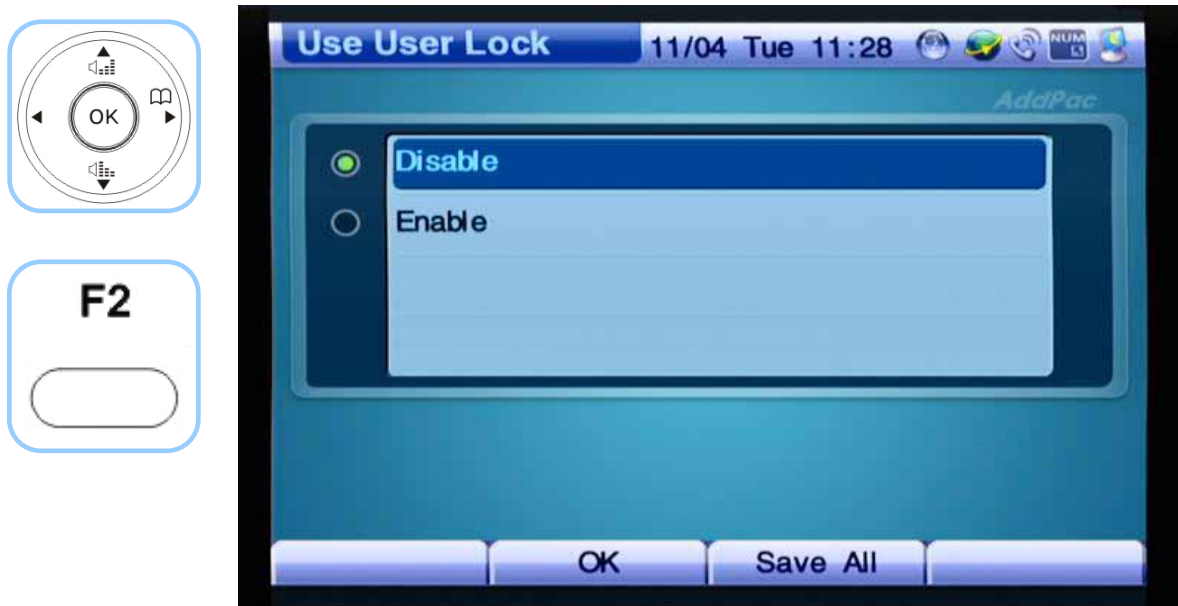

*(Figure 4-86) Use User Lock Options* 

| $\mathbf{D}$<br>ОK<br><b>Current Password</b><br>****<br>ψ.<br><b>Enter Password</b><br>****<br>2<br><b>ReEnter Password</b><br>****<br>$\mathbf{3}$<br>$3$ orr<br>$2$ ABC<br>$6 \,$ MNO<br>5m<br>$g_{wv}$<br>8 <sub>nv</sub><br>#<br>$\boldsymbol{0}$ ores<br>2<br><b>EQ 00 13</b><br><b>NLIM</b><br>5<br>L<br>Ō |               |  |  | Change Password 11/04 Tue 11:29 & Servers |  | ⊲ਜ਼ੈ   |
|----------------------------------------------------------------------------------------------------|---------------|--|--|-------------------------------------------|--|--------|
|                                                                                                    | <b>AddPac</b> |  |  |                                           |  |        |
|                                                                                                    |               |  |  |                                           |  | $\ast$ |
| <b>Backspace</b><br>OK<br>Save All<br><b>Input Mode</b>                                                                                                    |               |  |  |                                           |  |        |

*(Figure 4-87) Change Password Options* 

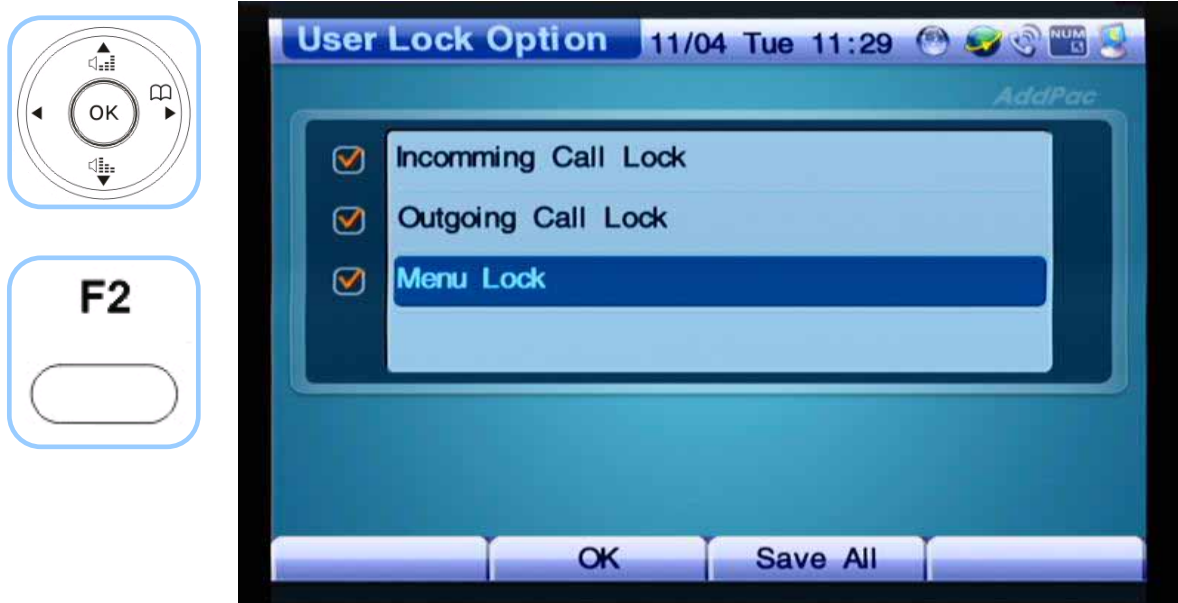

*(Figure 4-88) User Lock Option Options* 

# **AV Setup Menu**

Audio/ Video Setup menu configures the basic settings for video call and conference. This menu has Bandwidth, IO Ports, Camera and Display. The features of this menu are mainly dealt with the video and audio. The user can control all features, by using the remote control; most of these functions can be selected and applied on the real-time basis, even during a call.

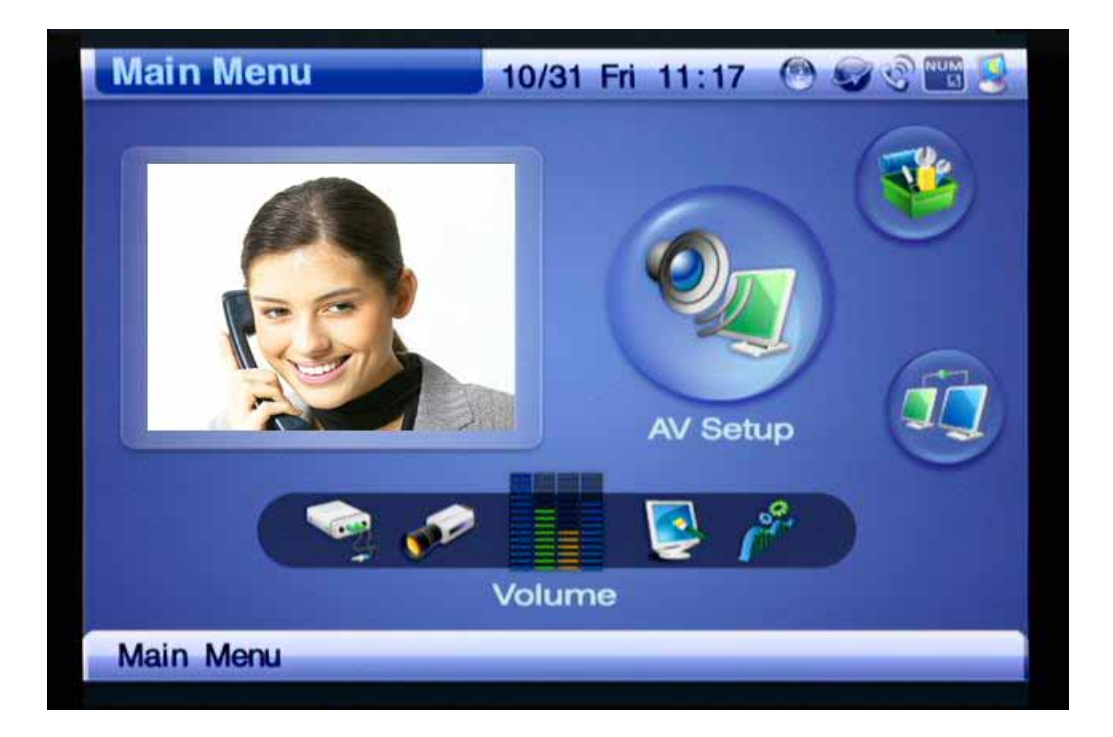

*(Figure 4-89) AV Setup Menu Section*

#### *[Table 4-12] Description for Composition of AV Setup Menu Sections*

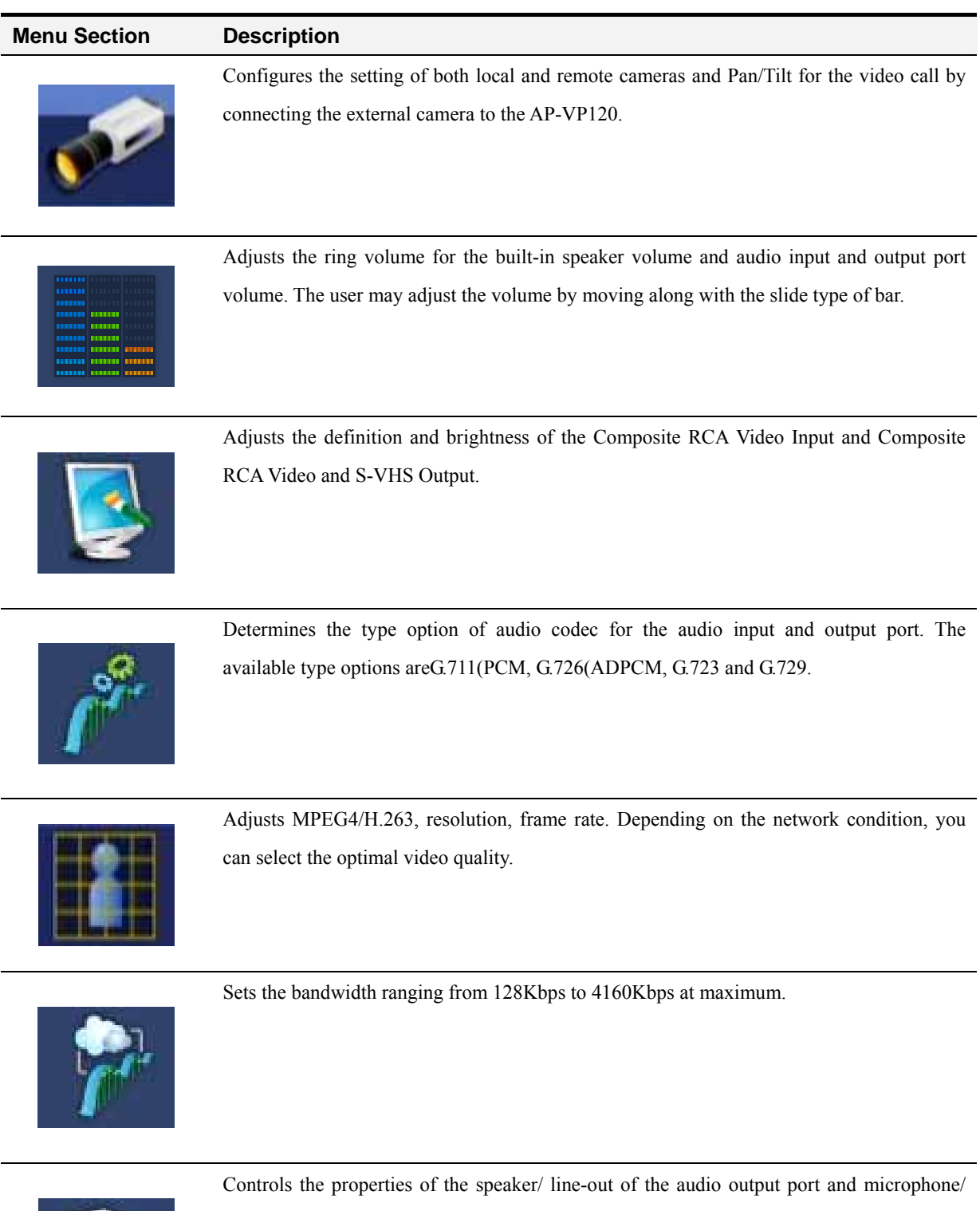

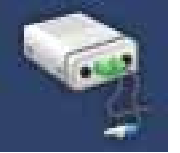

line-in of the audio input port. Also controls the properties of the input and output port of the external audio equipment.

### **AV Setup - Volume**

Volume menu adjusts the volumes of the Audio Input and output, built-in speaker and microphone amplification.

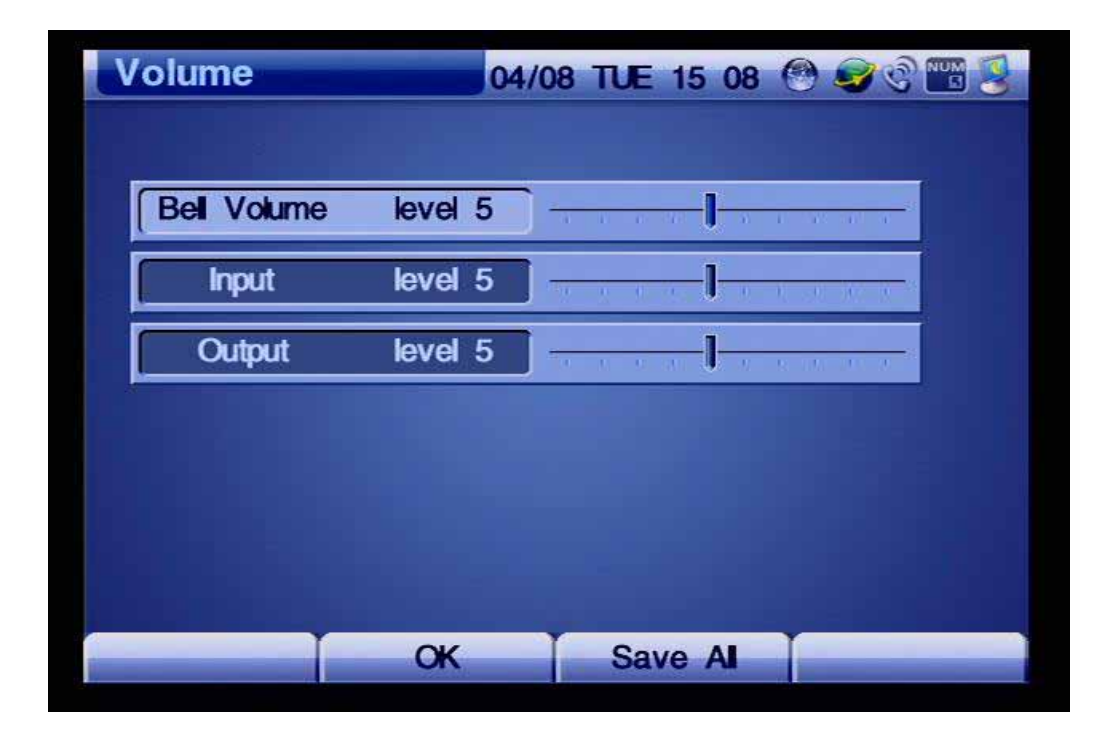

 *(Figure 4-90) Volume Menu Details* 

The example for adjusting the volume level for the Audio Input and Output ports are shown from Figure 4- 60. The user may control the level by using the left/right navigation key on the remote control.

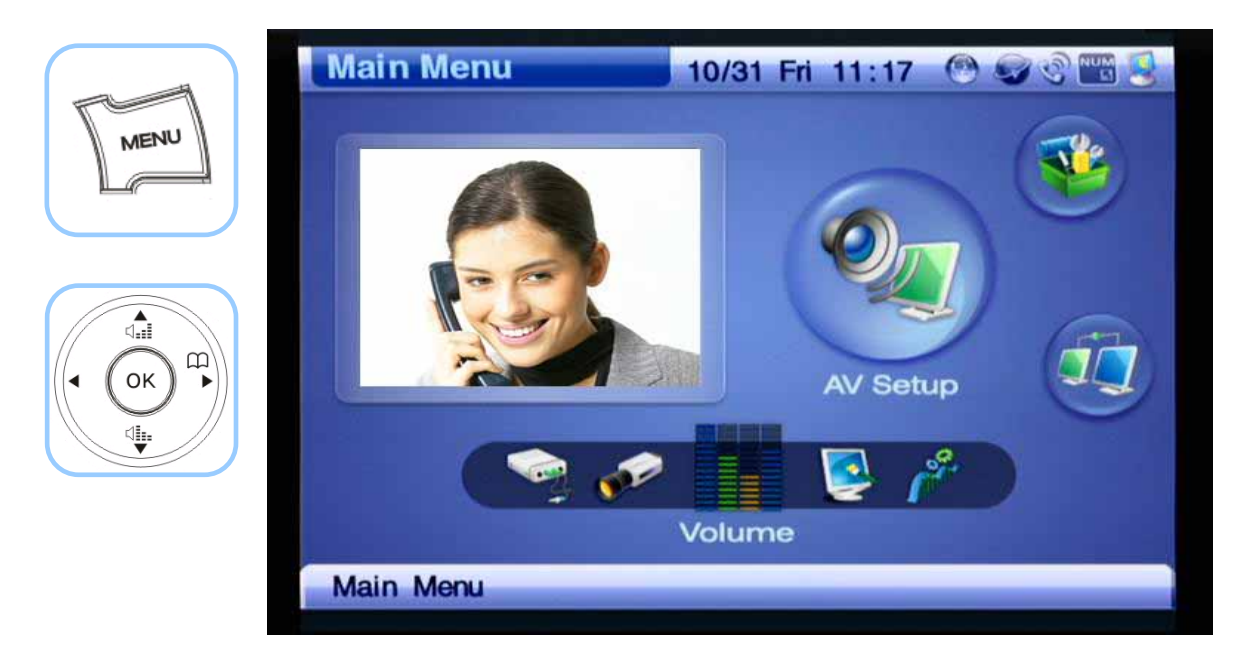

*(Figure 4-91) Menu >> AV Setup*

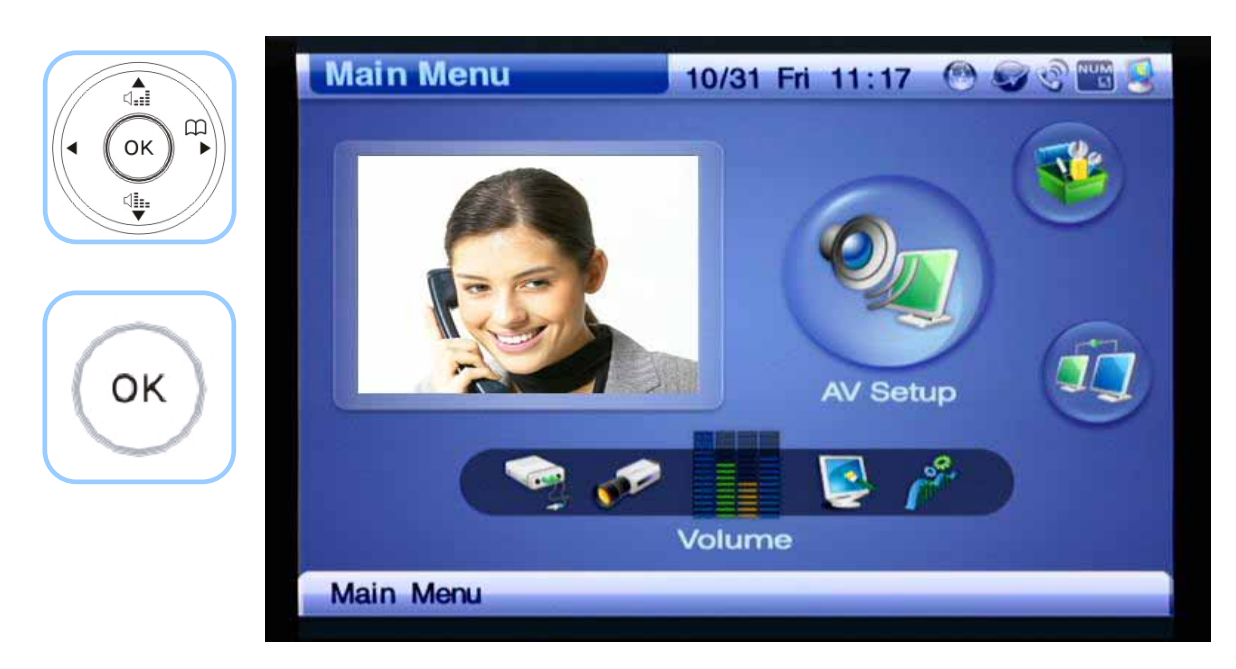

*(Figure 4-92) Menu >> AV Setup >> Volume*

| $\textbf{C}$            | Volume             |           | 04/08 TUE 15 08 3 3 3 3 |                                   |  |
|-------------------------|--------------------|-----------|-------------------------|-----------------------------------|--|
| $\mathbb{P}$<br>OK<br>₩ | <b>Bell Volume</b> | level 5   |                         |                                   |  |
|                         | <b>Input</b>       | level 5   | $40 - 0 - 1 - 0$        | $(1 - 1)$ , $(1 - 1)$ , $(2 - 1)$ |  |
|                         | Output             | level 5   | ਰਿਸ ਦਾ                  | <b>RETAIL TO BE</b>               |  |
|                         |                    |           |                         |                                   |  |
|                         |                    |           |                         |                                   |  |
|                         |                    |           |                         |                                   |  |
|                         |                    | <b>OK</b> | Save Al                 |                                   |  |

*(Figure 4-93) Setting the Output volume to the level 5* 

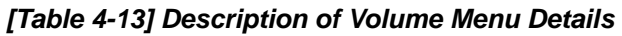

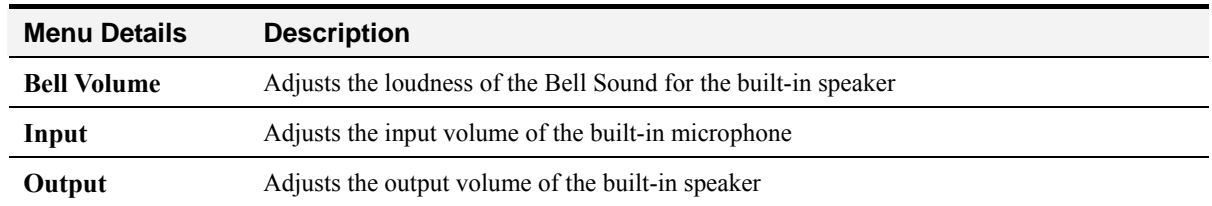

### **AV Setup - Display**

Display setup has Camera/ External Input (for the built-in camera and composite RCA video input and Monitor Output (for the built-in LCD and composite RCA video output or S-VHS. Camera/ External Input consists of brightness and Saturation. Monitor Output consists of SD, HD and LCD.

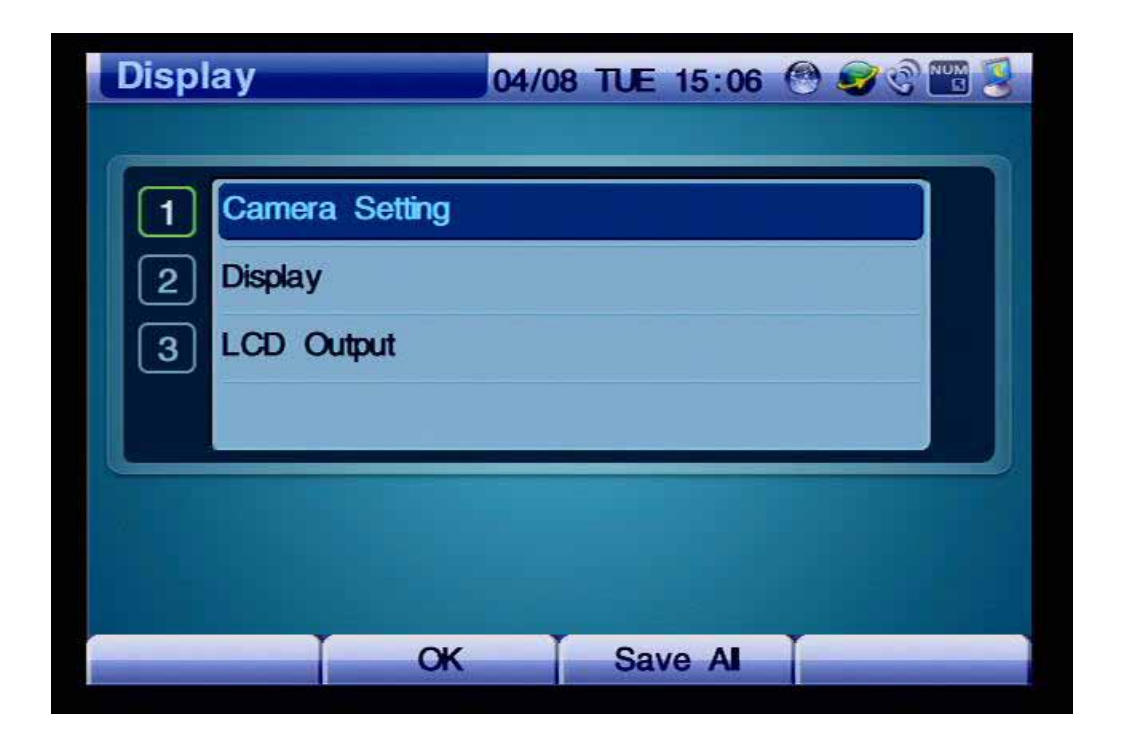

*(Figure 4-94) Display Menu Details*

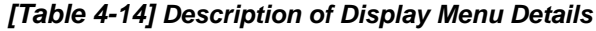

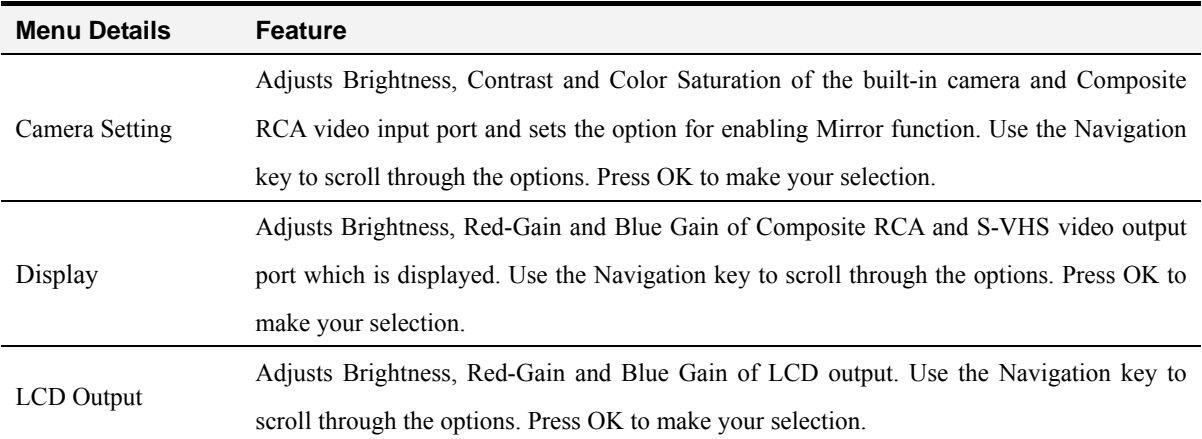
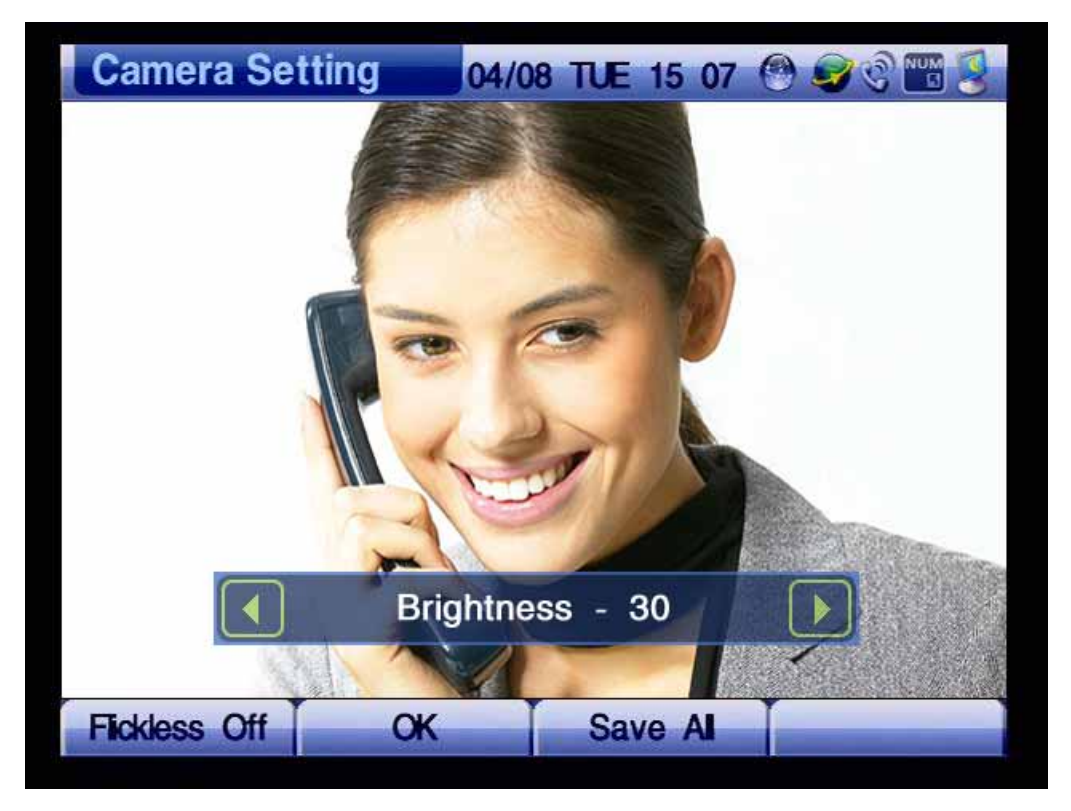

*(Figure 4-95) Adjusting the Settings of Camera Input Screen* 

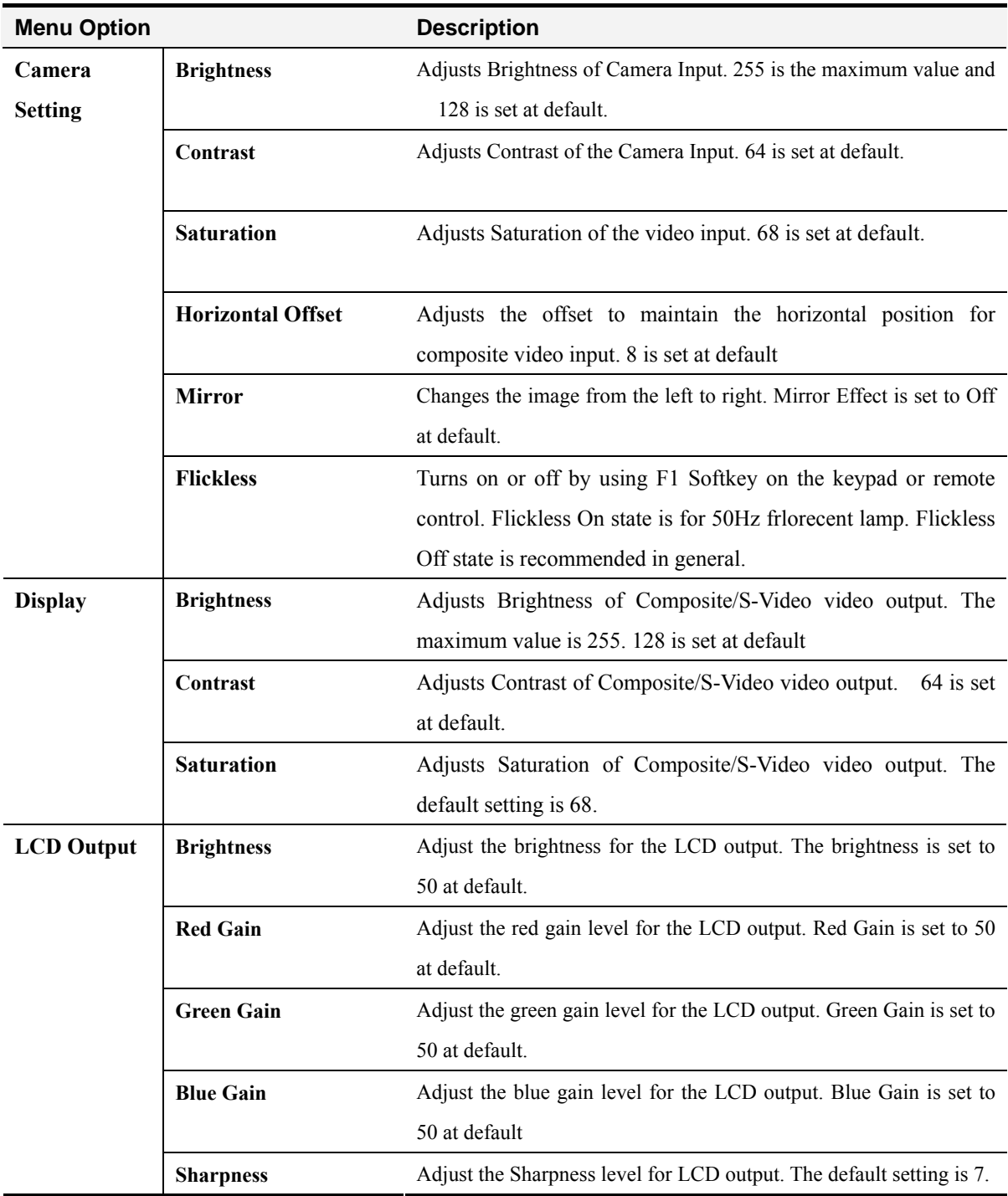

### *[Table 4-15] Description of Display Menu Options*

The example for adjusting display is shown from Figure 4-96.

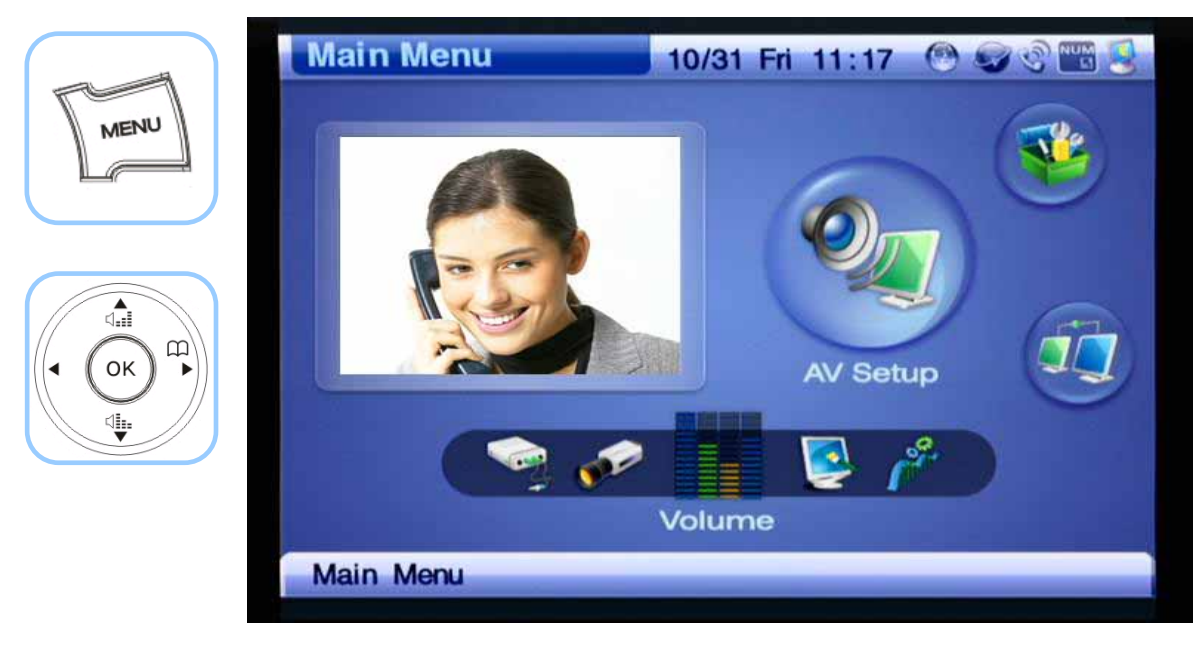

*(Figure 4-96) Menu >> Av Setup*

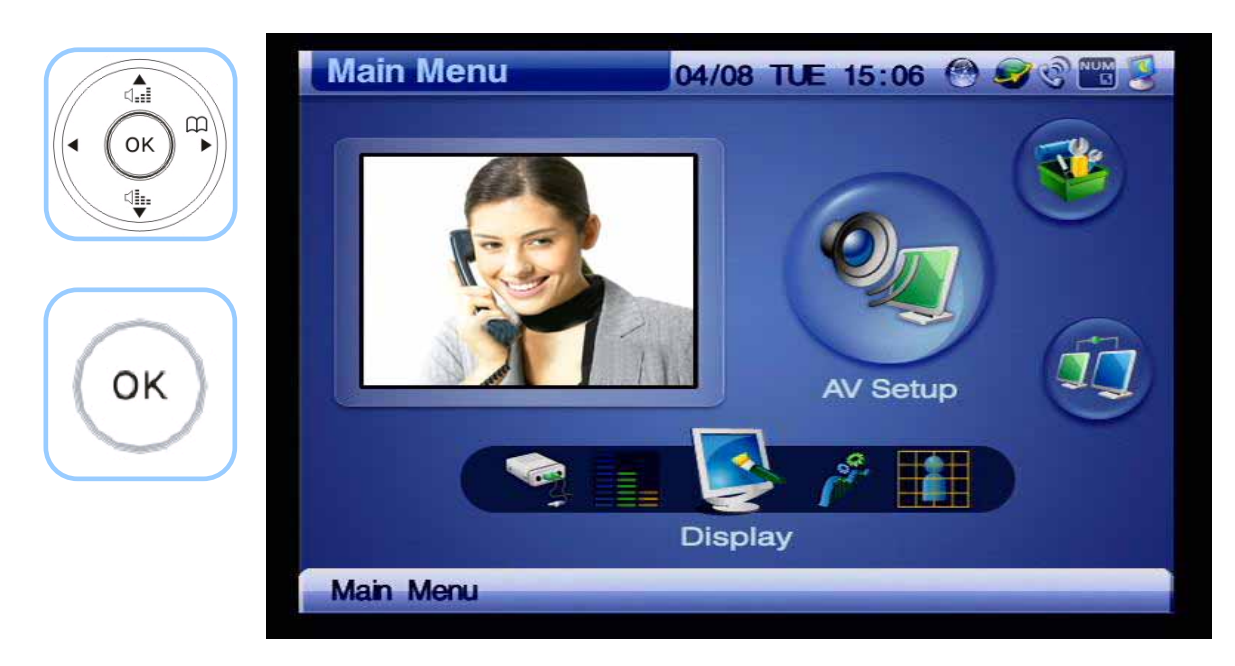

*(Figure 4-97) AV Setup >> Display*

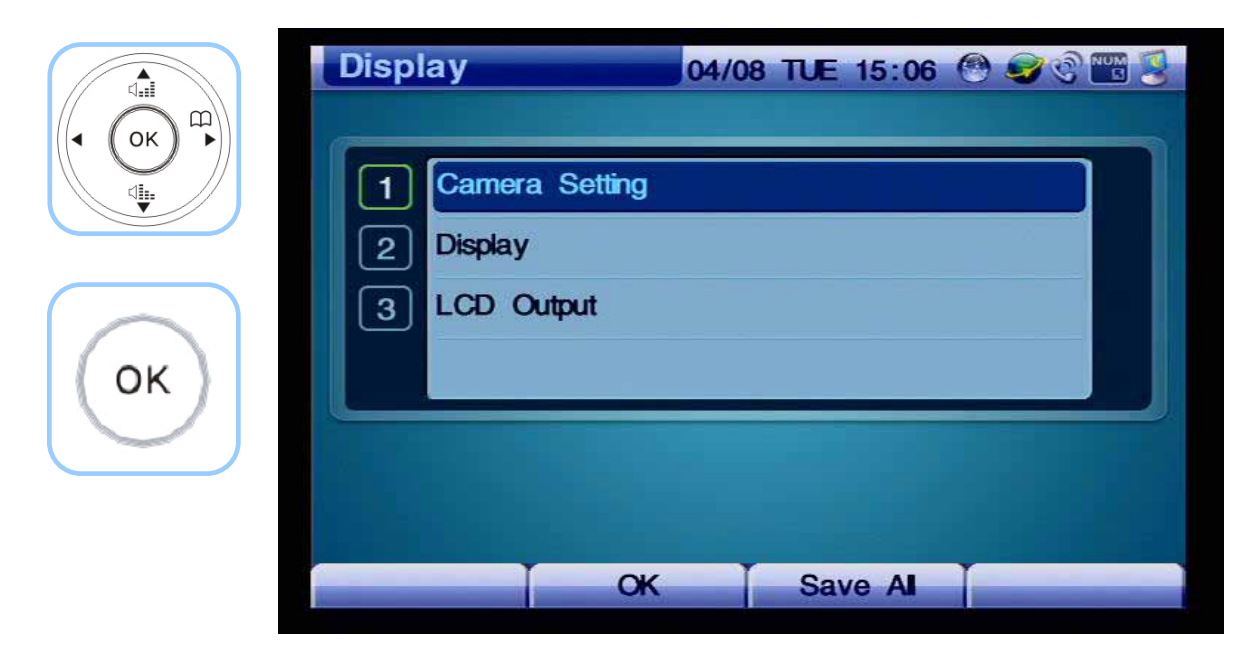

*(Figure 4-98) Display >> Camera Setting*

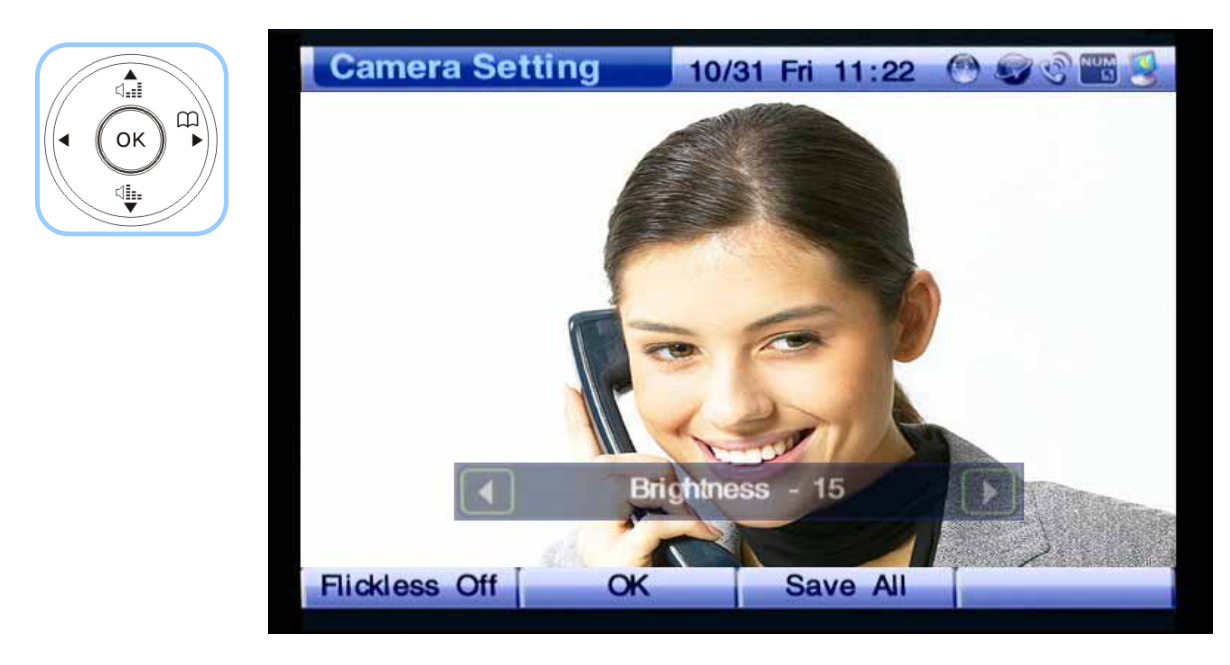

*(Figure 4-99) Adjusting Brightness*

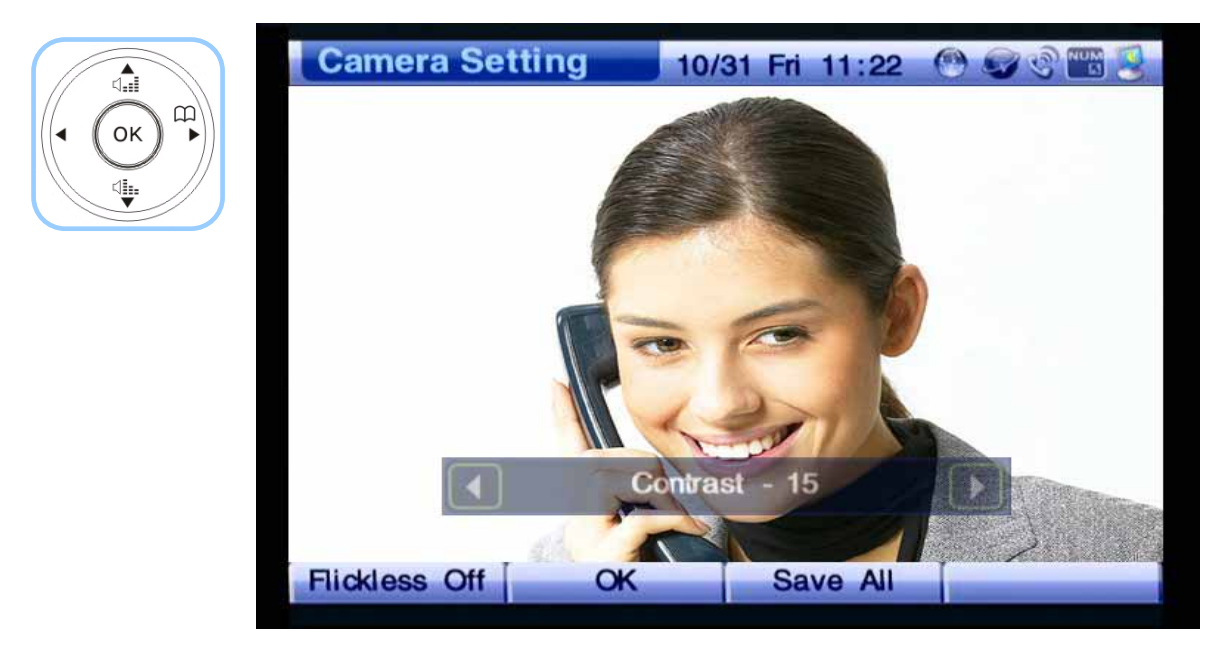

*(Figure 4-100) Adjusting Contrast* 

### **AV Setup - Audio Codec**

The available codec types for selection are G.711 [PCM, G.729 and G.723.1. These audio codec types are arranged in a different preference depending on the user's environment. The user may select a set which can be most appropriate to the use's network settings and one's preference over audio quality.

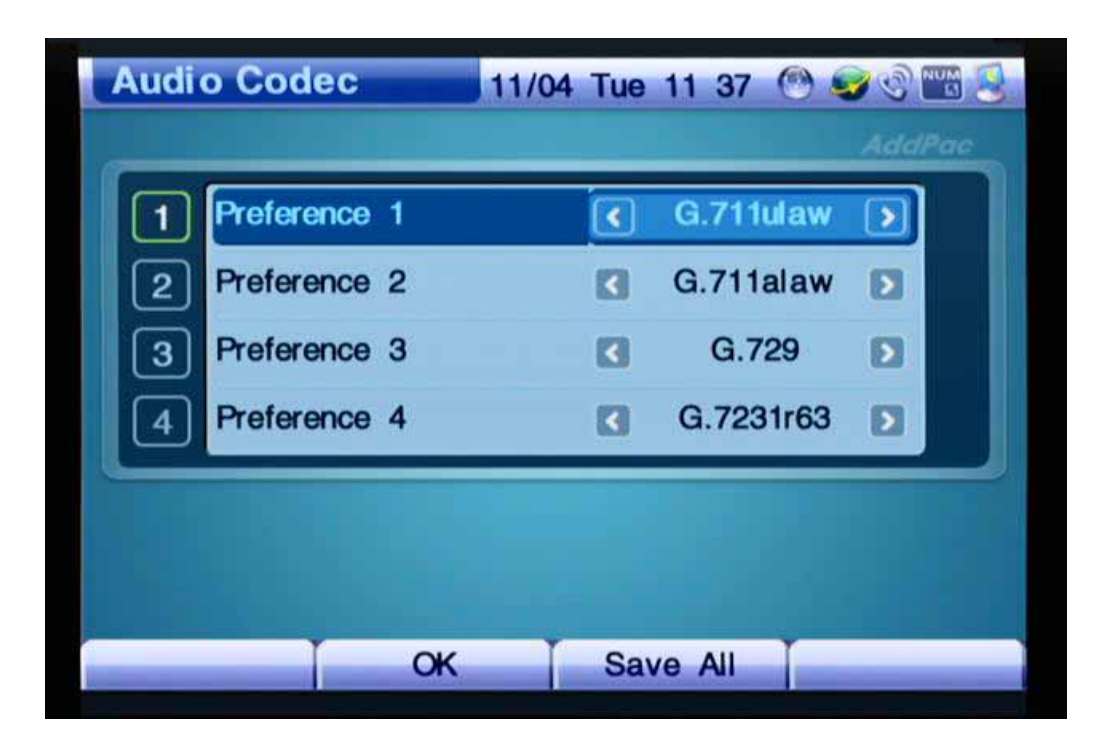

*(Figure 4-101) Screen Layout for Audio Codec Types in Preference Order*

The example for specifying the audio codec is shown from Figure 4-102 below:

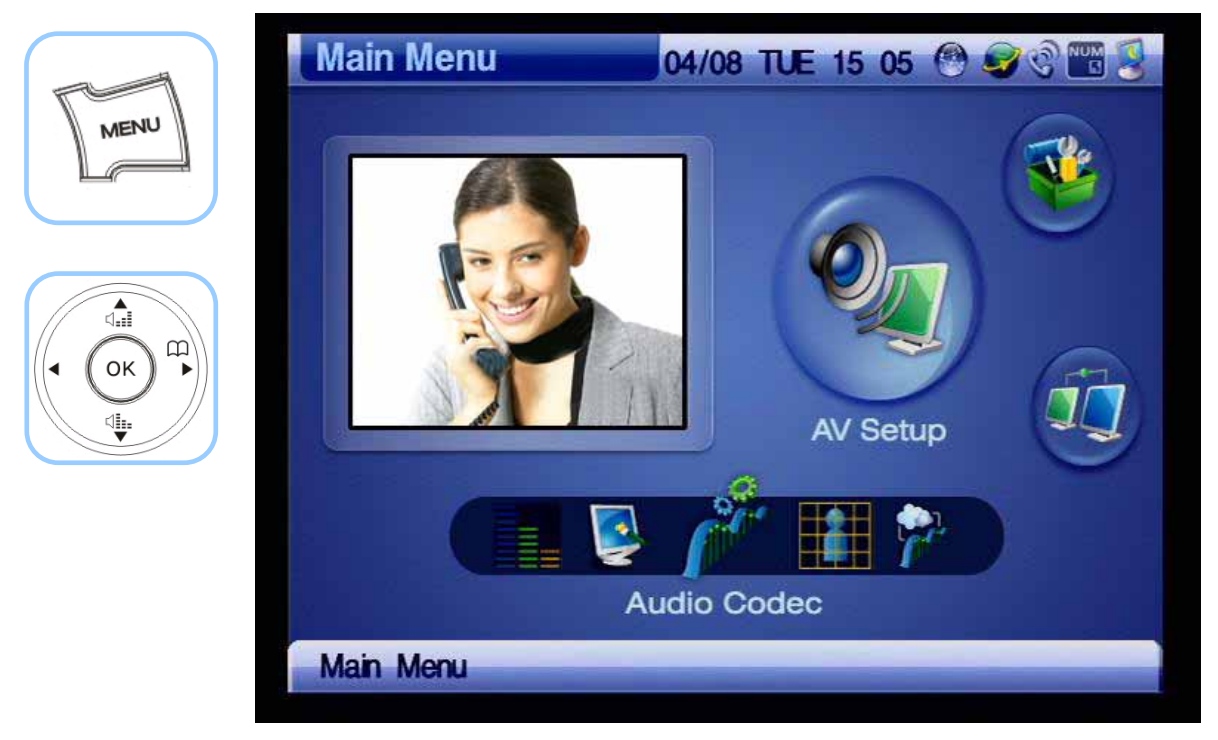

*(Figure 4-102) Menu >> AV Setup*

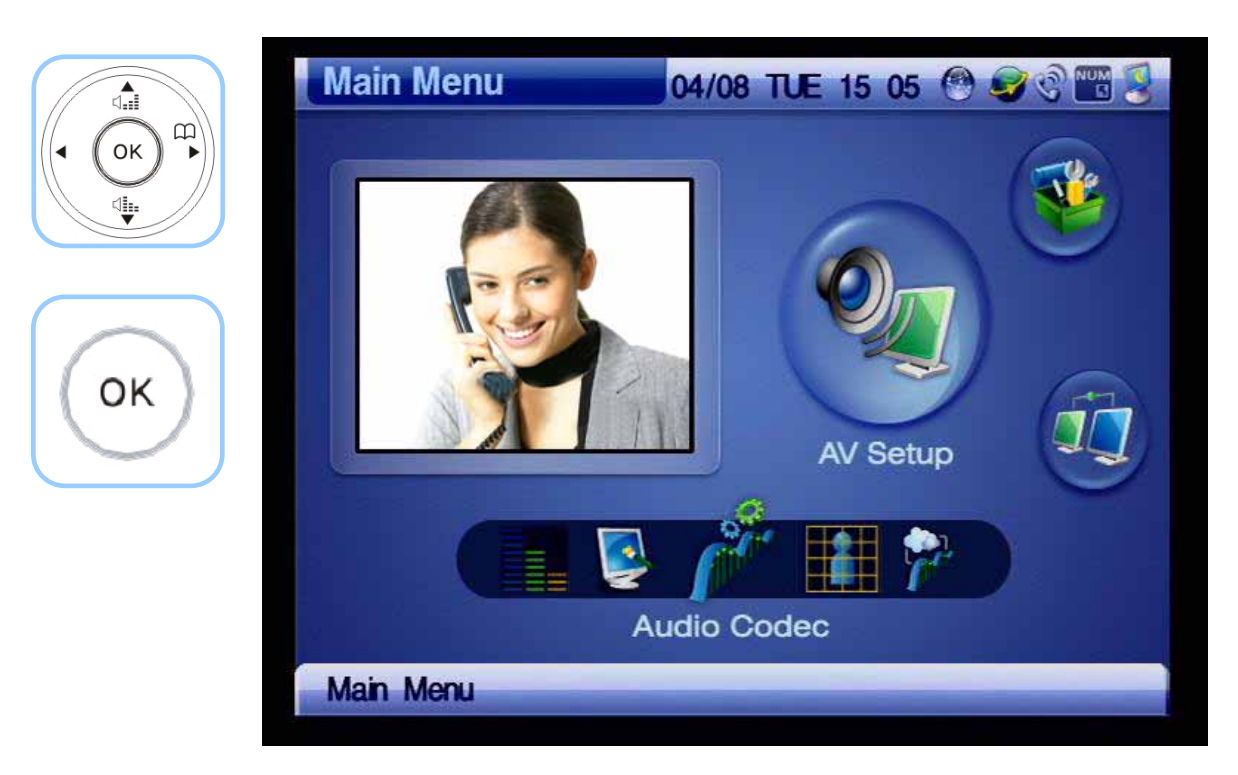

*(Figure 4-103) AV Setup >> Audio Codec*

| ⊲ਜ਼ੈ               | <b>Audio Codec</b>           | 11/04 Tue 11 37 @ 9 @ 25                                       |
|--------------------|------------------------------|----------------------------------------------------------------|
| $\mathbb{P}$<br>OK |                              | <b>AddPac</b>                                                  |
| վ <u>ե</u>         | Preference 1                 | <b>G.711ulaw</b><br>¢                                          |
|                    | Preference <sub>2</sub><br>2 | <b>G.711alaw</b><br>$\boldsymbol{\mathsf{D}}$                  |
| F <sub>2</sub>     | Preference 3<br>3            | G.729<br>$\mathbf{D}$<br>$\vert$ <                             |
|                    | Preference 4                 | G.7231r63<br>$\boldsymbol{\mathsf{D}}$<br>$\blacktriangleleft$ |
|                    |                              |                                                                |
|                    |                              |                                                                |
|                    |                              |                                                                |
|                    | OK                           | Save All                                                       |

*(Figure 4-104) Changing the Preference Order of the Codec*

## **AV Setup - Video Codec**

Video Codec is the menu which determines a video codec type to be used for a video call. The AP-VP120 supports MPEG-4, H.264 and H.263. The video quality of MPEG-4 tends to be better than H.263. H.263 has the resolution of QCIF and CIF, MPEG-4 has QVGA, HalfVGA and VGA. The user may make one's selection of Video Codec, Image Size or Frame Rate.

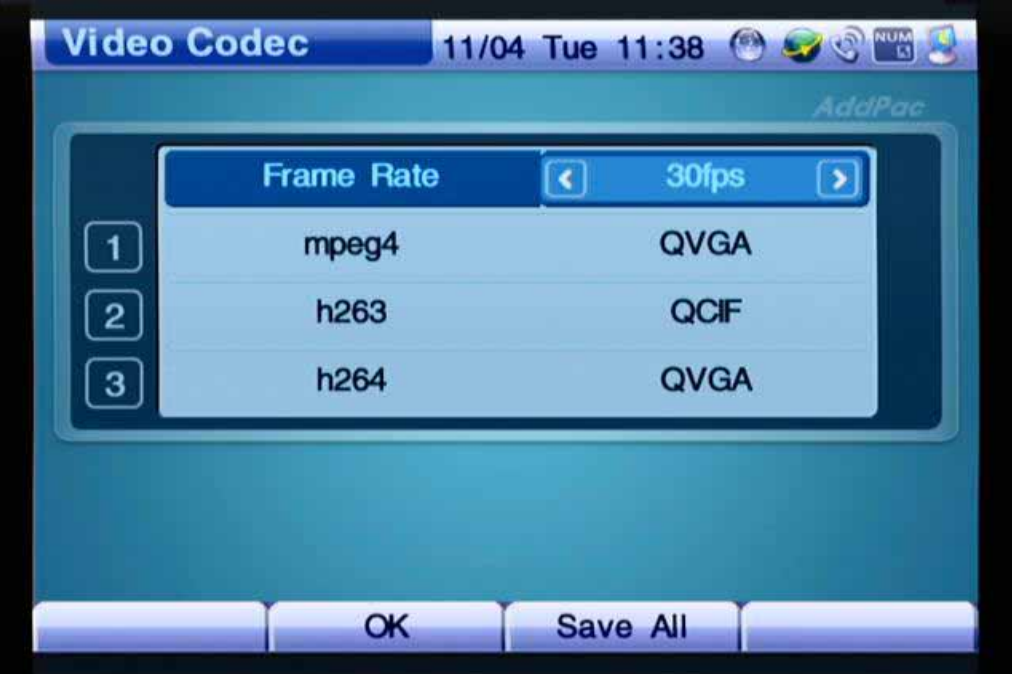

*(Figure 4-105) Video Codec Menu Details*

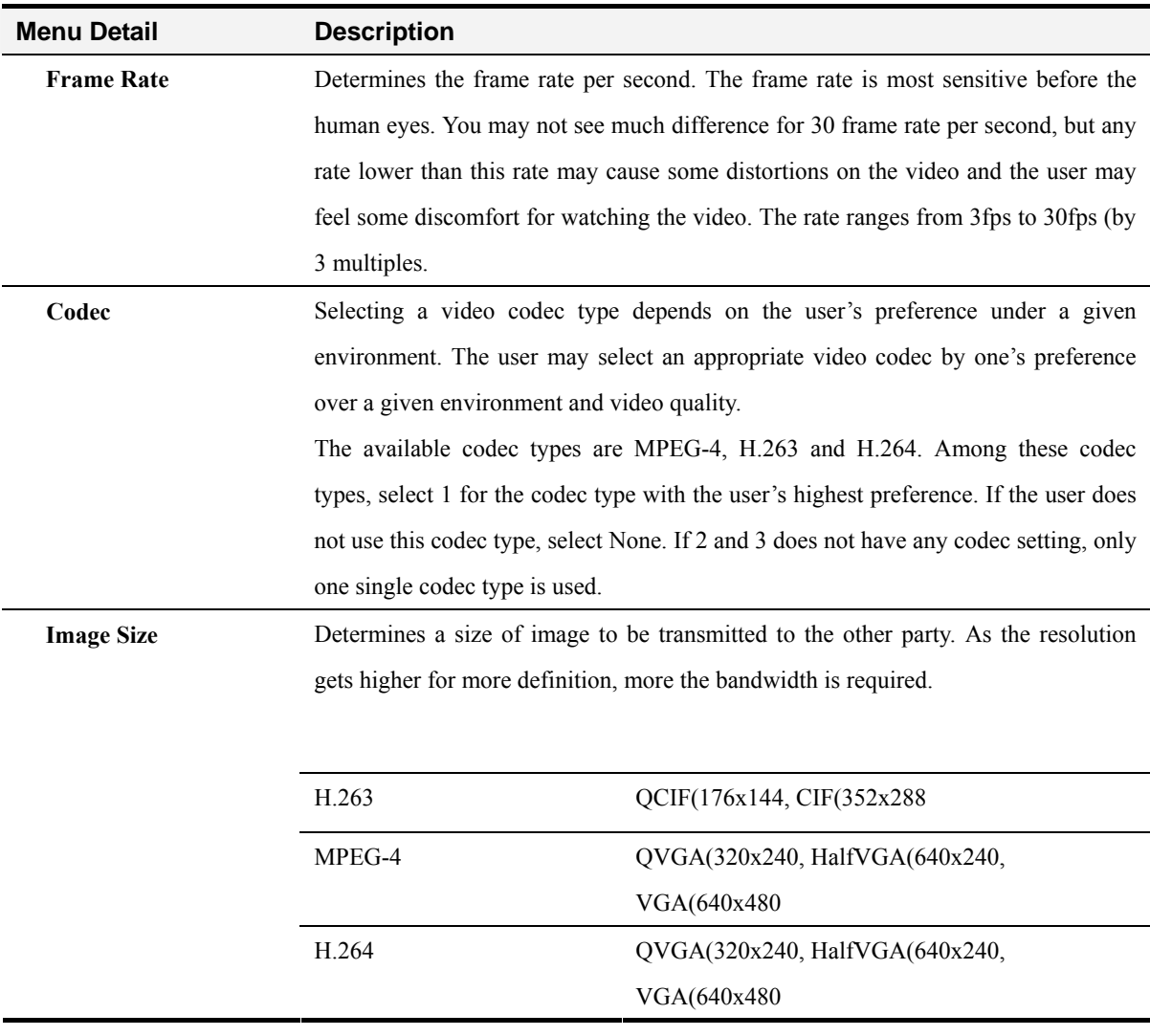

#### *[Table 4-16] Description of Video Codec Menu Details*

The example for selecting a video codec type is shown by the following figures:

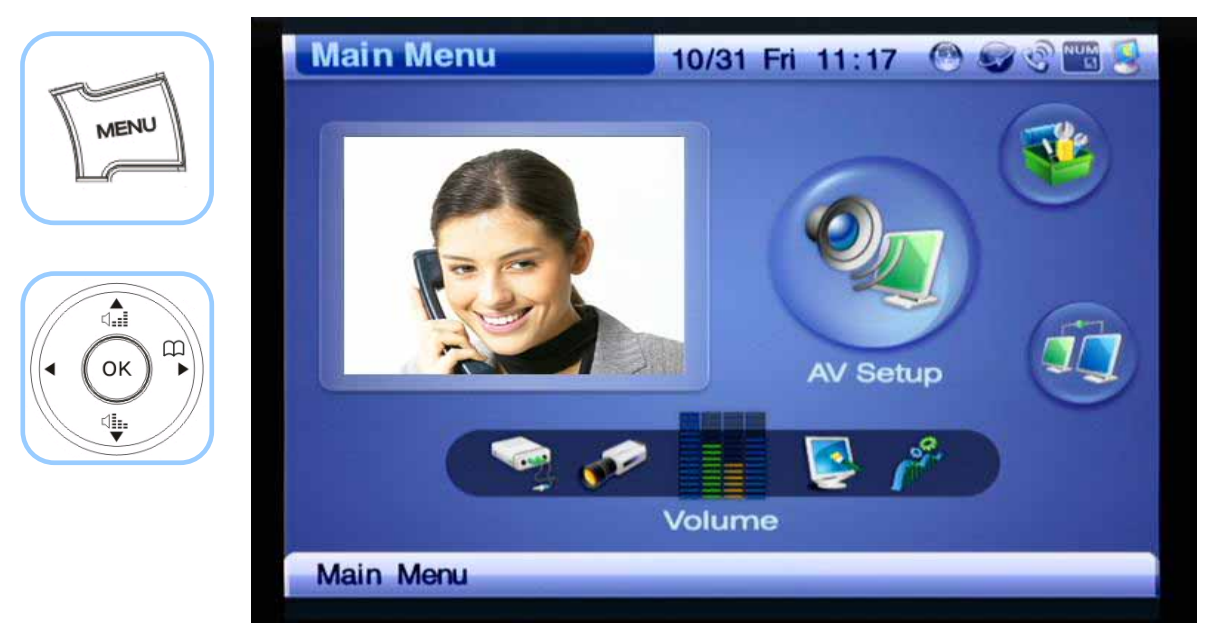

*(Figure 4-106) Menu >> AV Setup*

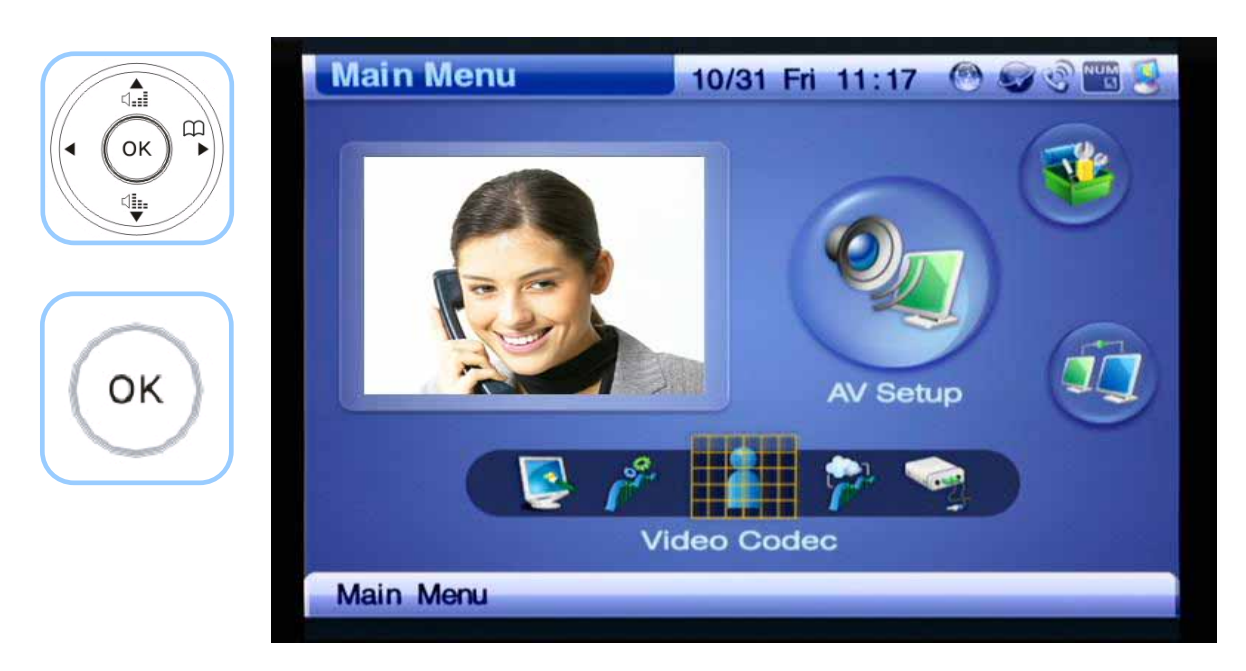

*(Figure 4-107) AV Setup >> Video Codec*

| $\textbf{C}$                    | <b>Video Codec</b> |                   |   |              | 11/04 Tue 11:38 8 3 8 8 |
|---------------------------------|--------------------|-------------------|---|--------------|-------------------------|
| $\overrightarrow{B}$<br>OK<br>◀ |                    |                   |   |              | AddPac                  |
| վեր                             |                    | <b>Frame Rate</b> | ¢ | <b>30fps</b> | ⋗                       |
|                                 | $\mathbf{1}$       | mpeg4             |   | QVGA         |                         |
|                                 | $\overline{2}$     | h <sub>263</sub>  |   | QCIF         |                         |
|                                 | $\mathbf{3}$       | h <sub>264</sub>  |   | QVGA         |                         |
|                                 |                    |                   |   |              |                         |
|                                 |                    |                   |   |              |                         |
|                                 |                    |                   |   |              |                         |
|                                 |                    | OK                |   | Save All     |                         |

*(Figure 4-108) Specifying Frame Rate*

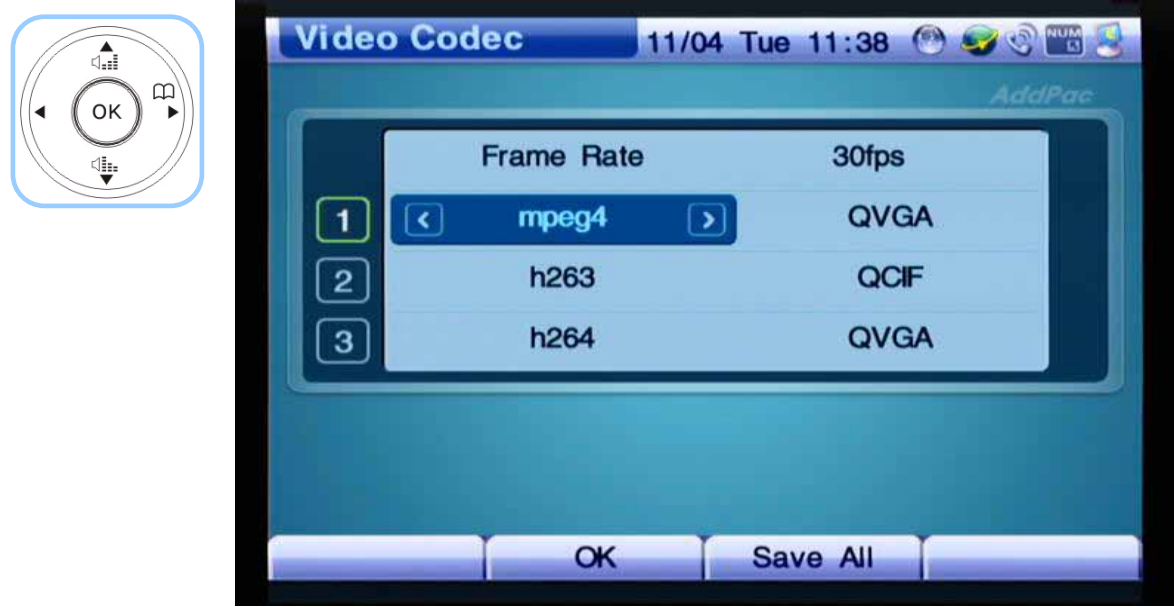

*(Figure 4-109) Selecting the first option of Video Codec to mpeg4* 

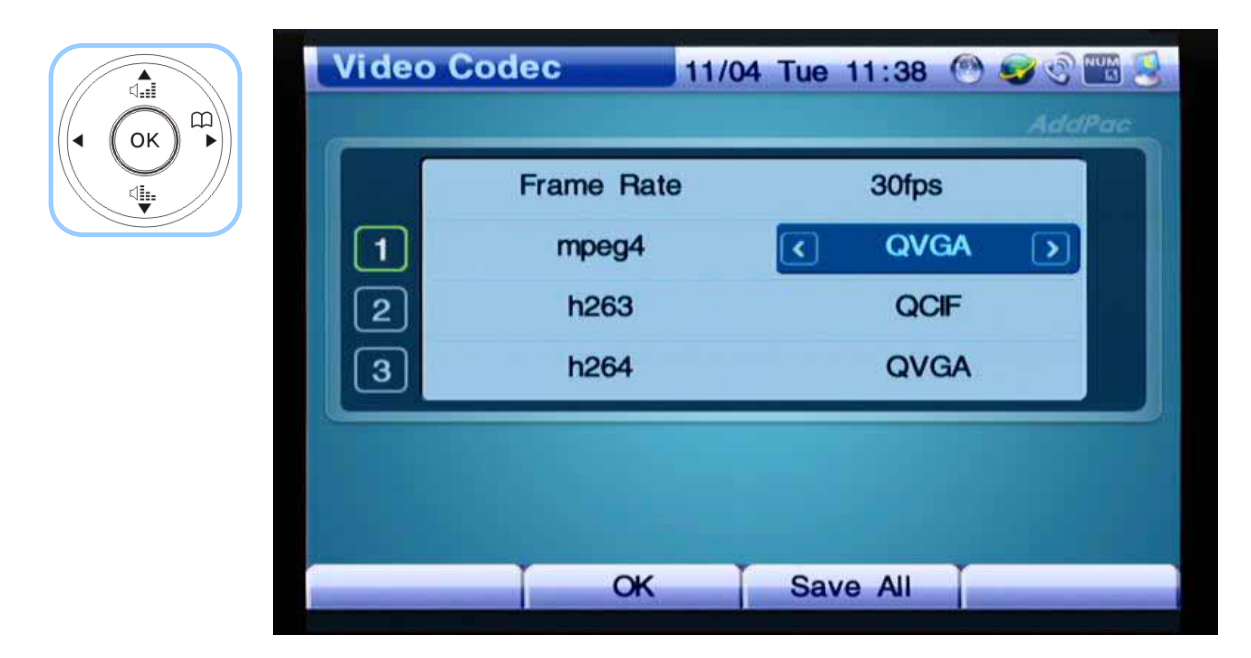

*(Figure 4-110) Specifying the Image Size for the First Option of mpeg4*

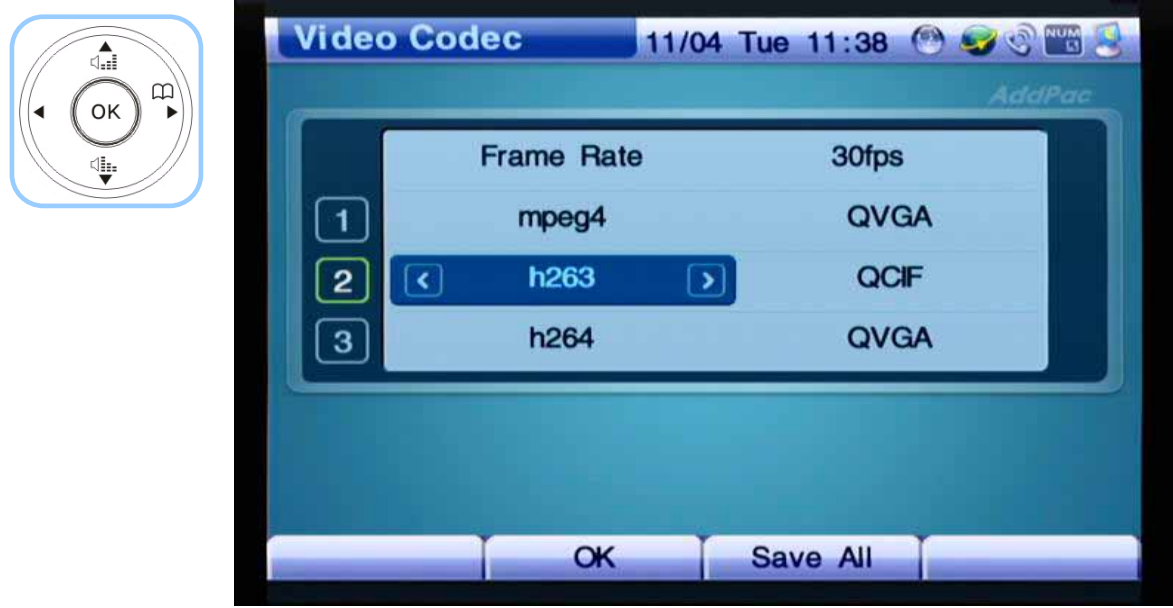

*(Figure 4-111) Specifying the Second Option of Video Codec Option to h263* 

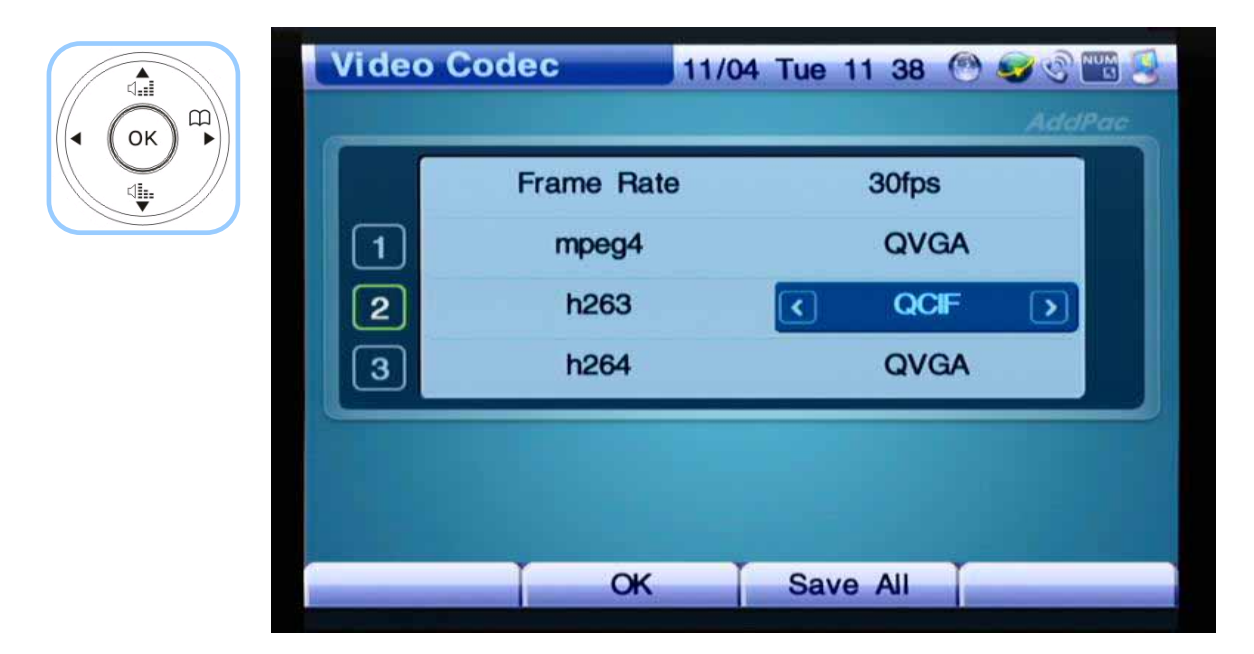

*(Figure 4-112) Selecting the option for the Image Size of the Second Menu Detail* 

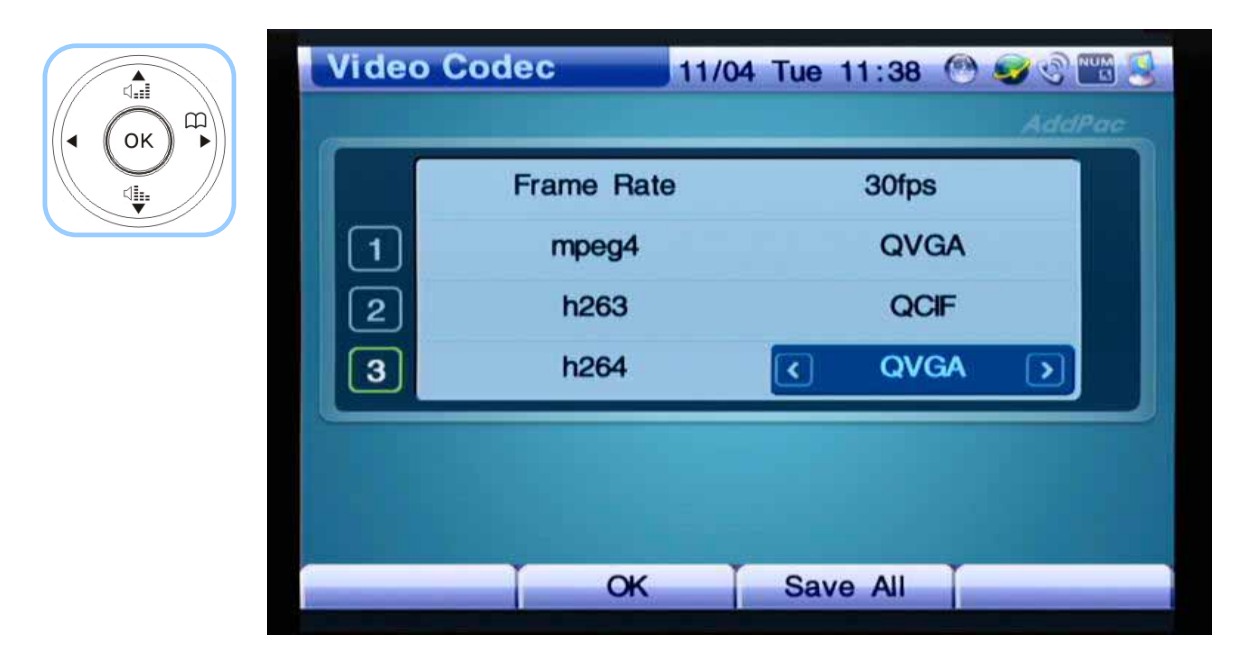

*(Figure 4-113) Selecting the Option for the Video Codec of the Third Menu Detail* 

| $\overbrace{\mathbb{Q}}_{\text{eff}}$           | <b>Video Codec</b> |                   | 11/04 Tue 11 38 8 3 8 2 |               |  |
|-------------------------------------------------|--------------------|-------------------|-------------------------|---------------|--|
| $\mathbf{E}_i$<br>OK                            |                    |                   |                         | <b>AddPac</b> |  |
| $\overset{\text{\tiny{(}}}{\blacktriangledown}$ |                    | <b>Frame Rate</b> | 30fps                   |               |  |
|                                                 |                    | mpeg4             | QVGA                    |               |  |
| F <sub>2</sub>                                  | $\mathbf{2}$       | h263              | QCIF                    |               |  |
|                                                 | $\mathbf{3}$       | h <sub>264</sub>  | <b>QVGA</b><br>k        | $\rightarrow$ |  |
|                                                 |                    |                   |                         |               |  |
|                                                 |                    |                   |                         |               |  |
|                                                 |                    |                   |                         |               |  |
|                                                 |                    | OK                | Save All                |               |  |

*(Figure 4-114) Selecting the Option for the Image Size of the Third Menu Detail* 

# **AV Setup - Bandwidth**

This menu section determines a range of bandwidth to be used for a video call.

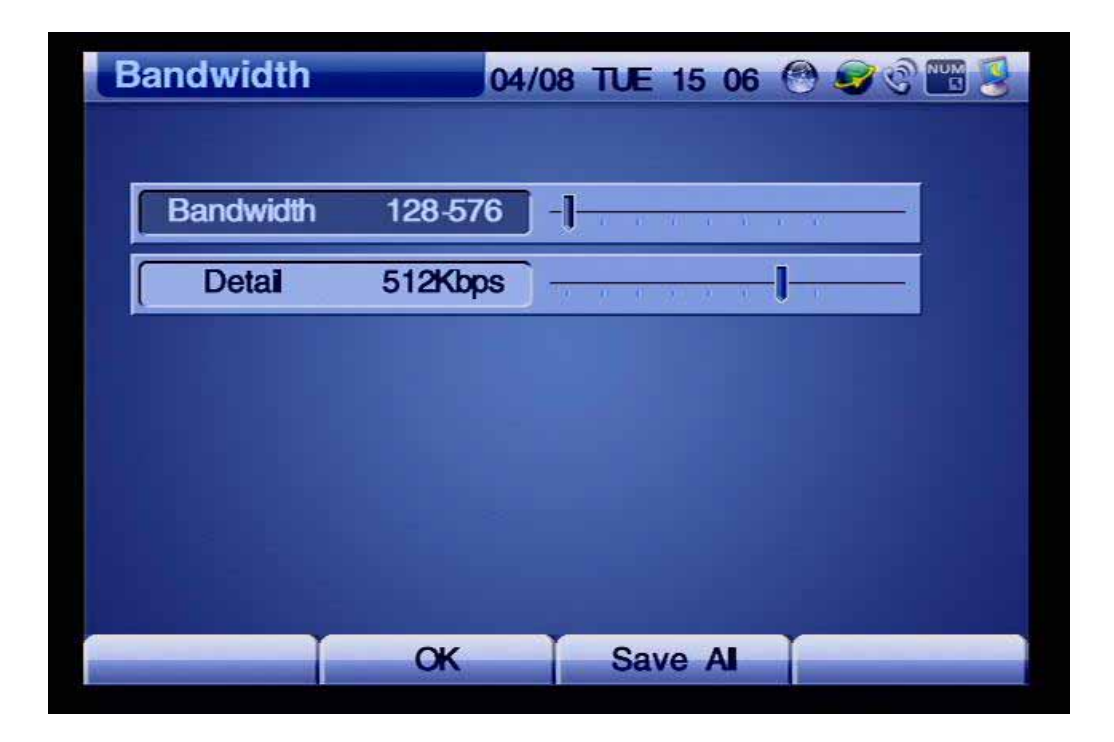

*(Figure 4-115) Bandwidth Menu Section* 

#### *[Table 4-17] Description of Bandwidth Menu Details*

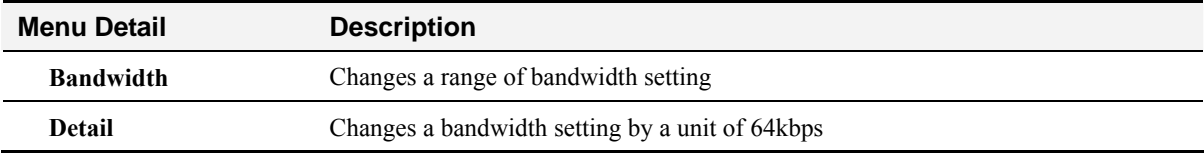

The example for specifying video bandwidth is shown in the following figures:

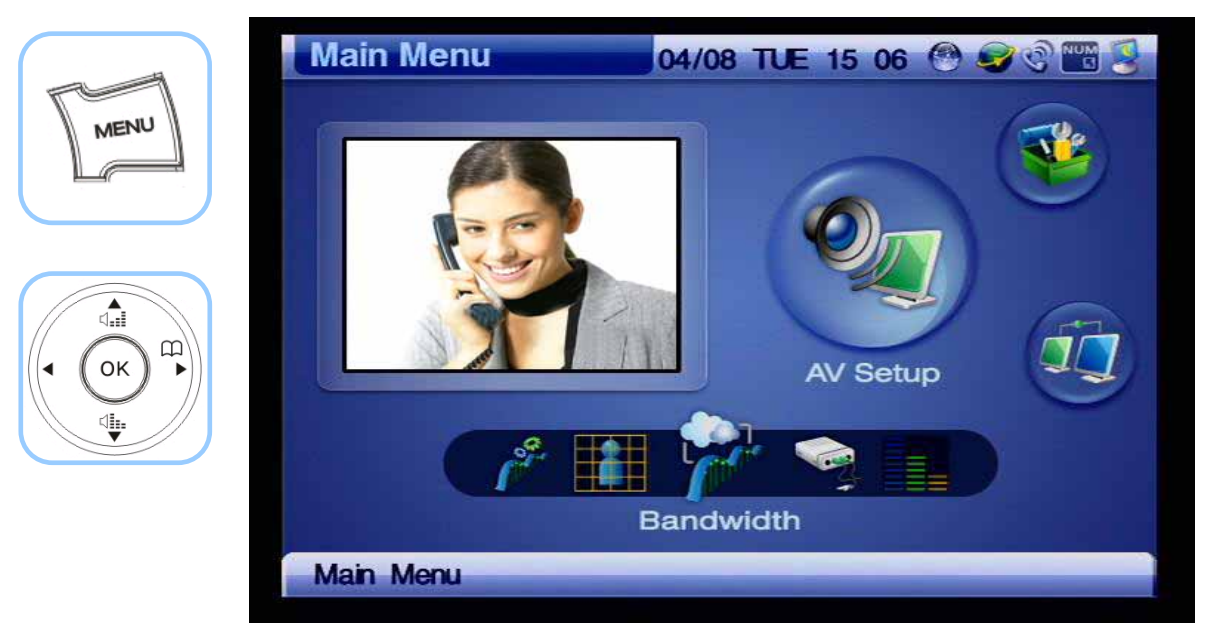

*(Figure 4-116) Menu >> AV Setup*

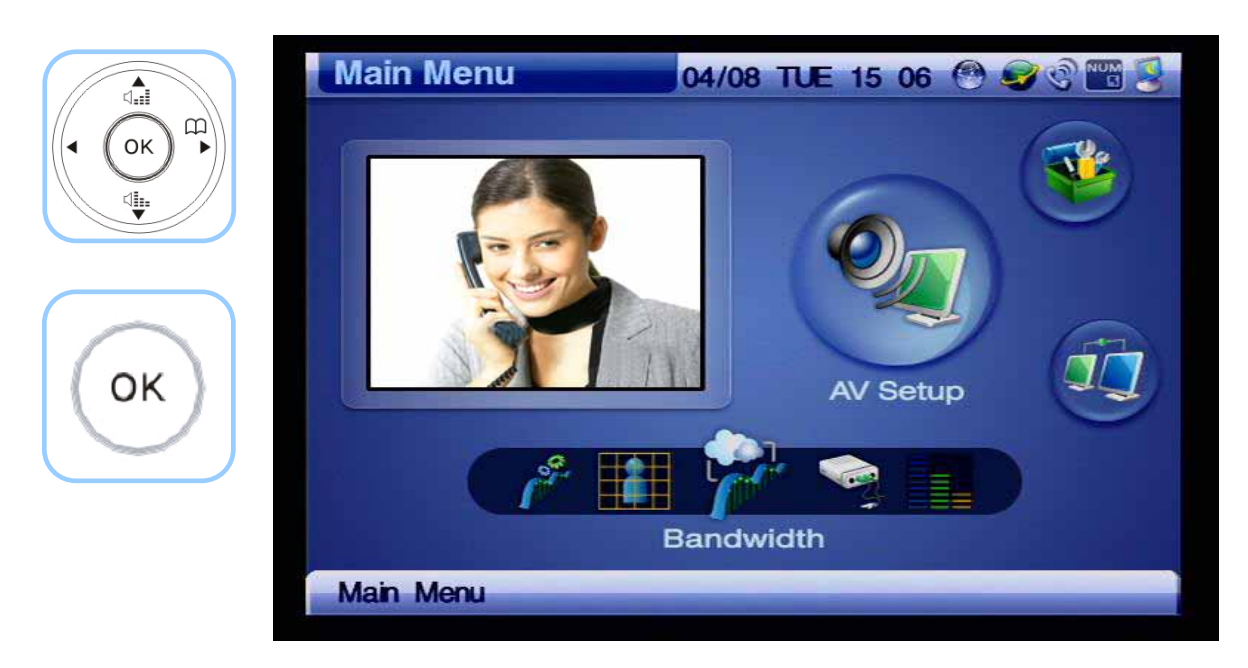

*(Figure 4-117) AV Setup >> Bandwidth*

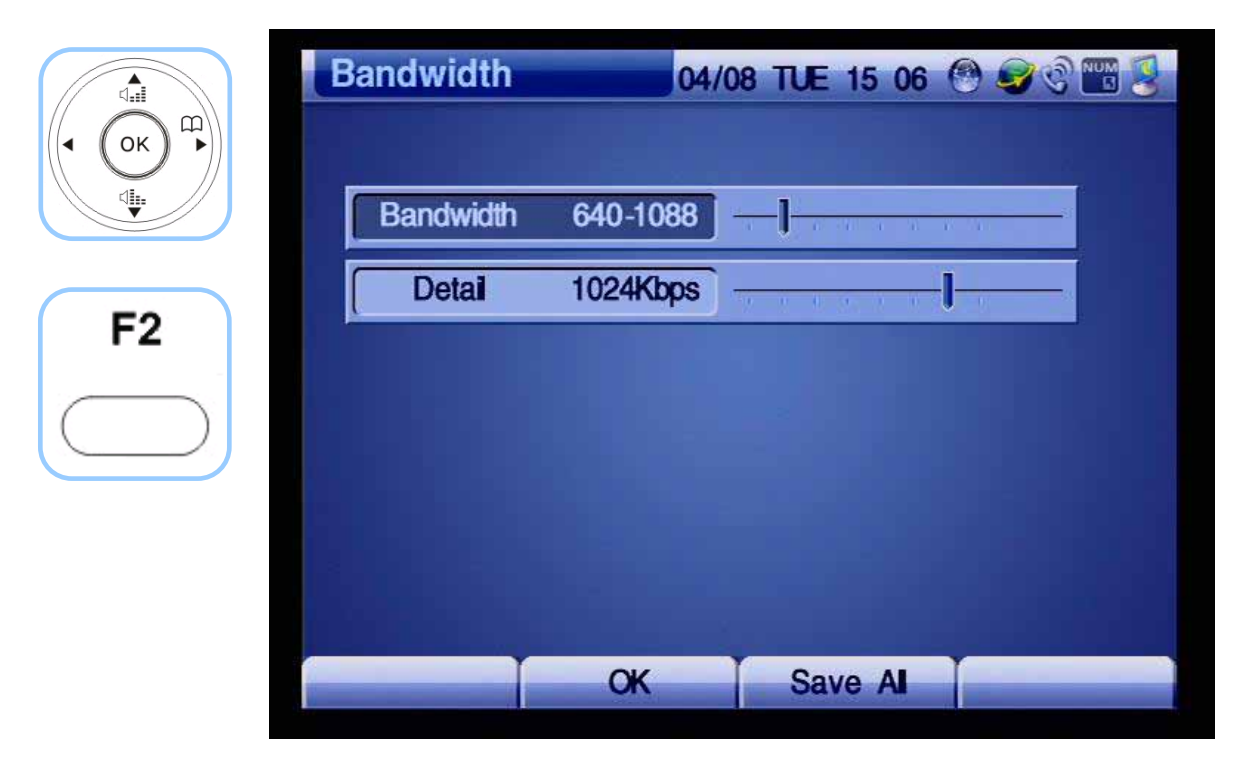

*(Figure 4-118) Specifying the Detail option to 1024Kbps and then press F2 to save* 

## **AV Setup - Camera**

Camera menu section configures or changes the settings of both local and remote cameras. During a video call, the can change the setting of Pan/Tilt.

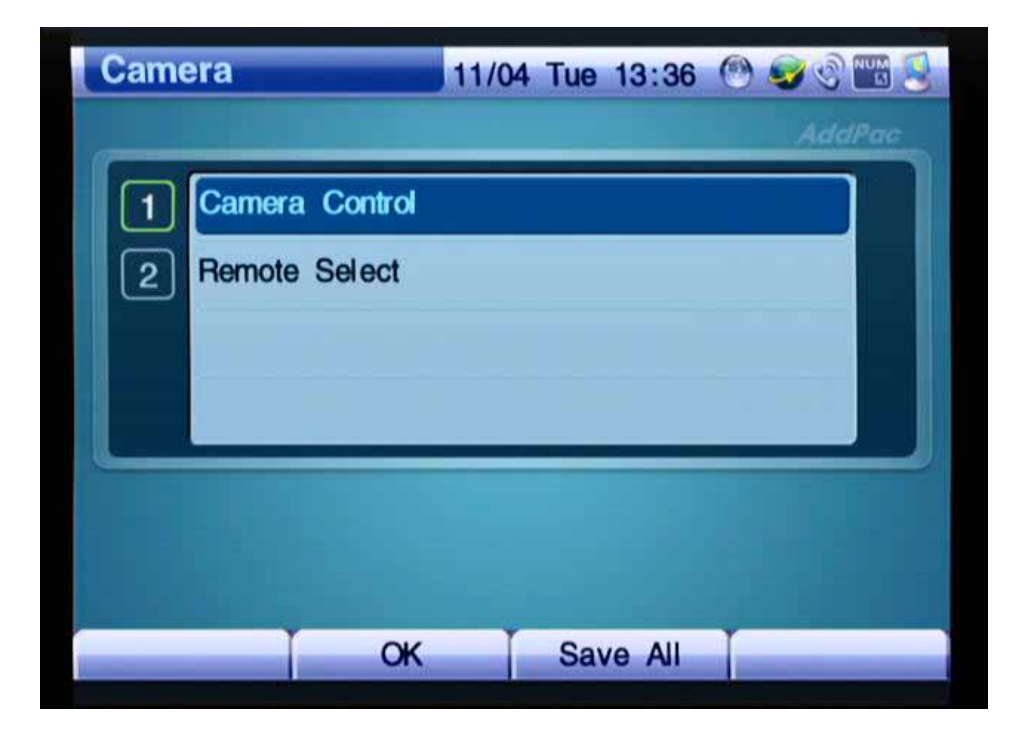

 *(Figure 4-119) Screen Layout of Camera Menu Section* 

The example for configuring the settings of Camera Control by using the keypad is presented from Figure 4-120.

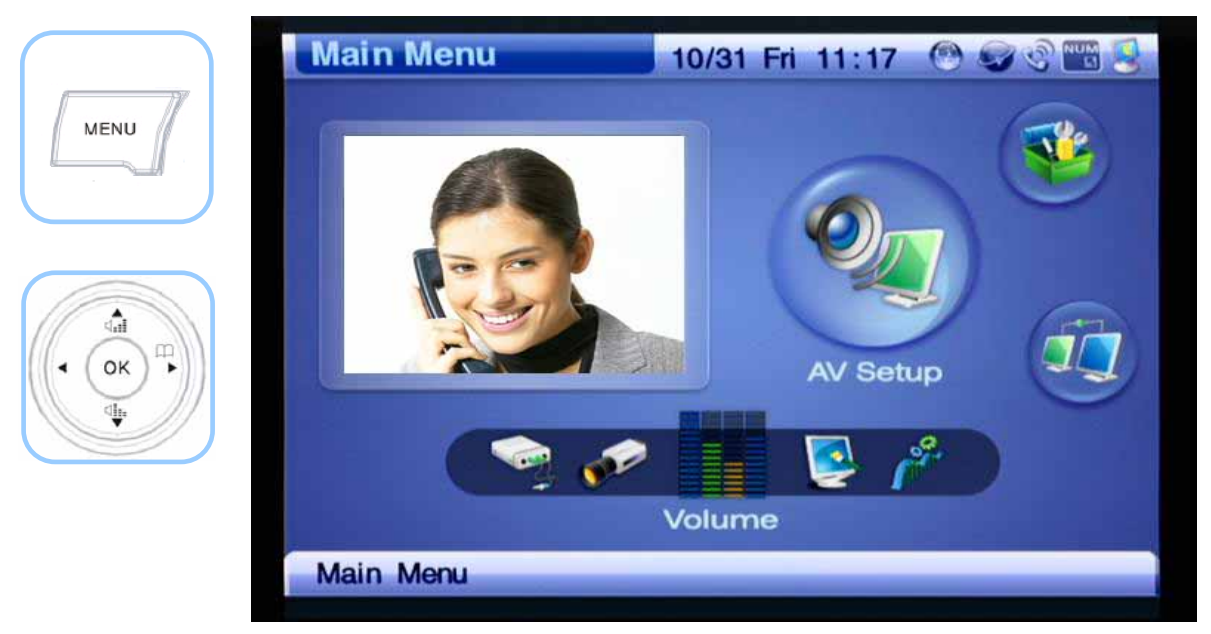

*(Figure 4-120) Menu >> AV Setup* 

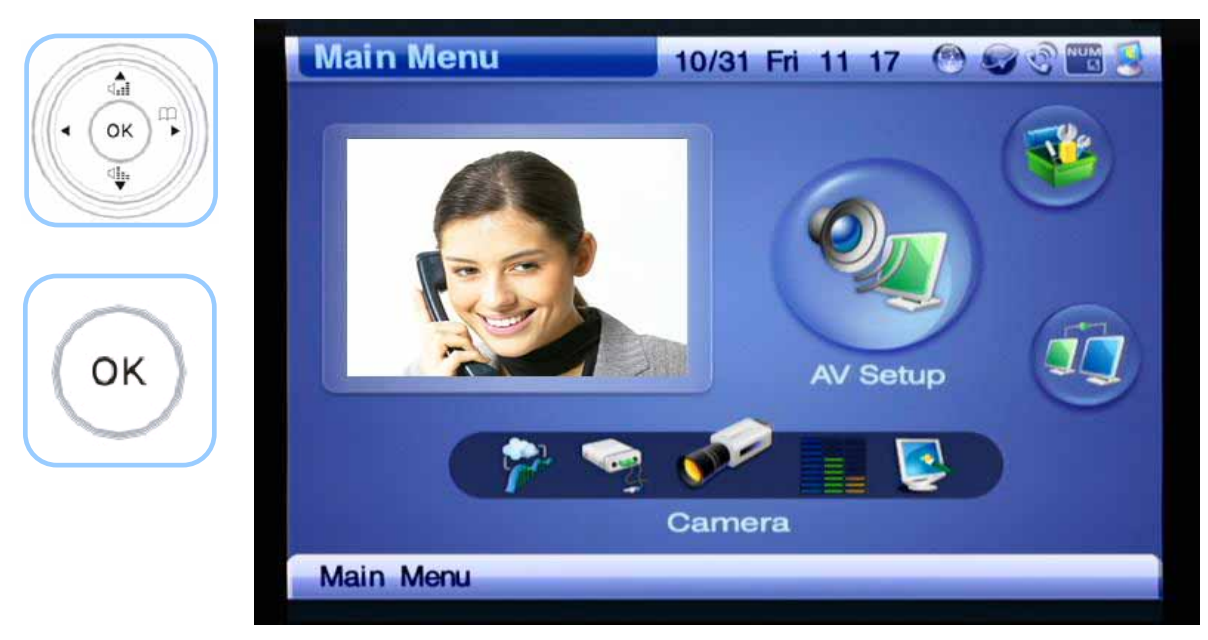

*(Figure 4-121) AV Setup >> Camera* 

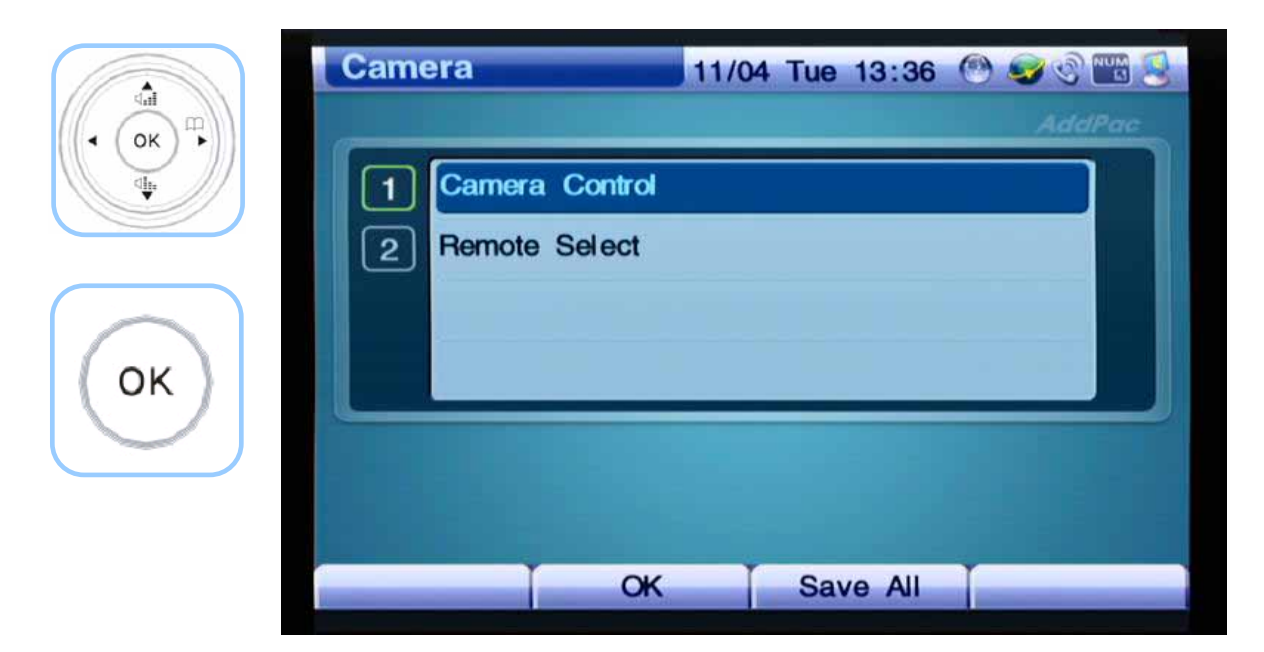

*(Figure 4-122) Selecting Camera Control* 

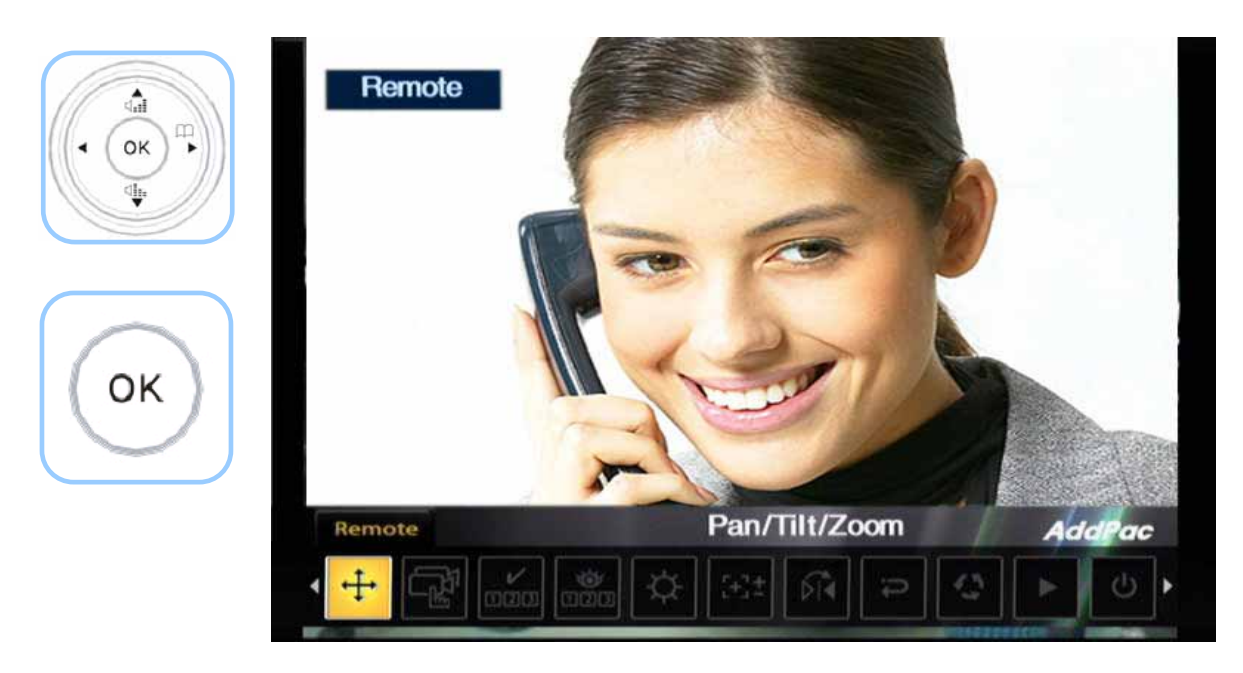

*(Figure 4-123) Screen Layout of Camera Control Menu Detail* 

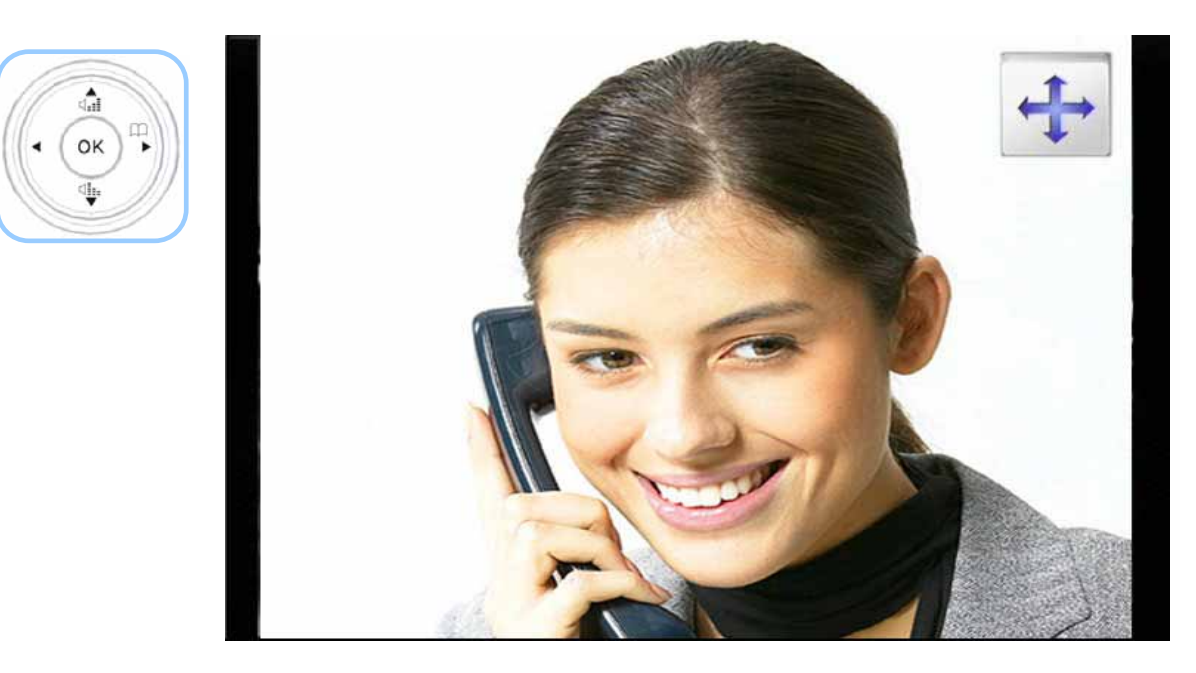

*(Figure 4-124) Setting Pan/Tilt/Zoom Menu Option* 

## **Network & Call Menu**

Network & Call menu is composed of WAN, LAN Interface Setup, SIP/H.323 Signaling, FTP, QoS and other call options. You should know this menu thoroughly to use AP-VP120. This is a very important menu to optimize the settings of the configuration.

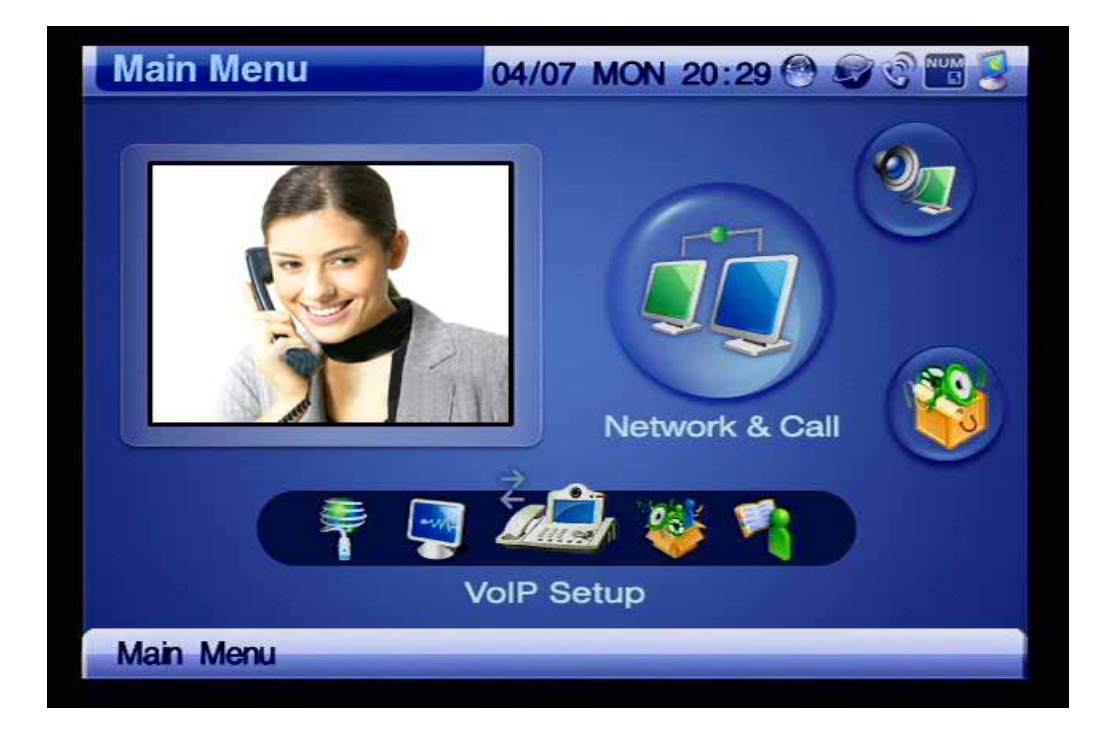

*(Figure 4-125) Network & Call Menu Category*

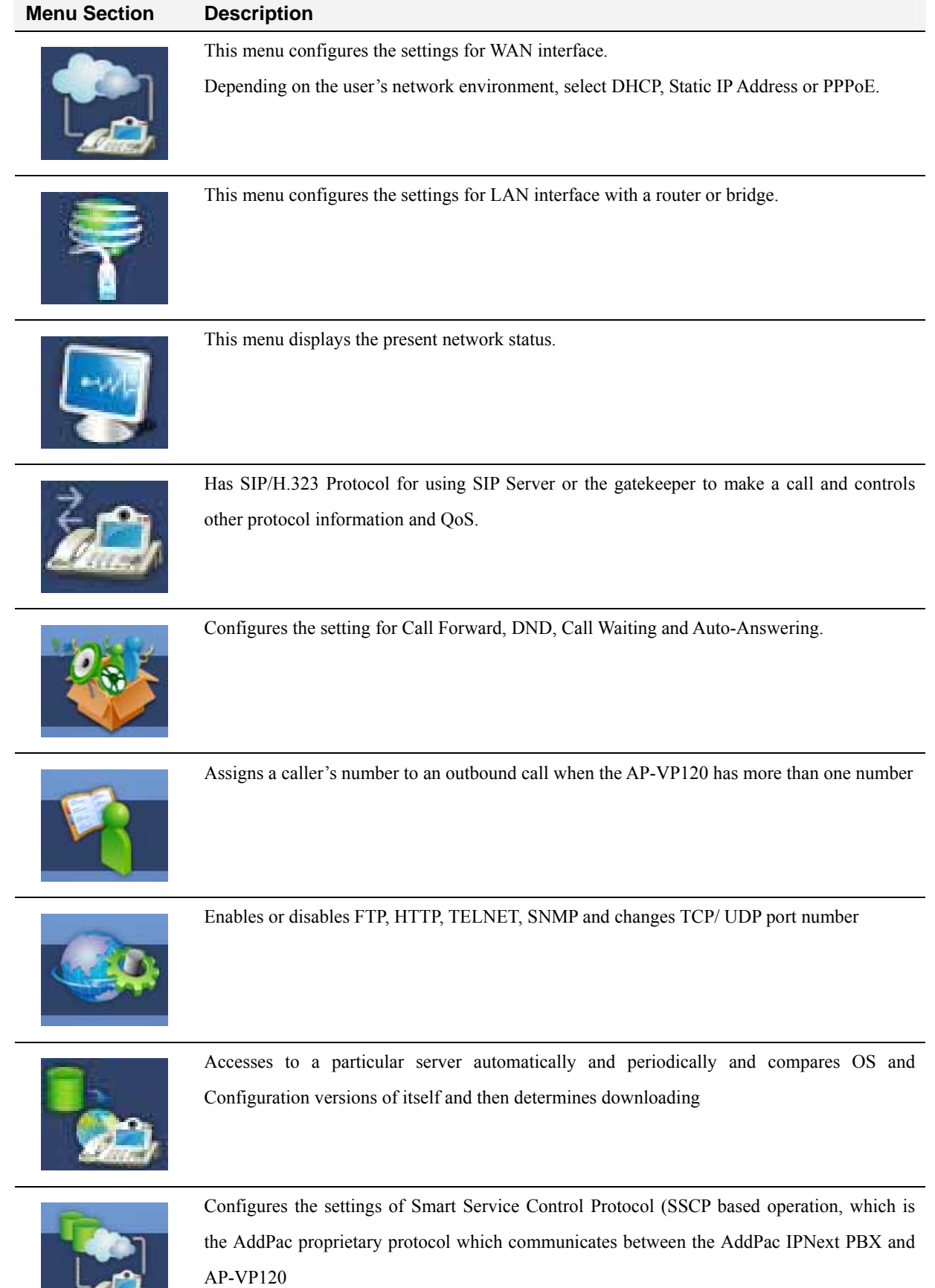

 $\mathscr{L}$ 

#### *[Table 4-18] Description for Composition of Network & Call Menu Sections*

## **Network & Call - Internet Setup**

Internet Setup menu has the setting options of WAN interface. The user needs to adjust the settings on this menu to be adaptive to one's environment because the network environment can be diversified. The supporting WAN protocols are DHCP, Static IP, PPPoE, static IPv6 and IPv6 EUI-64, IPv6 auto-config and IPv6 None.

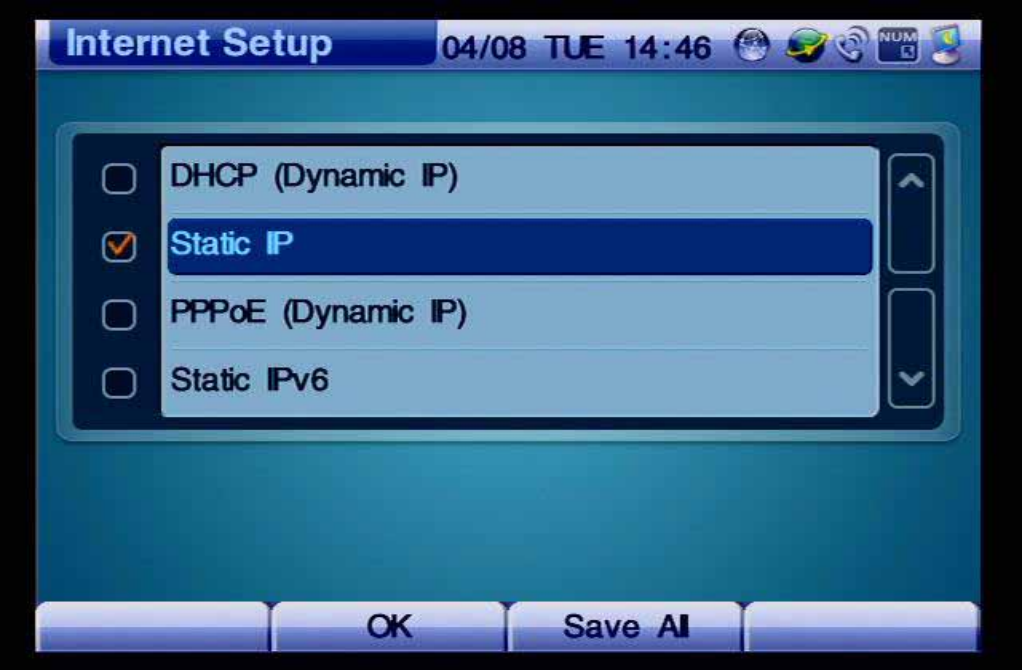

*(Figure 4-126) Internet Setup Menu Detail* 

| <b>Menu Detail</b>      | <b>Description</b>                                                                    |
|-------------------------|---------------------------------------------------------------------------------------|
| <b>DHCP(Dynamic IP</b>  | The representative applications for using the dynamic IP of this WAN protocol the     |
|                         | cable, VDSL and IP-ADSL modems.                                                       |
| <b>Static(Fixed IP</b>  | Configures the WAN Interface by fixing the IP address manually. The representative    |
|                         | applications are ADSL(My IP, E1/T1 leased line.                                       |
| <b>PPPoE(Dynamic IP</b> | This WAN protocol takes the dynamic IP address from a PPP server. The                 |
|                         | representative application is ADSL.                                                   |
| IP <sub>v</sub> 6       | Takes the entry of IPv6 address. Set up either Static, EUI-64 or Auto Configuration,  |
|                         | which ever is suitable to the settings                                                |
| VL an                   | The networks connected to each other physically, but separated logically different to |
|                         | each other, divides the broadcasting regions                                          |

*[Table 4-19] Description of Internet Setup Menu Details* 

The following figures exhibit the method for selecting the DHCP menu option which commonly used for the cable modem settings:

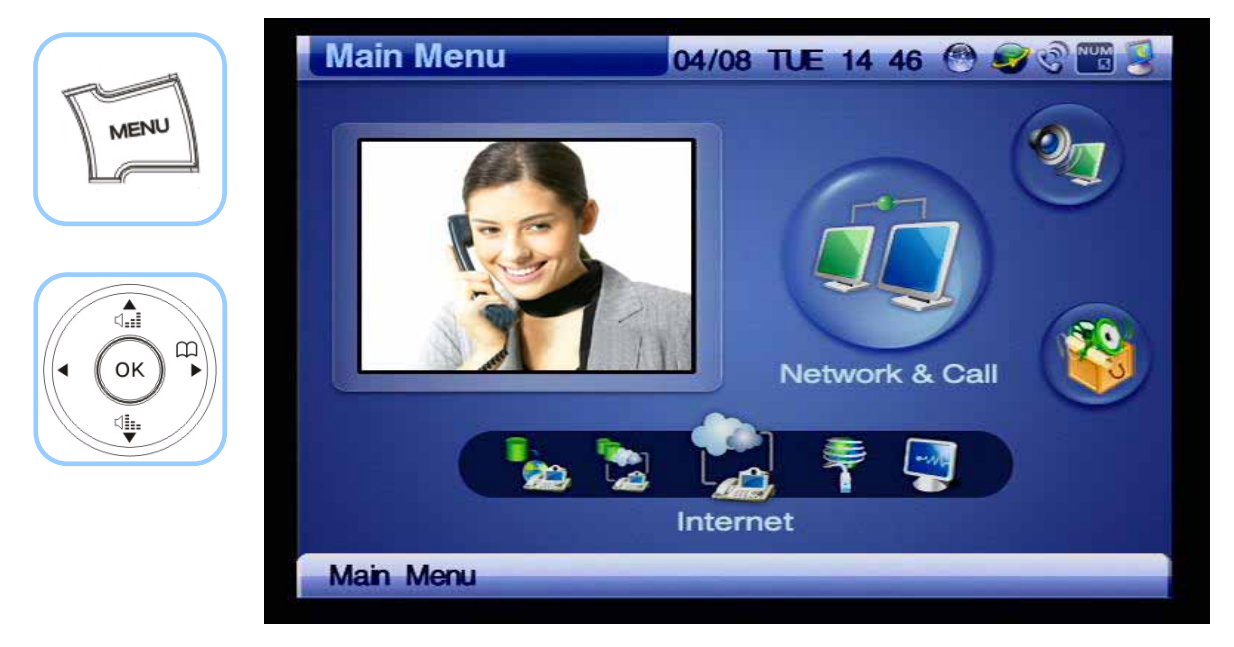

*(Figure 4-127) Menu >> Network & Call >> Internet*

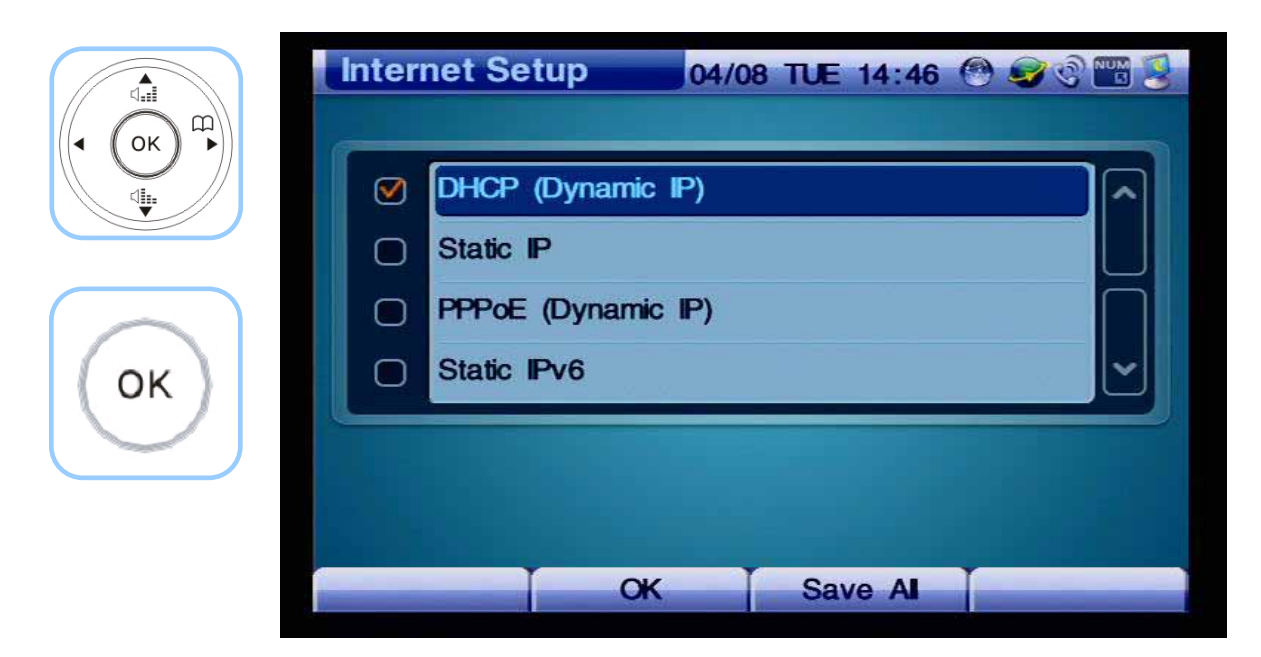

*(Figure 4-128) Select DHCP then press OK*

Figure 4-129 shows the method for selecting the static IP menu option.

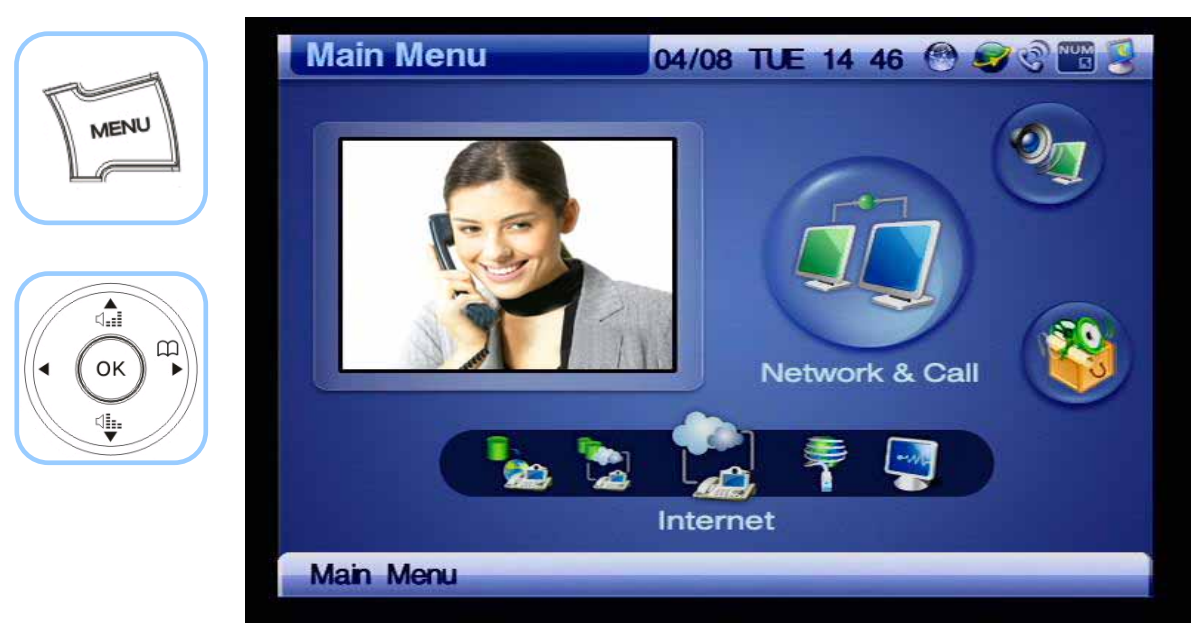

*(Figure 4-129) Menu >> Network & Call*

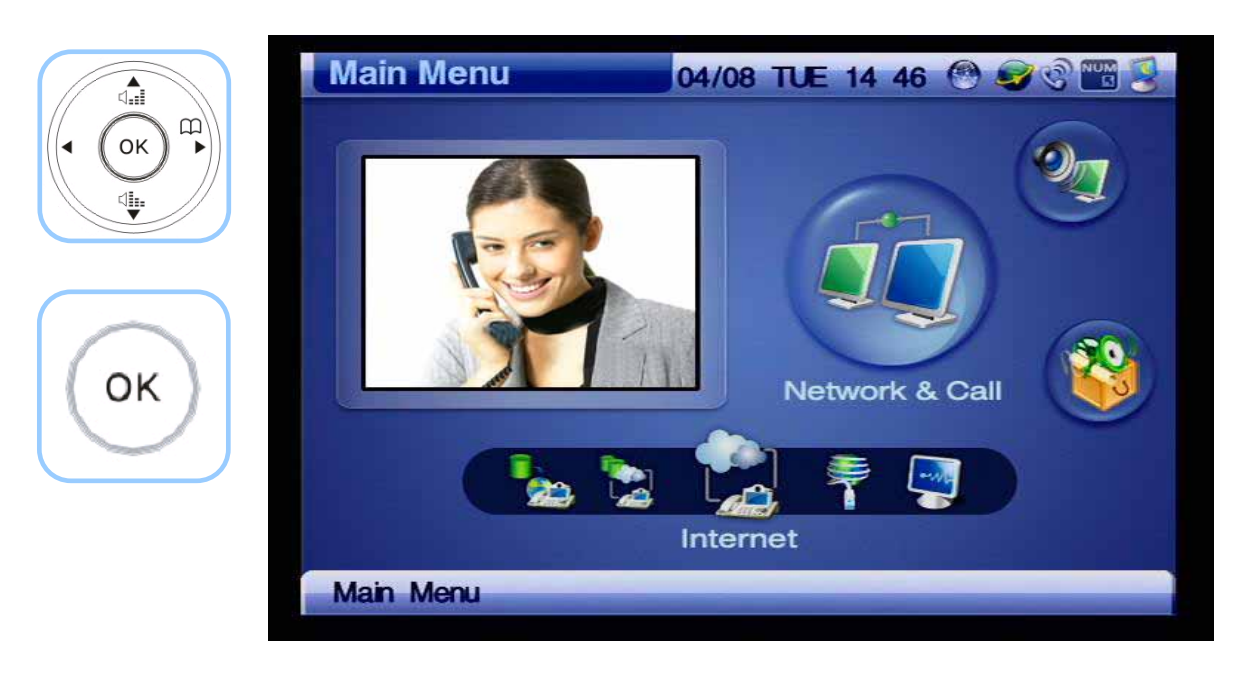

*(Figure 4-130) Network & Call >> Internet Setup*

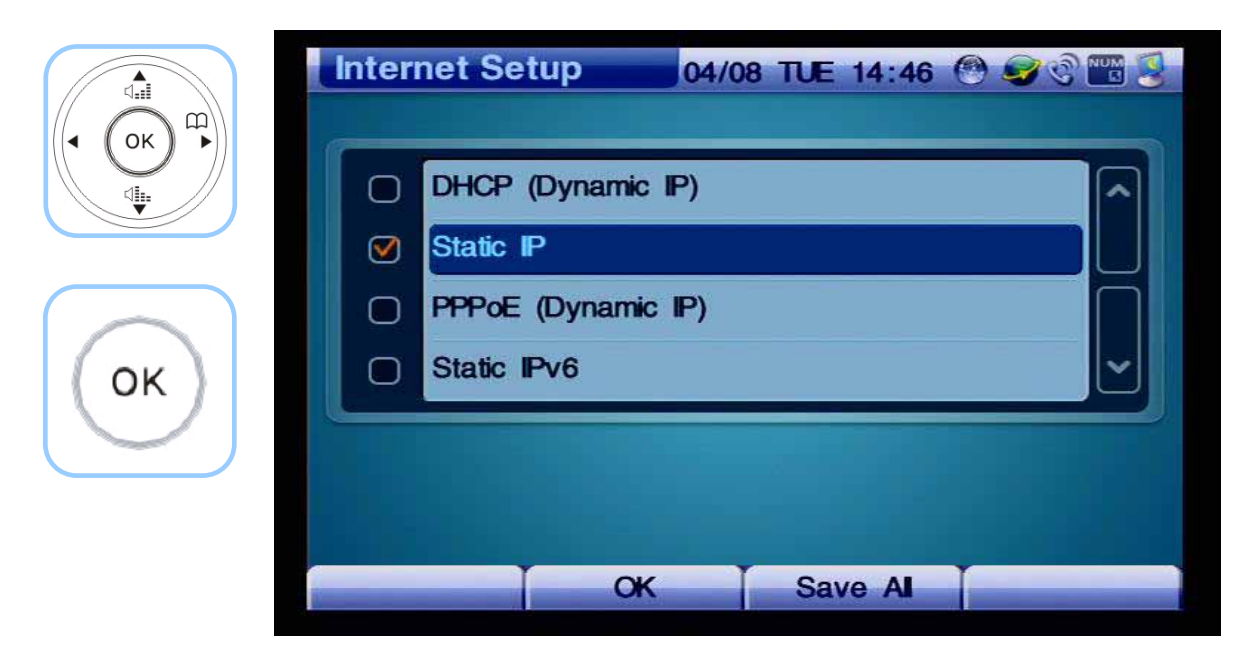

*(Figure 4-131) Select Static IP*

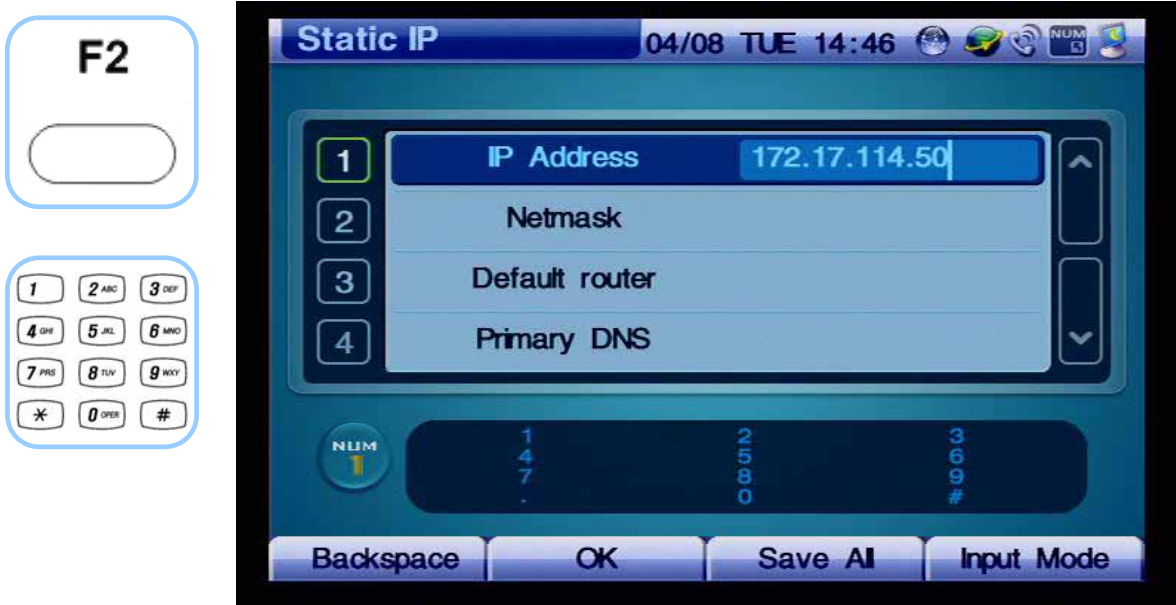

*(Figure 4-132) Enter the IP Address of "172.17.201.232"* 

| ⊲ੰ∎<br>日                                               | <b>Static IP</b> |                    | 04/08 TUE 14:46 8 9 0 mg 9 |                   |
|--------------------------------------------------------|------------------|--------------------|----------------------------|-------------------|
| OK<br>◀<br>ᡩ                                           |                  | <b>P</b> Address   | 172.17.114.50              |                   |
|                                                        | $\overline{2}$   | <b>Netmask</b>     | 255.255.0.0                |                   |
| $3$ or<br>$2$ ABC                                      | $\mathbf{3}$     | Default router     |                            |                   |
| $6 \,$ MNO<br>5m                                       |                  | <b>Primary DNS</b> |                            |                   |
| $g_{\rm wxy}$<br>8 <sub>nv</sub><br>$0$ open<br>$\ast$ |                  |                    |                            |                   |
|                                                        | <b>NUM</b><br>U  |                    | 00000                      | 1900#             |
|                                                        | <b>Backspace</b> | $\alpha$           | Save Al                    | <b>Input Mode</b> |

*(Figure 4-133) Enter the Netmask of "255.255.0.0"* 

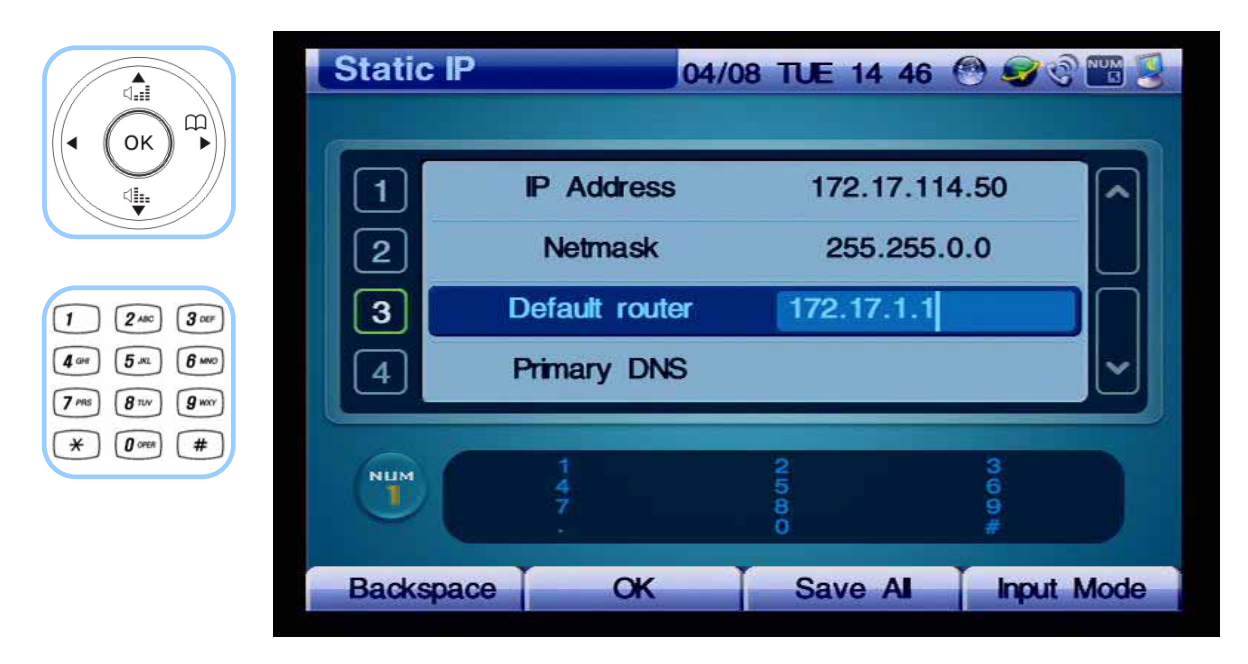

*(Figure 4-134) Enter the Default router of '172.17.1.1'*

| $\overbrace{\mathbb{Q}}_{\text{eff}}$<br>⊞                                                    | <b>Static IP</b>      |                                      | 04/08 TUE 14:46 0 3 8 16 3   |                   |
|-----------------------------------------------------------------------------------------------|-----------------------|--------------------------------------|------------------------------|-------------------|
| OK<br>ψ.                                                                                      | $\mathbf{2}$          | <b>P</b> Address<br><b>Netmask</b>   | 172.17.114.50<br>255.255.0.0 | ↗                 |
| $3$ or<br>$2$ ABC<br>$6 \,$ MNO<br>5m<br>$g_{\rm wav}$<br>8 <sub>nv</sub><br>7 <sub>PRS</sub> | 3<br>$\boldsymbol{4}$ | Default router<br><b>Primary DNS</b> | 172.17.1.1<br>168.126.63.1   |                   |
| #<br>$0$ orea<br>$\ast$                                                                       | <b>NUM</b><br>J,      |                                      | <b>co</b> chi ho<br>ö        | 1900#             |
|                                                                                               | <b>Backspace</b>      | $\alpha$                             | <b>Save Al</b>               | <b>Input Mode</b> |

*(Figure 4-135) Enter the Primary DNS of '168.126.63.1'*

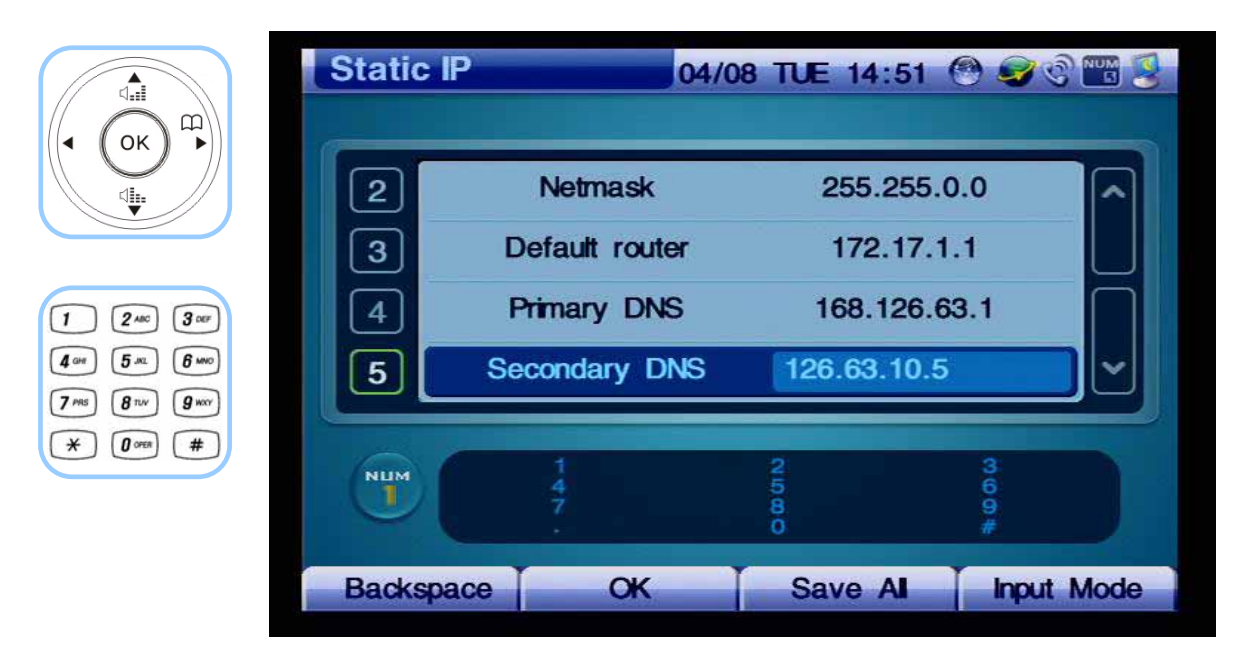

*(Figure 4-136) Enter the Secondary DNS of '126.63.10.5' (optional)*

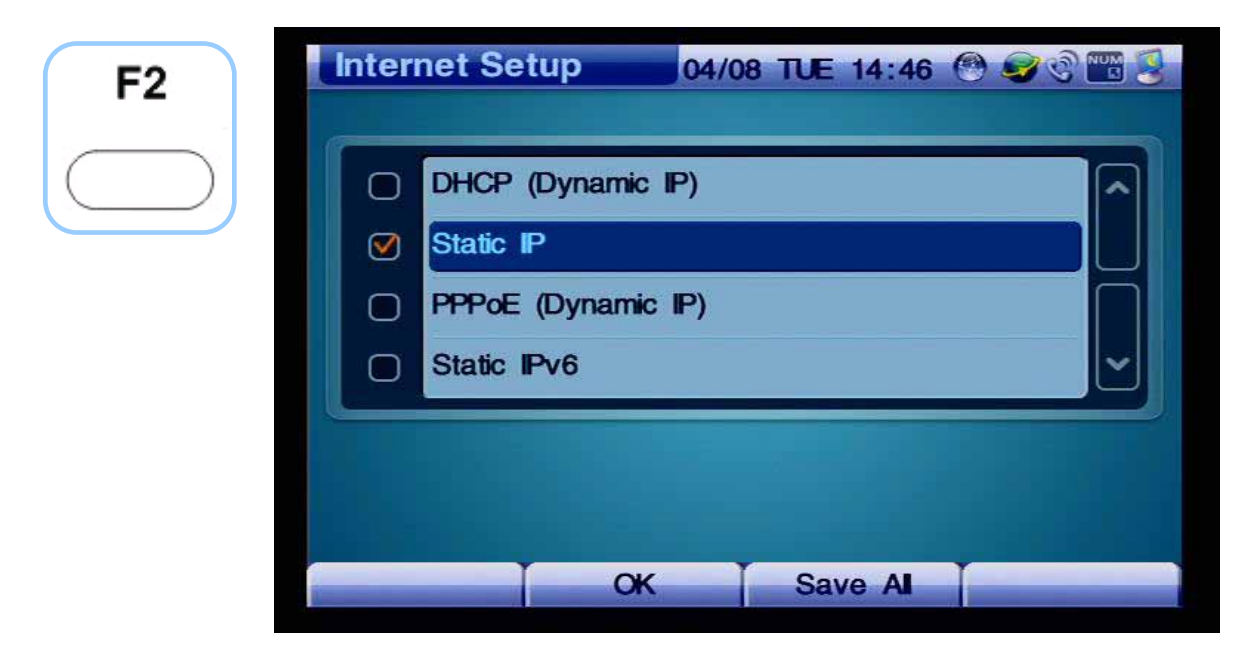

*(Figure 4-137) Pressing OK and then Moving to the Upper Menu* 

The following figures show the method of selecting PPPoE which is used for the application of ADSL:

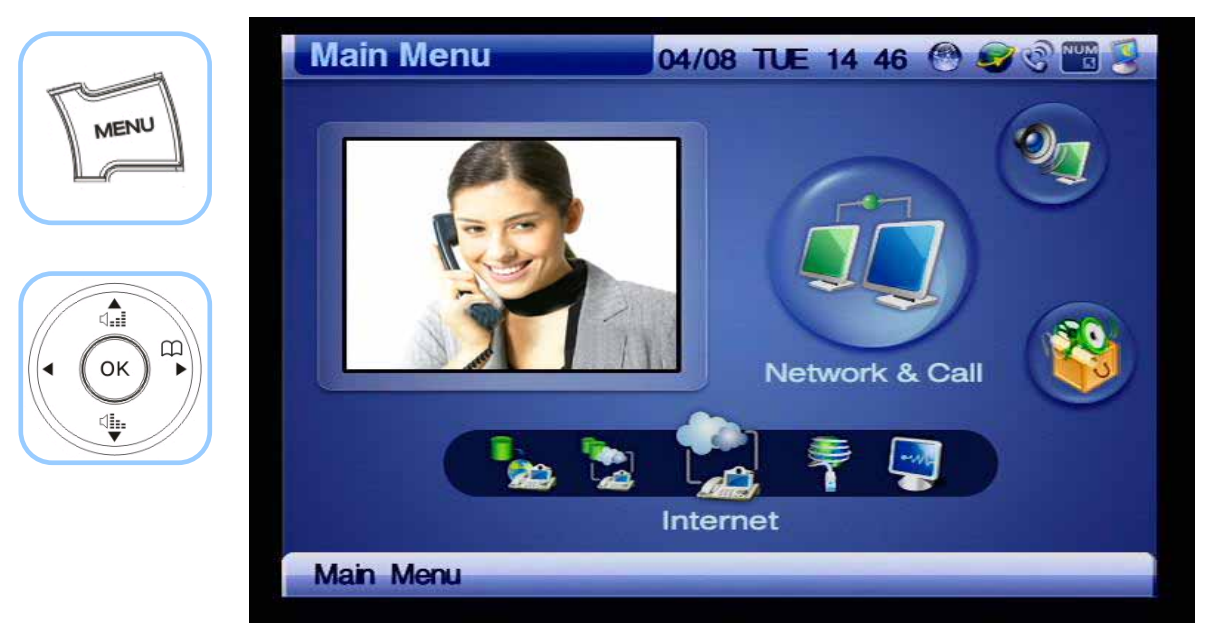

*(Figure 4-138) Menu >> Network & Call*

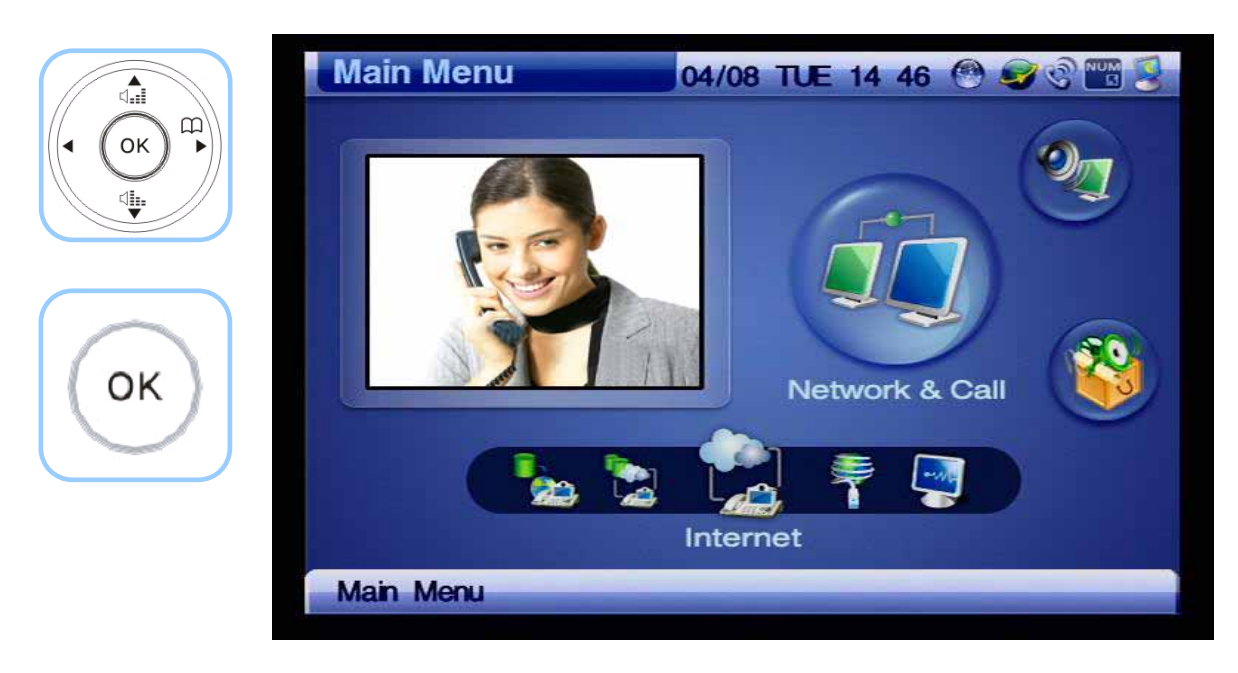

*(Figure 4-139) Network & Call >> Internet*

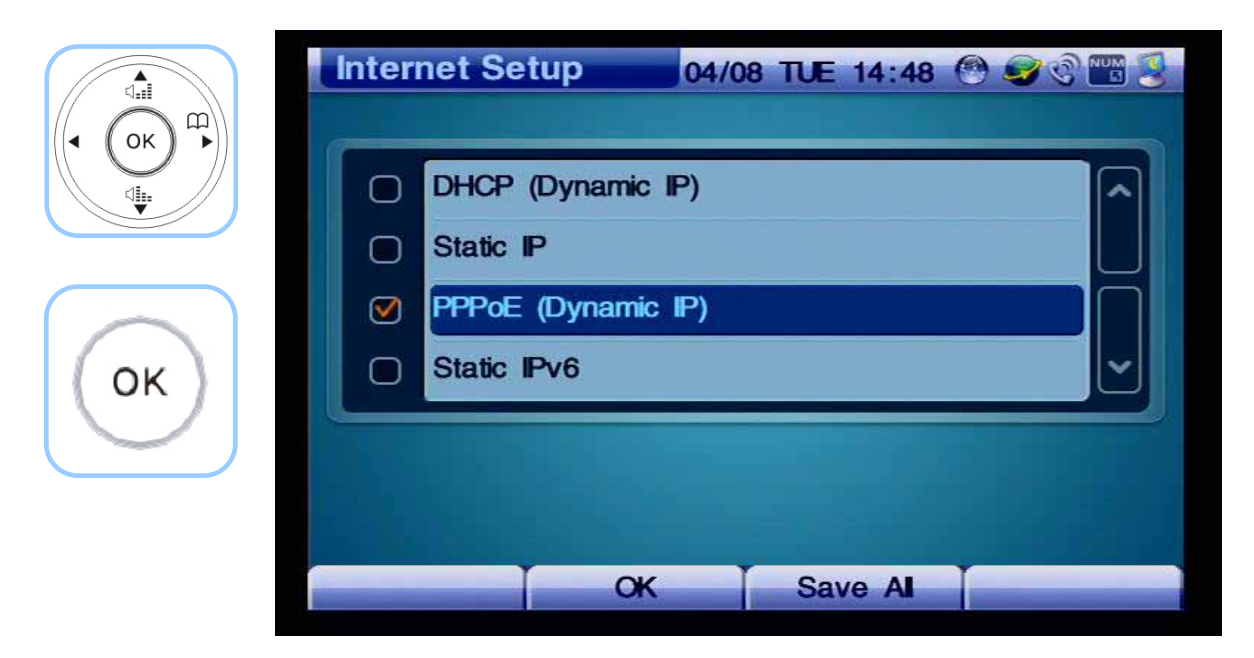

*(Figure 4-140) Selecting the Option for PPPoE*

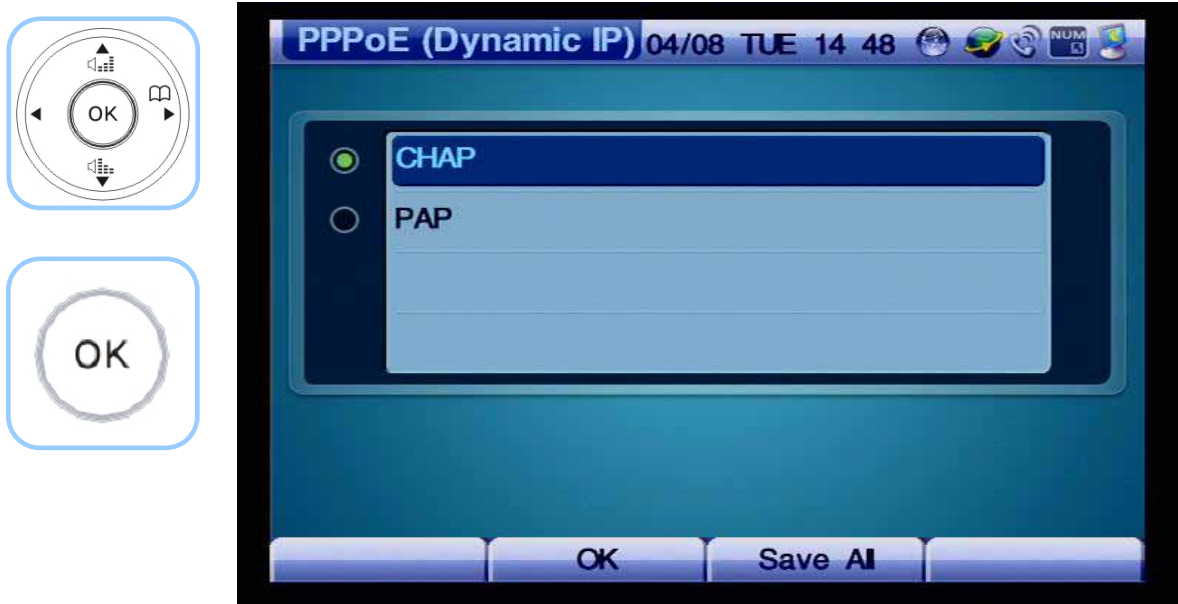

*(Figure 4-141) Selecting the Option for PPPoE Authentication Method*

| F4                                                  | <b>CHAP</b>                       |                                          |                       | 04/08 TUE 14 48 8 9 8 14 2 |
|-----------------------------------------------------|-----------------------------------|------------------------------------------|-----------------------|----------------------------|
|                                                     | 1                                 | <b>User Name</b>                         | <b>AddPac</b>         |                            |
|                                                     | $\mathbf{2}$                      | Password                                 |                       |                            |
| $\pmb{3}$ or<br>$\pmb{3}$<br>$2$ ABC                |                                   |                                          |                       |                            |
| $6 \,$ MNO<br>5m<br>$g_{\rm wxy}$<br>8 <sup>1</sup> |                                   |                                          |                       |                            |
| #<br>$\boldsymbol{0}$ ores                          | eng<br>a<br>abc<br>$\overline{2}$ | def<br>ghi<br><b>JKIL</b><br>3<br>5<br>4 | mno<br>pars<br>6<br>7 | tuv<br>wxyz<br>8<br>9      |
|                                                     |                                   |                                          |                       |                            |
|                                                     | <b>Backspace</b>                  | <b>OK</b>                                | Save Al               | <b>Input Mode</b>          |

*(Figure 4-142) Enter 'Addpac' for the User Name*

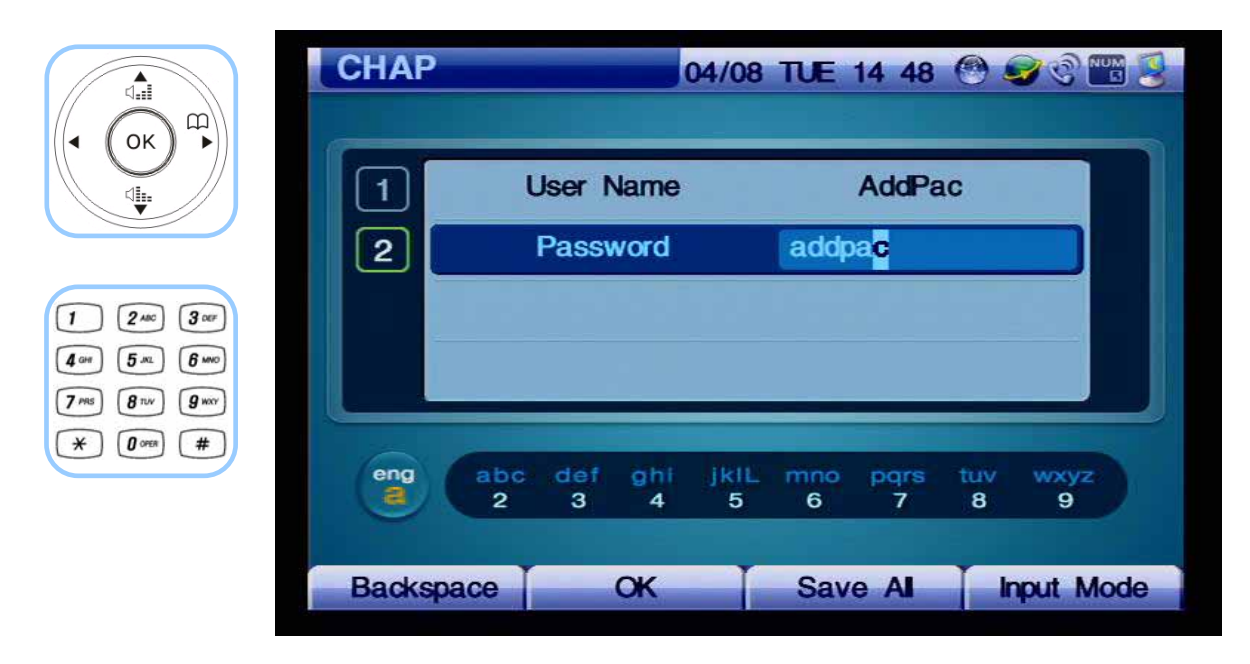

*(Figure 4-143) Enter 'addpac' for the user password*

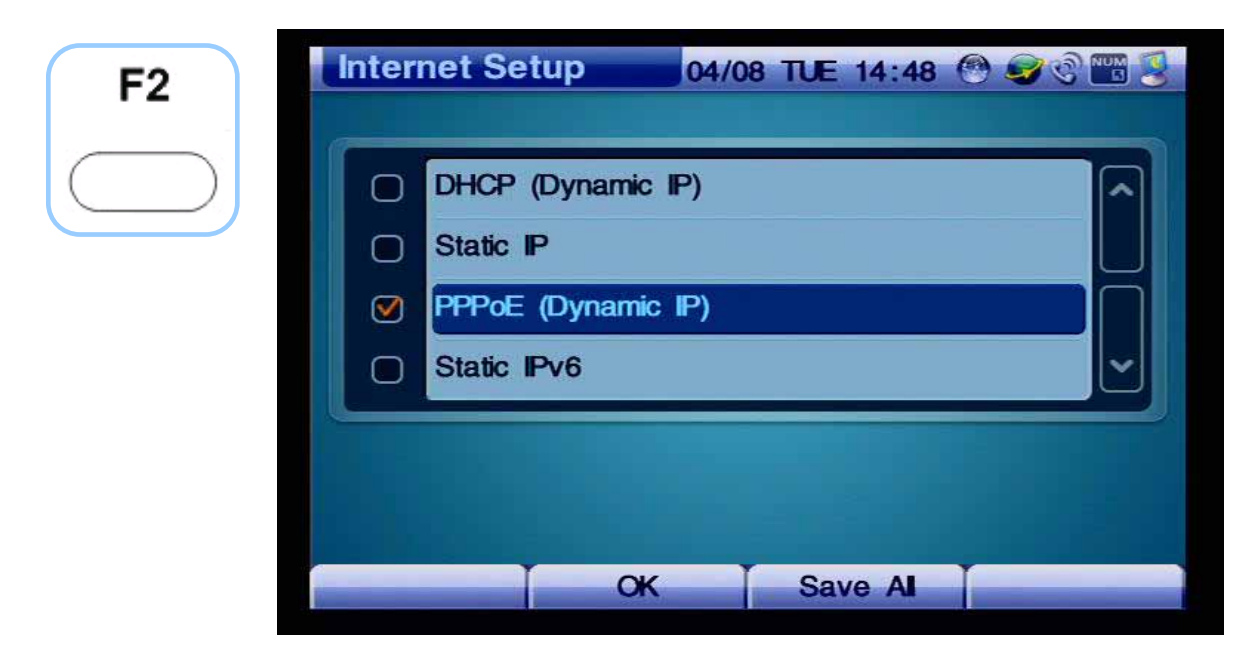

*(Figure 4-144) Pressing OK and then Moving to the Upper Menu* 

The method for selecting the Static IPv6 is shown from Figure 4-145.

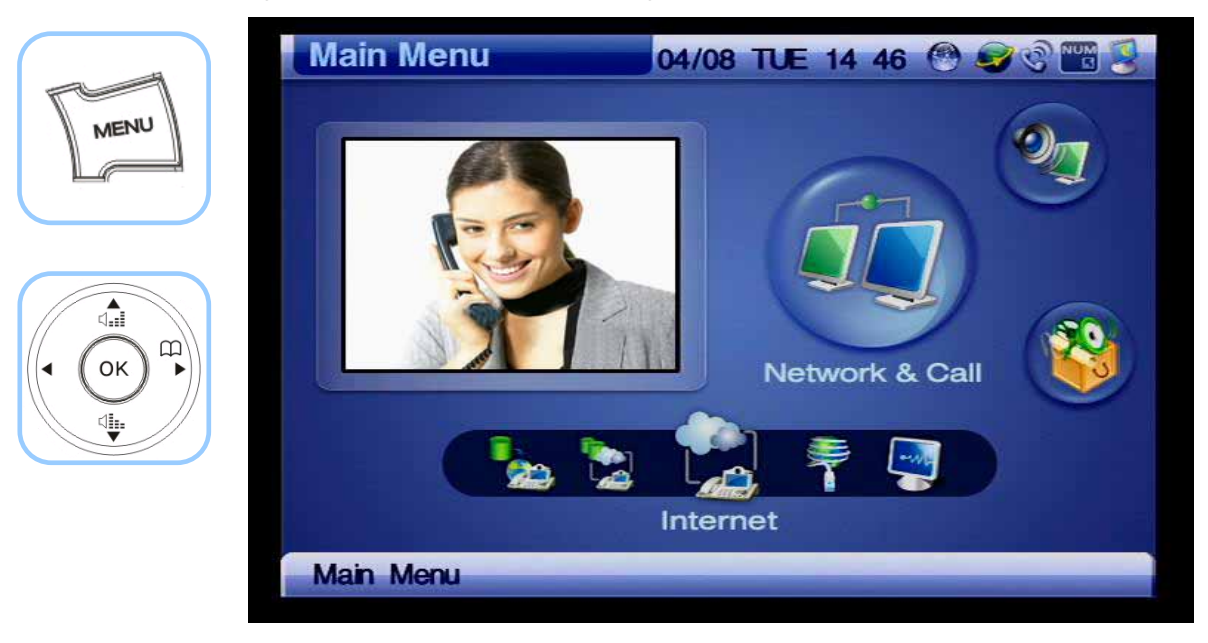

*(Figure 4-145) Menu >> Network & Call*

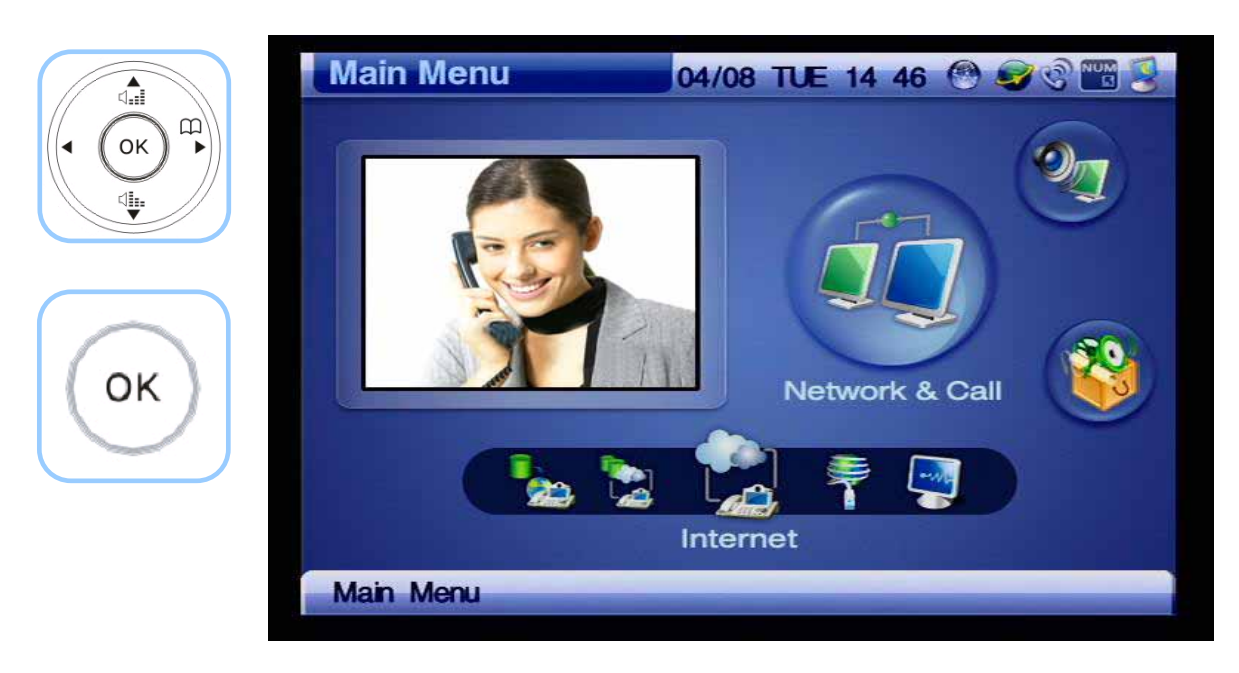

*(Figure 4-146) Network & Call >> Internet Setup*
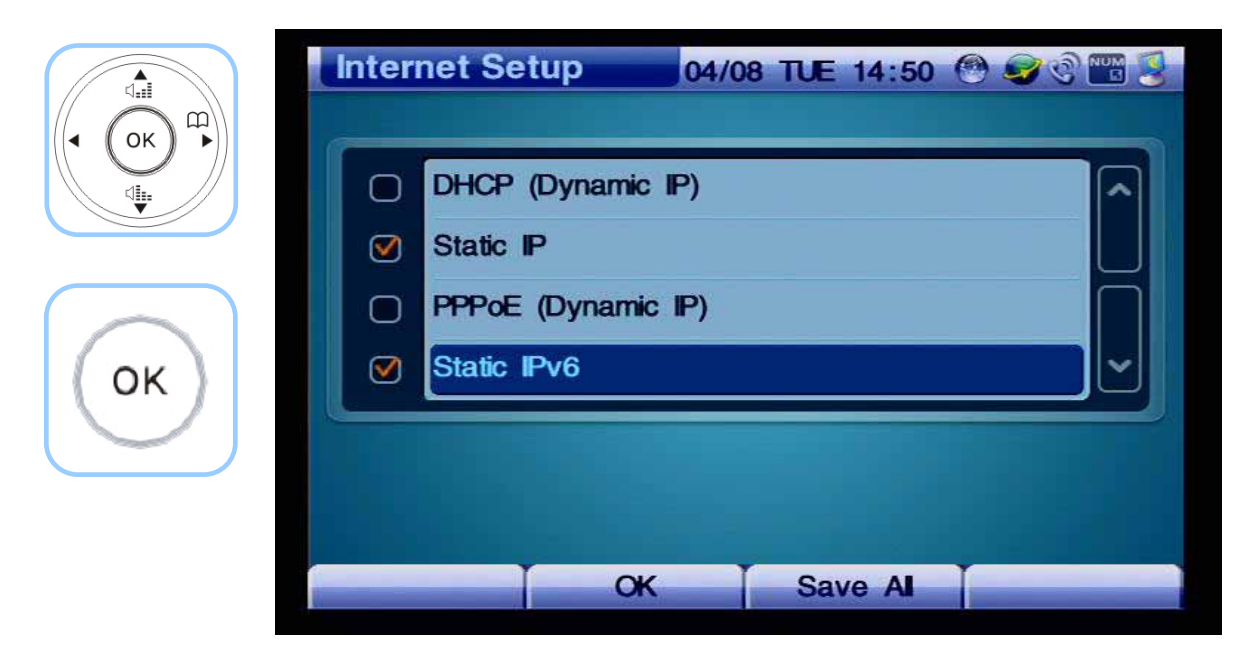

*(Figure 4-147) Selecting the Option for Static IPv6*

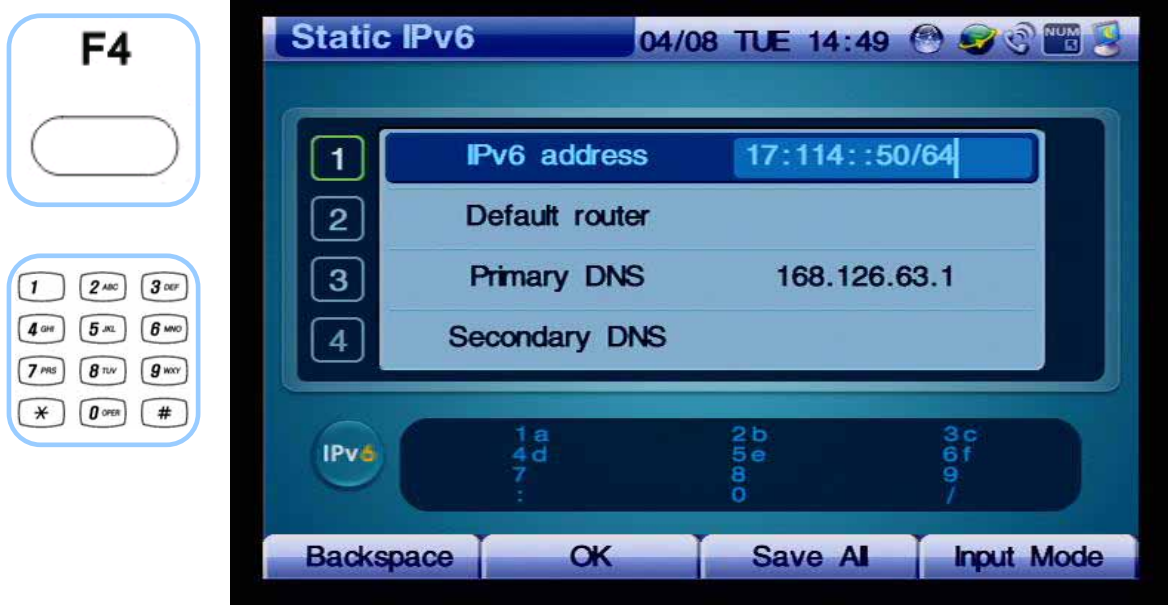

*(Figure 4-148) Entering IPv6 address of '2001:e78:b01:17:10::60/64'*

| $\mathfrak m$<br>OK<br>2001:e78:b05:1<br><b>IPv6</b> address<br>\$<br>8: b05: 17: 1:1<br>Default router<br>$\overline{2}$<br>168.126.63.1<br><b>Primary DNS</b><br>3<br>$\pmb{3}$ our<br>$2$ ABC<br>$6 \,$ MNO<br>5 <sub>m</sub><br><b>Secondary DNS</b><br>4<br>$g_{\rm wxy}$<br>7 <sub>PS</sub><br>8 <sub>nv</sub><br>$\#$<br>$\boldsymbol{0}$ oren<br>$\ast$<br>3 <sub>c</sub><br>2 <sub>b</sub><br>$\frac{1}{4}$ a<br>IPv6<br>$\frac{6}{9}$<br>5e<br>$\frac{8}{0}$ | ⊲ਜ਼ੈ | <b>Static IPv6</b> |  | 04/08 TUE 14:50 @ 9 @ TH |
|----------------------------------------------------------------------------------------------------|------|--------------------|--|--------------------------|
|                                                                                                    |      |                    |  |                          |
| $\alpha$<br>Save Al<br><b>Backspace</b>                                                                                                    |      |                    |  | <b>Input Mode</b>        |

*(Figure 4-149) Entering the Default router address of '2001:e78:b01:17:1::1'*

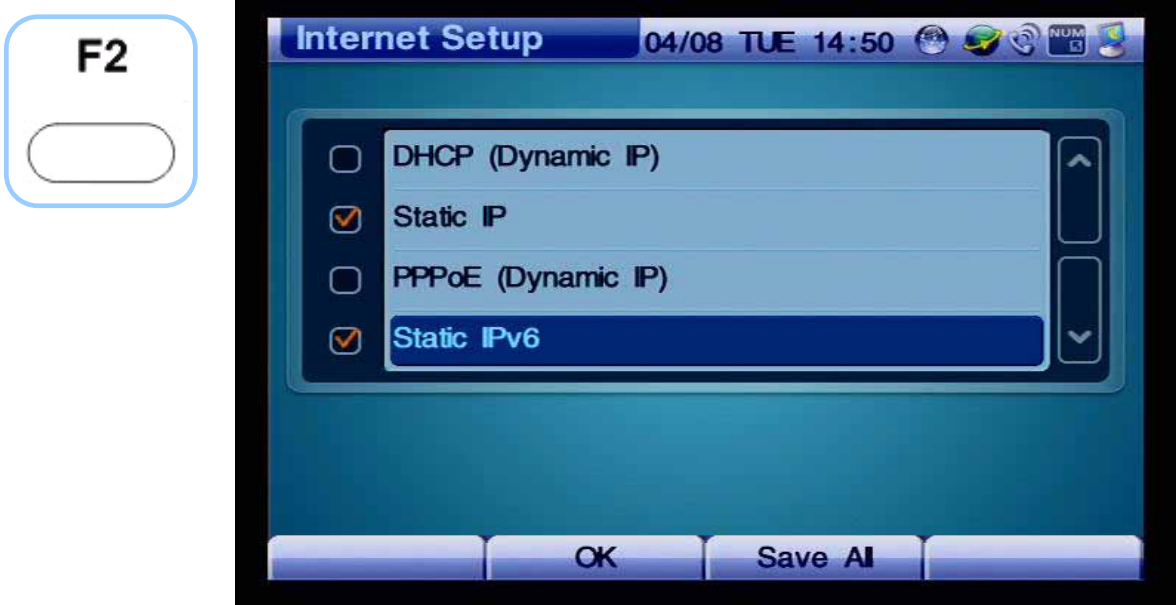

*(Figure 4-150) Press OK then the screen moves to the upper menu category category* 

The following figures present the example of configuring the settings for VLAN.

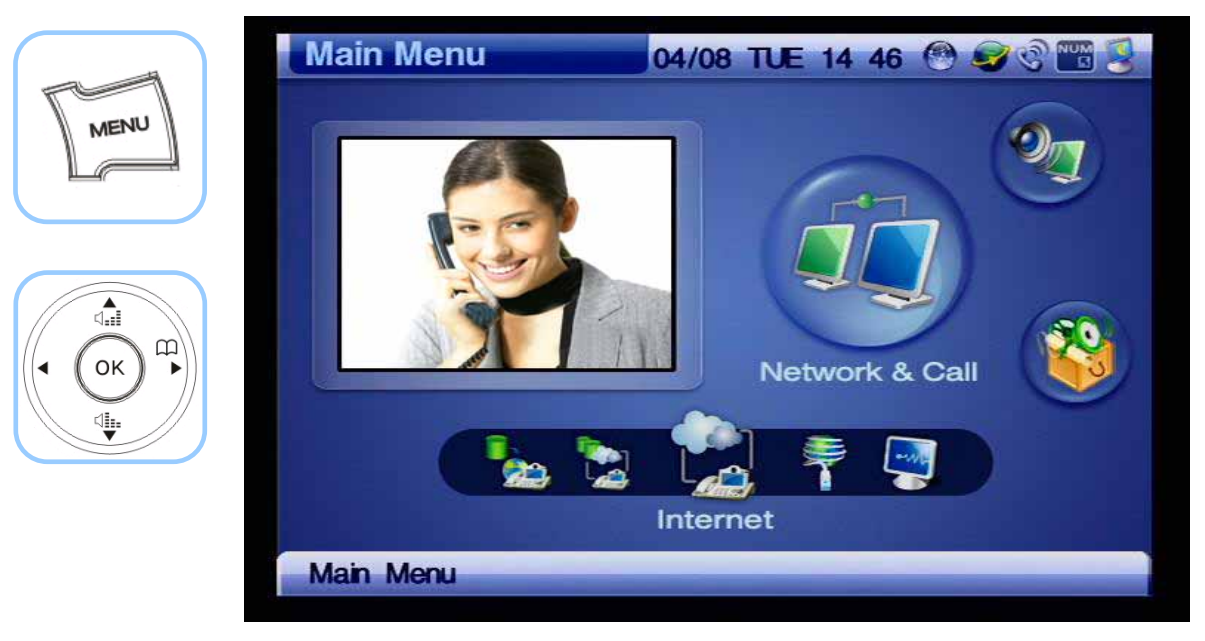

*(Figure 4-151) Menu >> Network & Call*

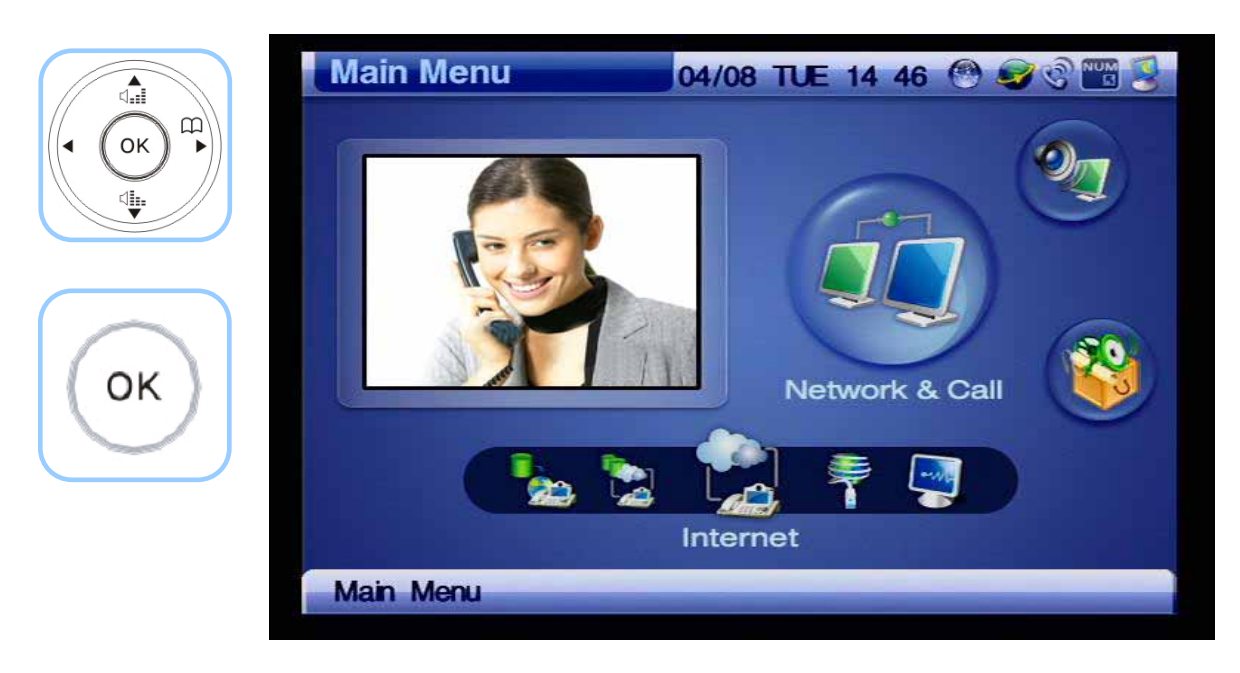

*(Figure 4-152) Network & Call >> Internet Setup*

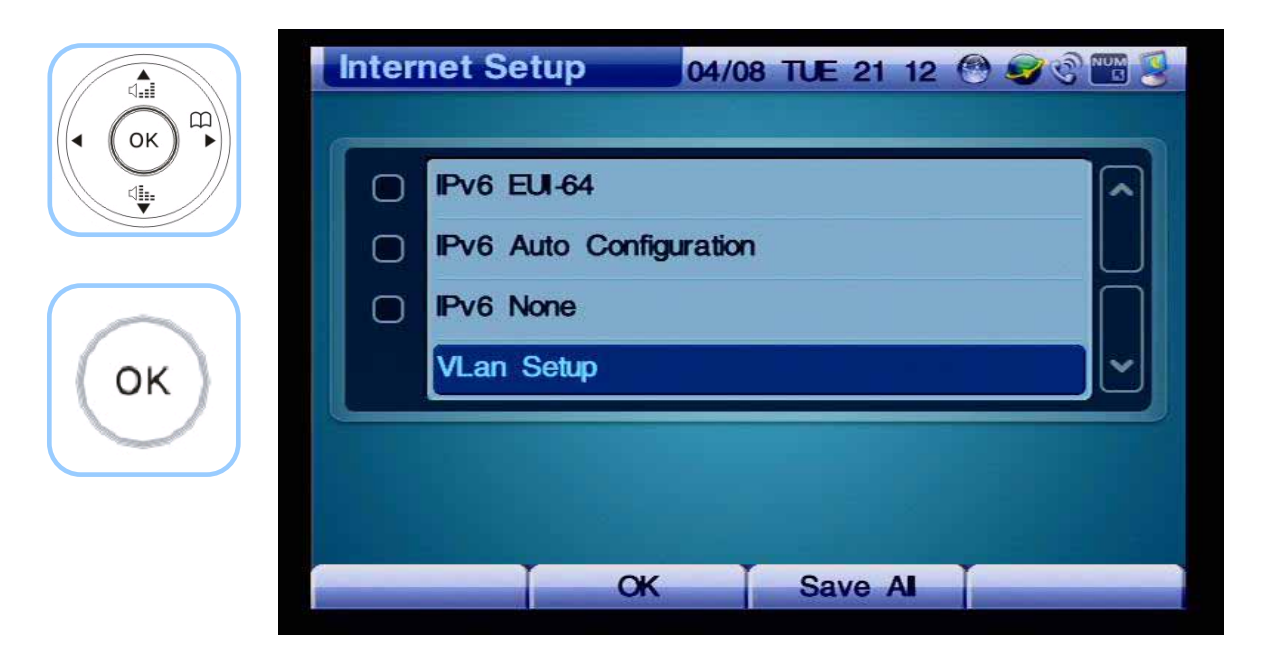

*(Figure 4-153) Selecting the Option for VLAN Setup*

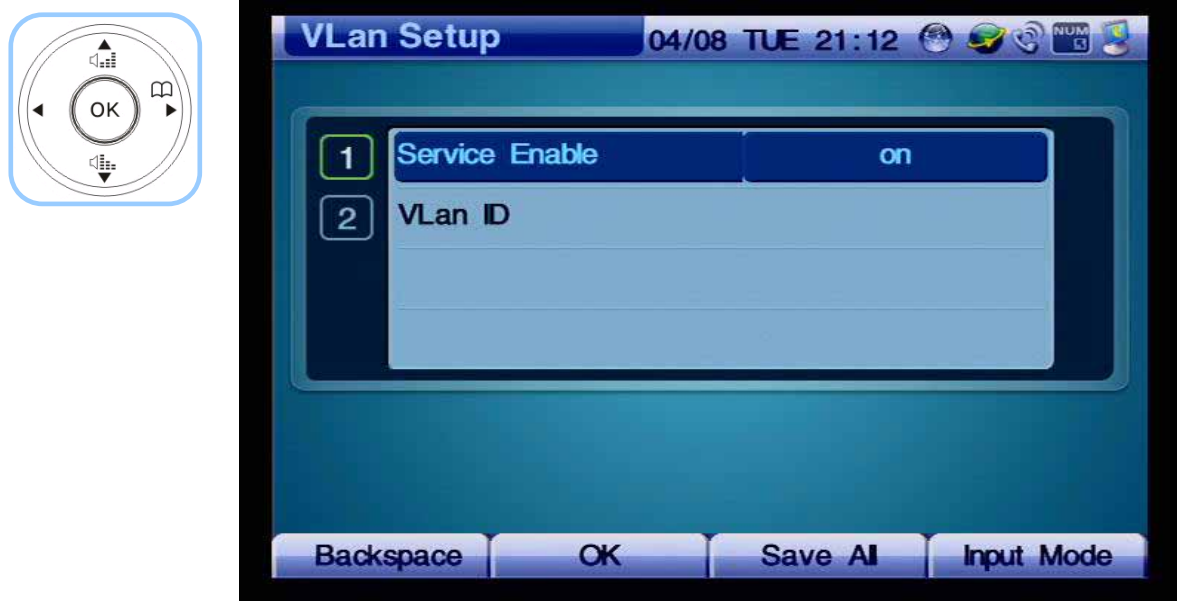

*(Figure 4-154) Selecting the Option for Enabling or Disabling VLAN*

| ⊲ਜ਼ੈ<br>$\mathbf{D}$                                                              | <b>VLan Setup</b>         |                |         | 04/08 TUE 21 12 @ O @ B 2 |
|-----------------------------------------------------------------------------------|---------------------------|----------------|---------|---------------------------|
| OK<br>◀<br>\$.                                                                    |                           | Service Enable |         | on                        |
|                                                                                   | VLan ID<br>$\overline{2}$ |                | 10      |                           |
| $\pmb{3}$ our<br>$2$ ABC                                                          |                           |                |         |                           |
| $6 \,$ MNO<br>5m<br>4 GH                                                          |                           |                |         |                           |
| $g_{\rm wxy}$<br>8 <sub>nv</sub><br>7 <sub>PS</sub><br>$\#$<br>$0$ open<br>$\ast$ |                           |                |         |                           |
|                                                                                   | <b>NUM</b><br>Ī           |                | 0.0000  | #800                      |
|                                                                                   |                           |                |         |                           |
|                                                                                   | <b>Backspace</b>          | <b>OK</b>      | Save Al | <b>Input Mode</b>         |

*(Figure 4-155) Entering '10' for VLan ID*

# **Network & Call - LAN Setup**

.

LAN Setup Menu determines a use for the LAN1 interface of the AP-VP120. This menu connects the LAN1 to the PC or hub, the available options are None, DHCP for 1PC, DHCP for Several PCs and bridge. 'DHCP for 1PC shares the same IP address with the PC connected to the LAN1 with the AP-VP120. DHCP for Several PC has a function of router, which is used for connecting more 2 PCs.

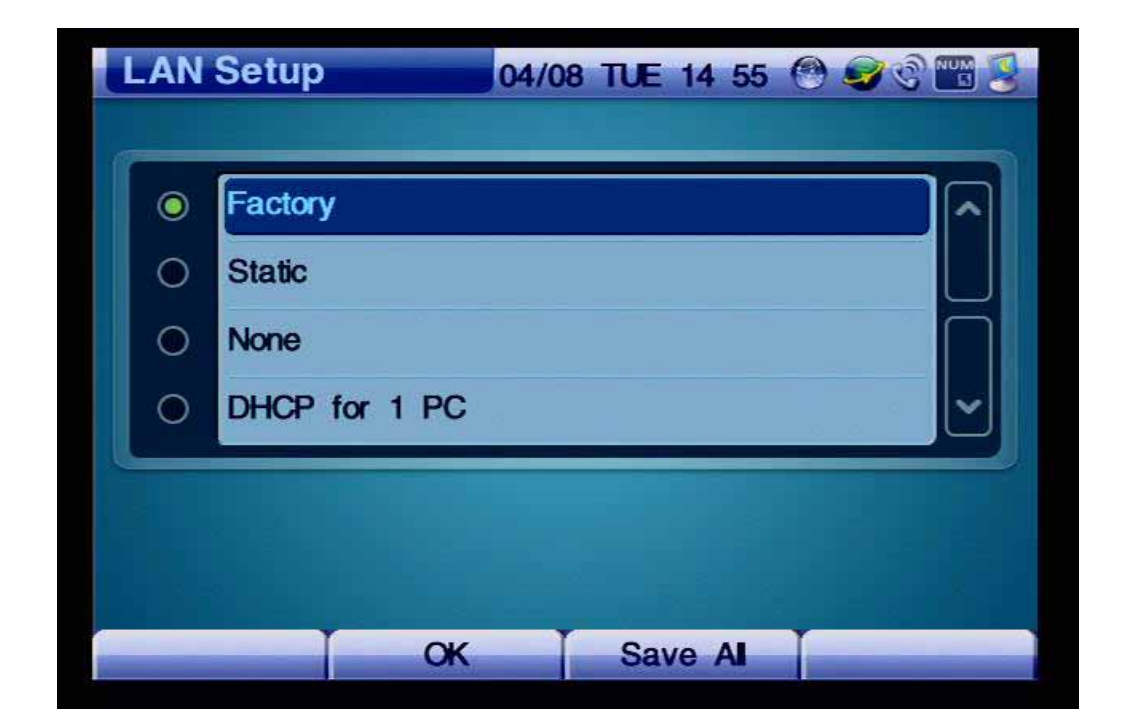

*(Figure 4-156) LAN Setup Menu Section*

|                      | [Table 4-20] Description of LAN Setup Menu Details                        |  |  |  |  |
|----------------------|---------------------------------------------------------------------------|--|--|--|--|
| <b>Menu Detail</b>   | <b>Description</b>                                                        |  |  |  |  |
| Factory              | Sets to the factory default mode.                                         |  |  |  |  |
|                      | $(192.168.10.1$ is set at default)                                        |  |  |  |  |
| <b>Static</b>        | This mode allows the user to configure the LAN setting directly.          |  |  |  |  |
| None                 | This option disables the LAN settings                                     |  |  |  |  |
| DHCP for 1 PC        | DHCP for Several PCs and bridge. 'DHCP for 1PC shares the same IP address |  |  |  |  |
|                      | with the PC connected to the LAN1 with the AP-VP120.                      |  |  |  |  |
| DHCP for Several PCs | Has a function of router, which is used for connecting more 2 PCs         |  |  |  |  |
|                      |                                                                           |  |  |  |  |
| <b>Bridge</b>        | Configures the LAN setting to the bridge mode                             |  |  |  |  |
|                      |                                                                           |  |  |  |  |

*[Table 4-20] Description of LAN Setup Menu Details* 

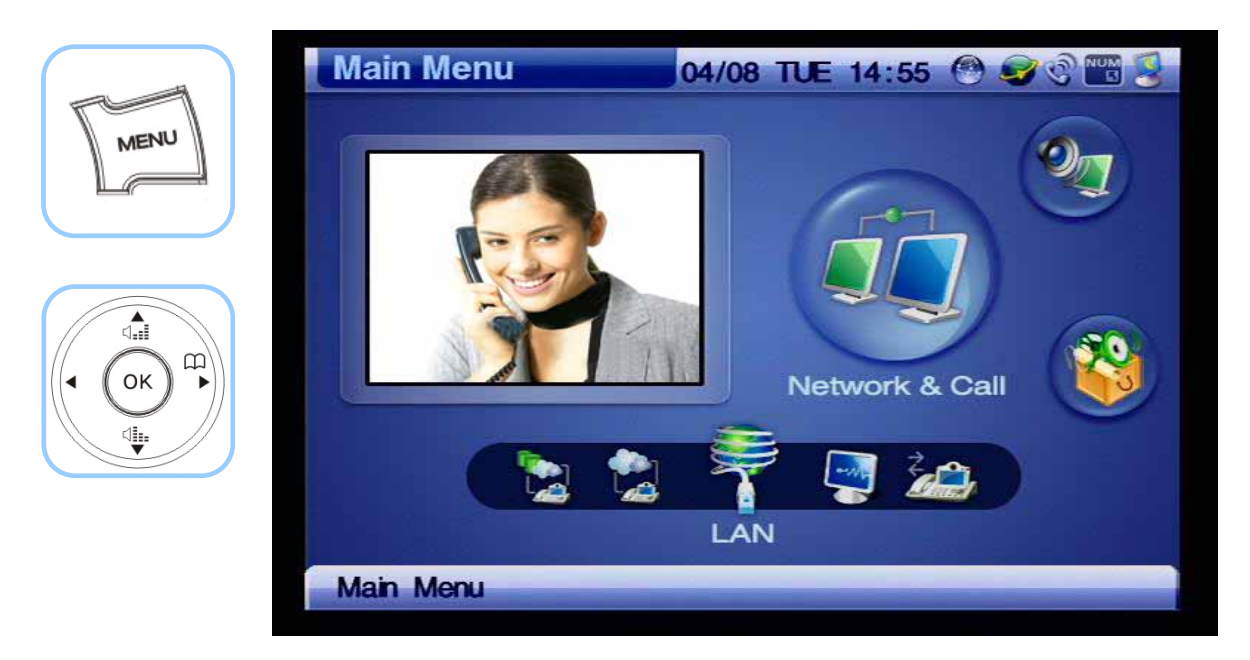

*(Figure 4-157) Menu >> Network & Call >> LAN Setup*

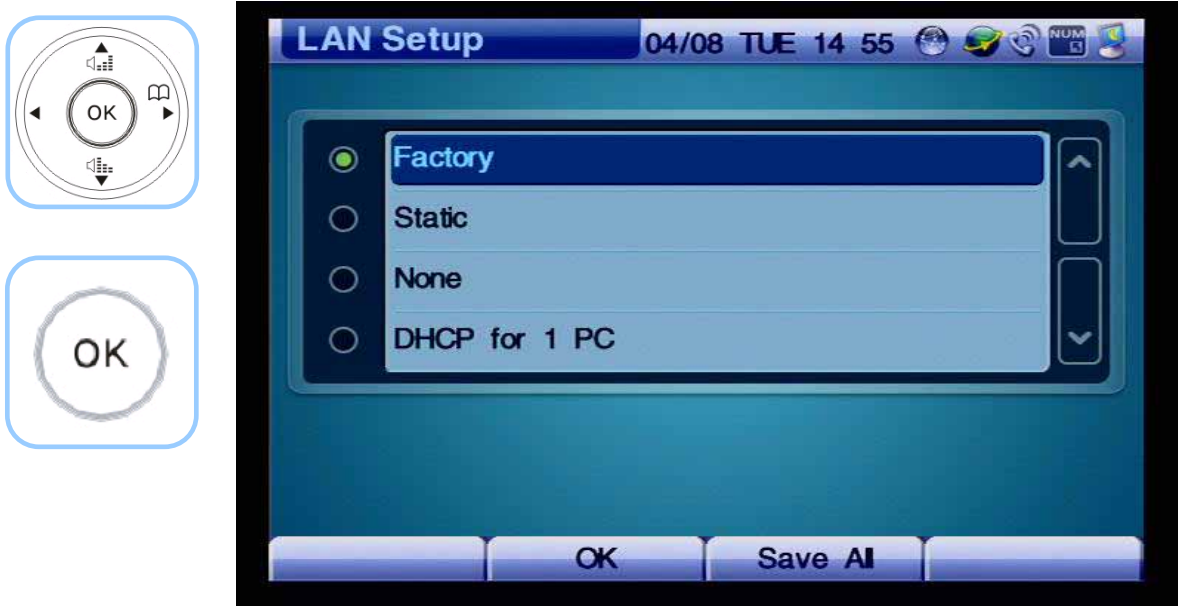

*(Figure 4-158) LAN Setup Menu Options*

# **Network & Call - Network Status**

This menu displays 11 details of network status for protocols, Ethernet ports, IP, DNS, GK (H.323) and SIP Proxy Server at a glance.

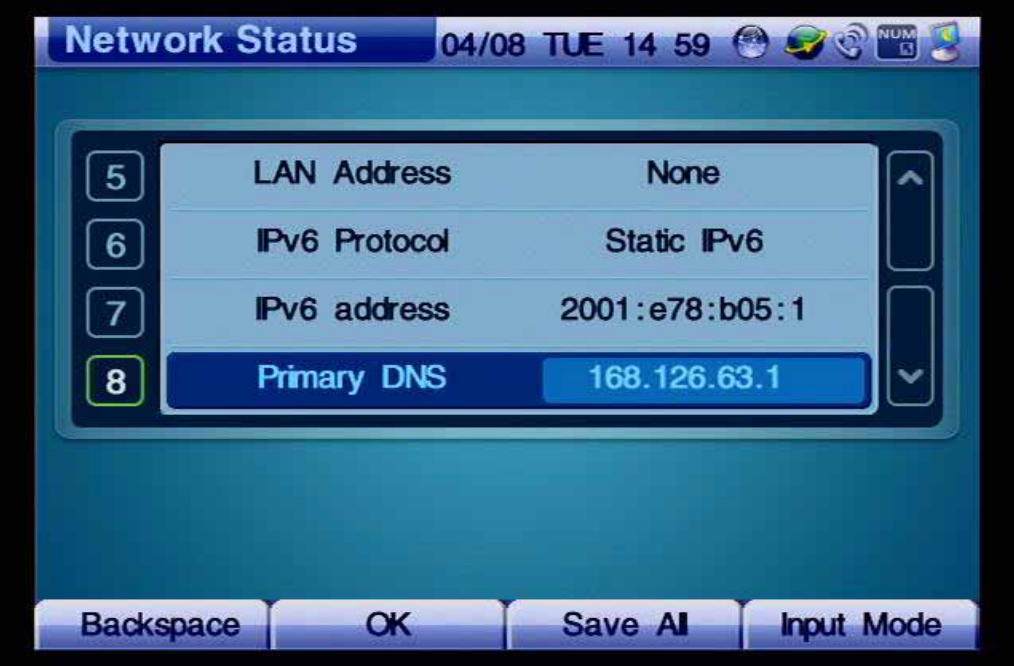

*(Figure 4-159) Network Status Menu Section* 

| <b>Menu Detail</b>         | <b>Description</b>                                    |
|----------------------------|-------------------------------------------------------|
| WAN Link                   | Indicates link up/down status of LAN0 interface       |
| LAN Link                   | Indicates link up/down status of LAN1 (PC) interface  |
| <b>WAN</b> Protocol        | Indicates WAN IPv4 protocol(DHCP, Static IPv4, PPPoE) |
| <b>WAN Address</b>         | Displays WAN IPv4 address                             |
| <b>LAN Address</b>         | Displays LAN IPv4 address                             |
| <b>IPv6</b> Protocol       | Displays WAN IPv6 protocol                            |
| <b>IPv6</b> Address        | Displays WAN IPv6 address                             |
| Primary DNS                | Displays the Primary Domain Name Server               |
| Secondary DNS              | Displays the Secondary Domain Name Server             |
| Status of GK [H.323]       | Indicates the registration status of gatekeeper       |
| <b>Status of SIP Proxy</b> | Indicates the registration status of SIP Proxy server |

*[Table 4-21] Description of Network Status Menu Details* 

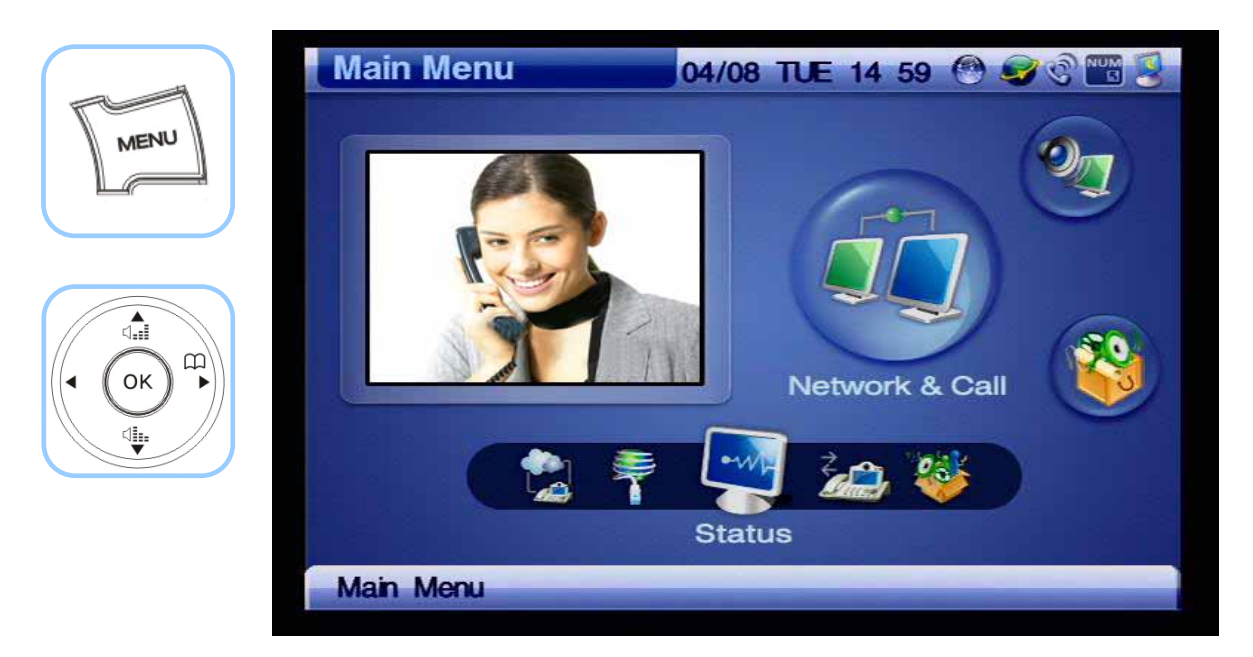

*(Figure 4-160) Menu >> Network & Call >> Status*

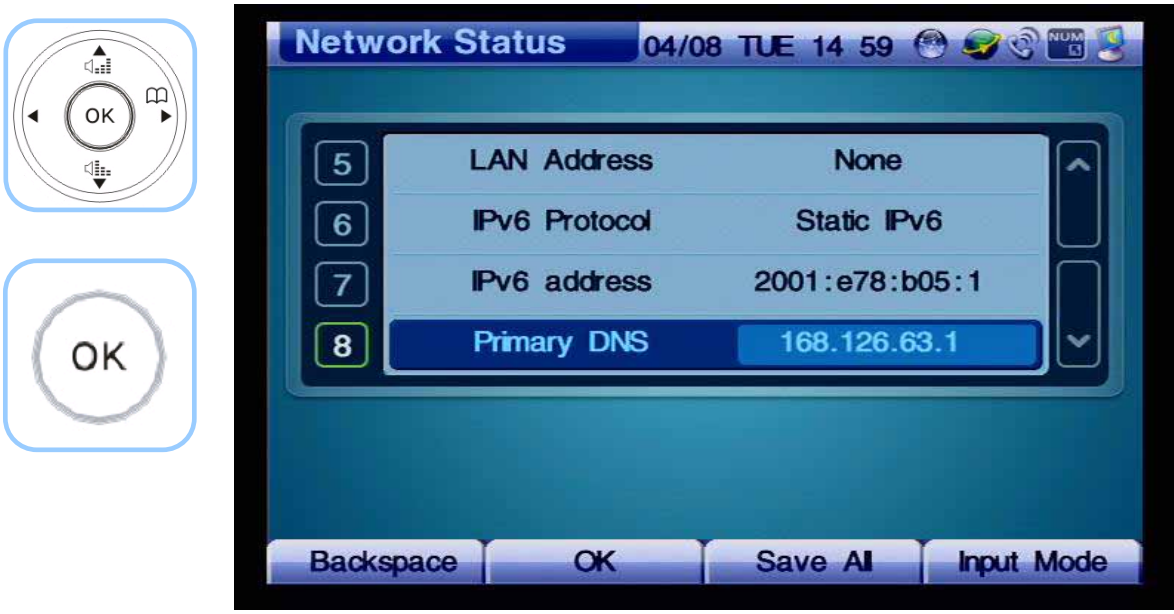

*(Figure 4-161) Network Status Menu Details* 

# **Network & Call - VoIP Setup**

VoIP Setup menu is used for interoperating with SIP Server or gatekeeper or making adjustment of E.164 and QoS on SIP and H.323 basis.

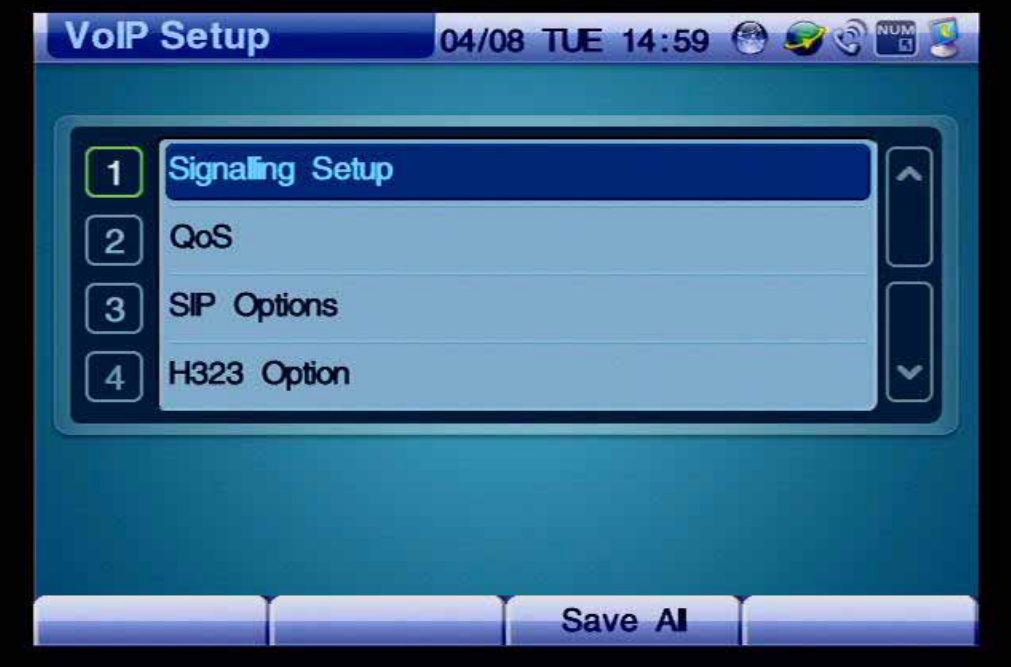

*(Figure 4-162) VoIP Setup Menu Details* 

# **- Signaling Setup**

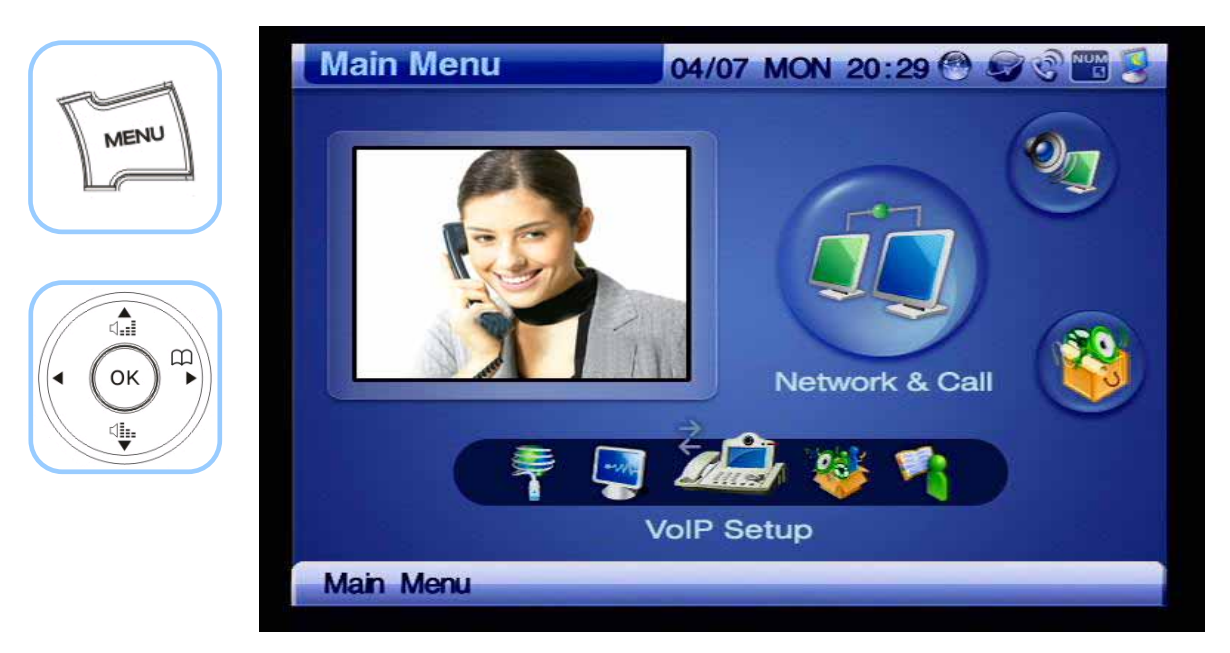

*(Figure 4-163) Menu >> Network & Call >> VoIP Setup* 

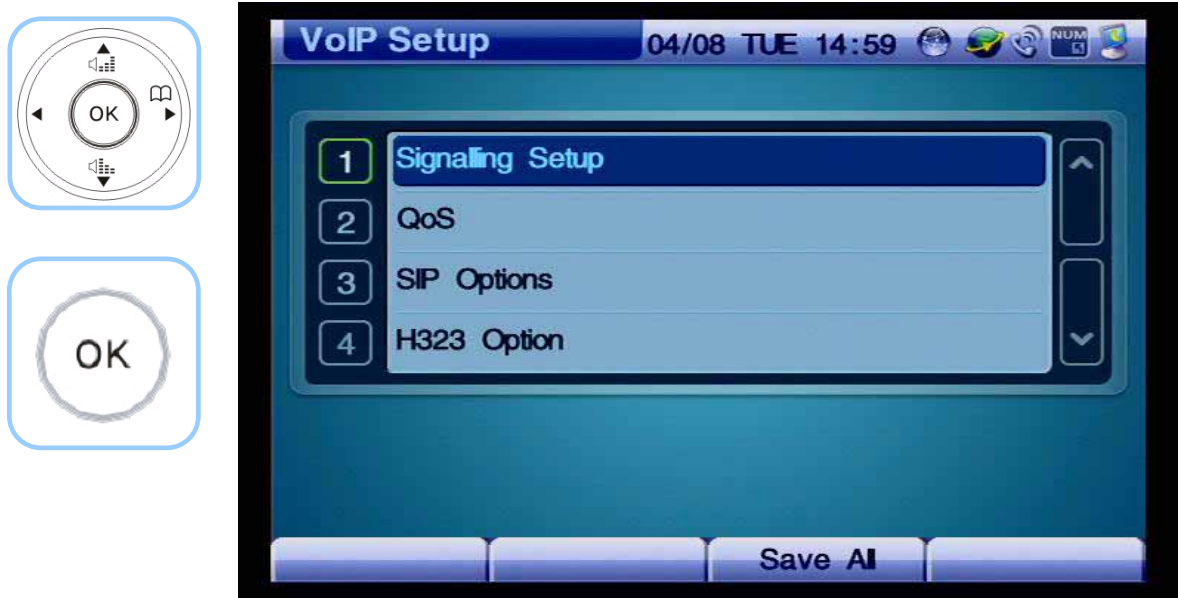

*(Figure 4-164) VoIP Setup Menu Details* 

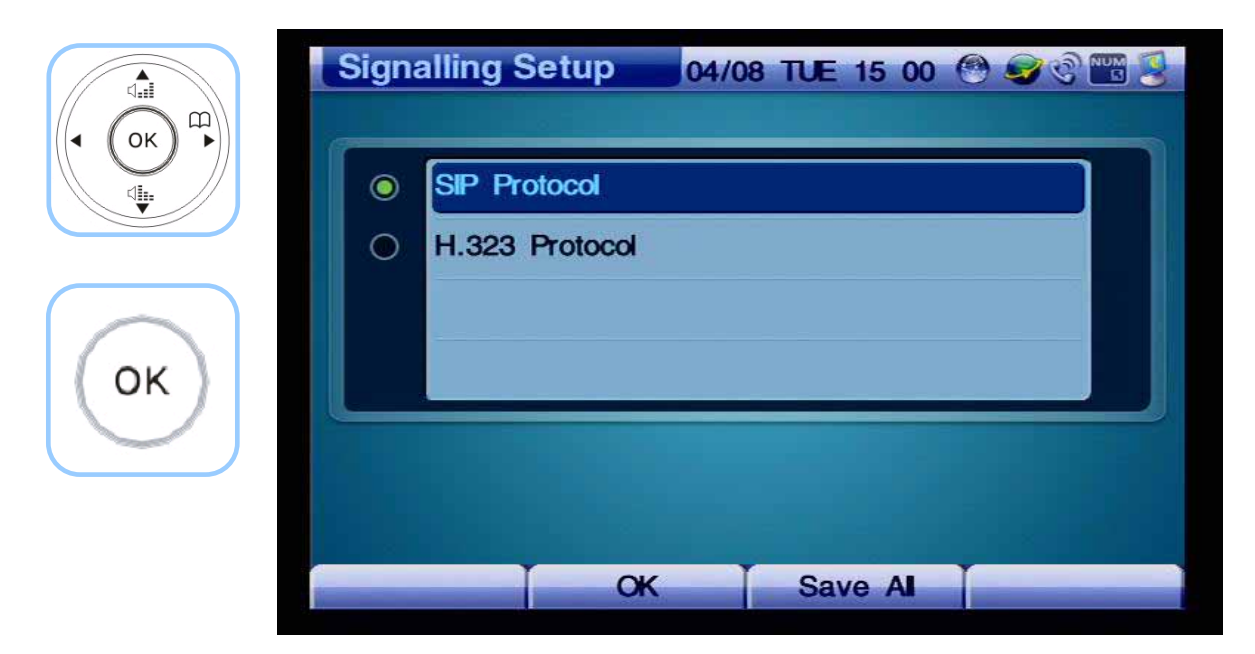

*(Figure 4-165) Signaling Setup Menu Options* 

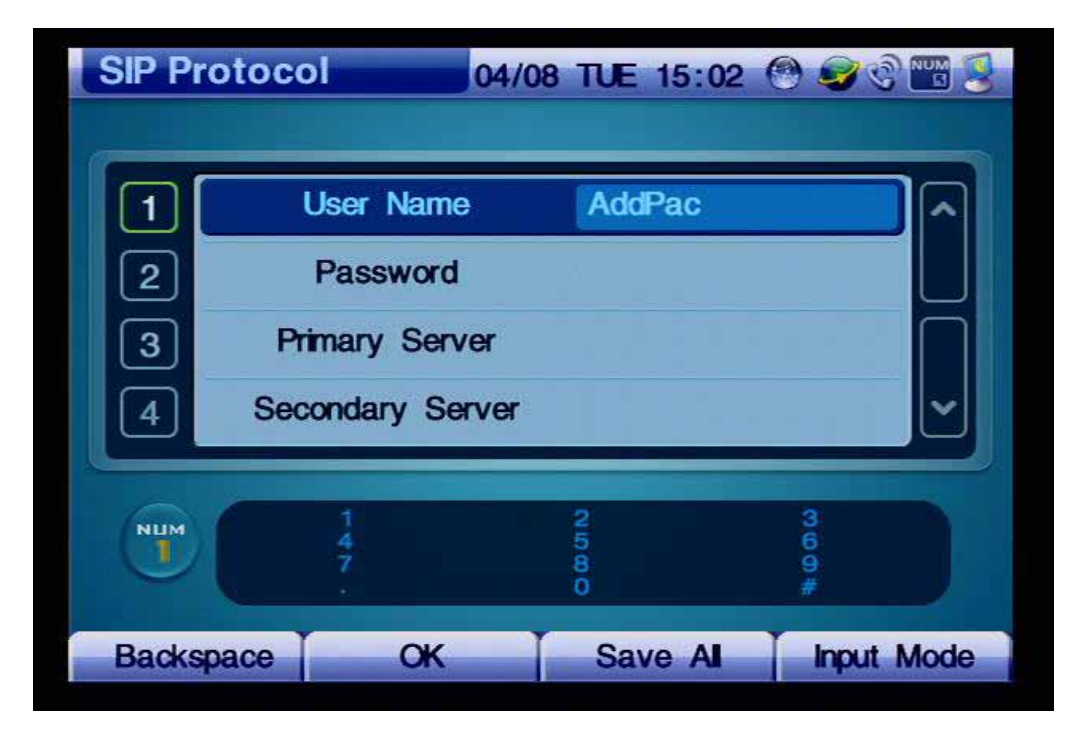

Figure 4-179 shows the setting details after you select SIP Protocol.

*(Figure 4-166) SIP Protocol Menu Options* 

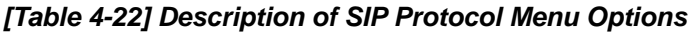

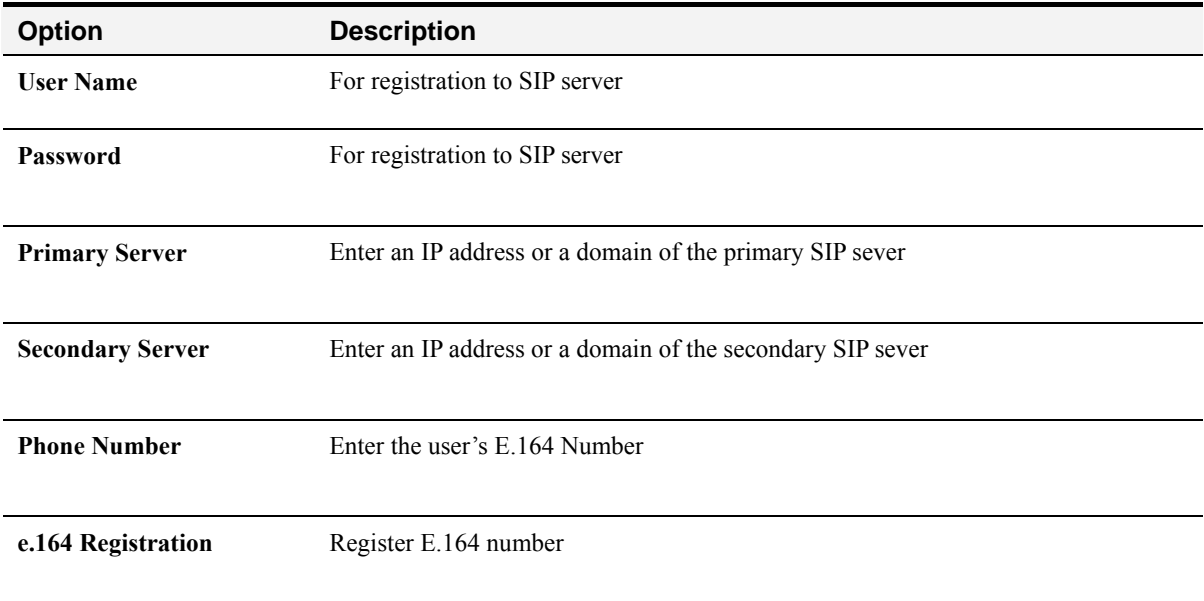

The following figures present an example for entering the setting values for internetworking with SIP server:

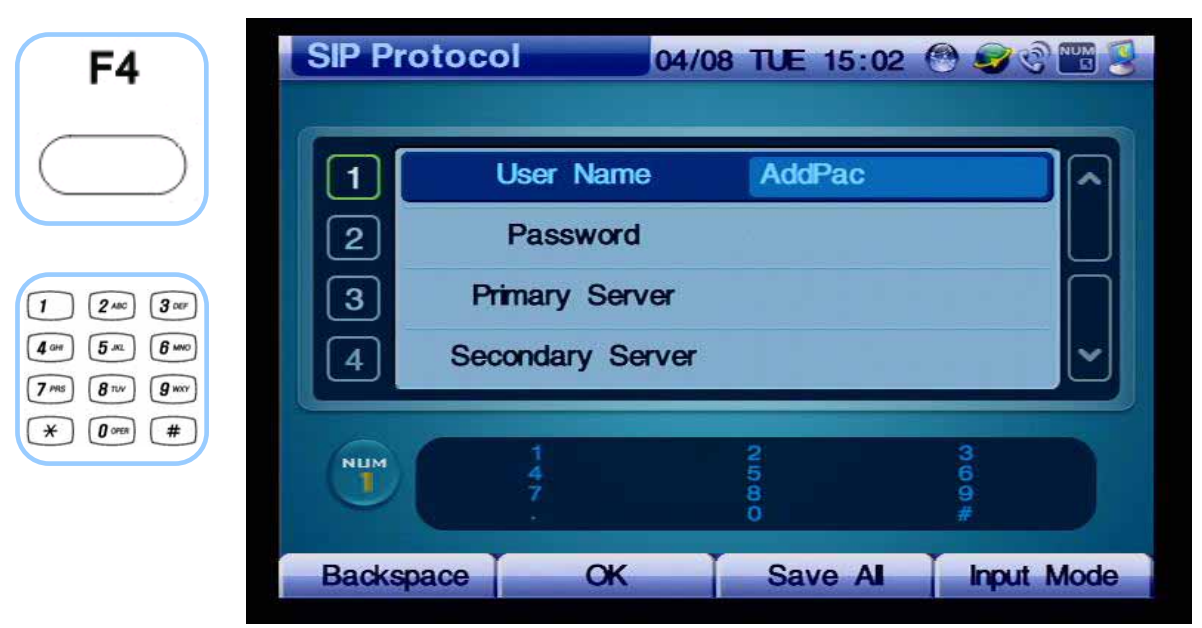

*(Figure 4-167) Entering SIP User Name*

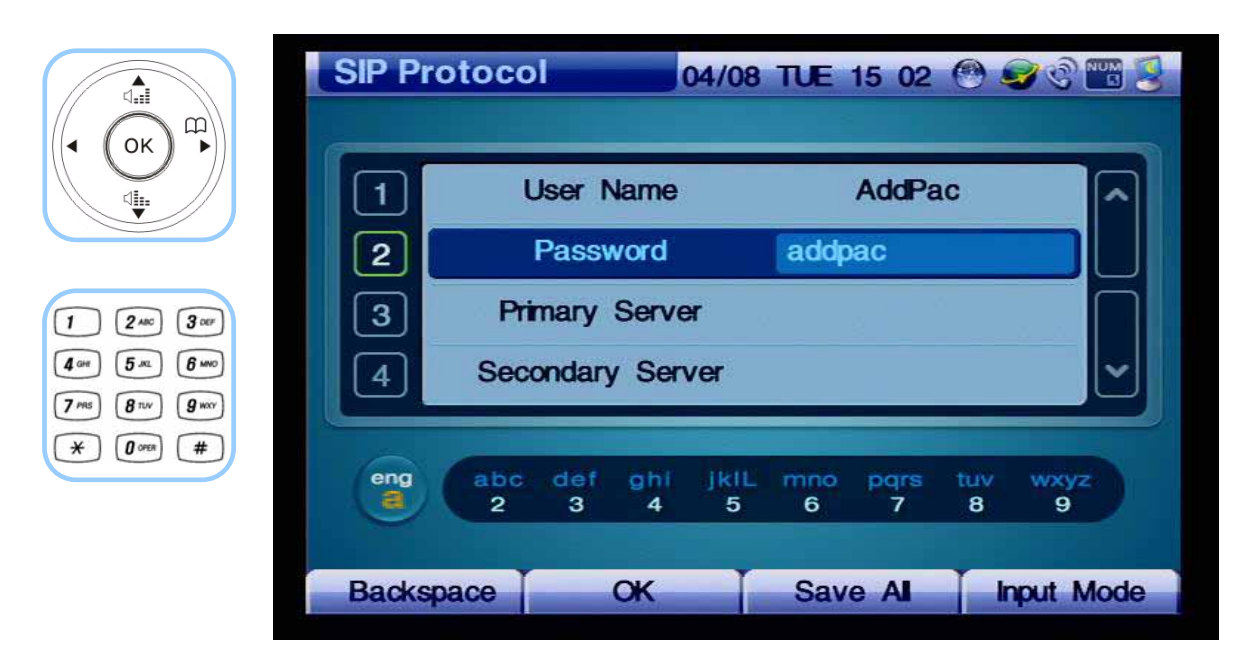

*(Figure 4-168) Entering SIP User Password*

| ⊲ਜ਼ੈ<br>⊞                                                                                             | <b>SIP Protocol</b>            |                              | 04/08 TUE 15:02 0 0 0 1 2 |      |                   |
|----------------------------------------------------------------------------------------------------|--------------------------------|------------------------------|---------------------------|------|-------------------|
| OK<br>ψ.                                                                                              |                                | <b>User Name</b><br>Password | <b>AddPac</b><br>addpac   |      |                   |
| $3$ or<br>$2$ ABC                                                                                     | $\overline{2}$<br>$\mathbf{3}$ | <b>Primary Server</b>        | 10.1.1.10                 |      |                   |
| $6 \, \mathrm{m}$<br>5 <sup>5</sup><br>$g_{\rm wav}$<br>8 <sub>nv</sub><br>$\#$<br>$0$ open<br>$\ast$ | 4                              | <b>Secondary Server</b>      |                           |      |                   |
|                                                                                                    | <b>NUM</b><br>L                |                              | 00 UJ 10<br>o             | #800 |                   |
|                                                                                                    | <b>Backspace</b>               | <b>OK</b>                    | <b>Save Al</b>            |      | <b>Input Mode</b> |

*(Figure 4-169) Enter the IP address of SIP Primary Server* 

| $\Lambda$<br>$\mathbb{D}$<br>OK                                                                       | <b>SIP Protocol</b>           |                                         | 04/08 TUE 15:03 8 3 3 4                |                           |
|----------------------------------------------------------------------------------------------------|-------------------------------|-----------------------------------------|----------------------------------------|---------------------------|
| \$                                                                                                    | 2.<br>з                       | Password<br><b>Primary Server</b>       | addpac<br>10.1.1.10                    |                           |
| $\pmb{3}$ or<br>$\pmb{3}$<br>$2$ ABC<br>$6 \,$ MNO<br>5m                                              |                               | <b>Secondary Server</b><br>Phone number | 10.1.1.11<br>3001                      |                           |
| $g_{\text{wov}}$<br>7 <sub>PBS</sub><br>8 <sub>nv</sub><br>#<br>$\boldsymbol{\theta}$ open<br>$\star$ | $5\phantom{.0}$<br><b>NUM</b> |                                         |                                        |                           |
|                                                                                                    | J,<br><b>Backspace</b>        | $\alpha$                                | $\frac{20}{20}$<br>o<br><b>Save Al</b> | 4000<br><b>Input Mode</b> |

*(Figure 4-170) Select the option for setting 'Register E.164' to 'On' and press F2 to save and then enter Phone Number* 

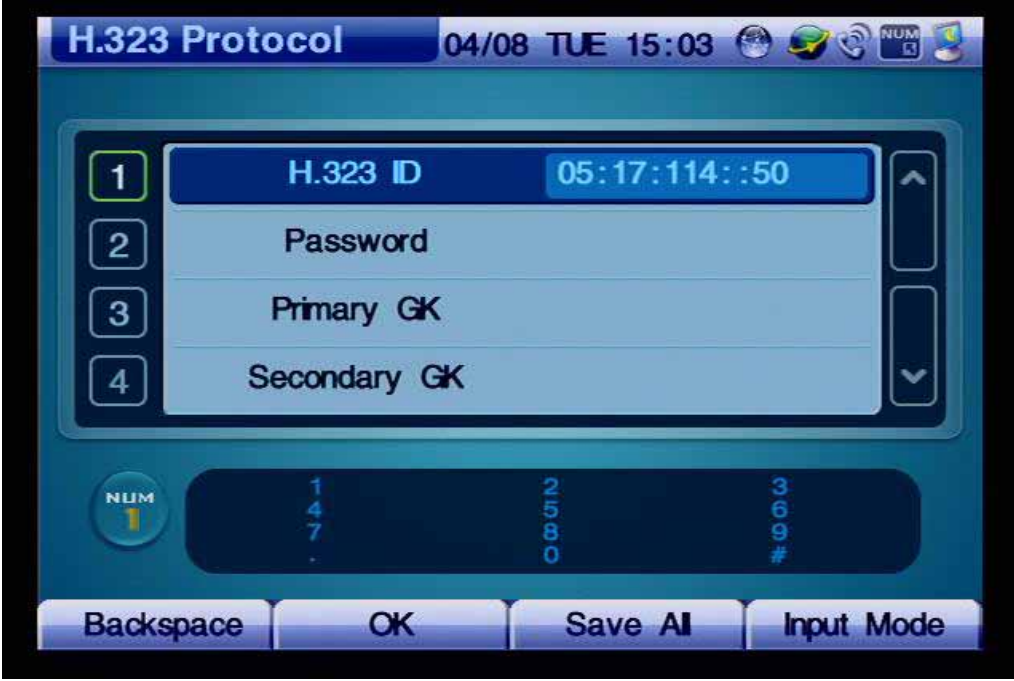

The following exhibits the screen after H.323 is selected.

*(Figure 4-171 ) H.323 Protocol Menu Details*

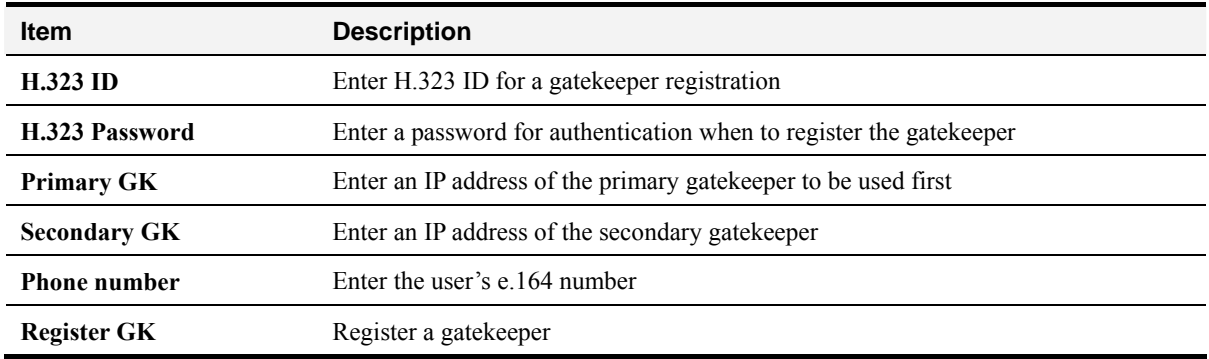

The following figures show the example for entering the setting values for internetworking with a gatekeeper.

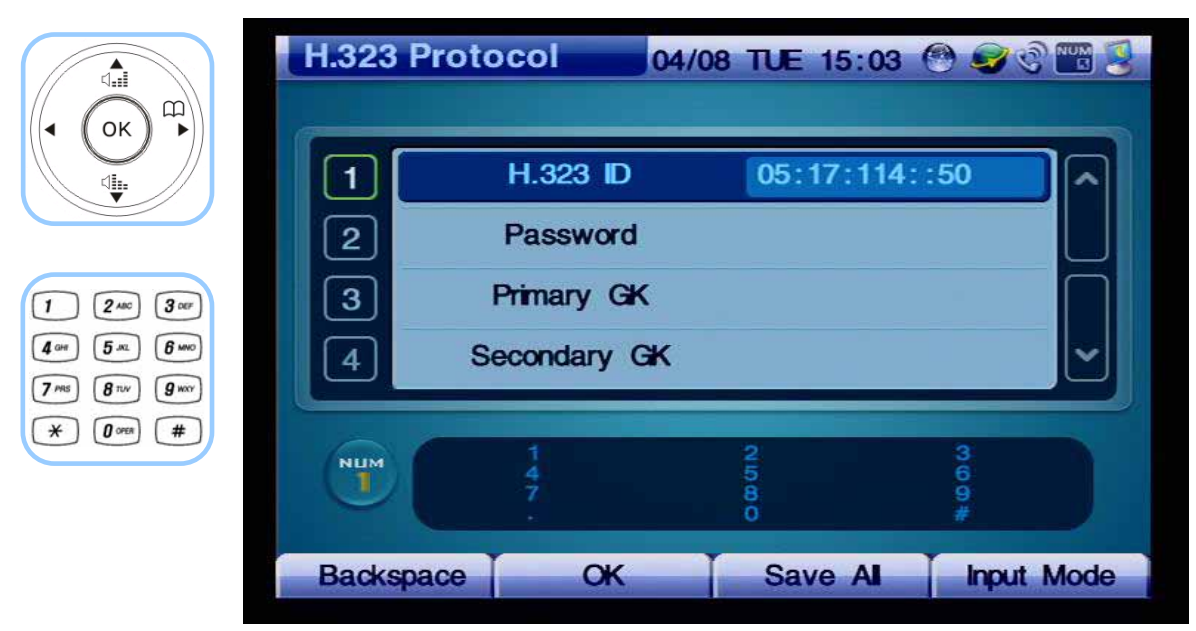

*(Figure 4-172) Entering H.323 ID*

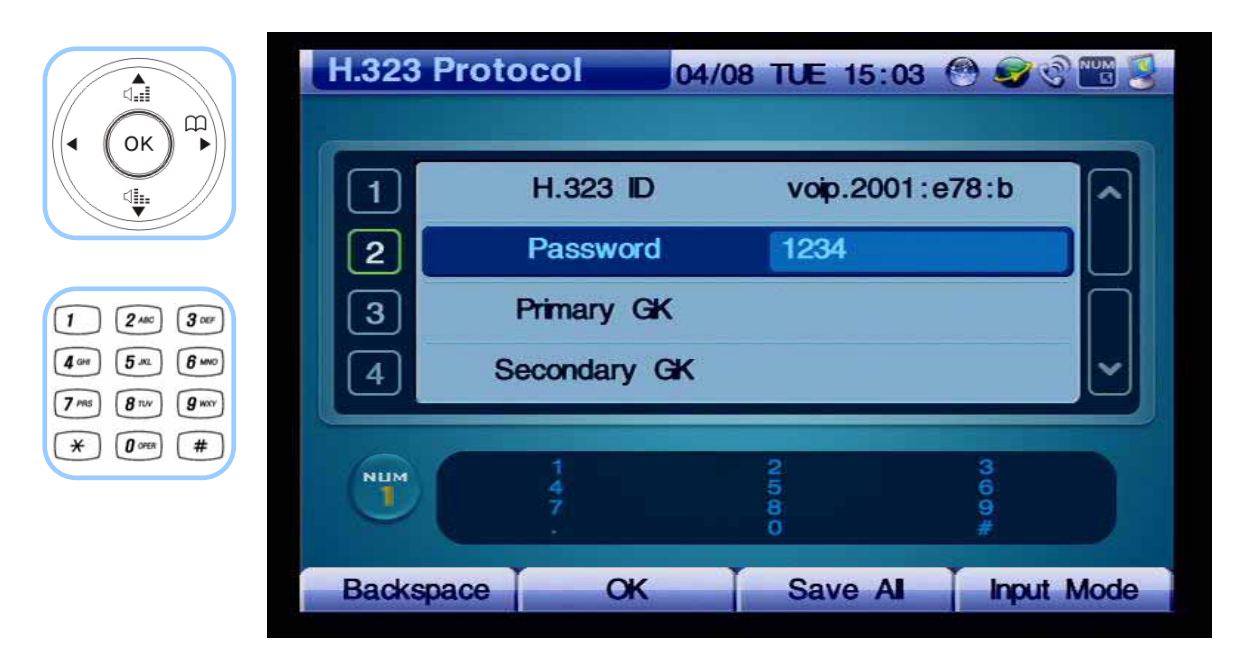

*(Figure 4-173) Entering the Password for Registering the Gatekeeper*

| $\overbrace{\mathbb{Q}}_{\bullet\bullet\bullet}$<br>⅏                                          | <b>H.323 Protocol</b>      |                 | 04/08 TUE 15 03 6 9 8 8 9 |                   |  |
|------------------------------------------------------------------------------------------------|----------------------------|-----------------|---------------------------|-------------------|--|
| OK<br>∜⊧                                                                                       |                            | <b>H.323 ID</b> | voip.2001:e78:b           |                   |  |
|                                                                                                | $\mathbf{2}$               | Password        | 1234                      |                   |  |
| $\pmb{3}$ our<br>$2$ ABC                                                                       | 3                          | Primary GK      | 20.1.1.10                 |                   |  |
| $6 \,$ MNO<br>5m                                                                               | 4                          | Secondary GK    |                           |                   |  |
| $g_{\rm wav}$<br>7 <sub>ms</sub><br>8 <sub>nv</sub><br>$\#$<br>$\boldsymbol{0}$ open<br>$\ast$ |                            |                 |                           |                   |  |
|                                                                                                | <b>NUM</b><br>$\mathbf{I}$ |                 | 0.00000                   | ဖော်              |  |
|                                                                                                |                            |                 |                           |                   |  |
|                                                                                                | <b>Backspace</b>           | <b>OK</b>       | <b>Save Al</b>            | <b>Input Mode</b> |  |

*(Figure 4-174) Entering the IP address of the Primary Gatekeeper.*

| $\overbrace{\mathbb{Q}}_{\text{eff}}$<br>$\mathfrak{m}$<br>OK    | <b>H.323 Protocol</b>   |                 | 04/08 TUE 15 03 @ O C HD |                   |
|------------------------------------------------------------------|-------------------------|-----------------|--------------------------|-------------------|
| ∜⊧                                                               |                         | <b>H.323 ID</b> | voip.2001:e78:b          |                   |
|                                                                  | $\mathbf{2}$            | Password        | 1234                     |                   |
| $\pmb{3}$ or<br>$\pmb{3}$<br>$2$ ABC                             | 3                       | Primary GK      | 20.1.1.10                |                   |
| $6 \,$ MNO<br>5m<br>$g_{w}$<br>7 <sub>ms</sub><br>8 <sup>1</sup> | $\overline{\mathbf{4}}$ | Secondary GK    | 20.1.1.20                |                   |
| #<br>$\boldsymbol{\theta}$ open<br>$\ast$                        | <b>NUM</b>              |                 | <b>co</b> con            | ဖော်              |
|                                                                  | L                       |                 | ō                        |                   |
|                                                                  | <b>Backspace</b>        | $\alpha$        | <b>Save Al</b>           | <b>Input Mode</b> |

*(Figure 4-175) Entering the IP Address of the Secondary Gatekeeper*

| ⊲ਜ਼ੈ<br>⅏                                                                                  | <b>H.323 Protocol</b> |              | 04/08 TUE 15:03 @ O @ M 2 |                   |
|--------------------------------------------------------------------------------------------|-----------------------|--------------|---------------------------|-------------------|
| OK<br>◀<br>∜⊧                                                                              | $\overline{2}$        | Password     | 1234                      |                   |
|                                                                                            | 3                     | Primary GK   | 20.1.1.10                 |                   |
| $3$ or $\overline{\phantom{a}}$<br>$2$ ABC                                                 | 4                     | Secondary GK | 20.1.1.20                 |                   |
| $6 \, \mathrm{m}$<br>5 <sup>5</sup>                                                        | 5                     | Phone number | 3001                      |                   |
| $g_{w}$<br>7 <sub>ms</sub><br>8 <sub>nv</sub><br>#<br>$\ast$<br>$\boldsymbol{\theta}$ open |                       |              |                           |                   |
|                                                                                            | <b>NUM</b><br>J,      |              | 0.0000                    | <b>HOOO</b>       |
|                                                                                            |                       | $\alpha$     | Save Al                   |                   |
|                                                                                            | <b>Backspace</b>      |              |                           | <b>Input Mode</b> |

*(Figure 4-176) Entering E.164 phone number*

| ⊲ਜ਼ੈ<br>$\mathbb{R}$<br>OK                                                        | <b>H.323 Protocol</b> |              | 04/08 TUE 15:03 O COM 3 |                   |
|-----------------------------------------------------------------------------------|-----------------------|--------------|-------------------------|-------------------|
| վեր                                                                               | 3                     | Primary GK   | 20.1.1.10               |                   |
|                                                                                   |                       | Secondary GK | 20.1.1.20               |                   |
| $\pmb{3}$ or<br>$\pmb{3}$<br>$2$ ABC                                              | $\overline{5}$        | Phone number | 3001                    |                   |
| $6 \,$ MNO<br>5m                                                                  | 6'                    | Register GK  | off                     |                   |
| $g_{\rm wxy}$<br>7 <sub>ms</sub><br>8 <sub>nv</sub><br>#<br>$\boldsymbol{0}$ orea |                       |              |                         |                   |
|                                                                                   | <b>NUM</b><br>n,      |              | 00 UT NJ                | #800              |
|                                                                                   |                       |              | ō                       |                   |
|                                                                                   | <b>Backspace</b>      | <b>OK</b>    | <b>Save Al</b>          | <b>Input Mode</b> |

*(Figure 4-177) Selecting the Option for Registering the Gatekeeper then Pressing F2 to Save* 

### **- QoS (Quality of Service)**

The AP-VP120 Video Phone transmits the video compression format of MPEG-4 or H.263 and the voice compression format of VoIP. A high video quality video stream such as MPEG-4 is affected very largely by a network status. Thus, when the network is not in a good condition, the video transmission to the other party can be problematic.

QoS limits transmitting the video and voice packet under the guaranteed bandwidth. The user should calculate the required bandwidth for the video codec and voice packet and then apply that bandwidth to QoS.

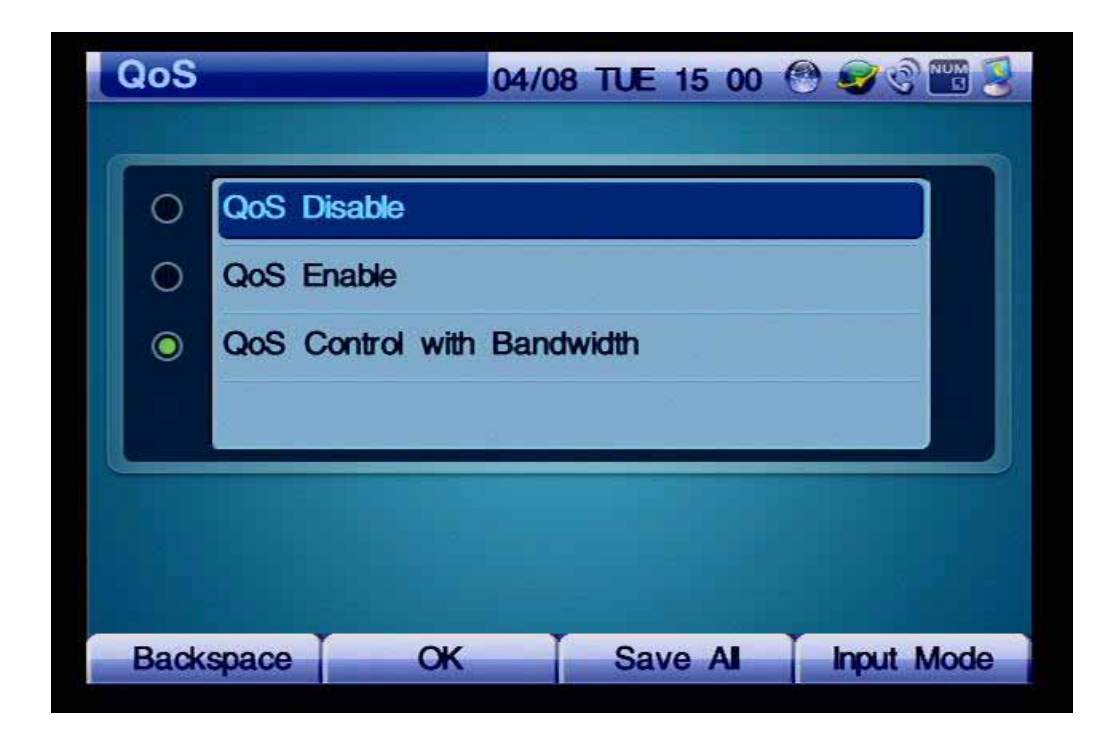

*(Figure 4-178) QoS Menu Options*

#### *[Table 4-24] Description of QoS Menu Options*

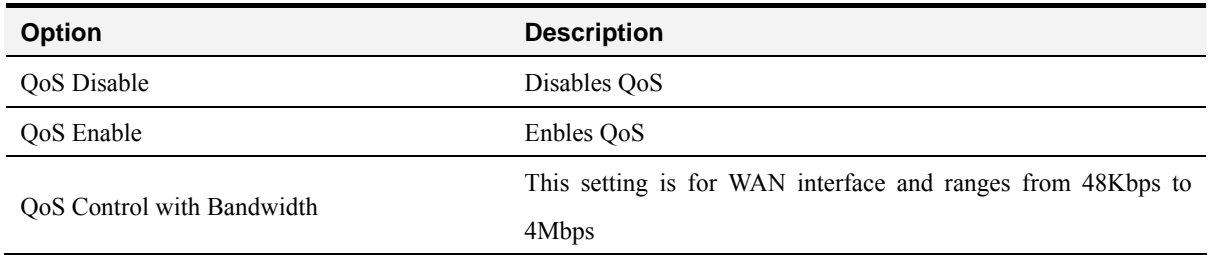

This QoS feature is applied to the WAN interface and does not apply to the LAN. The setting ranges from 48Kbps to 4Mbps. Enter the summation of the bandwidths for the video codec and voice packet.

For example, the bandwidth of MPEG4/QVGA requires 512Kbps. If G.711 is voice codec, the total bandwidth required for the WAN interface is 600Kbps, then enter '600'.

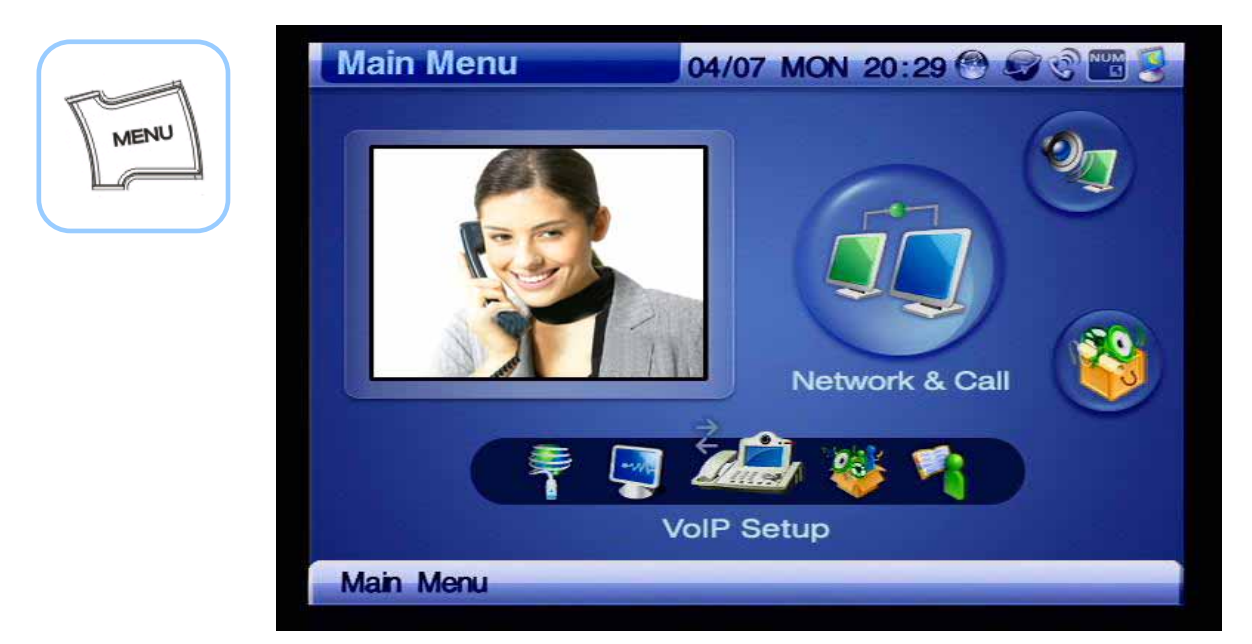

*(Figure 4-179) Menu >> Network & Call >> VoIP Setup* 

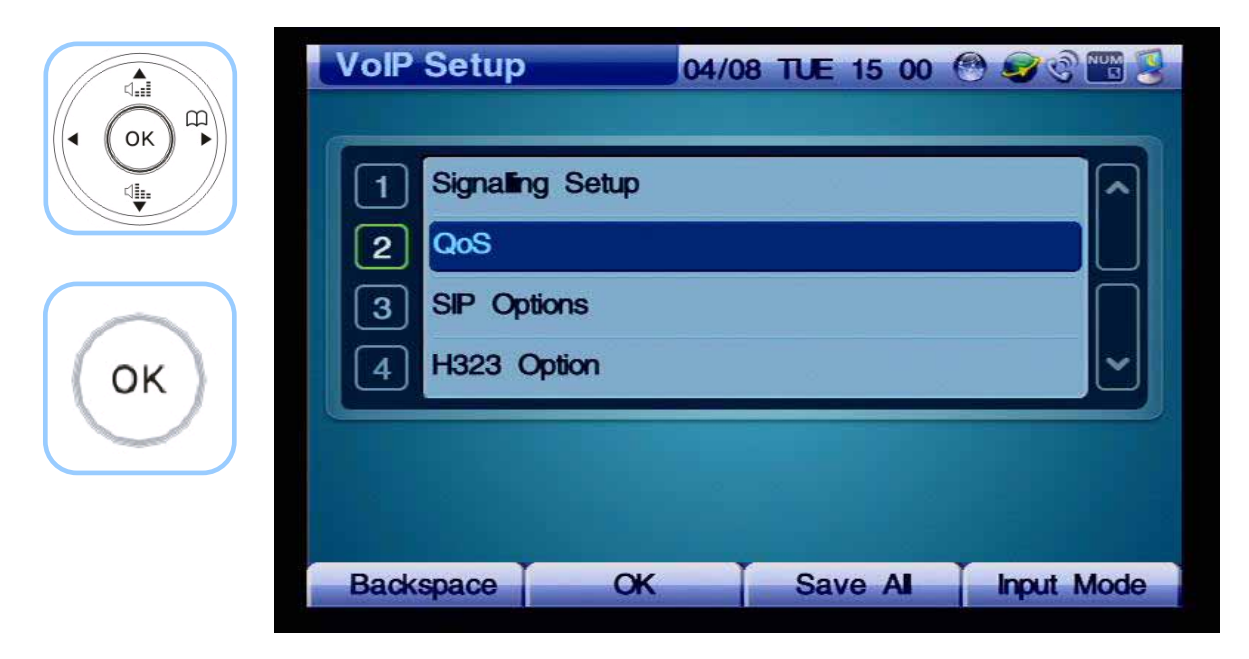

*(Figure 4-180) Selecting QoS* 

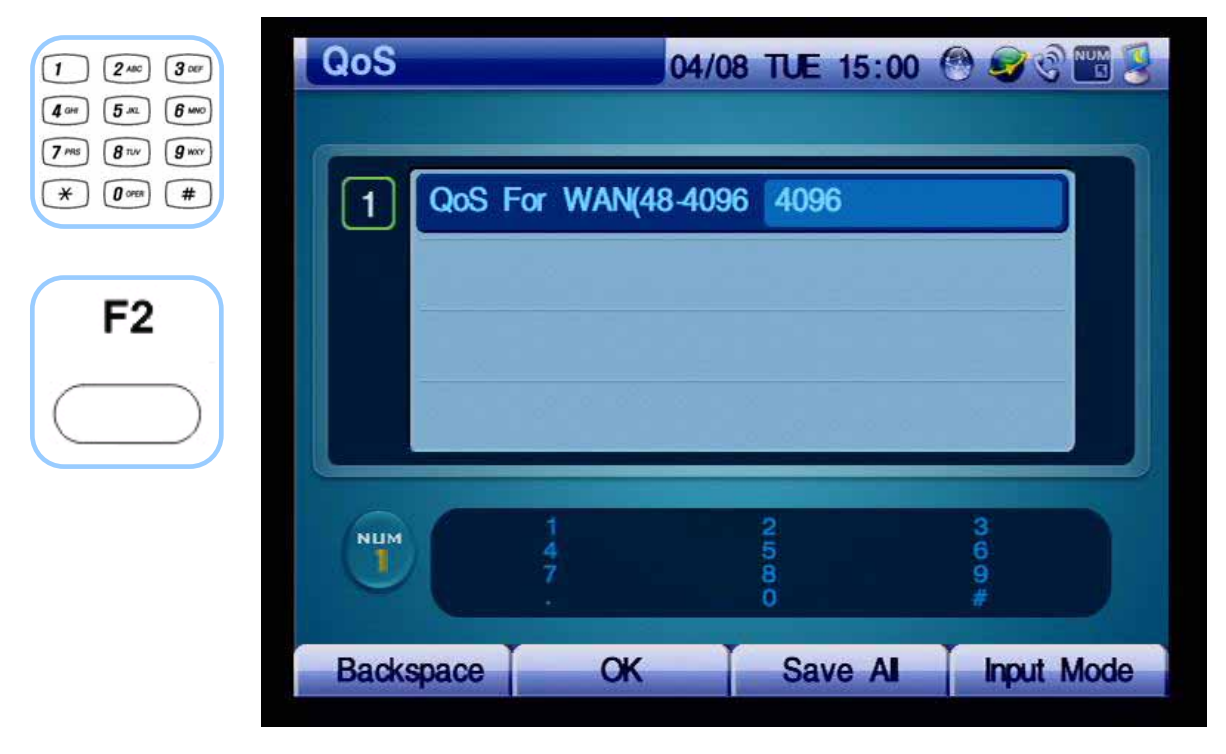

*(Figure 4-181) QoS Menu Options* 

# **- SIP Options**

This SIP Options correspond to the numerous supplementary features and options for SIP and H.323 protocols. These options are continually updated through APOS upgrade.

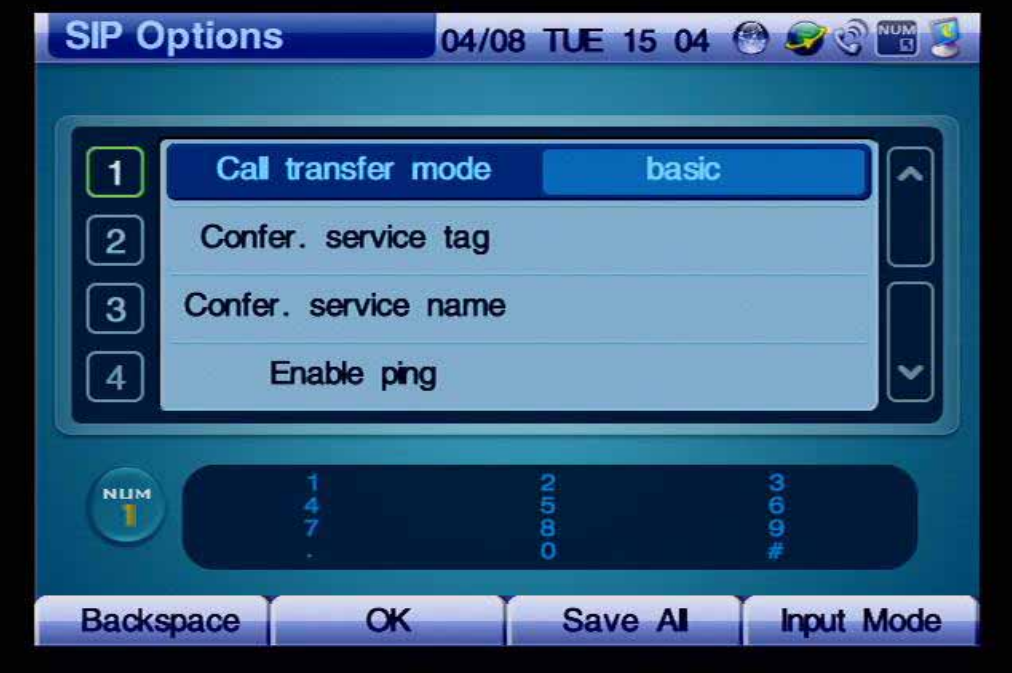

*(Figure 4-182) SIP Menu Options* 

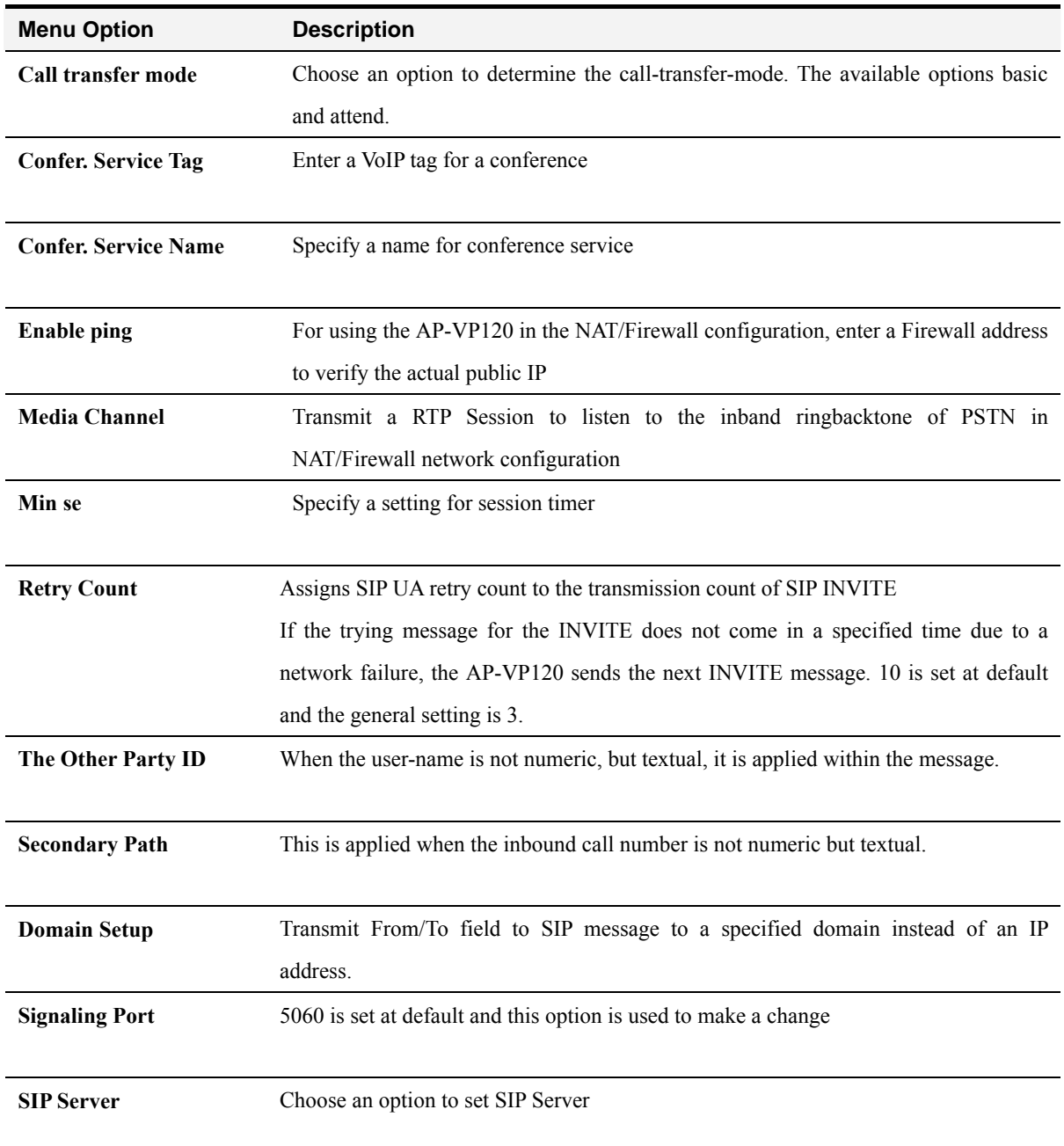

#### *[Table 4-25] Description of SIP Menu Options*

### **- PSTN Prefix**

This option specifies a set of numbers for accessing FXO (a call try through PSTN) and not used for a call accessing VoIP network. This option is useful for transferring a call to PSTN when VoIP communication in abnormal state caused by some exceptional cases, such as a network failure, the call can not be delivered.

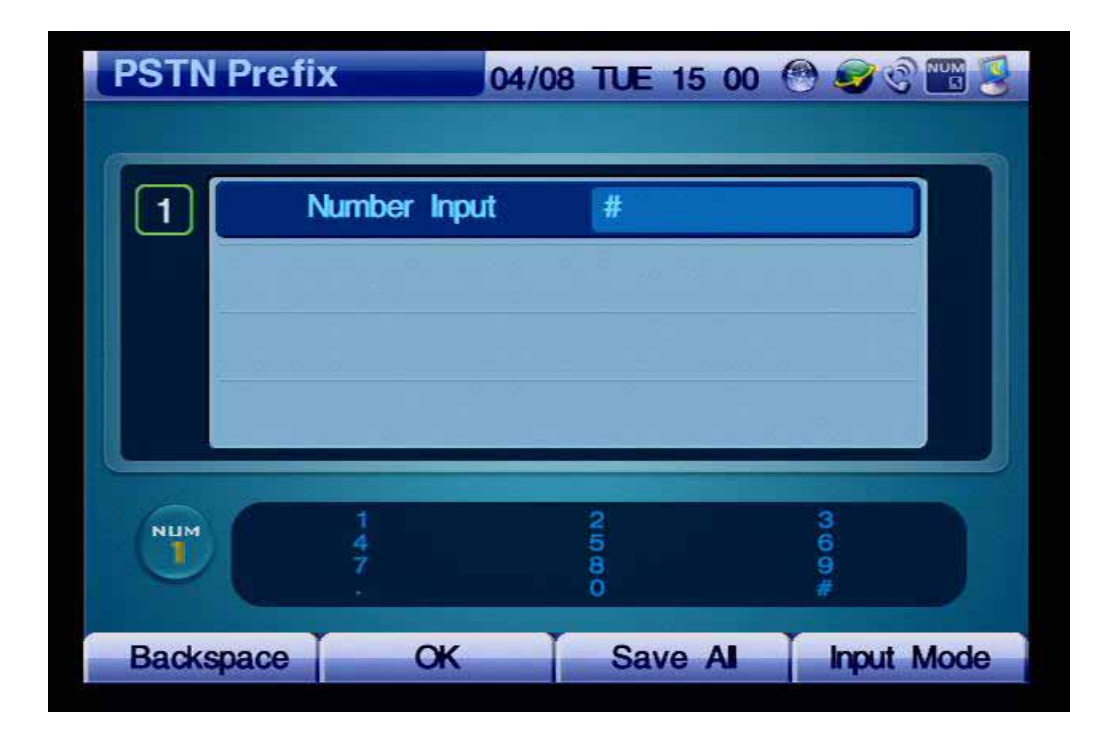

*(Figure 4-183) PSTN Prefix Menu Option* 

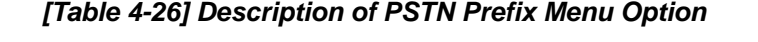

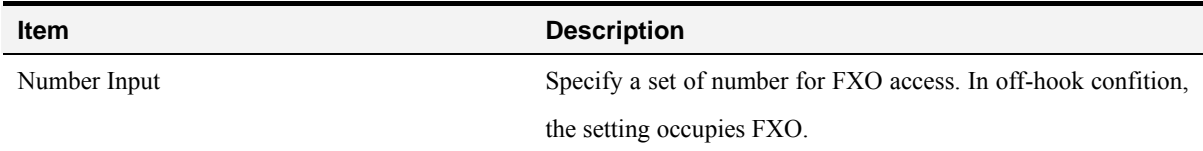

# **Network & Call - Additional Service**

Additional Service menu includes the configuration settings of Call Forward, DoNotDisturb, Call Wait Setup, Auto Response.

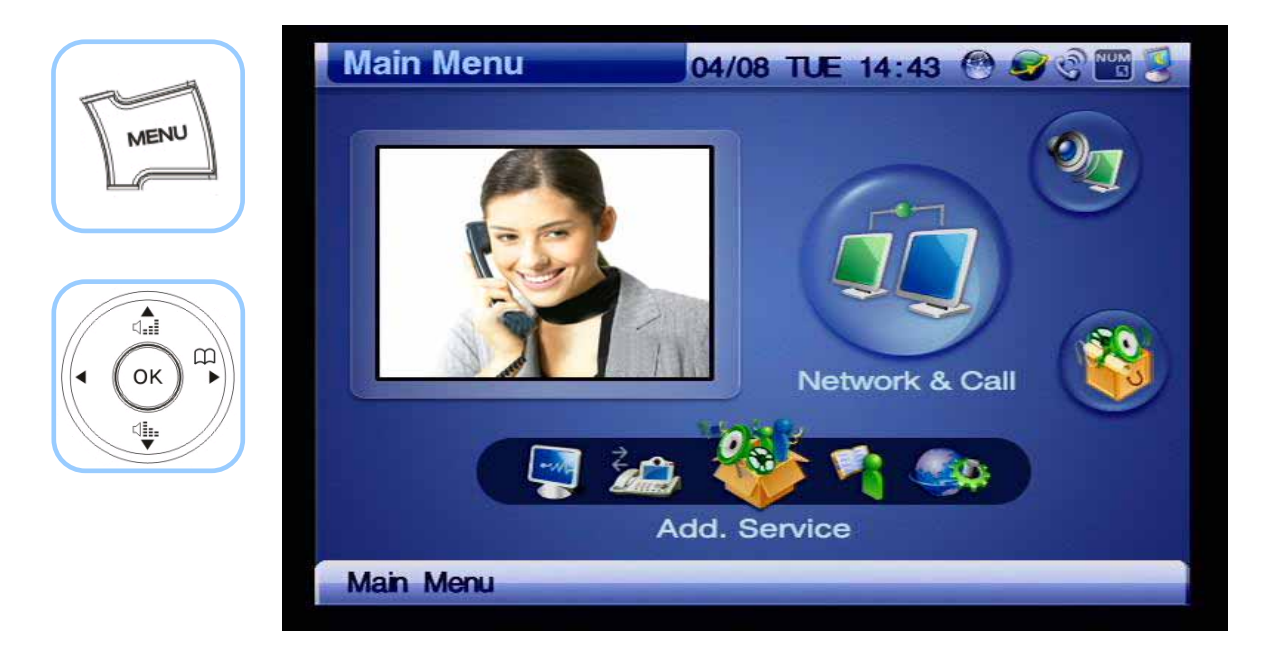

*(Figure 4-184) Menu >> Network & Call >> Add. Service* 

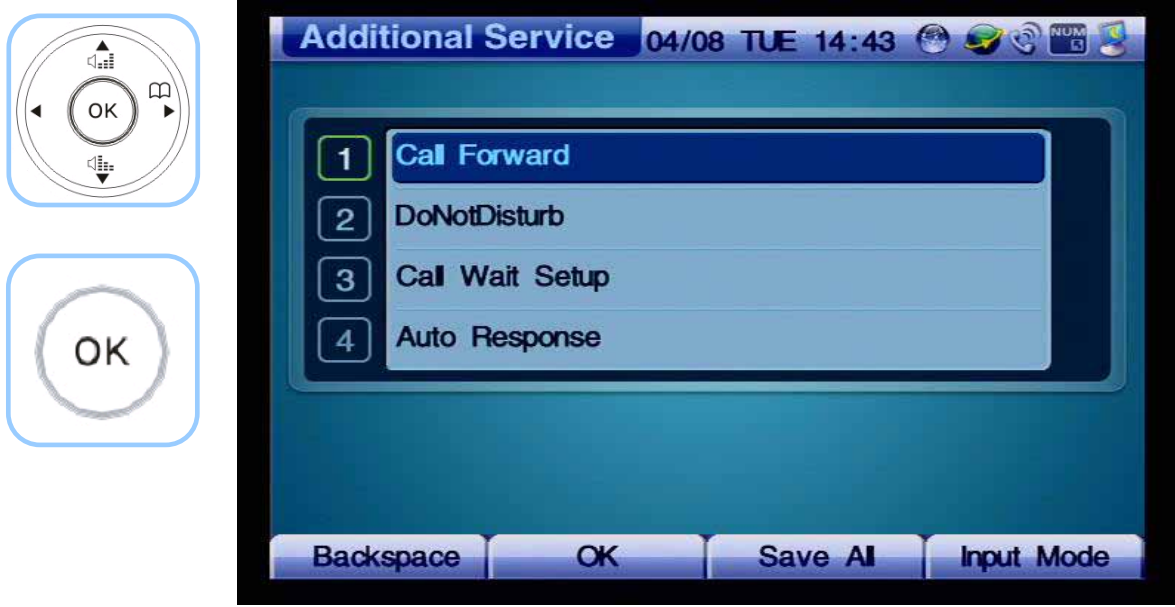

*(Figure 4-185) Additional Service Menu Details*

### **- Call Forward**

Call Forward menu configures the settings for forwarding an inbound call to the other number or voice mail when the phone user is busy on the line or not able to answer a call or need to forward a call unconditionally. The Call Forward has the 2 setting options for forwarding a call to a specific number or voice message. In case the Call Forward is set to the both, the call is forwarded to voice message.

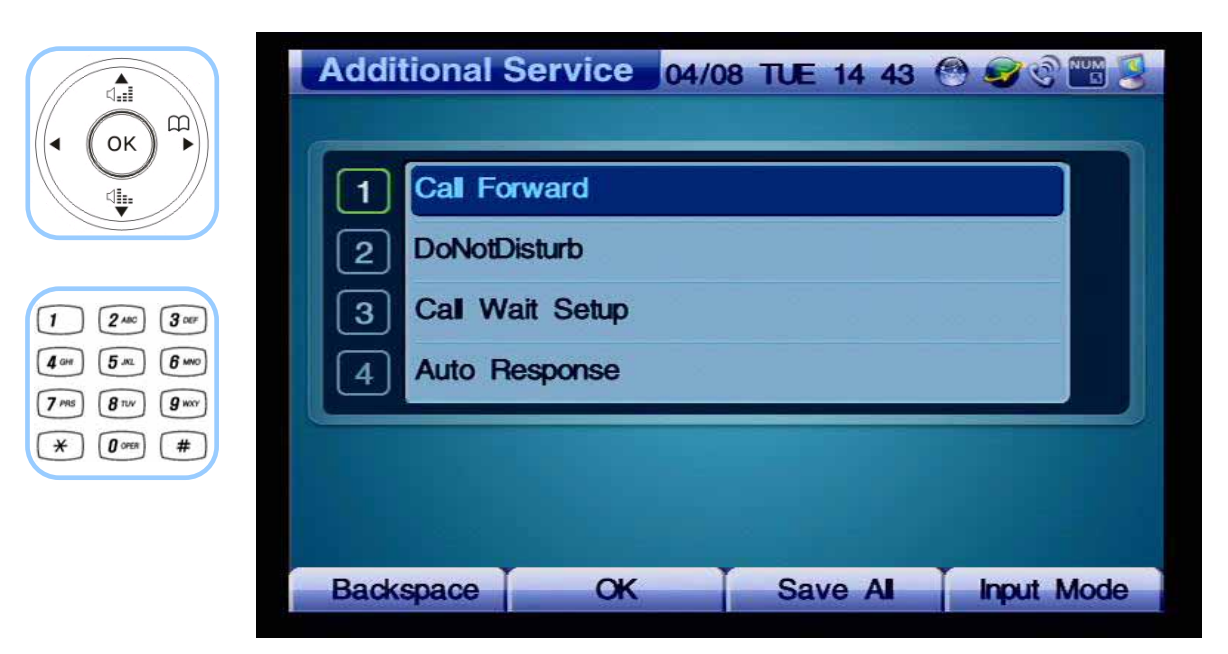

*(Figure 4-186) Call Forward Menu Section*

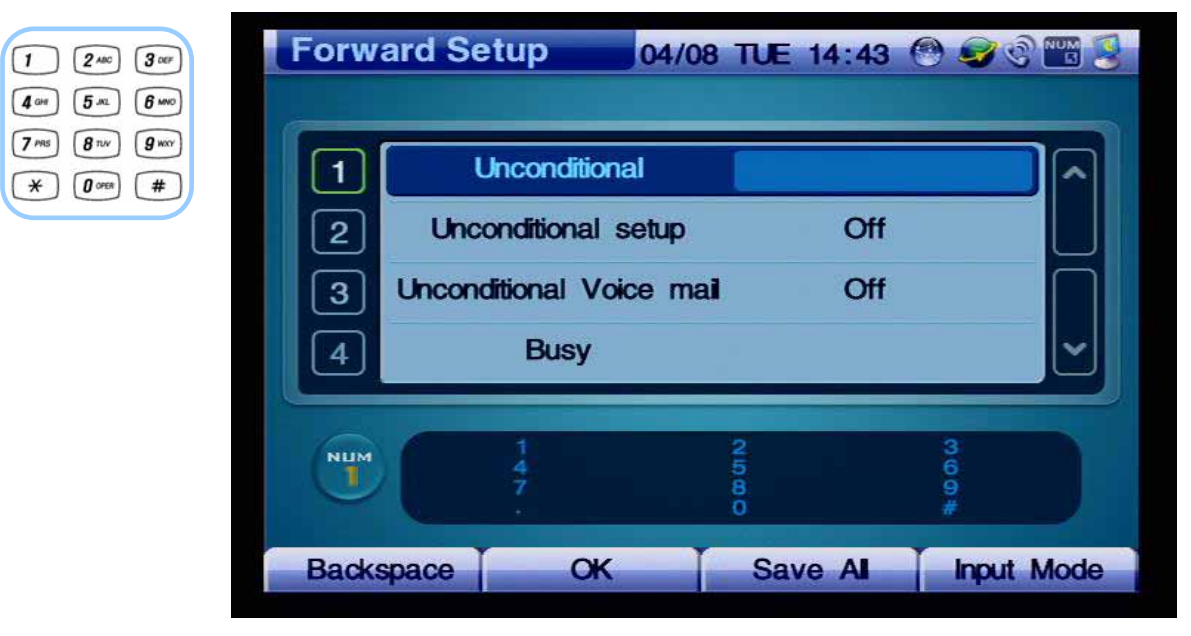

*(Figure 4-187) Forward Setup Menu Details* 

| $\overbrace{d_{\text{eff}}}$<br>日                             | <b>Forward Setup</b> |                        |         |     | 04/08 TUE 14 43 @ O C |
|---------------------------------------------------------------|----------------------|------------------------|---------|-----|-----------------------|
| OK<br>ψ.                                                      | 5                    | <b>Busy setup</b>      |         | Off |                       |
|                                                               | 6                    | <b>Busy Voice Mail</b> |         | Off |                       |
| $3$ or<br>$\,$<br>$2$ ABC                                     |                      | No answer              |         |     |                       |
| $6 \,$ MNO<br>5 <sup>m</sup>                                  | 8                    | No answer setup        |         | Off |                       |
| $g_{w}$<br>8 <sub>nv</sub><br>#<br>$\boldsymbol{\theta}$ open |                      |                        |         |     |                       |
|                                                               | <b>NUM</b><br>T,     |                        | 0.0000  |     | #800                  |
|                                                               |                      | $\alpha$               | Save Al |     |                       |
|                                                               | <b>Backspace</b>     |                        |         |     | <b>Input Mode</b>     |

*(Figure 4-188) Forward Setup Menu Details* 

#### *[Table 4-27] Description of Call Forward Menu Options*

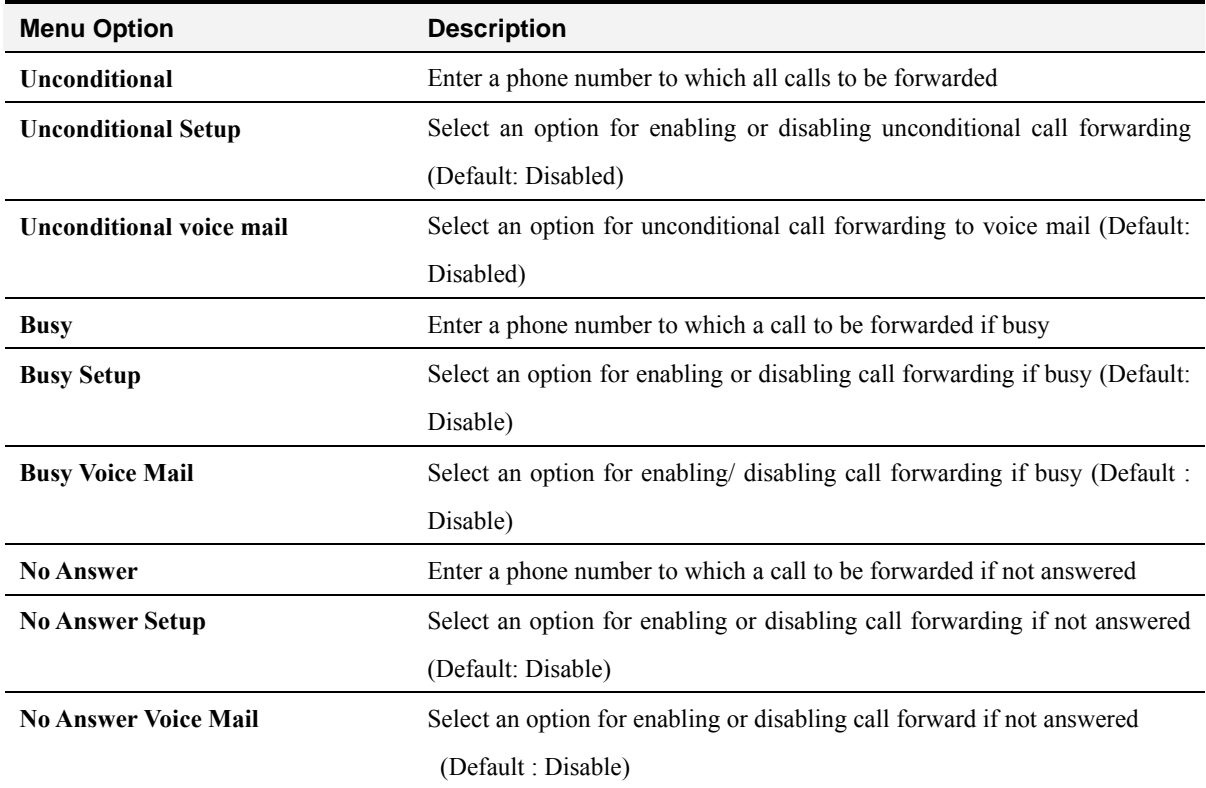

### **- DND (DoNotDisturb)**

This feature prevents calls from ringing on an extension (Ring Silence) or activates Call Reject (rejects an incoming call which is placed on Ring Silence) which can be enabled if Absence button pressed for more than 2 seconds DoNotDisturb (DND) is enabled (if it is already enabled, it becomes disabled afterwards). Call Reject is activated only by Smart Service Control Protocol (SSCP) interoperating with the AddPac Next PBX.

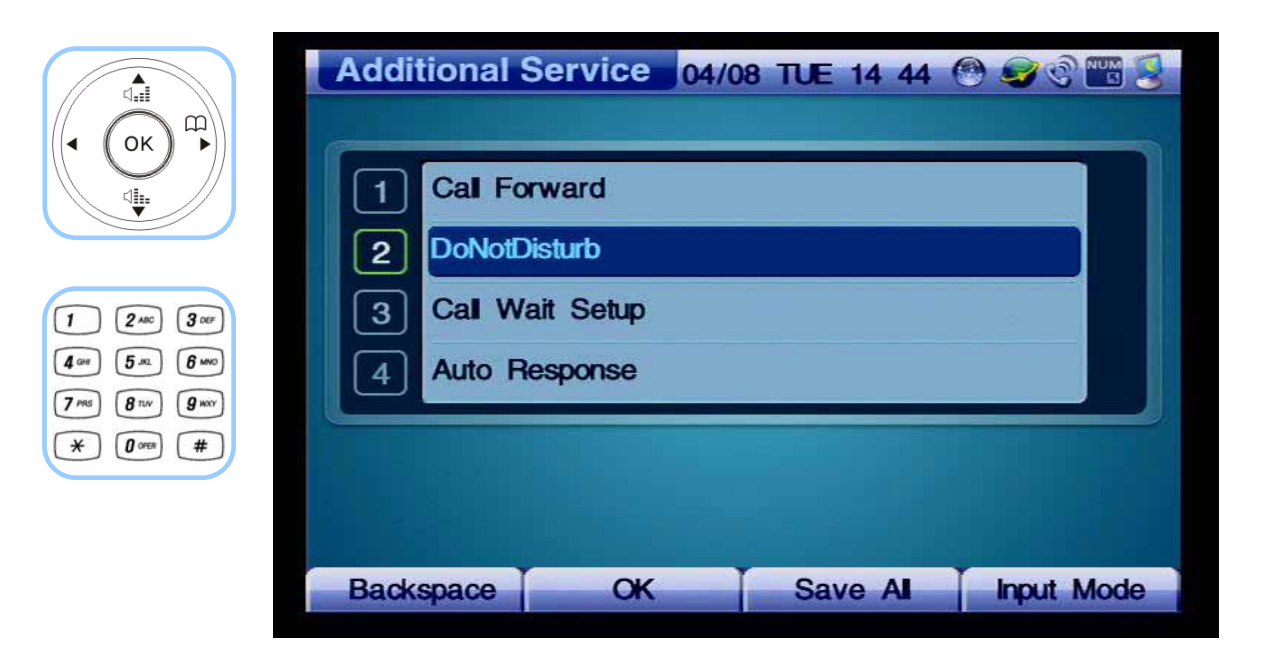

*(Figure 4-189) Additional Service Menu Details* 

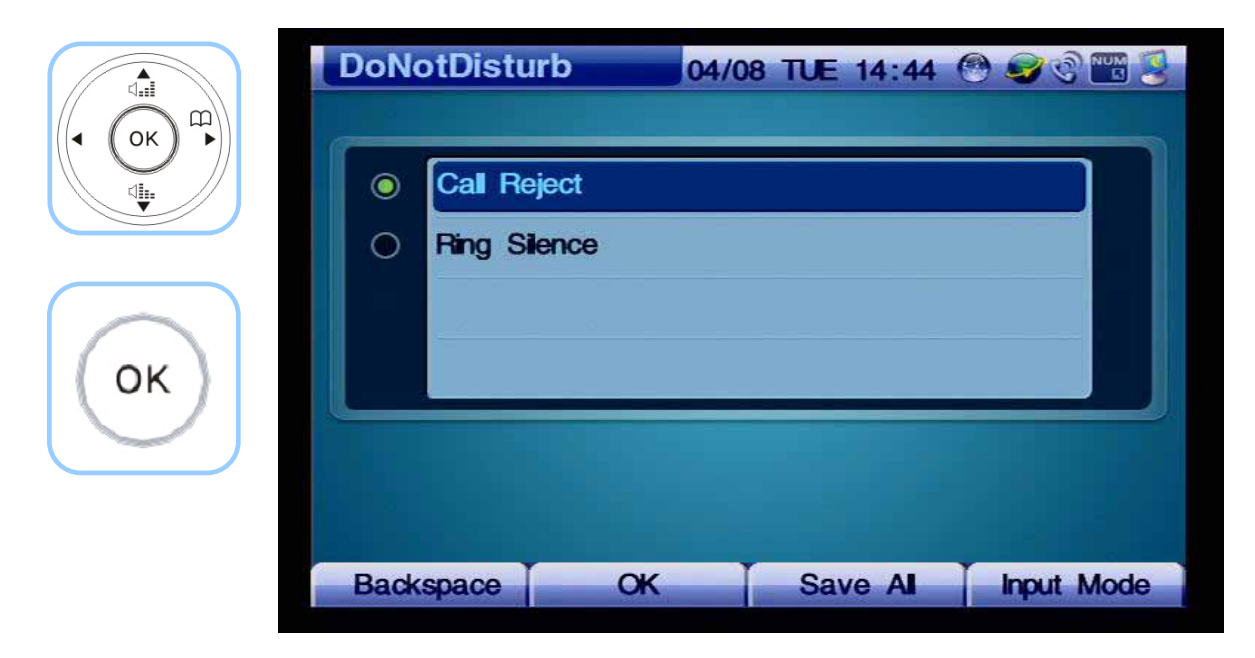

*(Figure 4-190) DoNotDisturb Menu Options* 

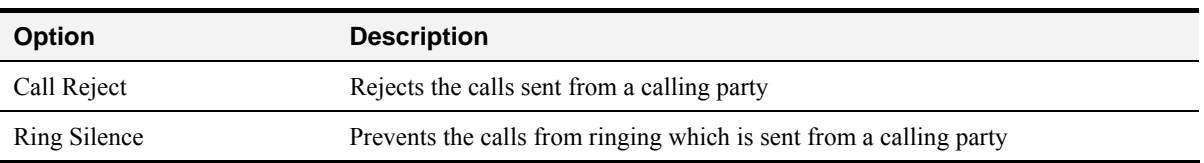

#### *[Table 4-28] Description of DND Menu Options*

### **- Call Wait Setup**

This feature alerts the phone user to incoming call while the phone user is on another call. Call Waiting provides an audio alert and displays incoming information (visual alert) on the phone screen. While the phone user is busy on the line, any incoming call can be placed on hold.When the user ends the call, the call being placed on hold can be answered. The following figure shows the Call Waiting options (supported by SSCP) for the busy line.

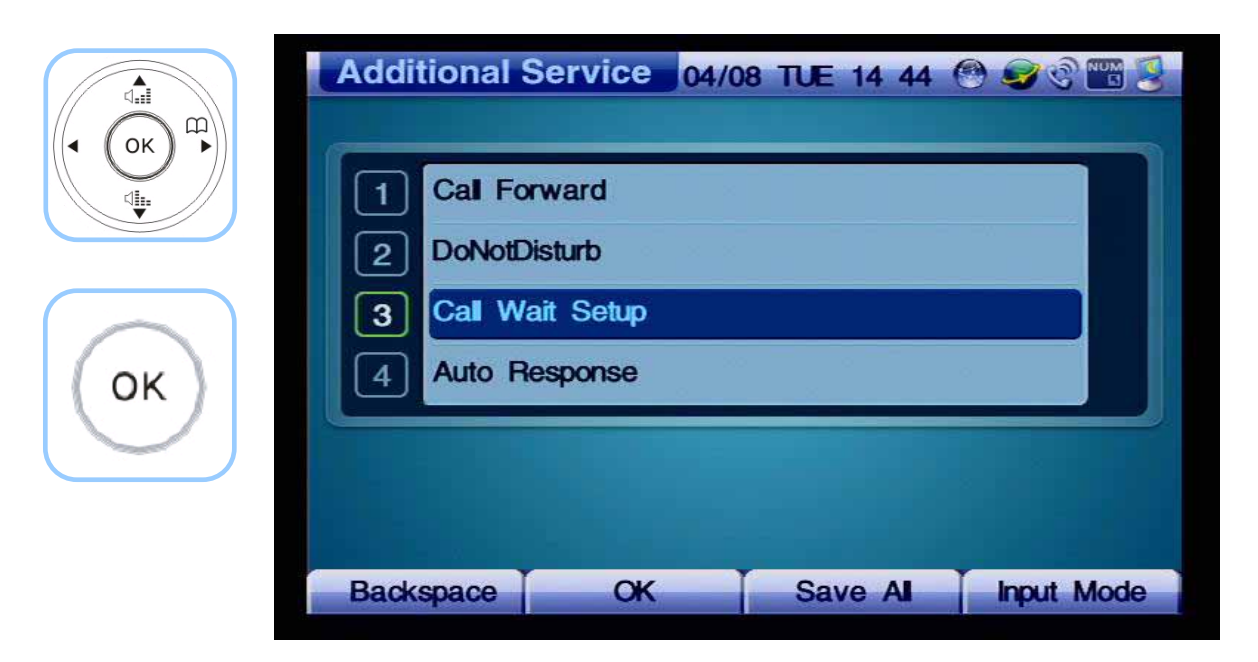

*(Figure 4-191) Additional Service Menu Details* 

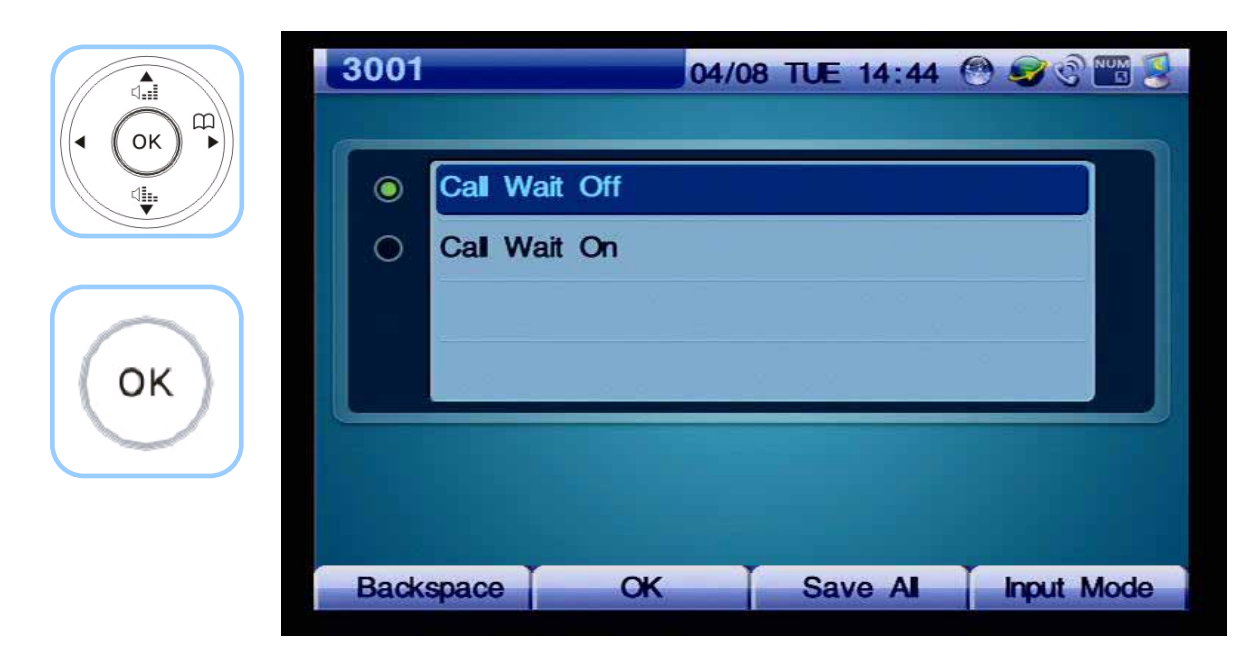

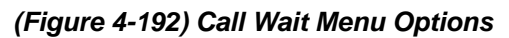

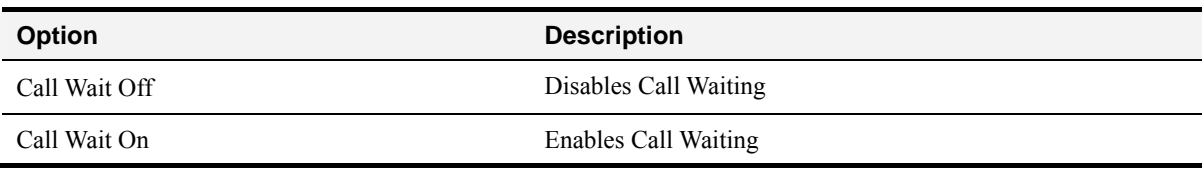

#### *[Table 4-29] Description of Call Wait Setup Menu Options*

#### **- Auto Response**

Automatic Response menu answers an incoming call automatically, so the phone user does not have to take the call directly. The user may set the time interval to answer the call automatically by 3 seconds, 5 seconds, 10 seconds and 15 seconds.

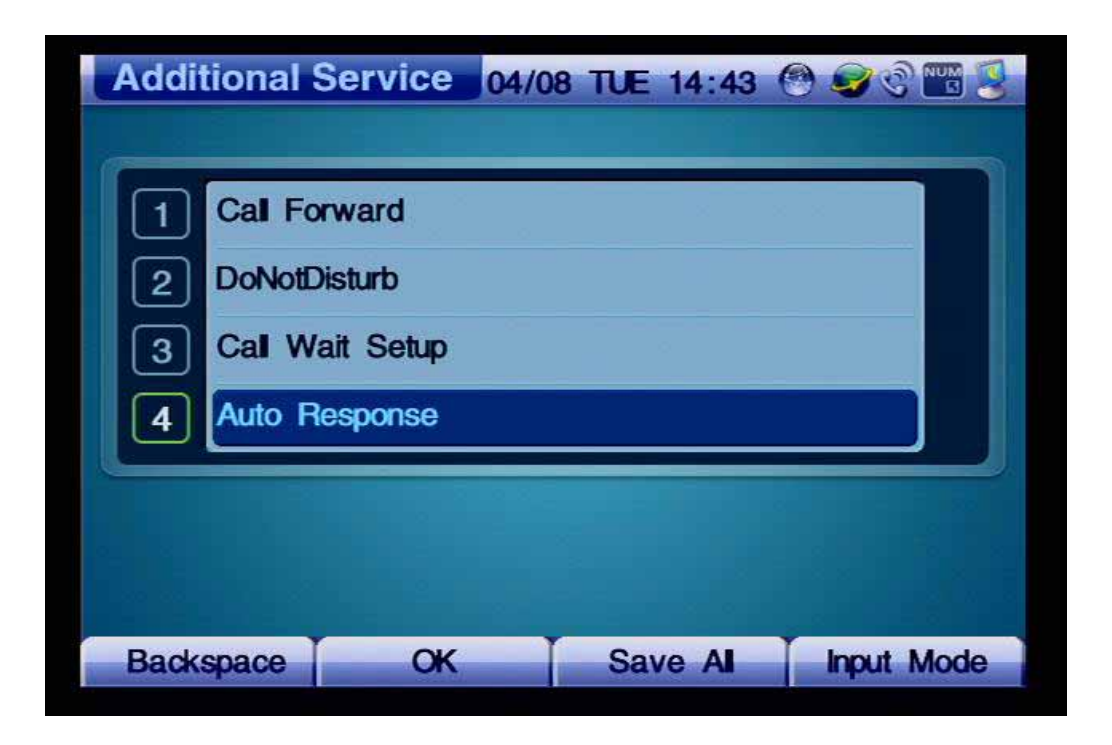

*(Figure 4-193) Additional Service Menu Details* 

*[Table 4-30] Description of Call Wait Setup Menu Options*

| <b>Menu Option</b> | <b>Description</b>                                     |
|--------------------|--------------------------------------------------------|
| Direct Response    | Connects incoming calls automatically after one ring   |
| After 3 sec.       | Connects incoming calls automatically after 3 seconds  |
| After 5 sec.       | Connects incoming calls automatically after 5 seconds  |
| After 10 sec       | Connects incoming calls automatically after 10 seconds |
| After 15 sec       | Connects incoming calls automatically after 15 seconds |
| No Auto Response   | Disables Auto Response                                 |

# **Network & Call - Multi Phone Number**

.

If your phone is assigned with more than one number, this menu determines which number is to be assigned to outbound calls. The Phone can take inbound calls with many different numbers, but outbound calls can take only the selected number at default.

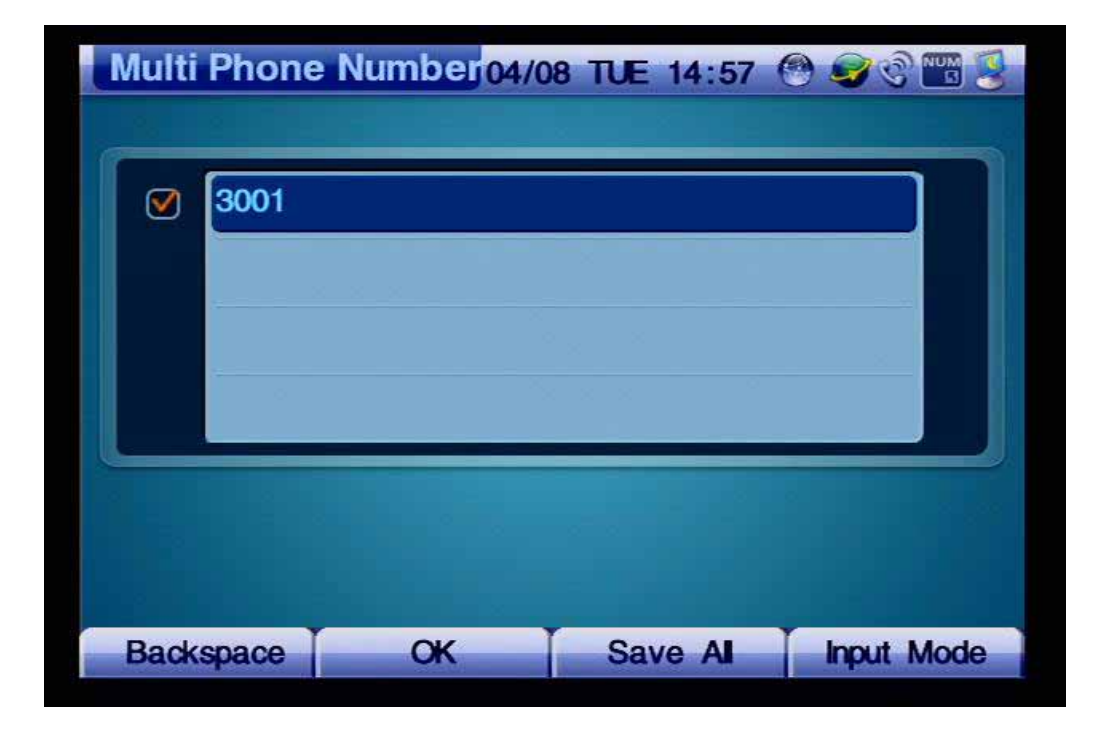

*(Figure 4-194) Multi Phone Number Menu Option* 

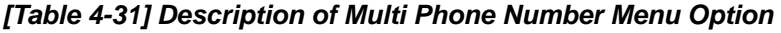

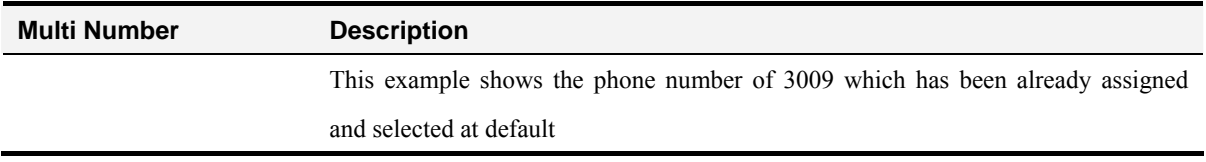

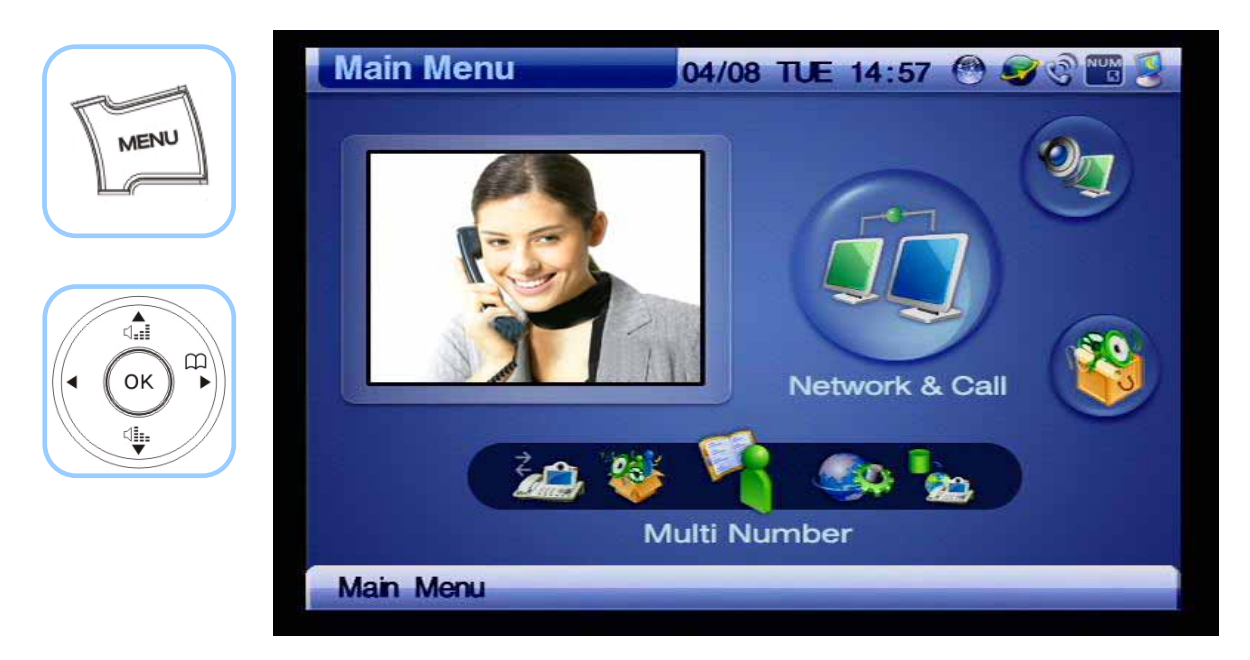

*(Figure 4-195) Menu >> Network & Call >> Multi Number*

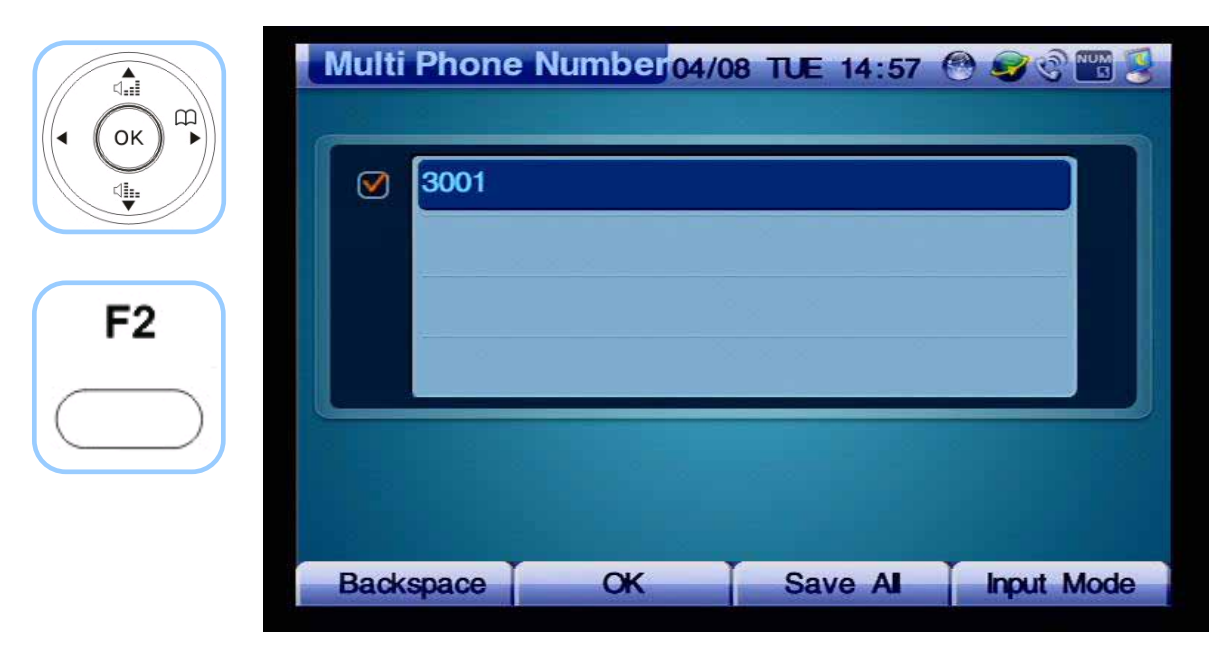

*(Figure 4-196) Multi Phone Number Menu Option* 

### **Network & Call - Service Port Setup**

This menu enables or disables FTP, TELNET, SNMP services and changes the TCP/UDP Port number of the relevant service.

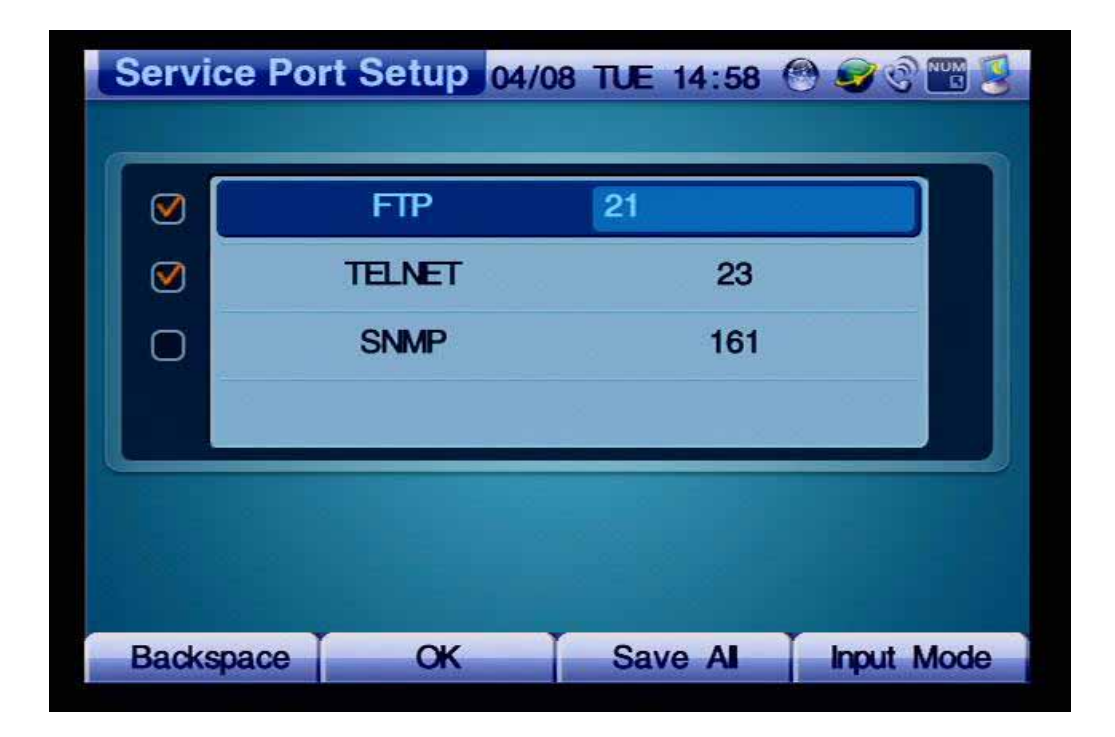

*(Figure 4-197) Service Port Setup Menu Details*

These settings shows a remote device which can access and control AP-VP120 through FTP which is set to the port number of 21, HTTP which is set to the port number of 80 and TFTP which is set the port number of 69 at default.

The AP-VP120 can perform the role of SNMP Agent. By using SNMP of the remote device, you can access the AP-VP120 and use its SNMP (default: 161).

GUI EZ-Setup Program can be configured by using the console. Also remote configuration is possible by using TCP/IP. If you want to use GUI EZ-Setup Program to configure the video phone from a remote location, check this service option (default: 514).
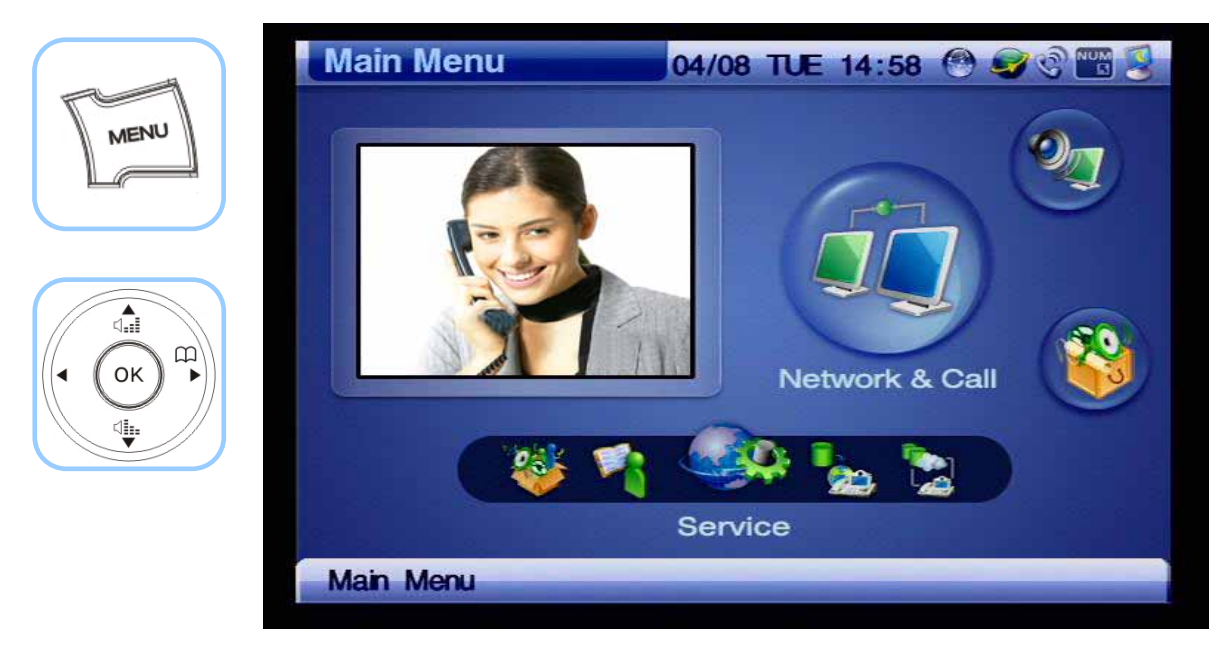

*(Figure 4-198) Menu >> Network & Call >> Service*

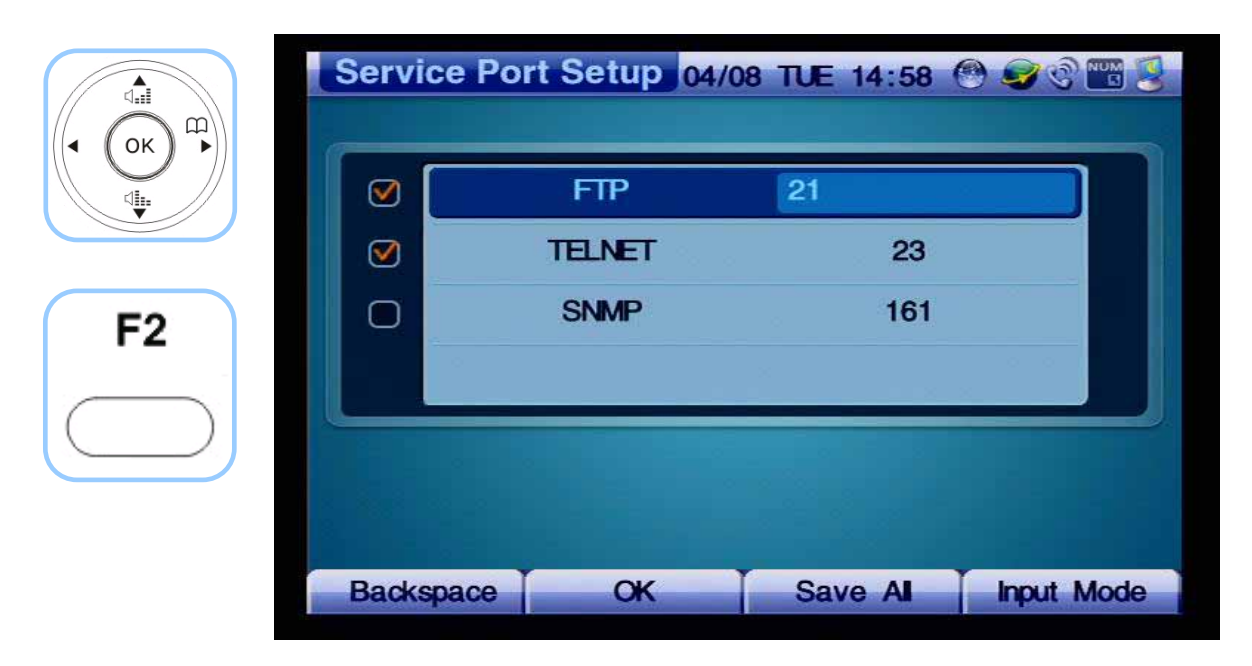

*(Figure 4-199) Service Port Setup Menu Details*

### **Network & Call - Auto Upgrade**

If a new feature of the AP-VP120 is added, then the software (firmware) needs to be upgraded. One way of upgrading the software is using FTP manually. Another way is to configure the settings of the AP-VP120, so it can access a specific server automatically on periodic basis and compares its existing and configuration version, then upgrade the firmware automatically if the version is different.

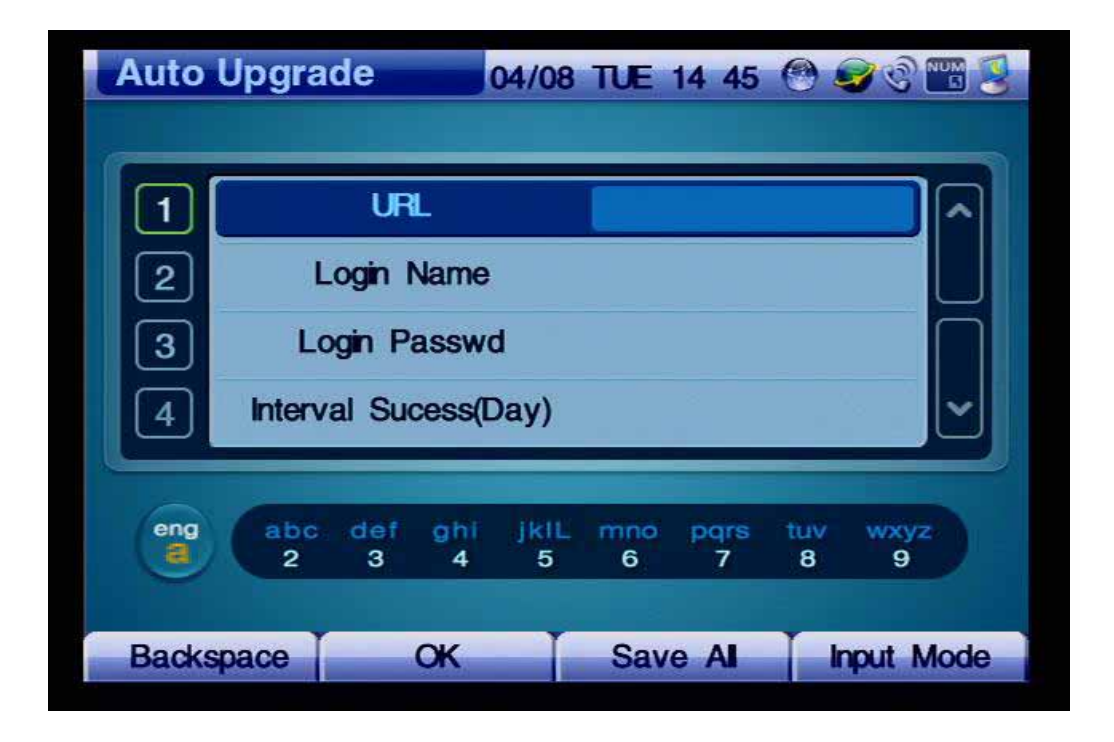

*(Figure 4-200) Auto-Upgrade Menu Details*

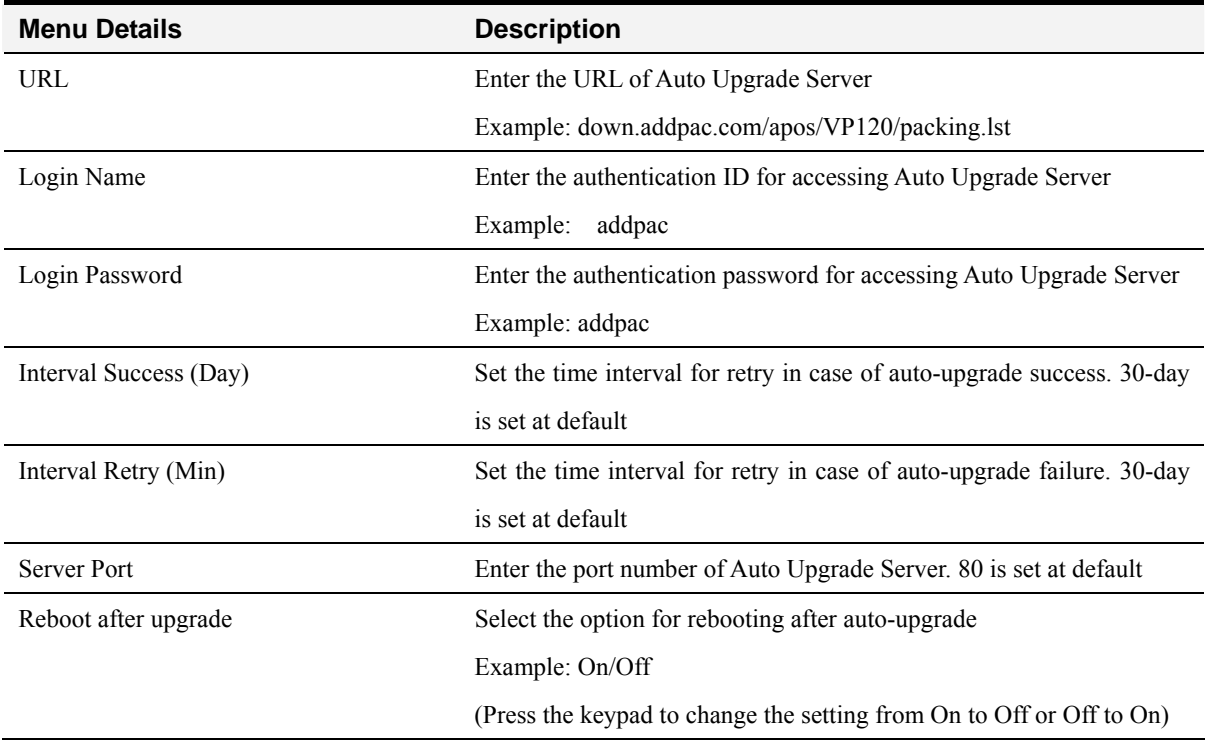

#### *[Table 4-32] Description for Composition of Auto Upgrade Menu Details*

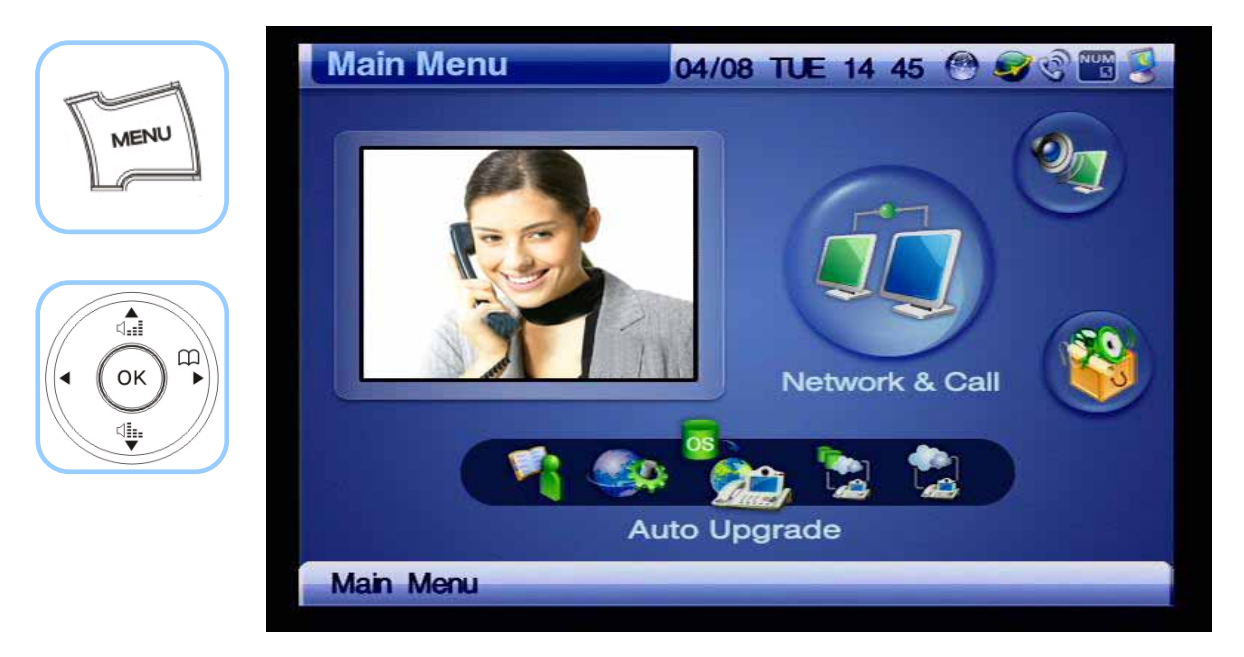

*(Figure 4-201) Menu >> Network & Call >> Auto Upgrade*

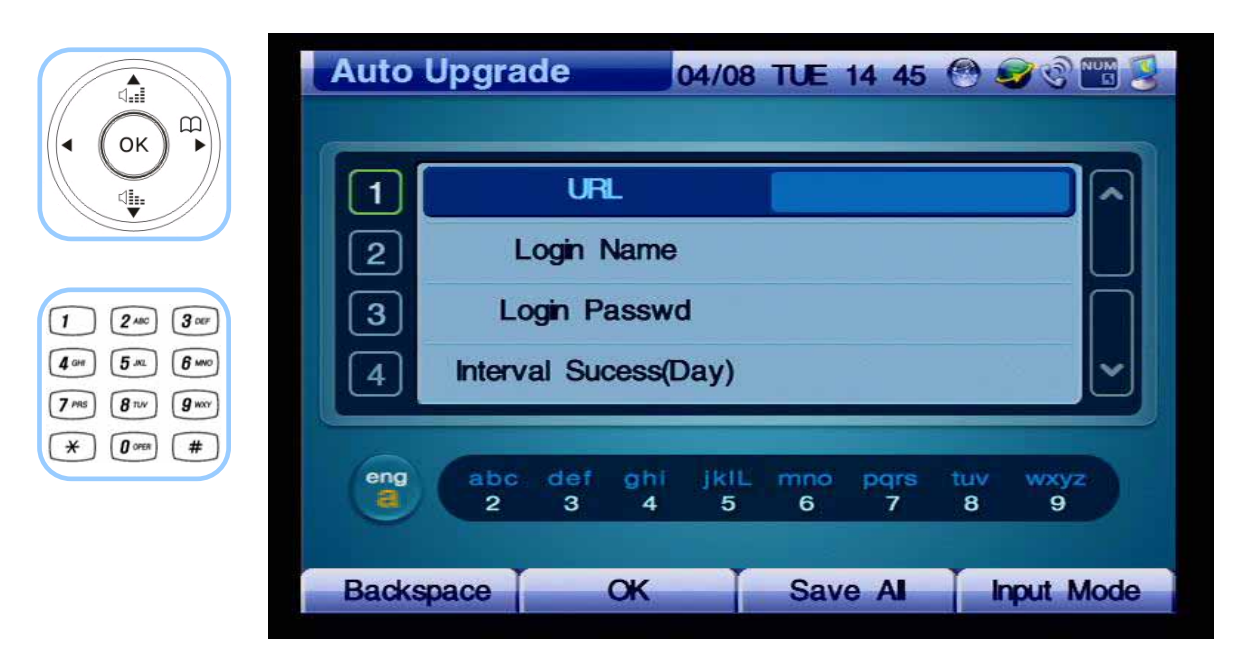

*(Figure 4-202) Auto Upgrade Menu*

### **Network & Call - SSCP Setup**

Smart Service Control Protocol (SSCP) is the AddPac proprietary protocol operates between the IP Next PBX and IP terminals. SSCP enables the AddPac IP terminal to take the soft key for each of its status from the IPNext PBX and receive a wide rage of services from the IPNext PBX. The call features supported by SSCP are Redial, GroupPark, GroupPickup, NewCall, CCBS, Park, Pickup, Transfer, Hold, Add-Party, Conference and more.

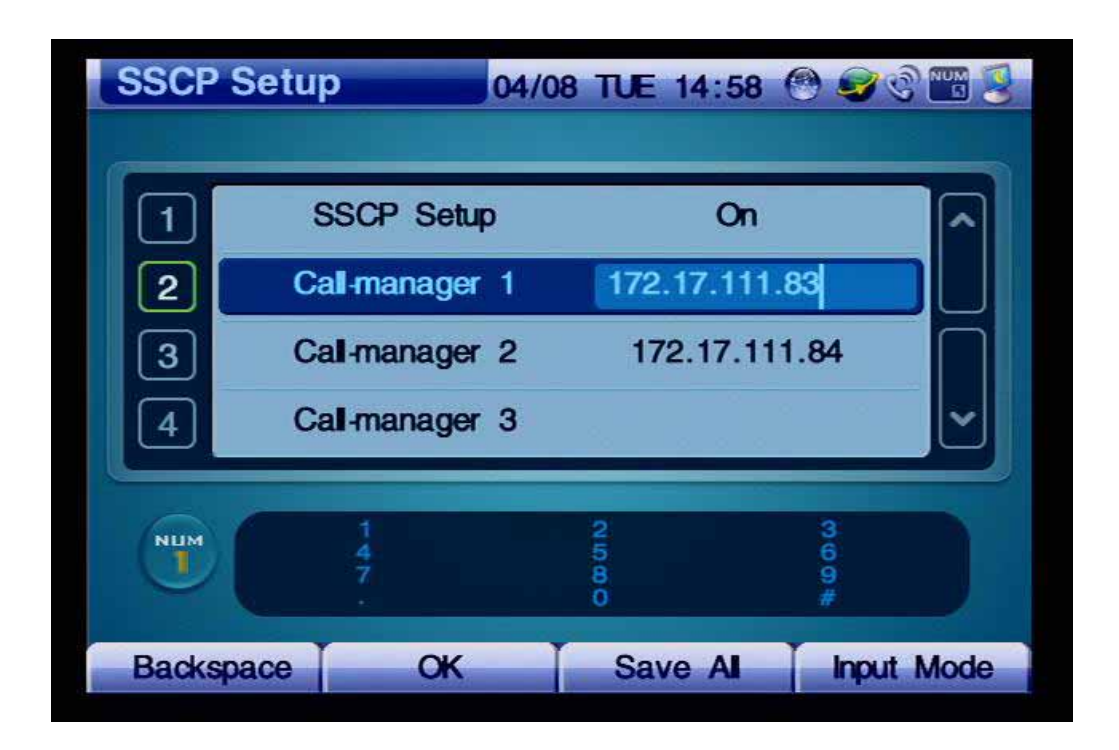

*(Figure 4-203) SSCP Setup Menu Details* 

#### *[Table 4-33] Description of SSCP Menu Details*

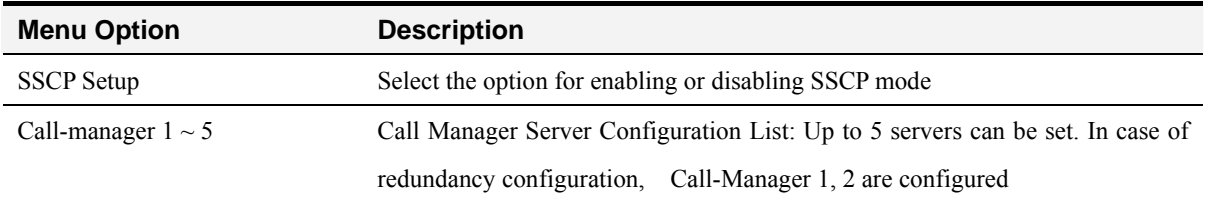

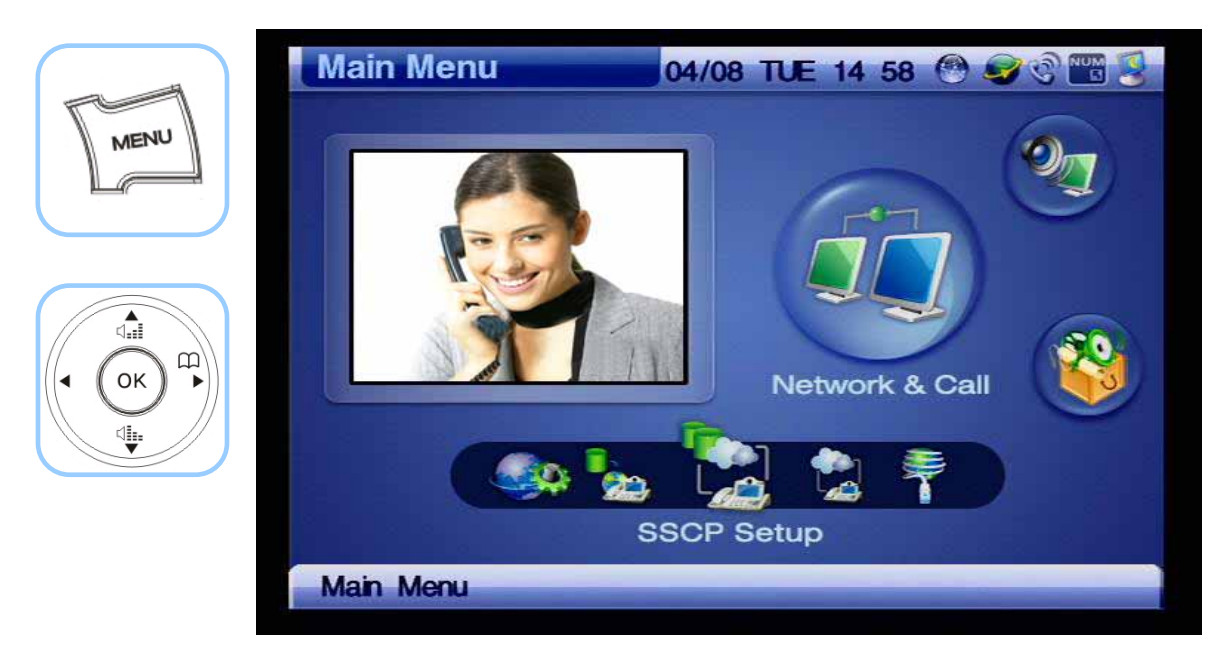

*(Figure 4-204) Menu >> Network & Call >> SSCP Setup*

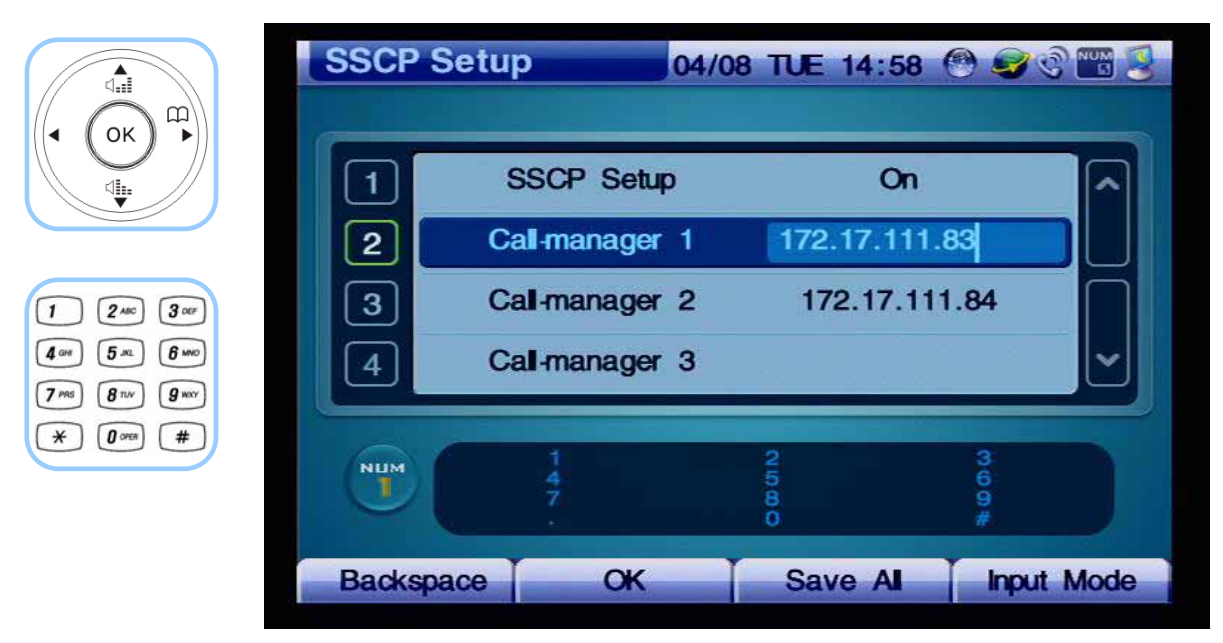

*(Figure 4-205) SSCP Setup Menu Details* 

# **Application Menu**

Applications menu is composed of VoD Browser, File Browser, Short Message Service (SMS), Conferencing, Digital Video Recorder (DVR), Voice Mail and Remote Broadcasting Communication. More diversified features of this menu can be supported through the software updates.

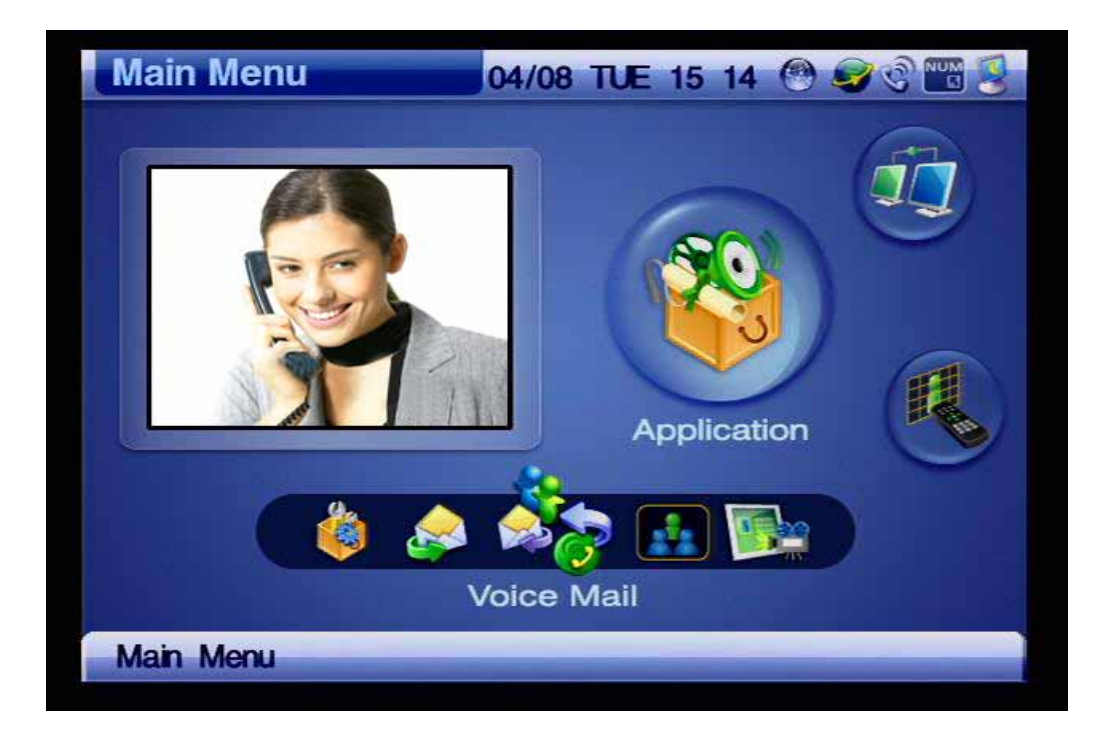

*(Figure 4-206) Application Menu*

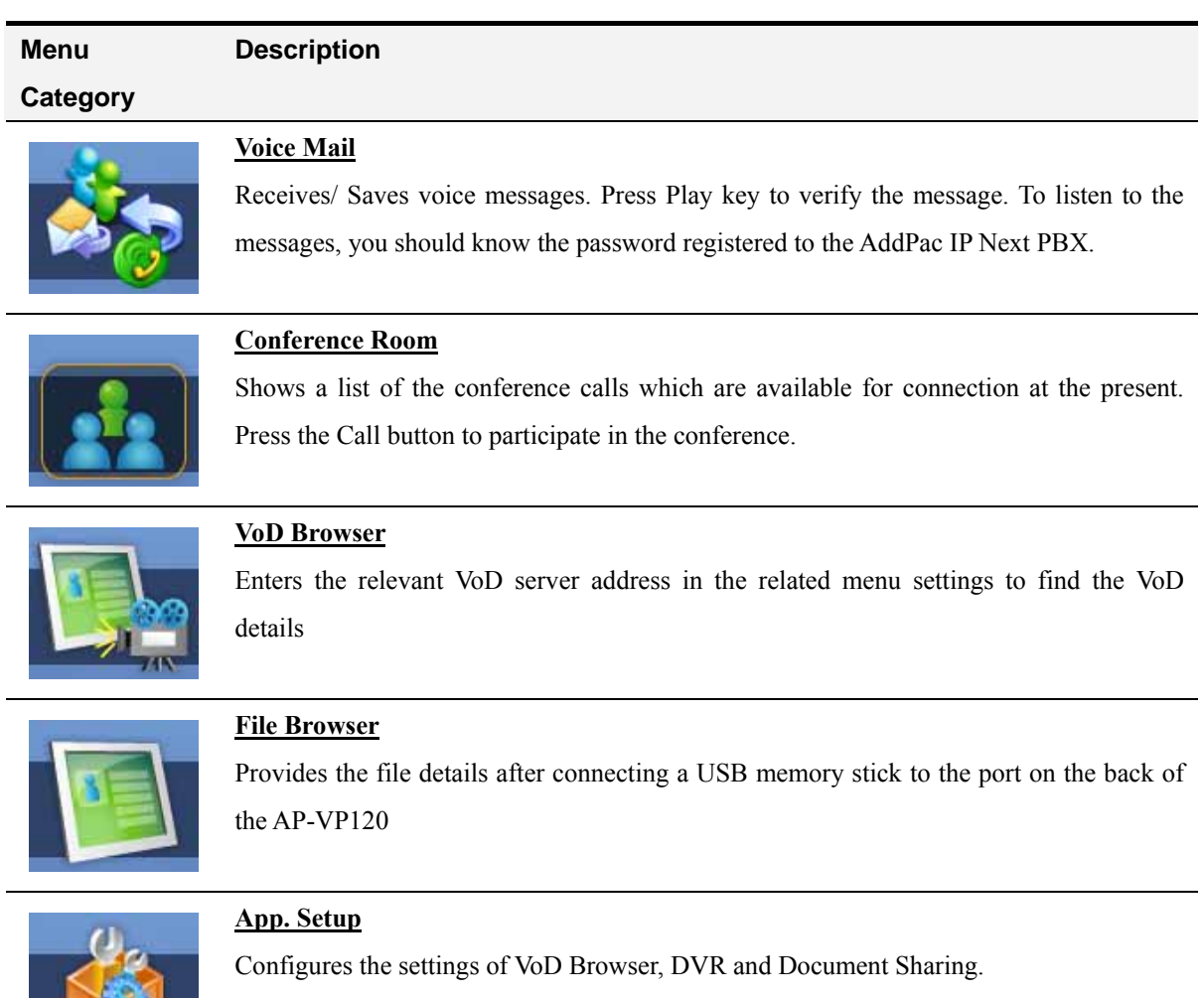

#### *[Table 4-34] Composition of Application Menu Categories*

## **Application - Voice Mail**

This menu category displays received and saved voice messages and plays the messages to be listened. Use the user password registered to the AddPac IPNext PBX to listen to the messages.

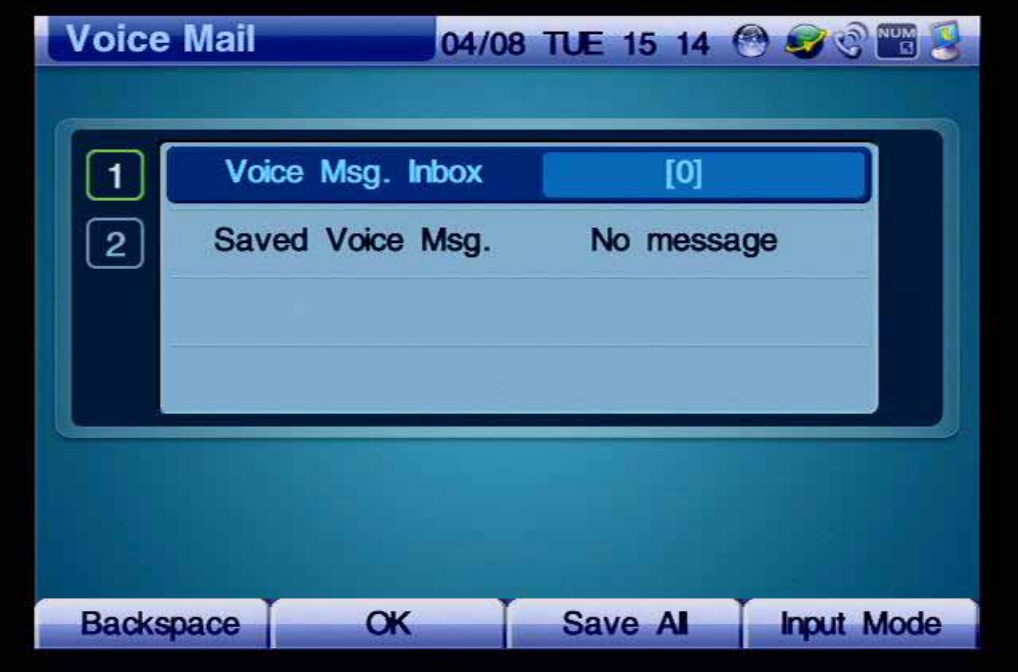

*(Figure 4-207) Screen Layout for Voice Mail Menu Sections* 

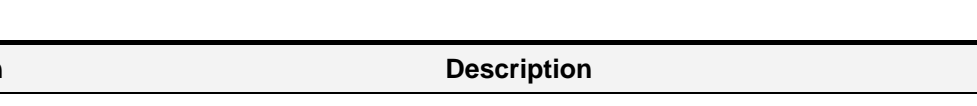

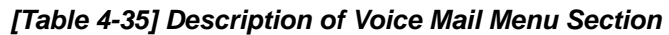

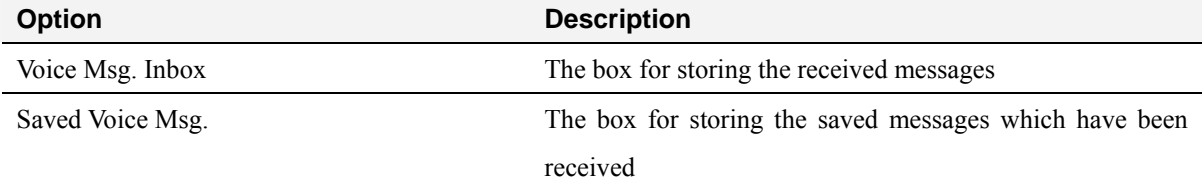

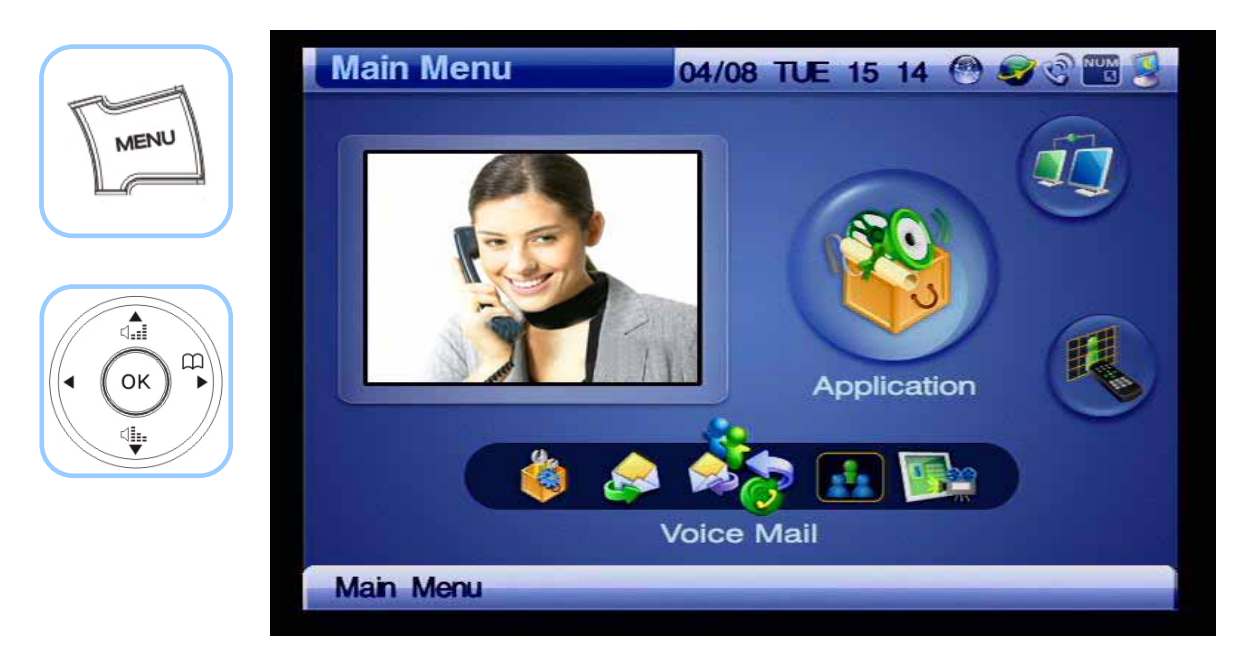

*(Figure 4-208) Menu >> Applications>> Voice Mail*

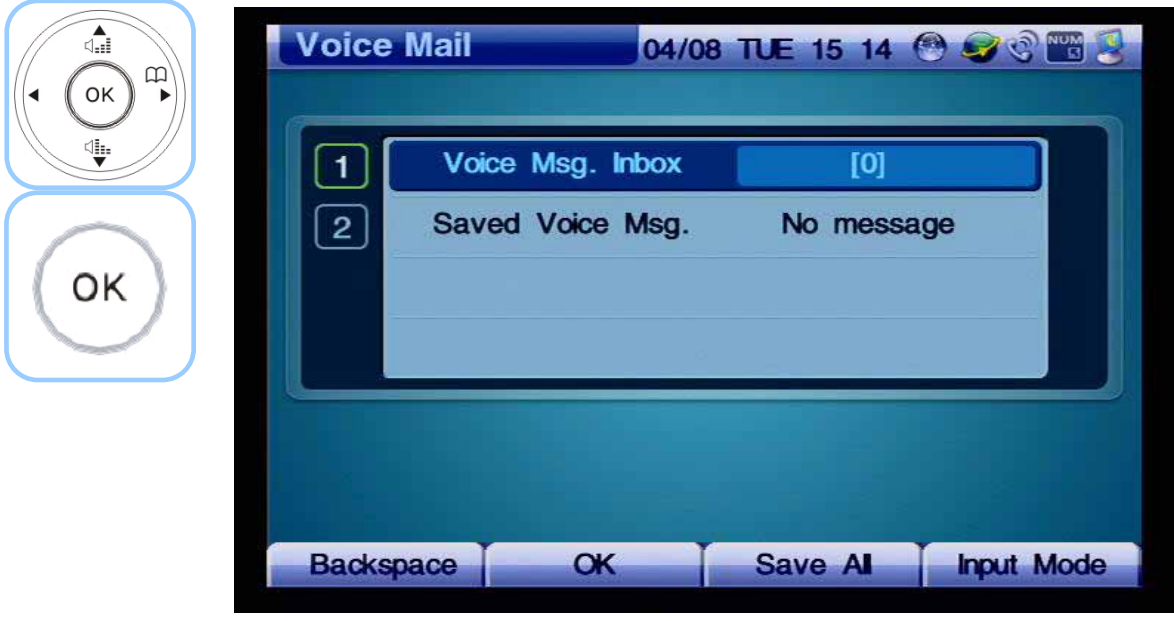

(Figure 4-209) *Voice Mail Menu Sections*

### **Application - Conference Room**

This menu displays a list of conference rooms which is available at the present and you ma press the Call button to participate in on of the available conference rooms.

The available methods of conference are Ad Hoc, Dial-Out, Ad Hoc Dial-Out and Meet-Me and the user rank can be categorized as Ad Hoc, Dial-Out, Ad Hoc Dial-Out and Meet-Me.

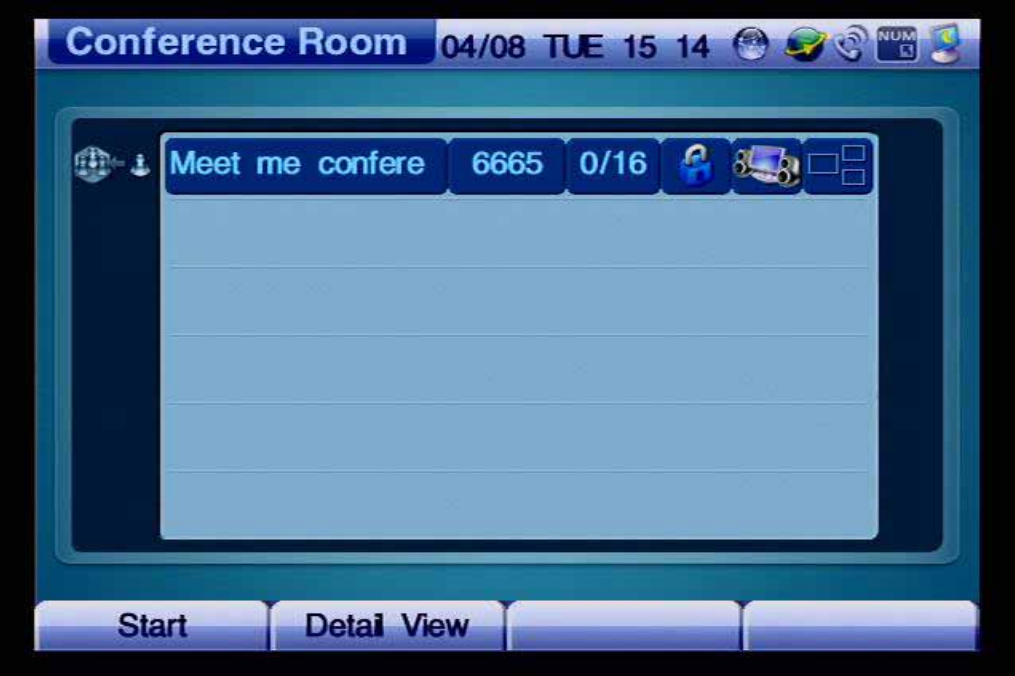

*(Figure 4-210) Screen Layout of Conference Room* 

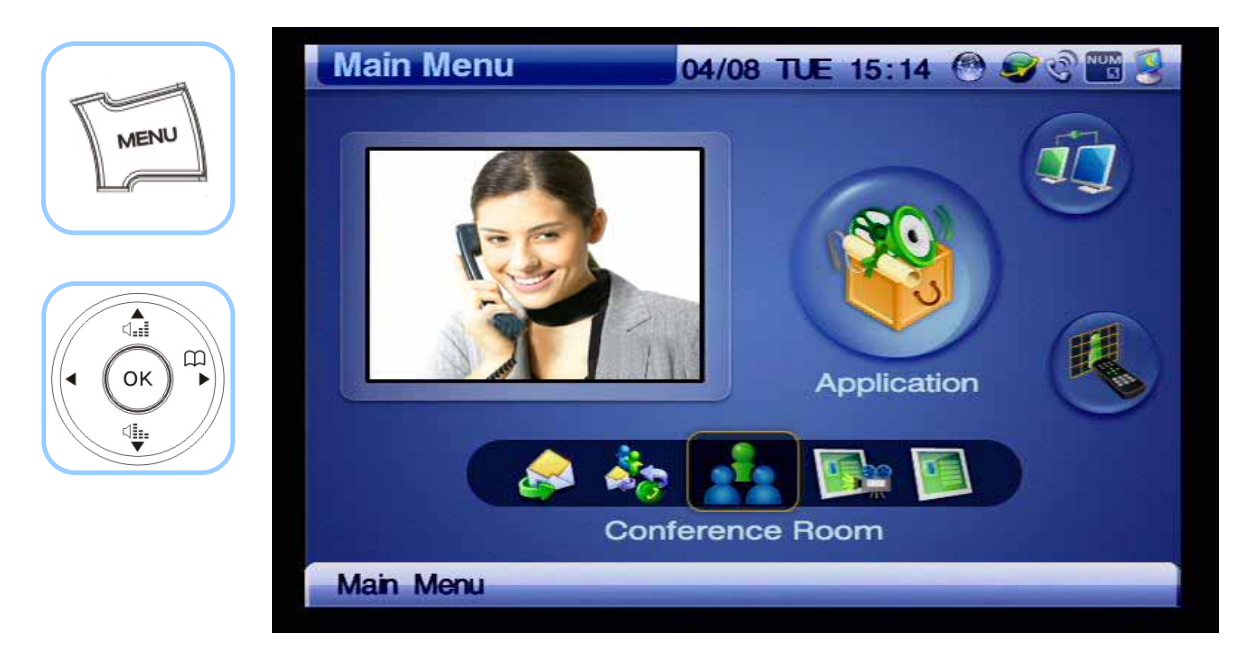

*(Figure 4-211) Menu >> Applications >> Conference Room*

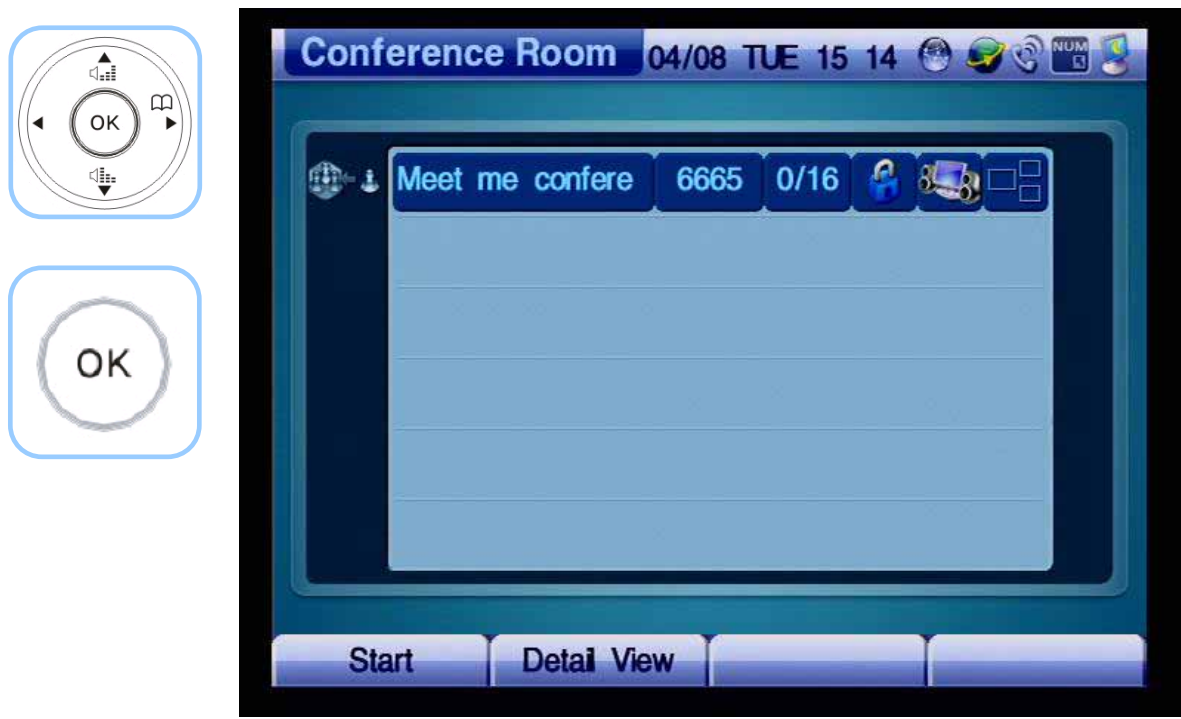

*(Figure 4-212) Conference Room Menu Details* 

### **Application - VoD Browser**

This feature can be used only when the AP-VP120 is connected with the AddPac VoD Server and provides the VoD video image and information supported by the server.

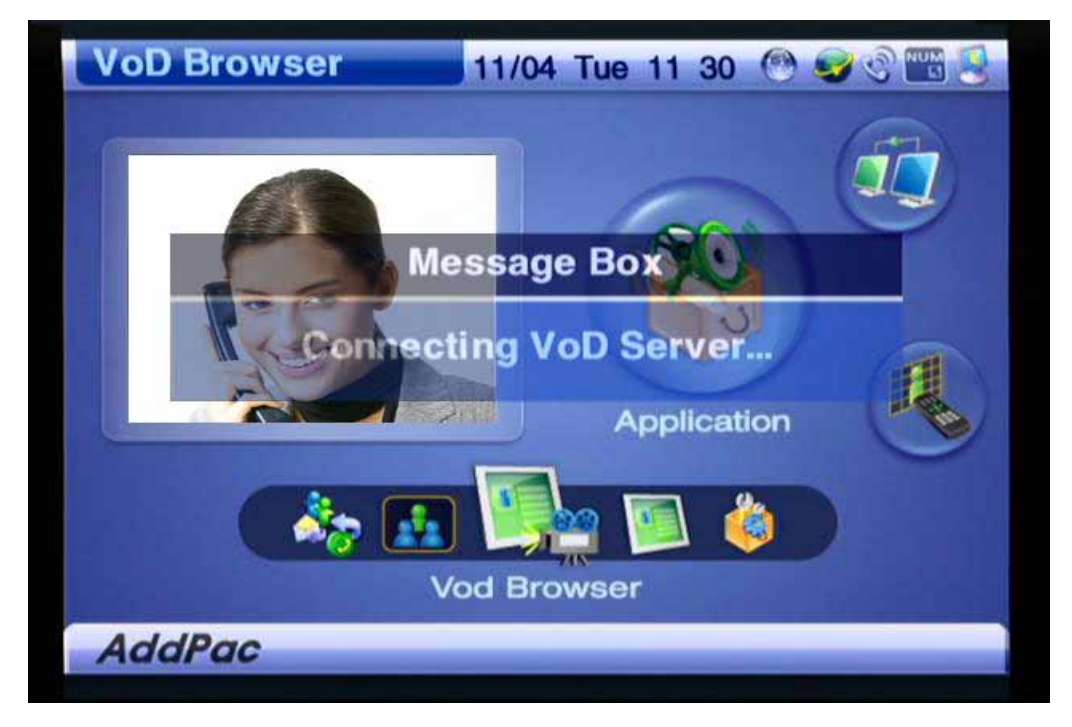

*(Figure 4-213) Screen Layout of VoD Browser Menu Section* 

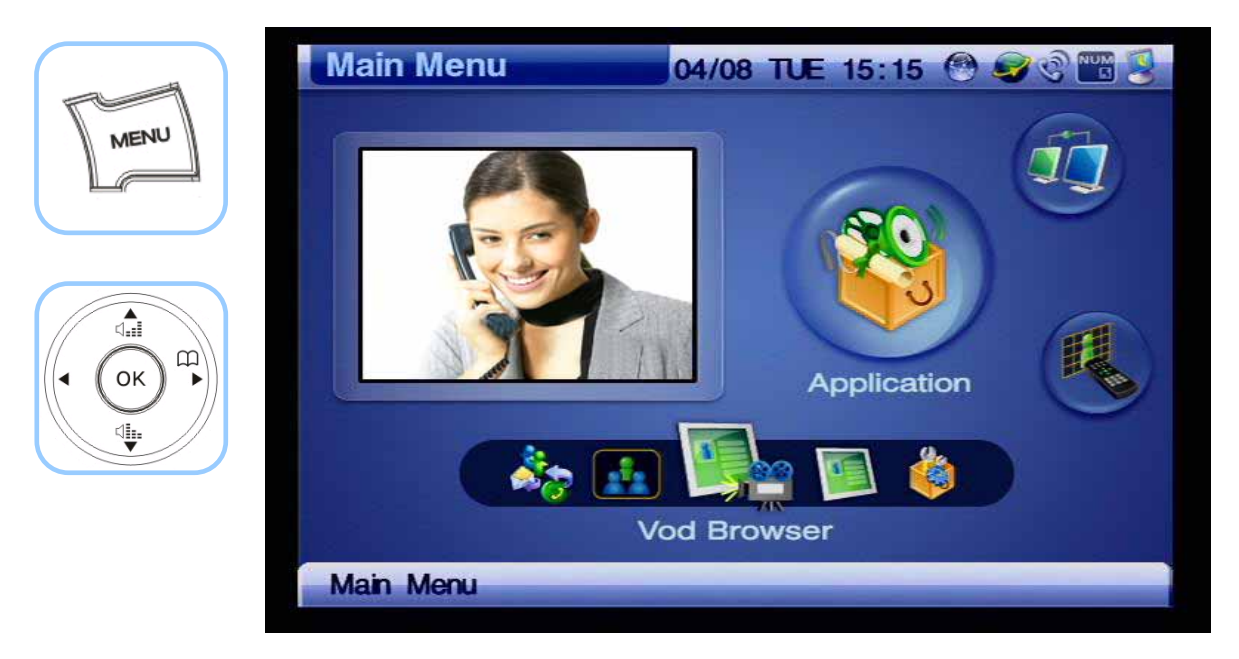

*(Figure 4-214) Menu >> Application >> VoD Browser* 

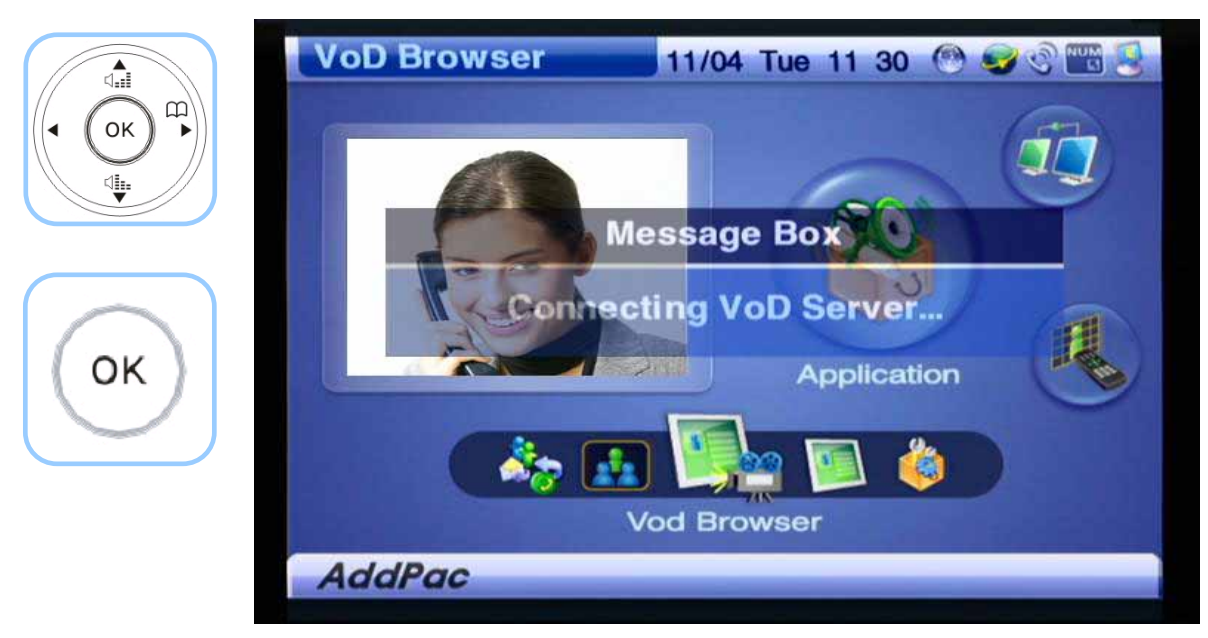

*(Figure 4-215) Connecting to VoD Server* 

# **Application - File Browser**

This menu displays the file information in the USB device which is connected to the USB connector of the AP-VP120.

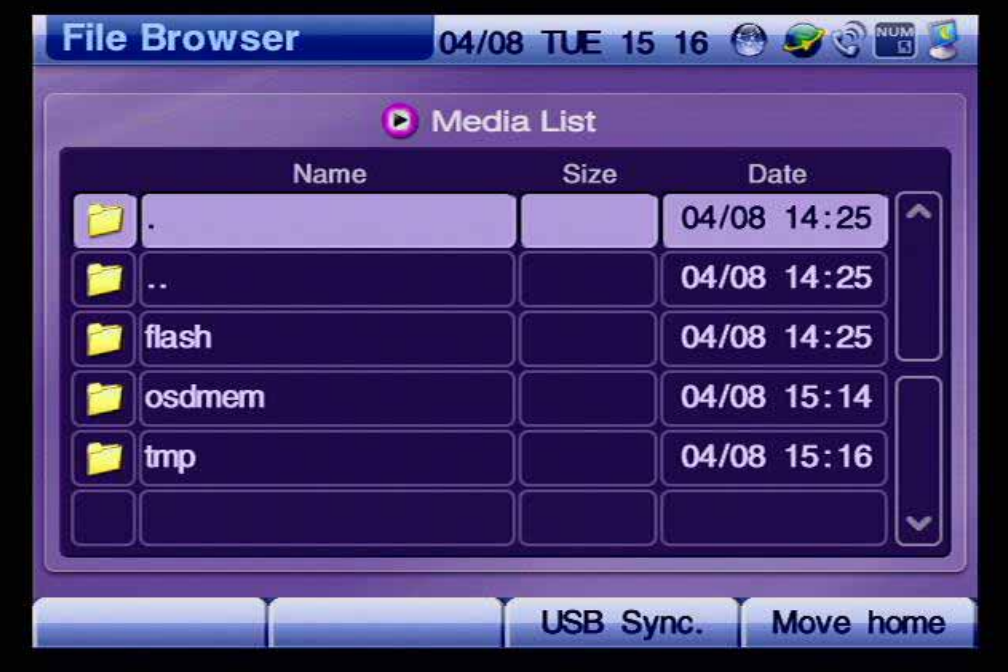

*(Figure 4-216) Screen Layout of File Browser Menu Section* 

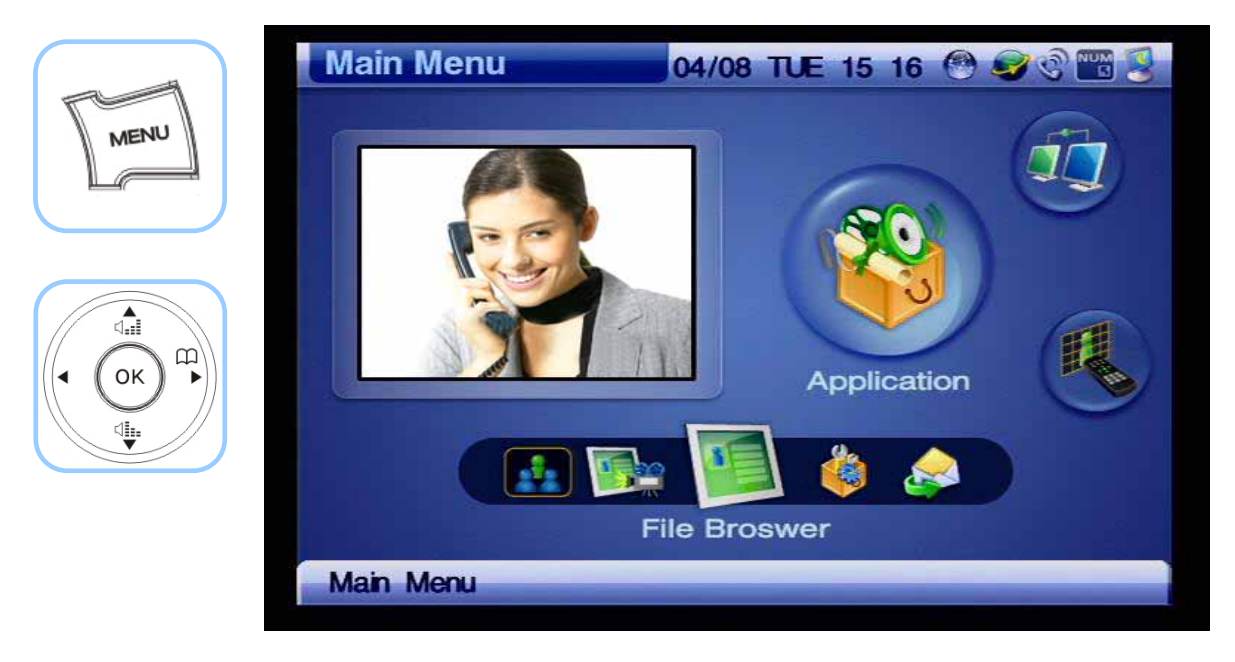

*(Figure 4-217) Menu >> Applications>> App. Setup*

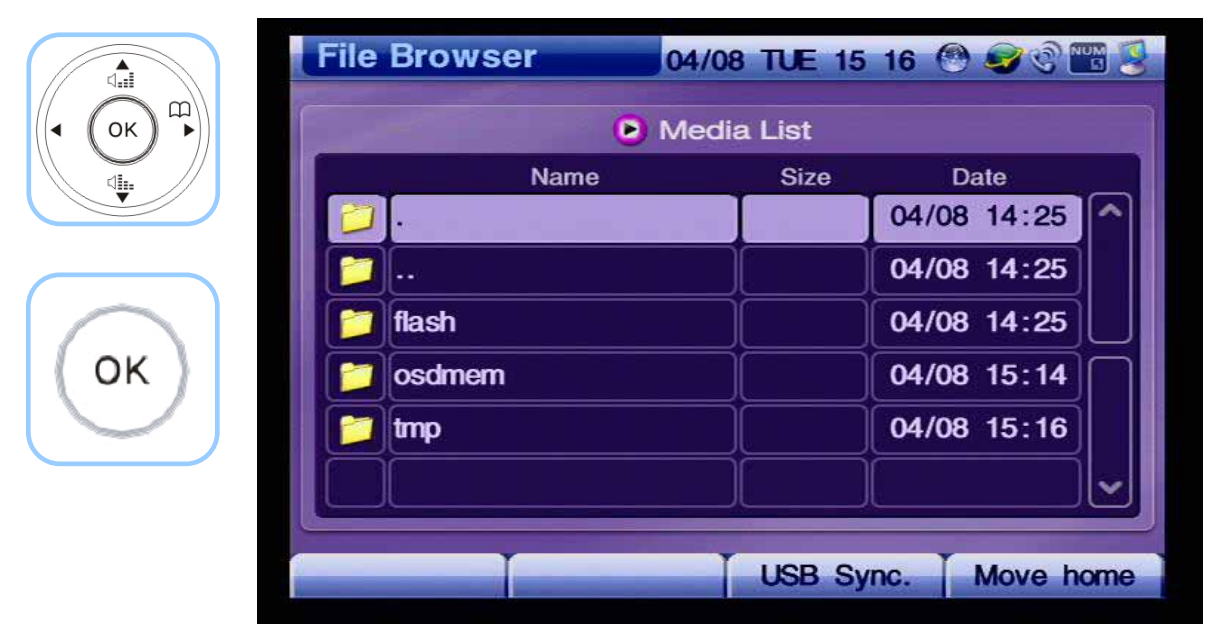

*(Figure 4-218) Screen Layout of File Browser Menu Section* 

## **Application - Application Setup**

This menu configures the settings for the VoD Browser server address, Document Share port and Window Size.

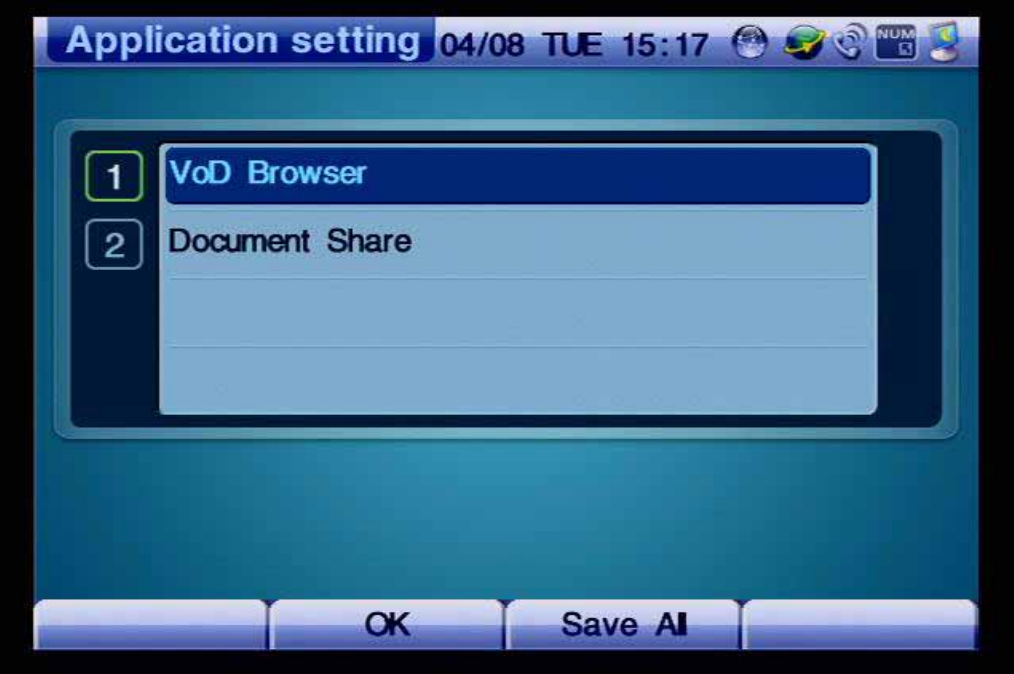

*(Figure 4-219) Screen Layout of Application Setup Menu Section* 

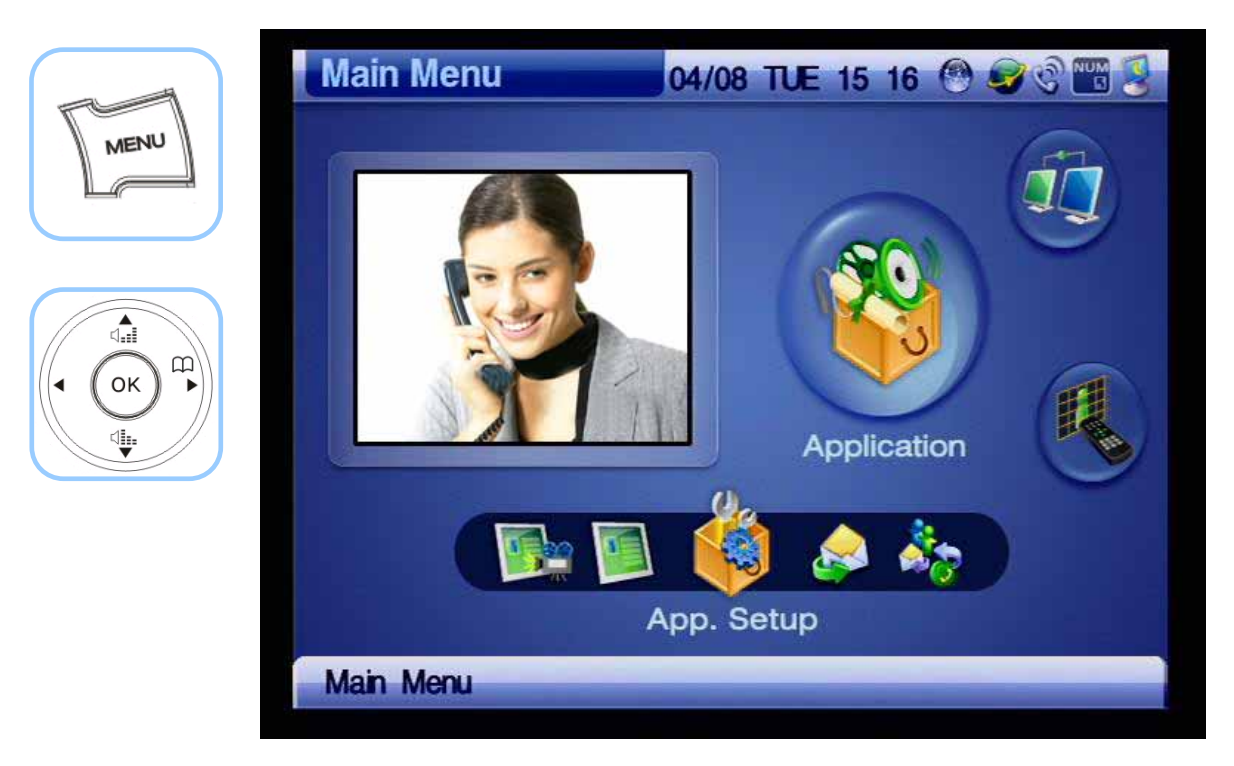

*(Figure 4-220) Menu >> Applications>> App. Setup*

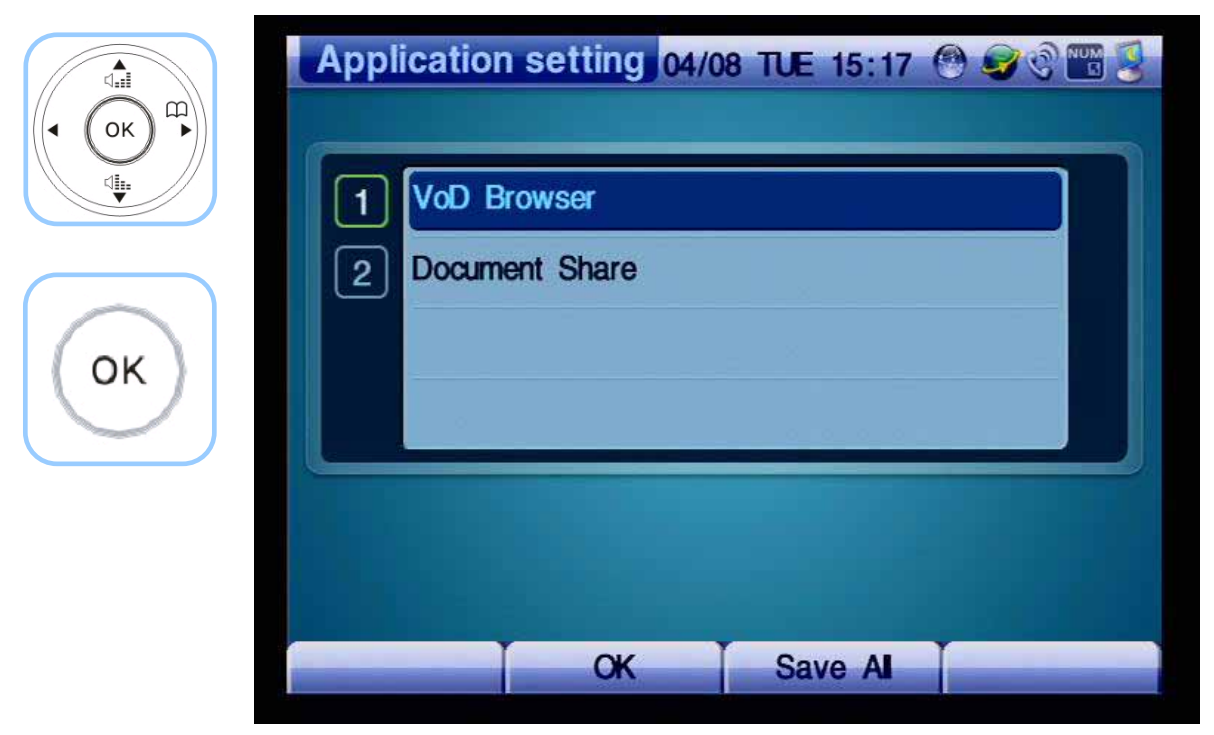

*(Figure 4-221) Application Setup Menu* 

### **- VoD Browser**

Application setting 04/08 TUE 15:17 @ CO THE  $\Omega$  $\mathbf{D}$ OK b **VoD Browser** 1 ∜.  $\overline{2}$ **Document Share** OK **OK** Save AI

This menu detail specifies the address of VoD sever.

*(Figure 4-222) Menu >> Applications>> App. Setup >> VoD Browser* 

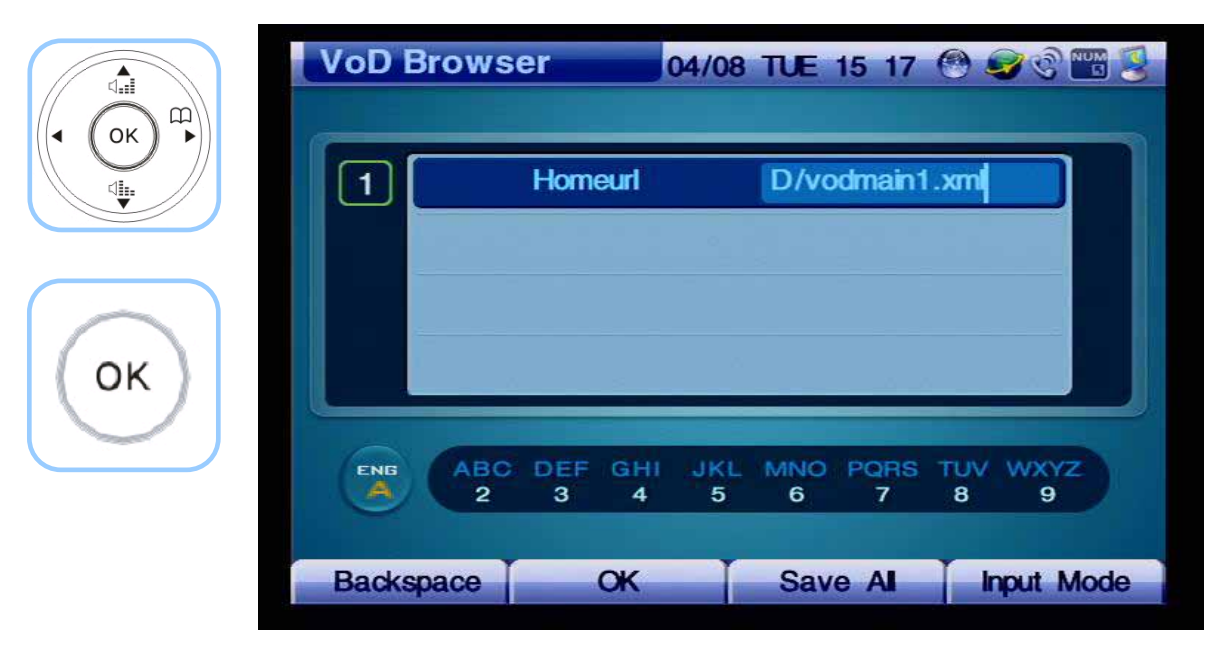

*(Figure 4-223) Specifying VoD Server Address* 

### **- Document Share**

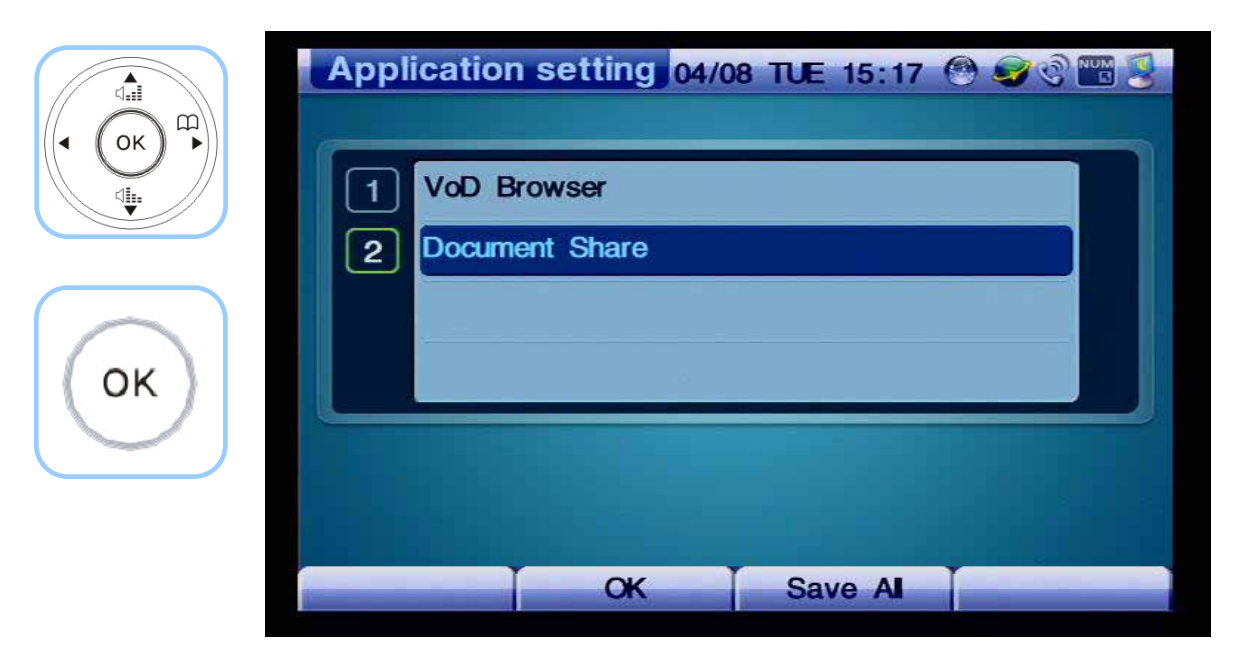

This menu section sets the port for Document Share and Window Size

*(Figure 4-224) Menu >> Applications >> Application Settings >> Document Share*

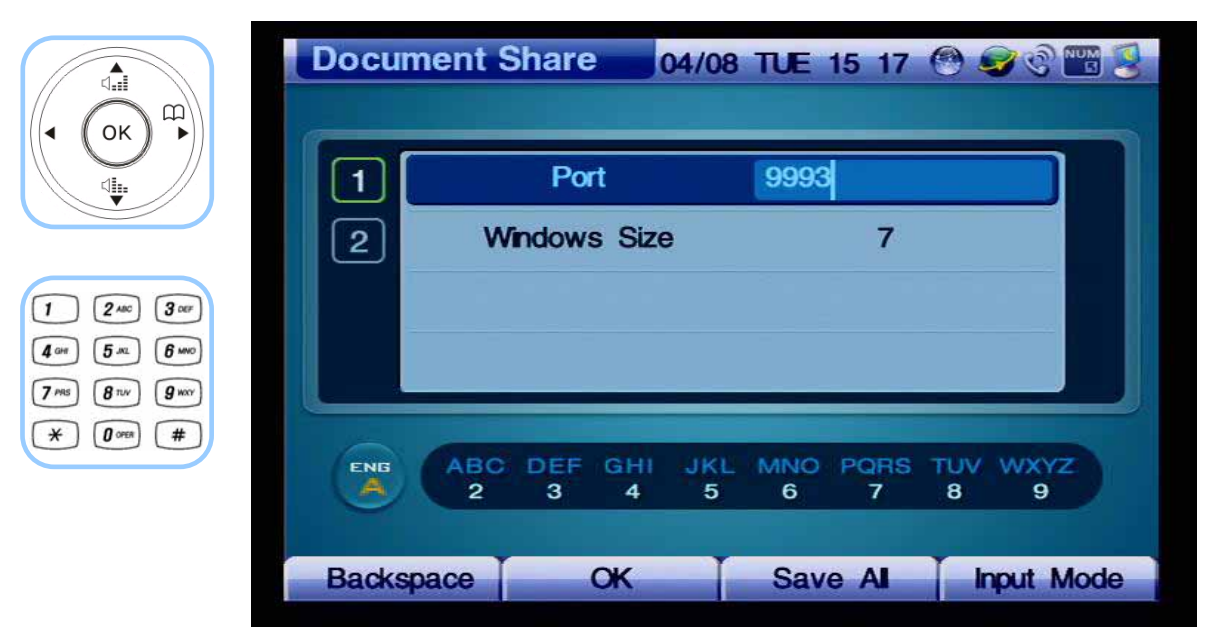

*(Figure 4-225) Document Share Menu Details* 

### **Application - Message**

You can use this feature only if the AP-VP120 interworks with the AddPac IPNext PBX through Smart Service Control Protocol (SSCP), You can send and check a short form of text message between the AddPac IP terminals using SSCP. You can send a message up to 9 receivers simultaneously and when you receive a message on the phone and you can be notified by a displayed note window.

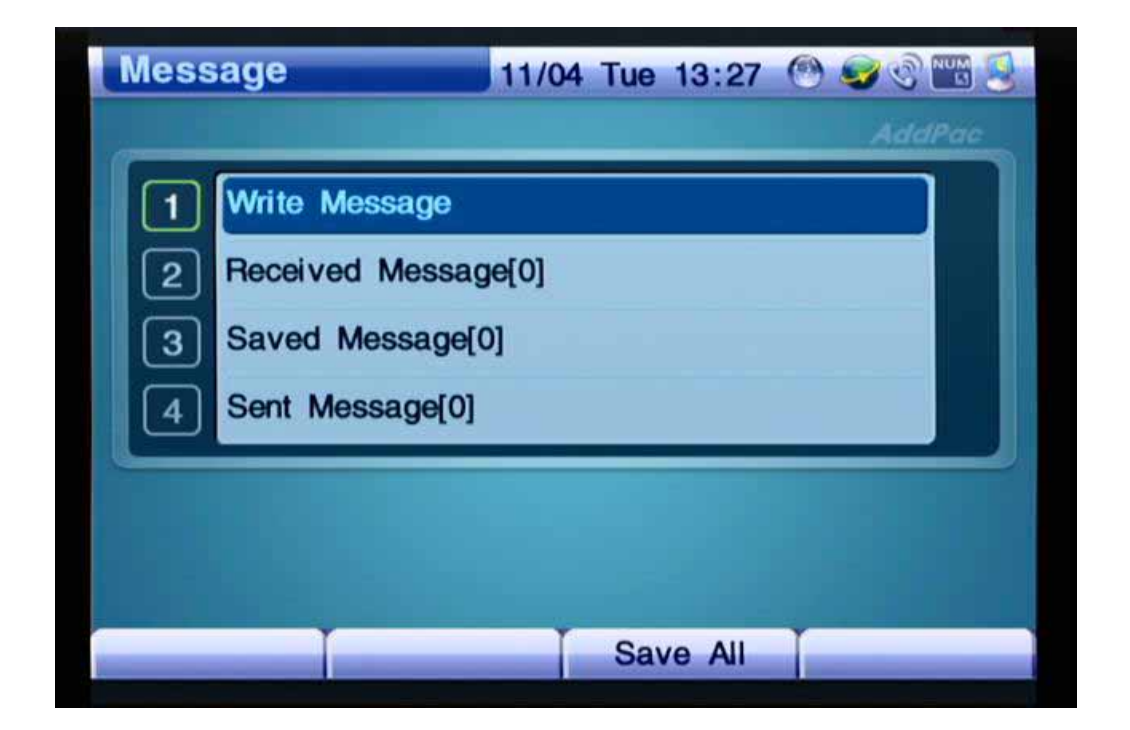

*(Figure 4-226) Screen Layout of Message Menu Details* 

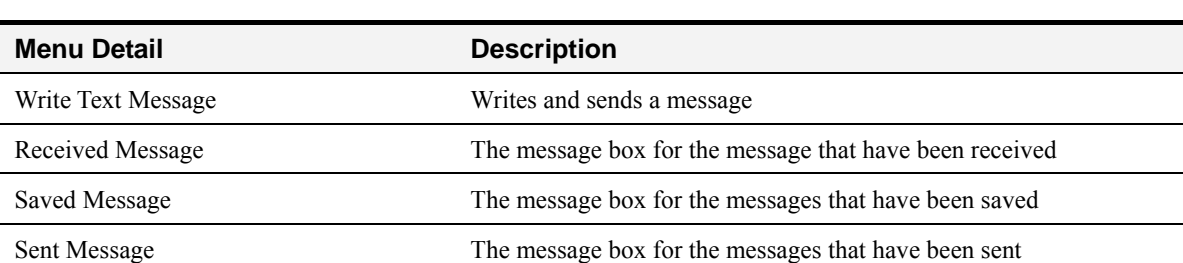

#### *[Table 4-36] Description of Message Menu Details*

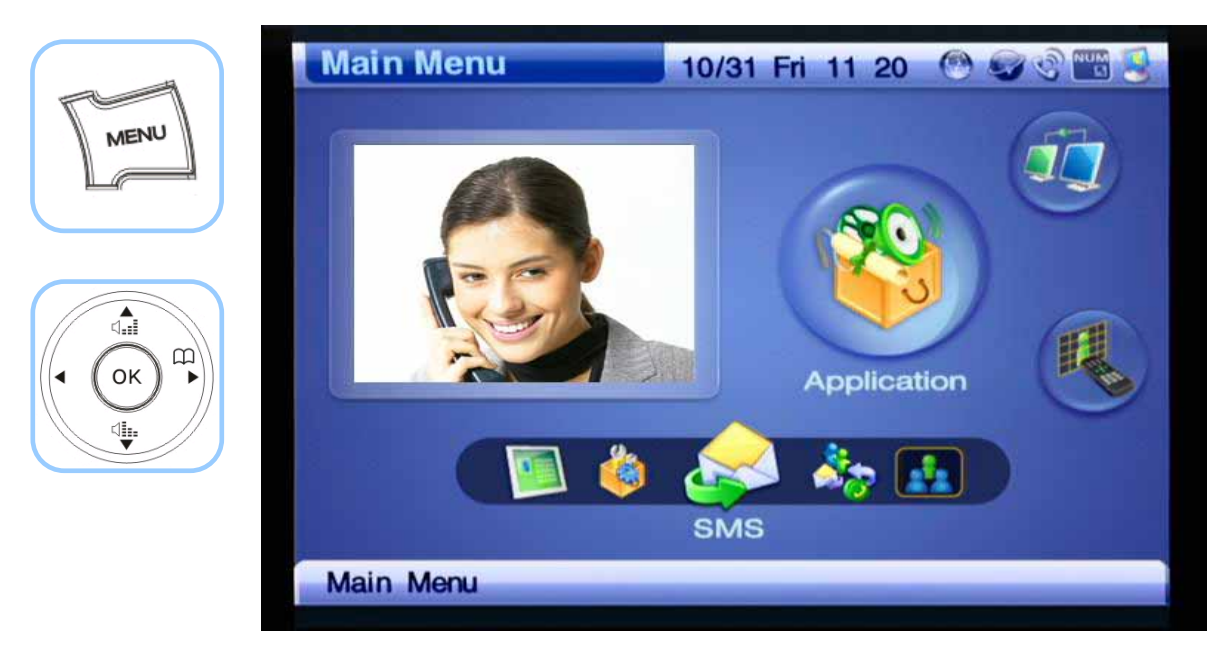

*(Figure 4-227) Menu >> Applications>> SMS*

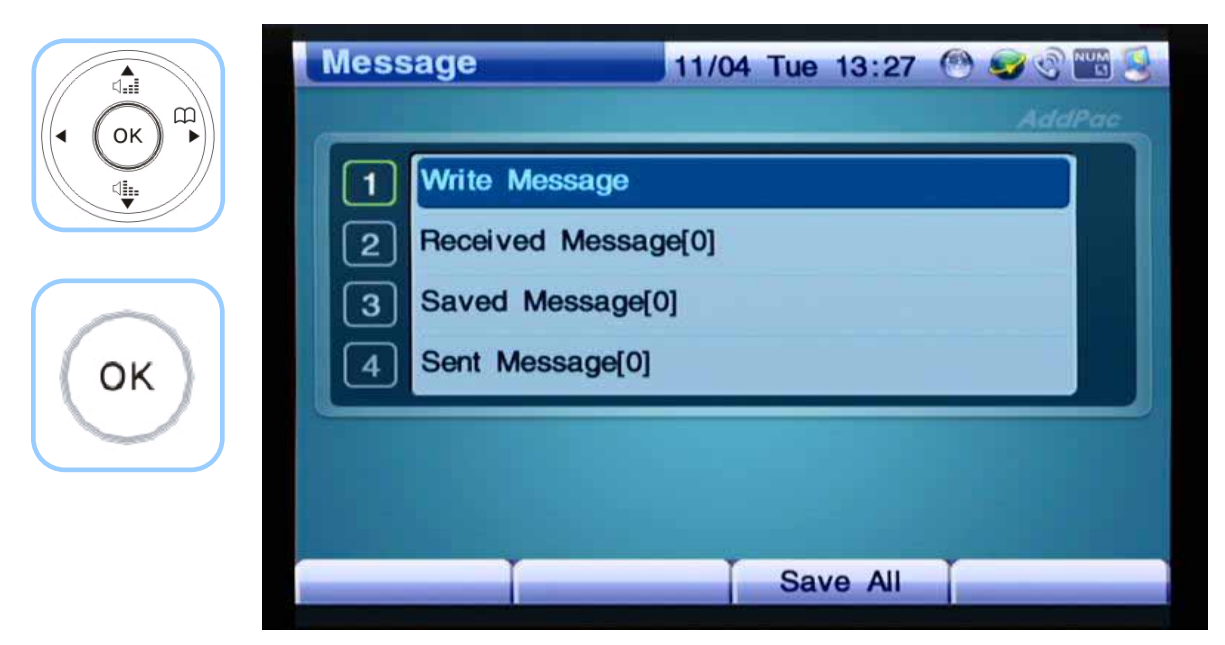

*(Figure 4-228) Message Menu Details* 

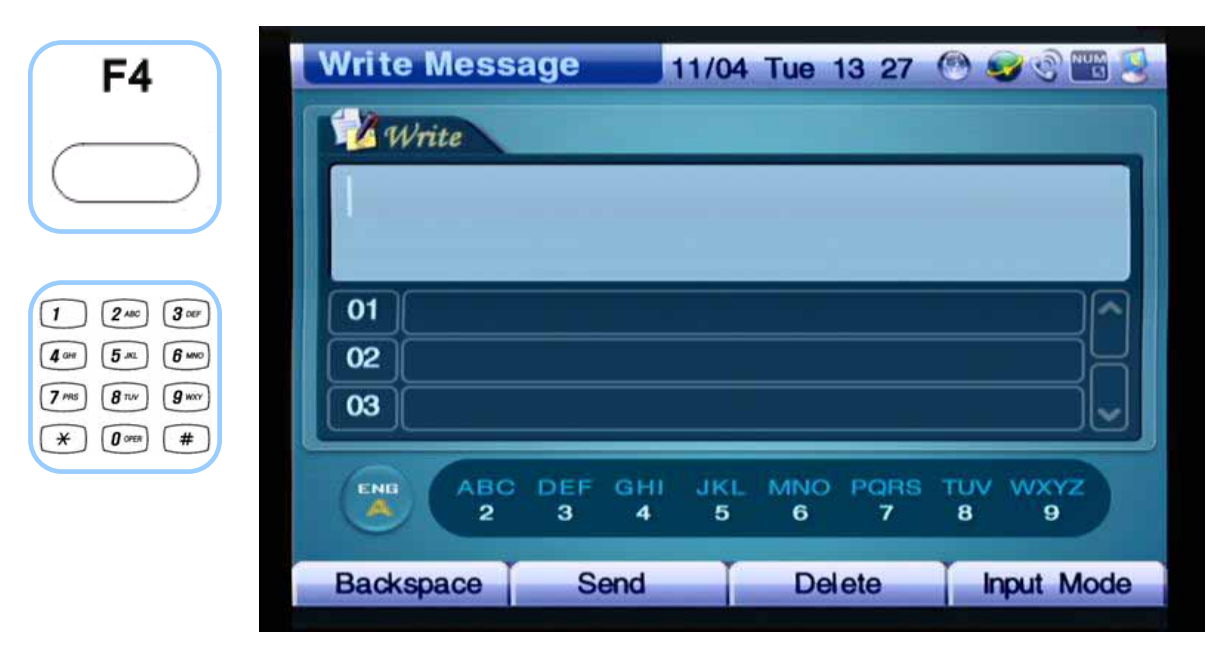

*(Figure 4-229) Write Message* 

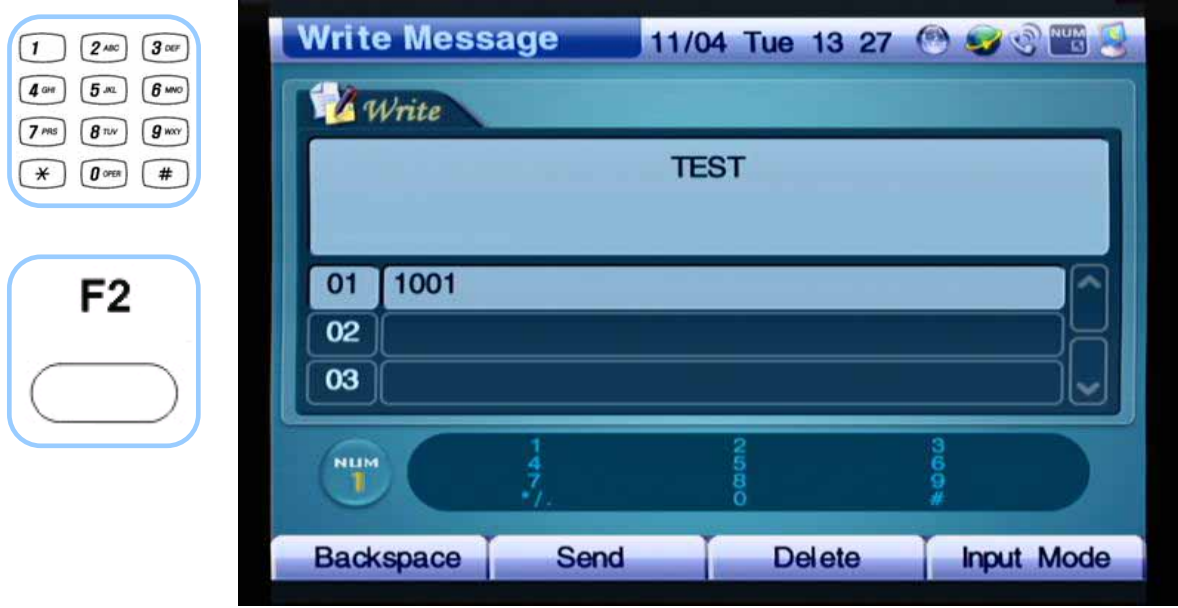

*(Figure 4-230) Send the message* 

# **Remote Setup Menu**

Remote Setup menu adjusts the settings for the other party's Bandwidth, Frame Rate and Reject Remote. This menu can be used only between the AddPac IP terminals.

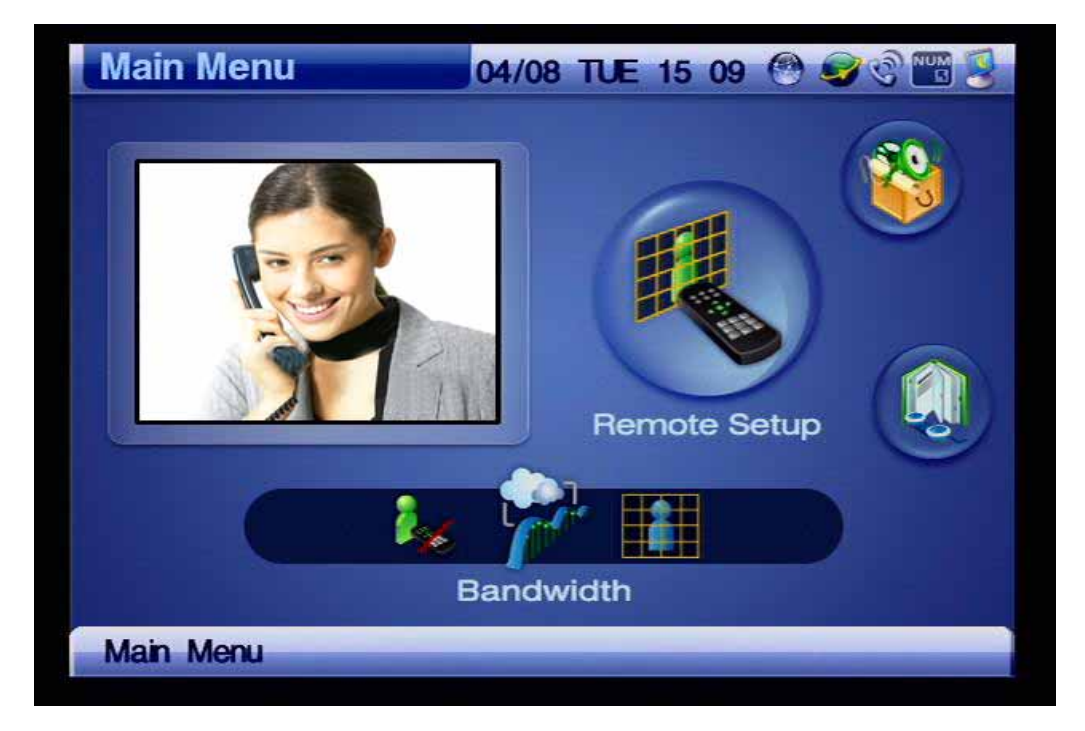

*(Figure 4-231) Screen Layout of Remote Setup Menu Category*

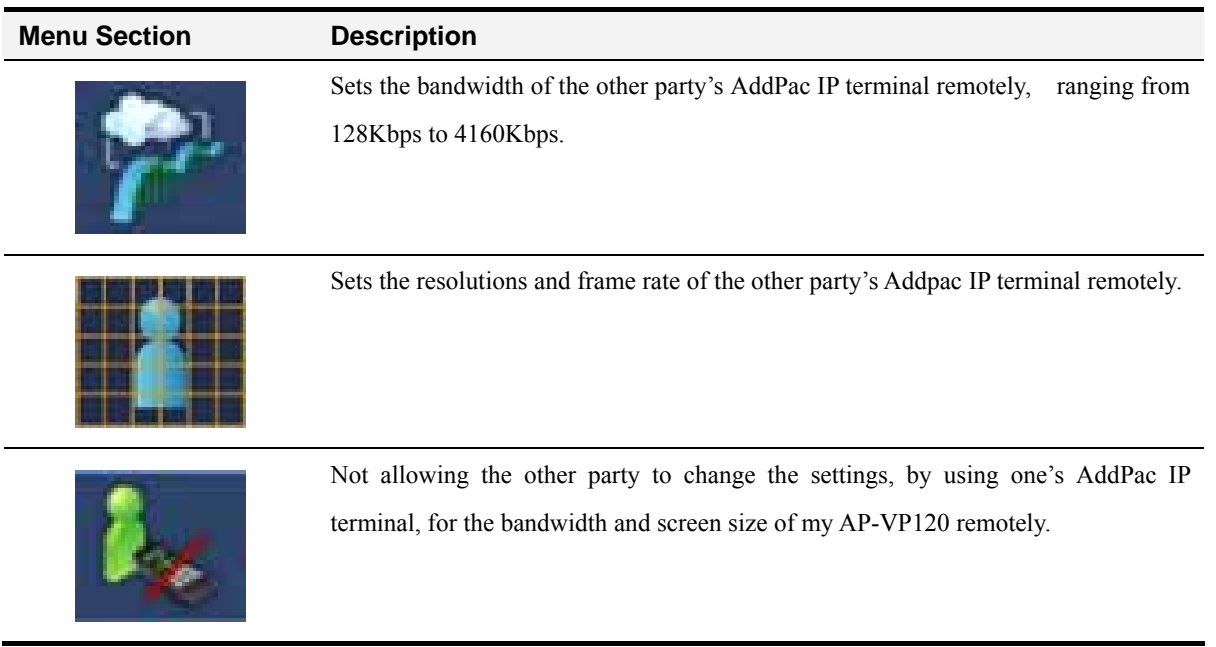

#### *[Table 4-37] Description for Composition of Remote Setup Menu Sections*

## **Remote Setup - Bandwidth Remote**

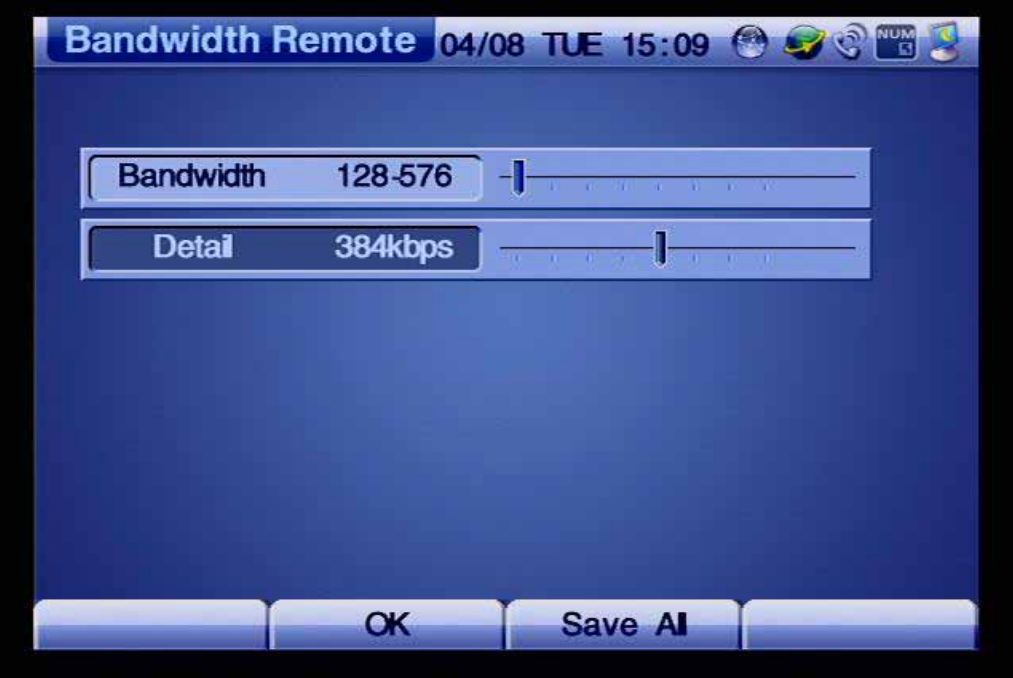

*(Figure 4-232) Screen Layout of Bandwidth Remote Menu Details* 

The following figure shows an example for setting the bandwidth for video of the other party's AddPac video phone remotely:

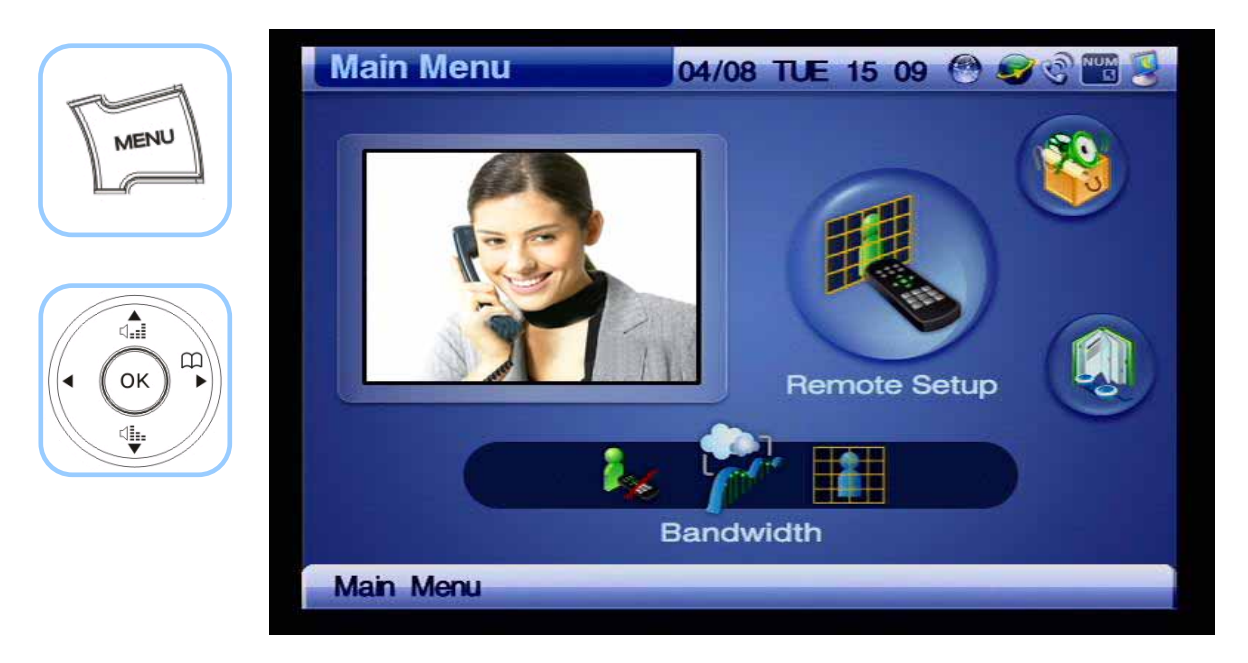

*(Figure 4-233) Menu >> Remote Setup*

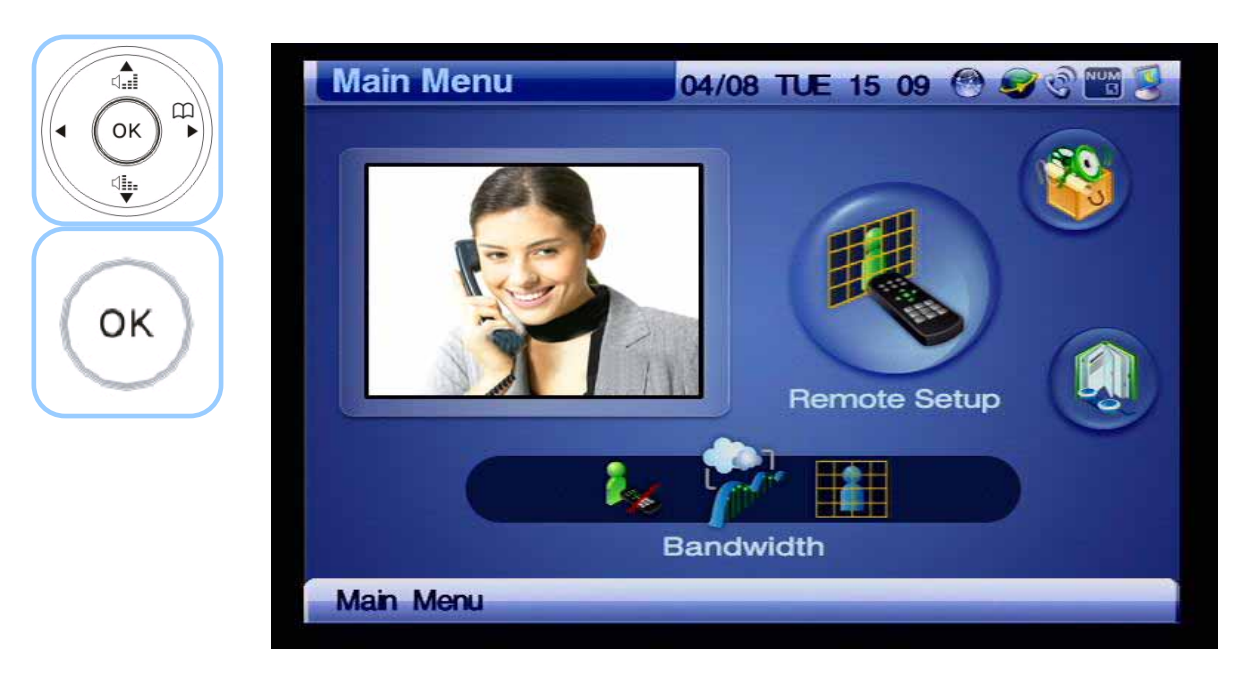

*(Figure 4-234) Remote Setup >>Bandwidth*

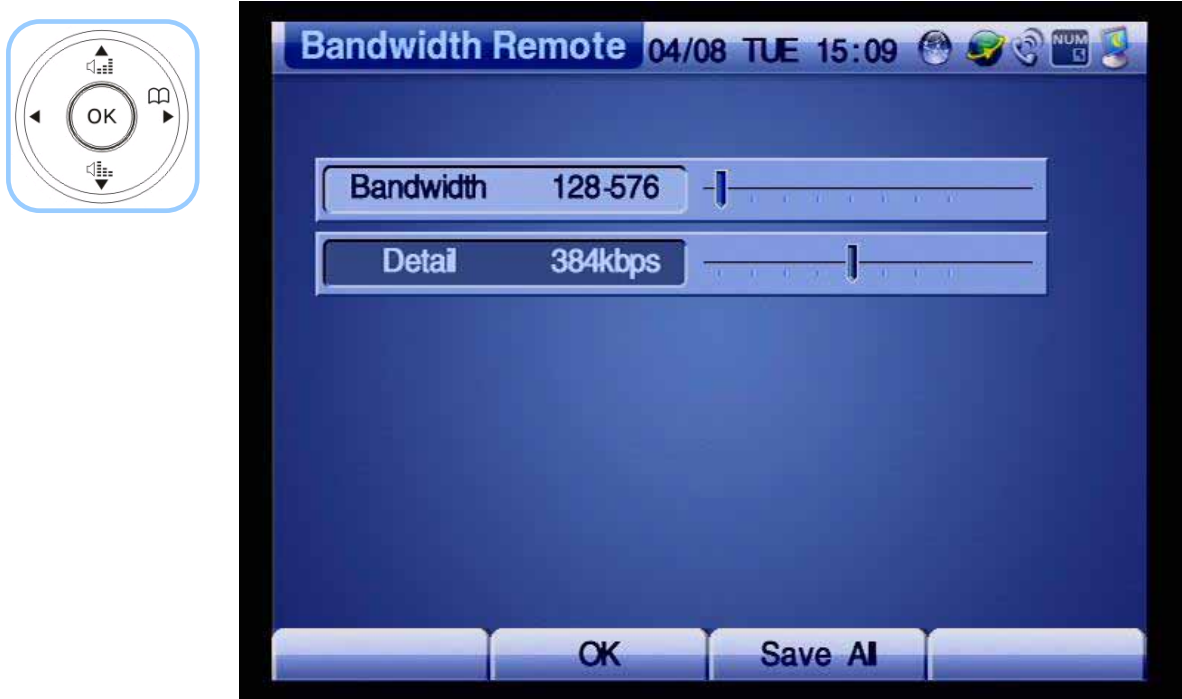

*(Figure 4-235) Bandwidth Remote Menu Details*

## **Remote Setup - VCodec Remote**

.

This menu determines the Image Size and Frame Rate to be used by the other party's AddPac Video IP Phone. QVGA, HalfVGA and VGA are the available Image Size for MPEG-4 and QCIF, QVGA, CIF, HVGA, VGA are available for H.263. H.264 supports the Image Size of QVGA. You can select the Image Size (resolution) and Frame Rate on OSD.

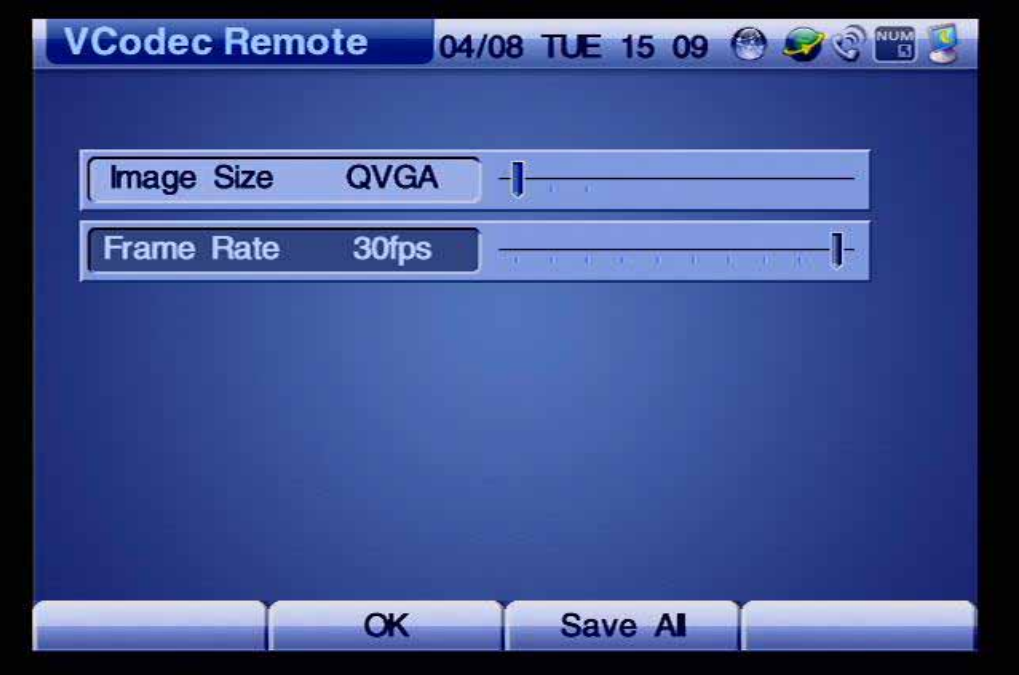

*(Figure 4-236) Video Codec Remote Menu Details*

The following figure shows an example for selecting a video codec.

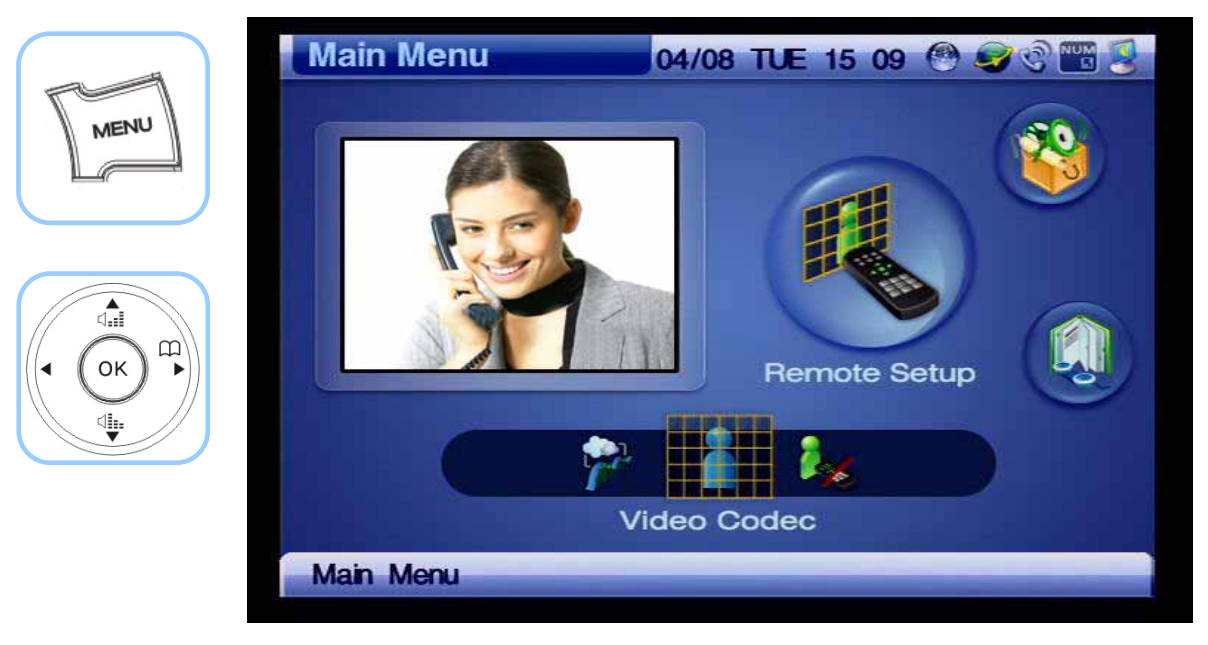

*(Figure 4-237) Menu >> Remote Setup*

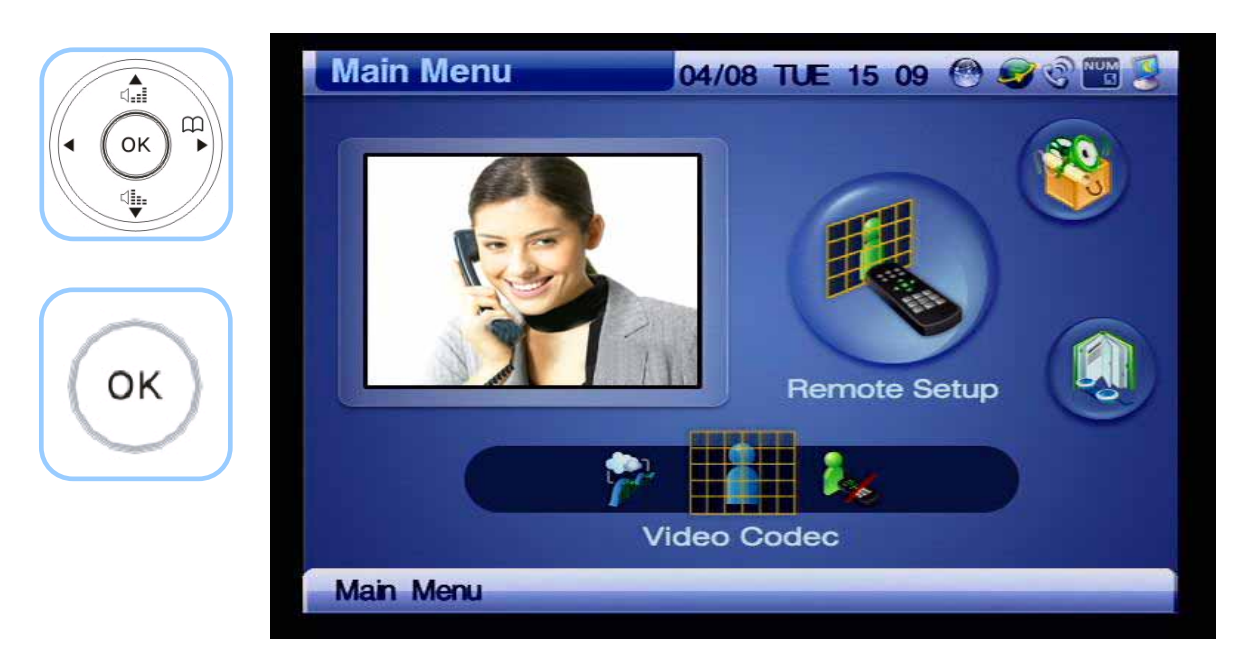

*(Figure 4-238) Remote Setup >> Video Codec*

| $\mathbb{I}_{\text{eff}}$<br>⊕<br>♦ | <b>VCodec Remote</b> |           | 04/08 TUE 15 09 8 9 8 8 9       |  |
|-------------------------------------|----------------------|-----------|---------------------------------|--|
| OK<br>վի.                           | <b>Image Size</b>    | QVGA      |                                 |  |
|                                     | <b>Frame Rate</b>    | 30fps     | $-1$ ( $-1$ $+1$ $+1$ $-1$ $+1$ |  |
| F <sub>2</sub>                      |                      |           |                                 |  |
|                                     |                      |           |                                 |  |
|                                     |                      |           |                                 |  |
|                                     |                      | <b>OK</b> | Save Al                         |  |

*(Figure 4-239) Selecting the Image Size of QVGA at the Frame Rate of 30fps* 

## **Remote Setup - Reject Remote Control**

This menu allows you to permit or reject the other party to access your VP120 remotely and adjust the image size, frame rate and bandwidth. Remote Controls Permit is set at default.

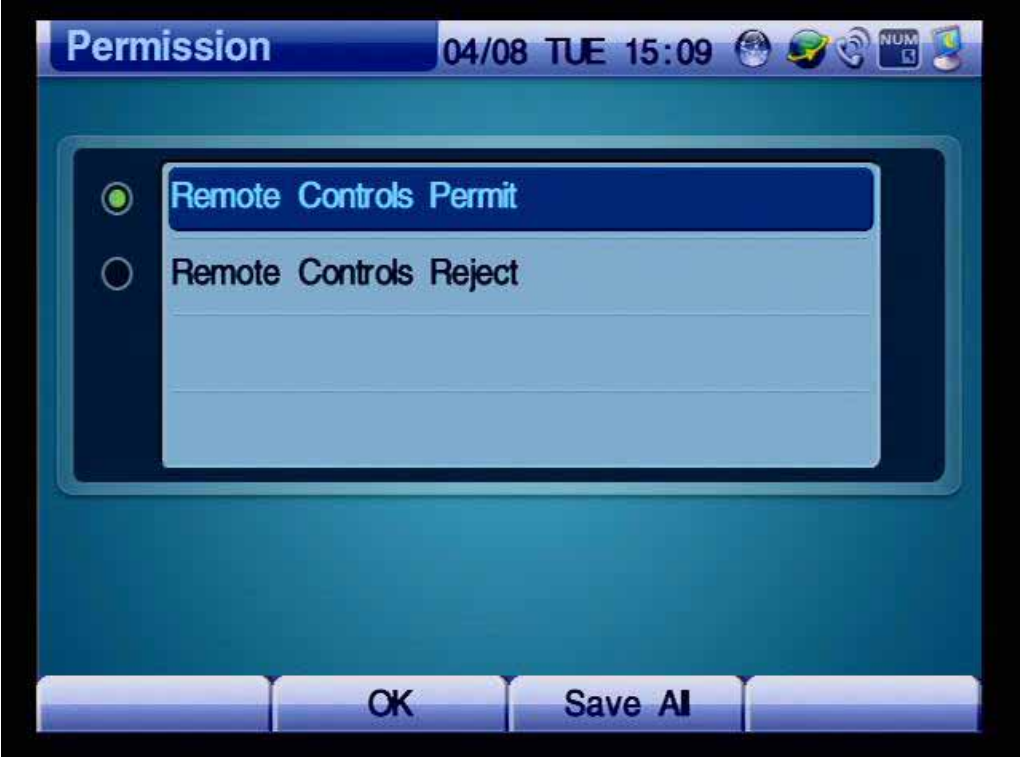

*(Figure 4-240) Menu >> Remote Setup*

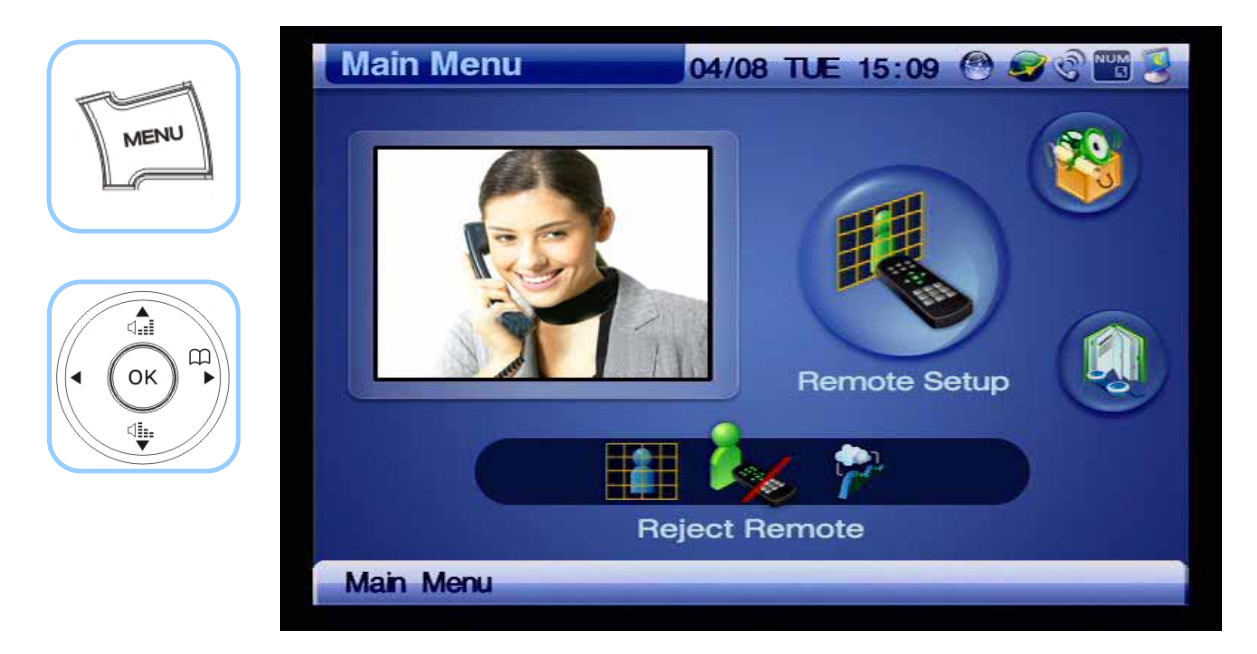

*(Figure 4-241) Remote Setup >> Reject Remote*

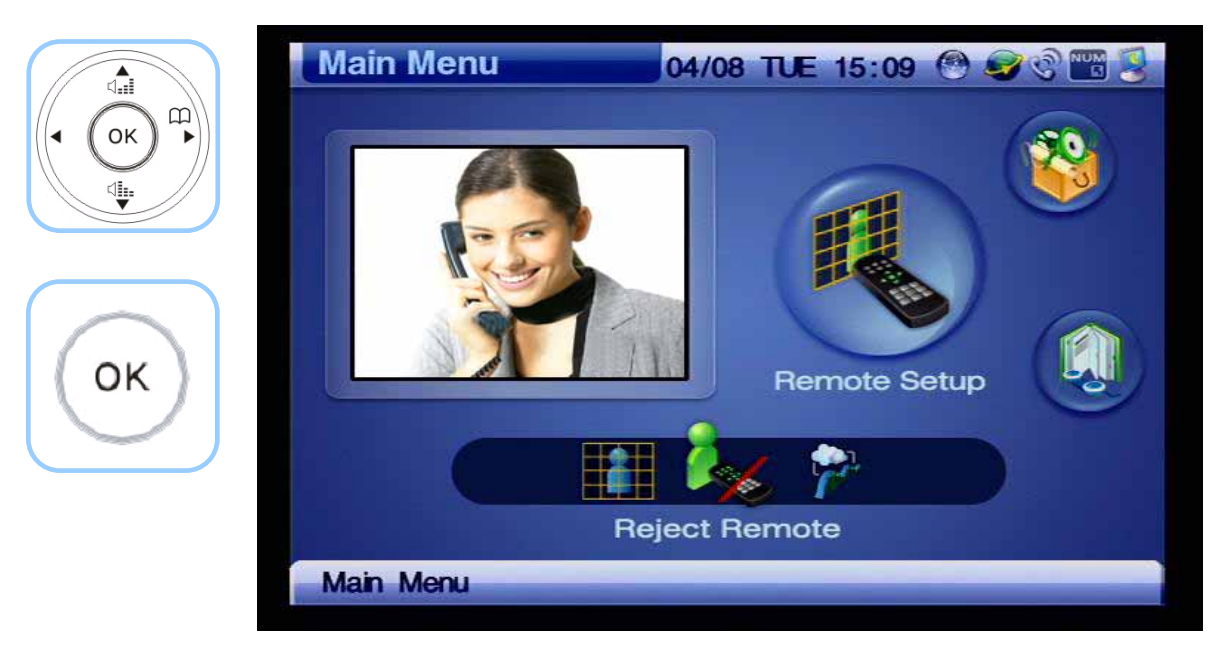

*(Figure 4-242) Remote Setup >> Reject Remote* 

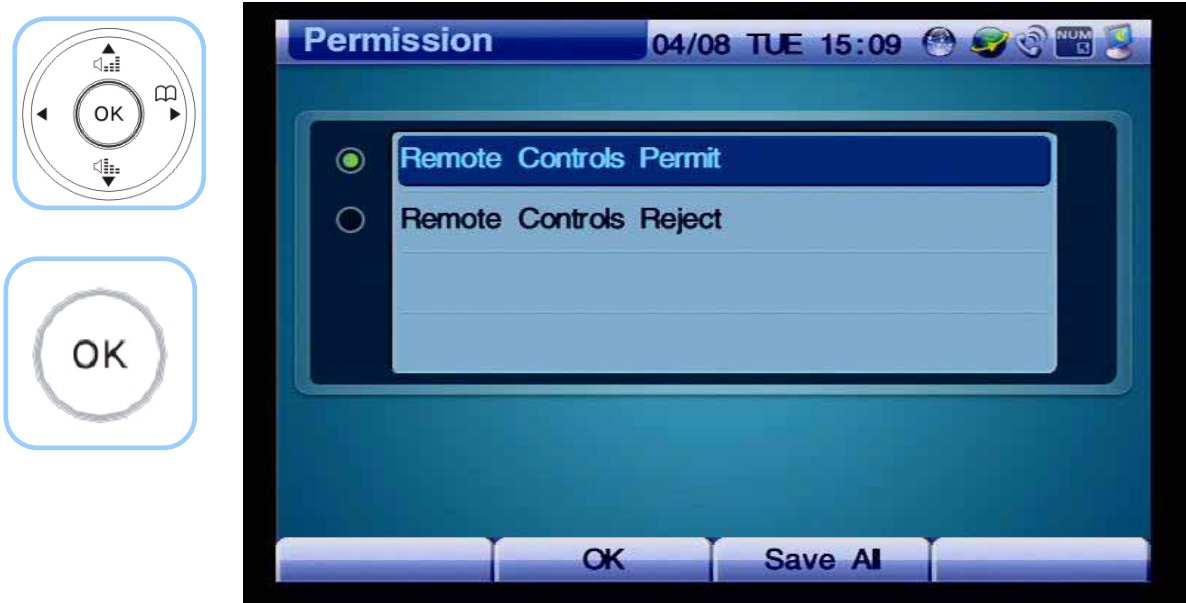

*(Figure 4-243) Select the option to permit or reject remote control*

# **Chapter 5. Using Console Commands**

### **Basic Commands for Configuring Network Settings**

**\* Commands for Verifying the Configured Settings** 

```
VideoPhone# show running-config
Building configuration... 
Current configuration: 
! 
version 8.47.024 
! 
hostname VideoPhone 
! 
username root password router administrator 
! 
! 
interface Loopback0 
 ip address 127.0.0.1 255.0.0.0 
! 
interface FastEthernet0/0 
 ip address 172.17.115.53 255.255.0.0 
 ip nat outside 
 speed auto 
 qos-control 4096 
! 
interface FastEthernet0/1 
 ip address 192.168.10.1 255.255.255.0 
 ip nat inside 
 speed auto 
 no qos-control 
! 
ip route 0.0.0.0 0.0.0.0 172.17.1.1 
! 
access-list 100 permit ip 192.168.10.0 0.0.0.255 any
```
 $\overline{\phantom{a}}$ 

### **\* Configuring IP, Default Route Settings**

```
VideoPhone# configure terminal
VideoPhone(config)# interface fastethernet 0/0 → Fast Ethernet Interface Port 0
VideoPhone(config-if)# ip address 172.17.201.232 255.255.0.0 → IP Address Setting
VOIP_INTERFACE_DOWN 
VOIP_INTERFACE_UP : (172.17.201.232) 
VideoPhone(config-if)# exit
VideoPhone(config)# ip route 0.0.0.0 0.0.0.0 172.17.1.1 → Default Route Setting
VideoPhone(config)# end \rightarrow Go to General Mode
VideoPhone# 
VideoPhone# write \rightarrow Save Settings
Proceed with write? [confirm]
Building configuration... 
[OK] Configuration saved to flash:/apos.cfg
```
### **\* Performing Ping Test to the Default Router**

```
VideoPhone# ping 172.17.201.232
PING 172.17.201.232 (172.17.201.232): 56 data bytes 
64 bytes from 172.17.201.232: icmp_seq=0 ttl=64 time=5 ms 
64 bytes from 172.17.201.232: icmp_seq=1 ttl=64 time=5 ms 
64 bytes from 172.17.201.232: icmp_seq=2 ttl=64 time=5 ms 
64 bytes from 172.17.201.232: icmp_seq=3 ttl=64 time=5 ms 
64 bytes from 172.17.201.232: icmp_seq=4 ttl=64 time=5 ms 
64 bytes from 172.17.201.232: icmp_seq=5 ttl=64 time=5 ms 
64 bytes from 172.17.201.232: icmp_seq=6 ttl=64 time=5 ms 
--- 172.17.201.232 ping statistics --- 
7 packets transmitted, 7 packets received, 0% packet loss' 
round-trip min/avg/max = 5/5/5 ms 
VideoPhone#
```
If the result of the ping test is good, the command entry for console to make a video call is completed.

### **Video Mode Command List**

The basic video/audio configuration settings of your AP-VP120 can be changed by using the menu options of OSD. You can also change the setting by using Telnet depending on circumstance.

### **\* Enter Video Mode**

VideoPhone#

VideoPhone# configure terminal

VideoPhone(config)# video 0/0

VideoPhone(config-video0/0)#

VideoPhone(config-video0/0)#

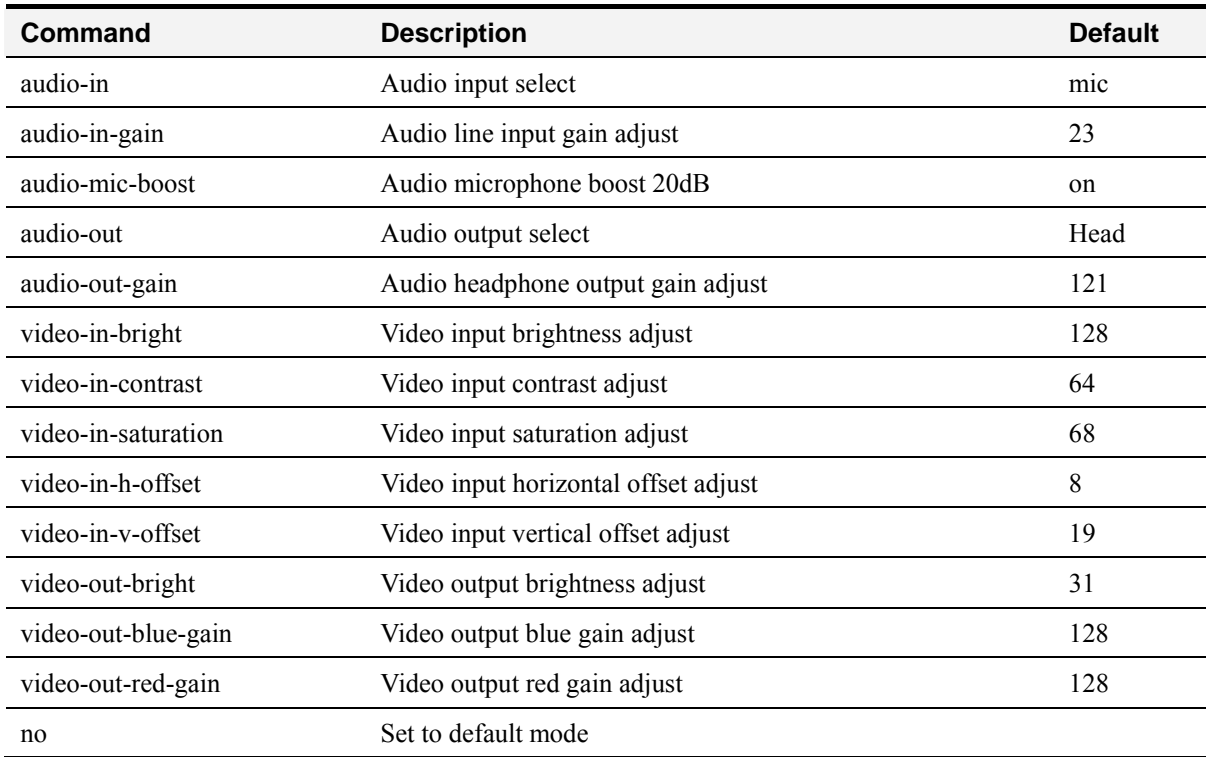

#### *[Table 5-1] Video Mode Command LIST*
#### **Selecting External Audio Input Port Mode**

This command allows you to select line input or microphone input as mode of the external audio input port (Default: Microphone).

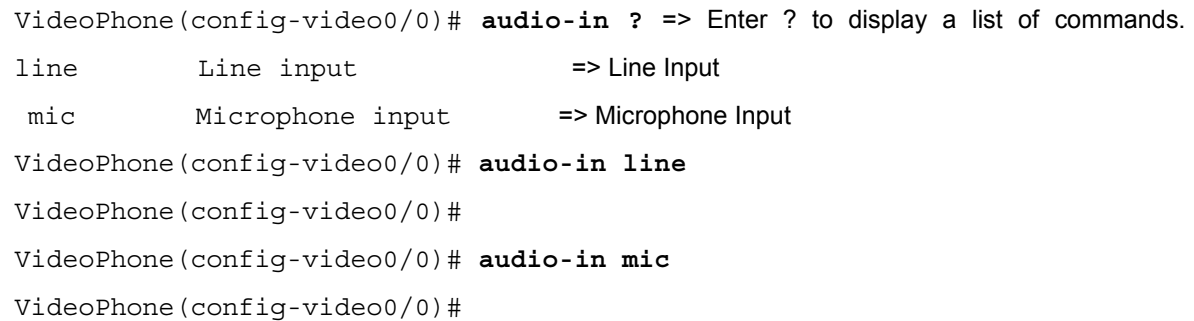

#### **Adjusting Gain Value of External Audio Input Port**

This command allows you to adjust the gain value of the external audio input port (Default: 23).

```
VideoPhone(config-video0/0)# 
VideoPhone(config-video0/0)# audio-in-gain ? 
Gain [0 - 31] => Setting Range
VideoPhone(config-video0/0)# audio-in-gain 23
VideoPhone(config-video0/0)#
```
#### **Amplifying Microphone of External Audio Input Port**

This command allows you to amplify the microphone of the external audio input port in microphone mode (Default: off).

VideoPhone(config-video0/0)# VideoPhone(config-video0/0)# audio- mic-boost? on Enable off Disable VideoPhone(config-video0/0)# audio-mic-boost off VideoPhone(config-video0/0)#

## **Selecting External Audio Output Port Mode**

This command allows you to change mode of the external audio output port on CLI (Default: headphone). VideoPhone(config-video0/0)# VideoPhone(config-video0/0)# **audio-out ?** line Line output head Headphone output VideoPhone(config-video0/0)# **audio-out head** VideoPhone(config-video0/0)#

## **Adjusting Gain Value of External Audio Output Port**

This command allows you to adjust the gain value of the external audio output port (Default: 121).

```
VideoPhone(config-video0/0)# 
VideoPhone(config-video0/0)# audio-out-gain ?
Gain [0 - 127]
VideoPhone(config-video0/0)# audio-out-gain 121 
VideoPhone(config-video0/0)#
```
#### **Adjusting Video Input Brightness**

This command allows you to adjust the brightness of the internal camera and composite input

port (Default: 128). VideoPhone(config-video0/0)#

```
VideoPhone(config-video0/0)# video-in-bright ?
 Brightness [0 - 255] 
VideoPhone(config-video0/0)# video-in-bright 128
VideoPhone(config-video0/0)#
```
#### **Adjusting Video Input Sharpness**

This command allows you to adjust the sharpness of the internal camera and composite input port **(Default: 64)**.

```
VideoPhone(config-video0/0)# 
VideoPhone(config-video0/0)# video-in-contrast ? 
 Contrast [0 - 127] 
VideoPhone(config-video0/0)# video-in-contrast 64
VideoPhone(config-video0/0)#
```
## **Adjusting Video Input Saturation**

This command allows you to adjust the saturation of the internal camera and composite input port **(Default: 68)**.

VideoPhone(config-video0/0)# VideoPhone(config-video0/0)# **video-in-saturation ?** Saturation [0 - 127] VideoPhone(config-video0/0)# **video-in-saturation 68** VideoPhone(config-video0/0)#

#### **Adjusting Horizontal Video Input Offset**

This command allows you to adjust the horizontal offset of the internal camera and composite input port. This command is used to connect the external video devices of the DVD player, if required **(Default: 8)**.

VideoPhone(config-video0/0)# VideoPhone(config-video0/0)# **video-in-h-offset ?** H-offset [2 - 254] VideoPhone(config-video0/0)# **video-in-h-offset 8** VideoPhone(config-video0/0)#

#### **Adjusting Vertical Video Input Offset Value**

This command allows you to adjust the vertical offset of the internal camera and composite input port. This command is used to connect the external video devices of the DVD player, if required **(Default: 19)**.

```
VideoPhone(config-video0/0)# 
VideoPhone(config-video0/0)# video-in-v-offset ? 
 V-offset [1 - 255] 
VideoPhone(config-video0/0)# video-in-v-offset 19
VideoPhone(config-video0/0)#
```
#### **Adjusting the Brightness of External Video Output Port**

This command allows you to adjust the brightness of the internal LCD display and composite/S-

```
VIDEO output port (Default: 31).
```

```
VideoPhone(config-video0/0)# 
VideoPhone(config-video0/0)# video-out-bright ?
 Brightness [0 - 31] 
VideoPhone(config-video0/0)# video-out-bright 31
VideoPhone(config-video0/0)#
```
#### **Adjusting Color of External Video Output Port (Blue / Red)**

This command allows you to adjust the color of the internal LCD display and composite/S-VIDEO output port. The colors are blue and red **(Default: 128)**.

```
VideoPhone(config-video0/0)# 
VideoPhone(config-video0/0)# video-out-blue ?
Gain [0 - 255]
VideoPhone(config-video0/0)# video-out-blue 128 
VideoPhone(config-video0/0)# 
VideoPhone(config-video0/0)# video-out-red ?
Gain [0 - 255]
VideoPhone(config-video0/0)# video-out-red 128 
VideoPhone(config-video0/0)#
```
# **Chapter 6. Appendix**

This Appendix describes the pin specification of the cables used for AP-VP120.

- Console port signal and pin-out (RJ-45 to DB9)
- Pin-out of the UTP cable (RJ-45 to RJ-45)

## **Console Port Signal and Pin-Out**

The built-in RJ-45 to DB9 (female DTE connector) cable is used to connect the console port of this product to the PC where the terminal emulator software operates.

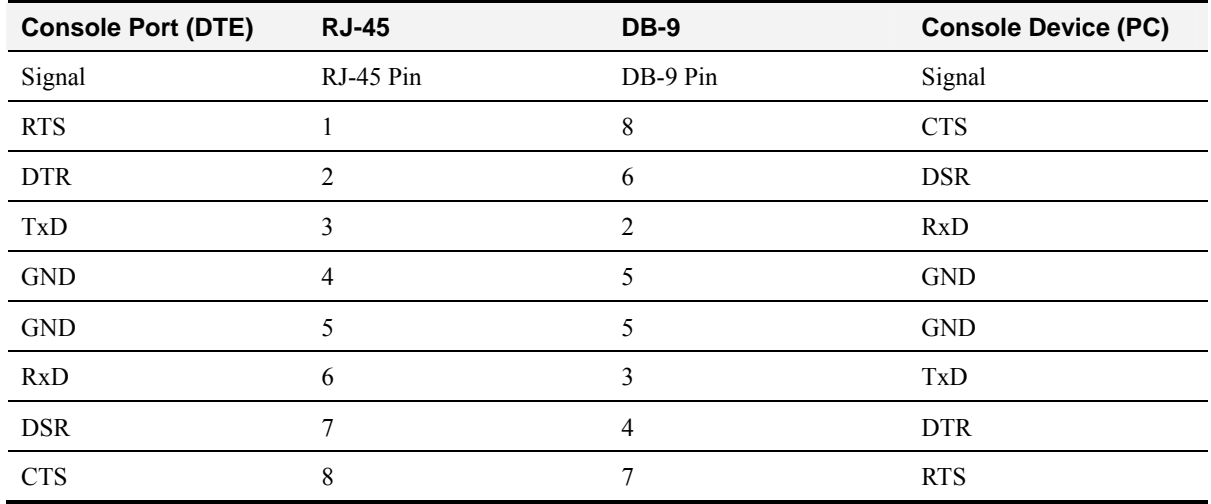

#### *[Table 6-1] Console Port Pin-Out*

#### **Pin-Out of UTP Cable (RJ-45 to RJ-45)**

The RJ-45 to RJ-45 Ethernet cable is used to connect AP-VP300 to another device (typically hub). The pin sequence of the RJ-45 connector is shown in Figure 7-1. For the signals and specification, refer to Table 7-2, "Signals and Pin-Out of Serial Ethernet Cable".

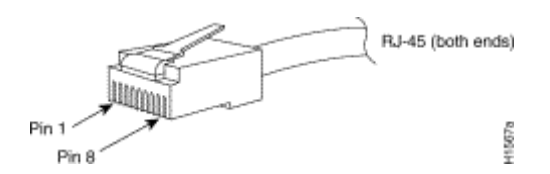

*(Figure 6-1) 100Base-TX RJ-45 Connector*

| <b>RJ-45</b> | Signal | <b>Direction</b> | RJ-45 Pin      |
|--------------|--------|------------------|----------------|
|              | $Tx +$ | $\rightarrow$    |                |
| C            | $Tx -$ | $\rightarrow$    | $\mathfrak{D}$ |
| ↑            | $Rx +$ | $\leftarrow$     |                |
| 4            |        |                  | 4              |
|              |        |                  |                |
| 6            | $Rx -$ | $\leftarrow$     | 6              |
|              |        | ۰                | ⇁              |
| O<br>∧       |        | ۰                | 8              |

*[Table 6-2] Signals and Pin-Out of Serial Ethernet Cable*

• This specification is about the serial cable that connects AP-VP500 to the hub.

• Use a cross cable to connect AP-VP500 to either another AP-VP500 or a PC.

## **Abbreviation and Glossary**

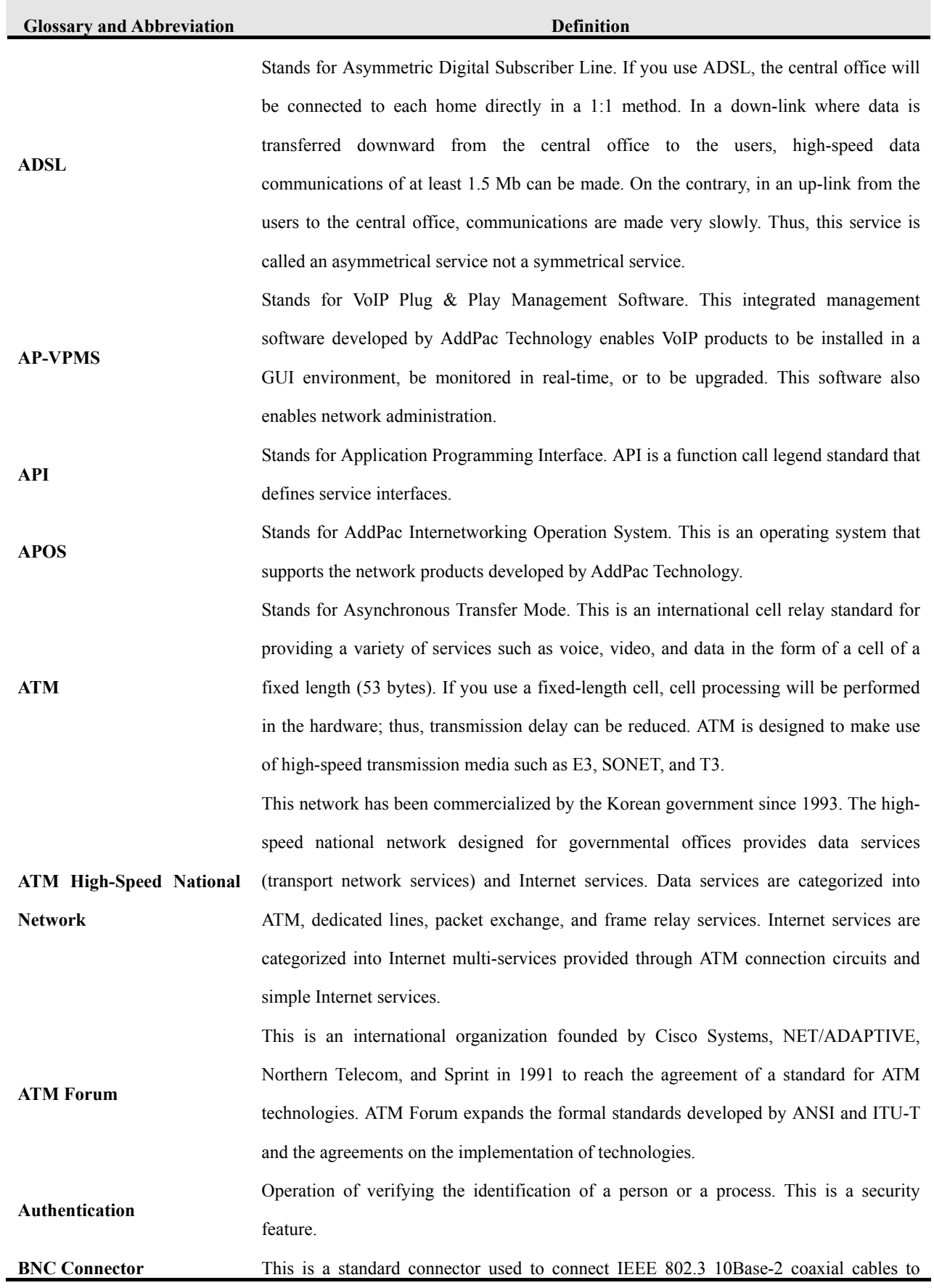

Media Access Unit (MAU).

**Boot Loader**  This is a chip installed into a printed circuit board used to send executable boot commands to a network device.

**Bps** Stands Bits per second. Typically called bps. Reference: Bit Rate.

**Cable Modem**  This device converts analog signals to digital signals in order to enable the Internet through a cable network. Since telephone networks are made of copper wires and cable networks are made of coaxial and optical cables, the bandwidth of cable networks are much wider than that of telephone networks. However, the modulation/demodulation technology, which converts digital to analog and vice versa, is required for cable networks when data is transferred.

**Call Center**  Call Center is a central place where calls from customers and other people are processed systematically. Computer automation is implemented in Call Center to some degree. Typically, Call Center processes many calls simultaneously, categorizes calls, connects the calls to personnel, and records calling logs automatically. Call Center is typically used for mail order catalog firms, telemarketing firms, customer centers for PC products, and large enterprises that sell products or provide services.

**Caller ID**  Caller ID is a call service that enables the phone number of the caller to be sent to the recipient. To see the phone number, a digital reader should be installed into the phone.

**Category 5 cabling**  One of the five-level UTP cable connection methods specified by the EIA/TIA-586 standard. Category 5 cabling enables data to be transferred at a rate of up to 100Mbps. **CBR**  Stands for Constant Bit Rate. The ATM network QoS class CBR defined by ATM Forum is used for a connection device that is based on a precise clock processing method to ensure untwisted data transfer.

**CES**  Stands for Circuit Emulation Service. This service allows you to multiplex multiple line emulation streams for voice and video with packet data through a single high-speed ATM link without using a separate ATM access multiplexer.

**Checksum**  This is a method for checking the integrity of transferred data. Checksum is an integer calculated from the octet sequence obtained by a series of operations. This value is calculated by the recipient again for verification.

**Coaxial cable**  This coaxial cable is made of an external cylinder-type conductor that wraps an internal wire conductor. Examples of the coaxial cables used for LAN include 50 $\Omega$  cables used for digital signal processing and 75Ω cables used for high-speed digital signal processing.

**CODEC**  Stands for COder-DECoder. CODEC is: 1. A built-in circuit device that converts analog signals to digital bit streams and vice versa based on a pulse code modulation method; 2.

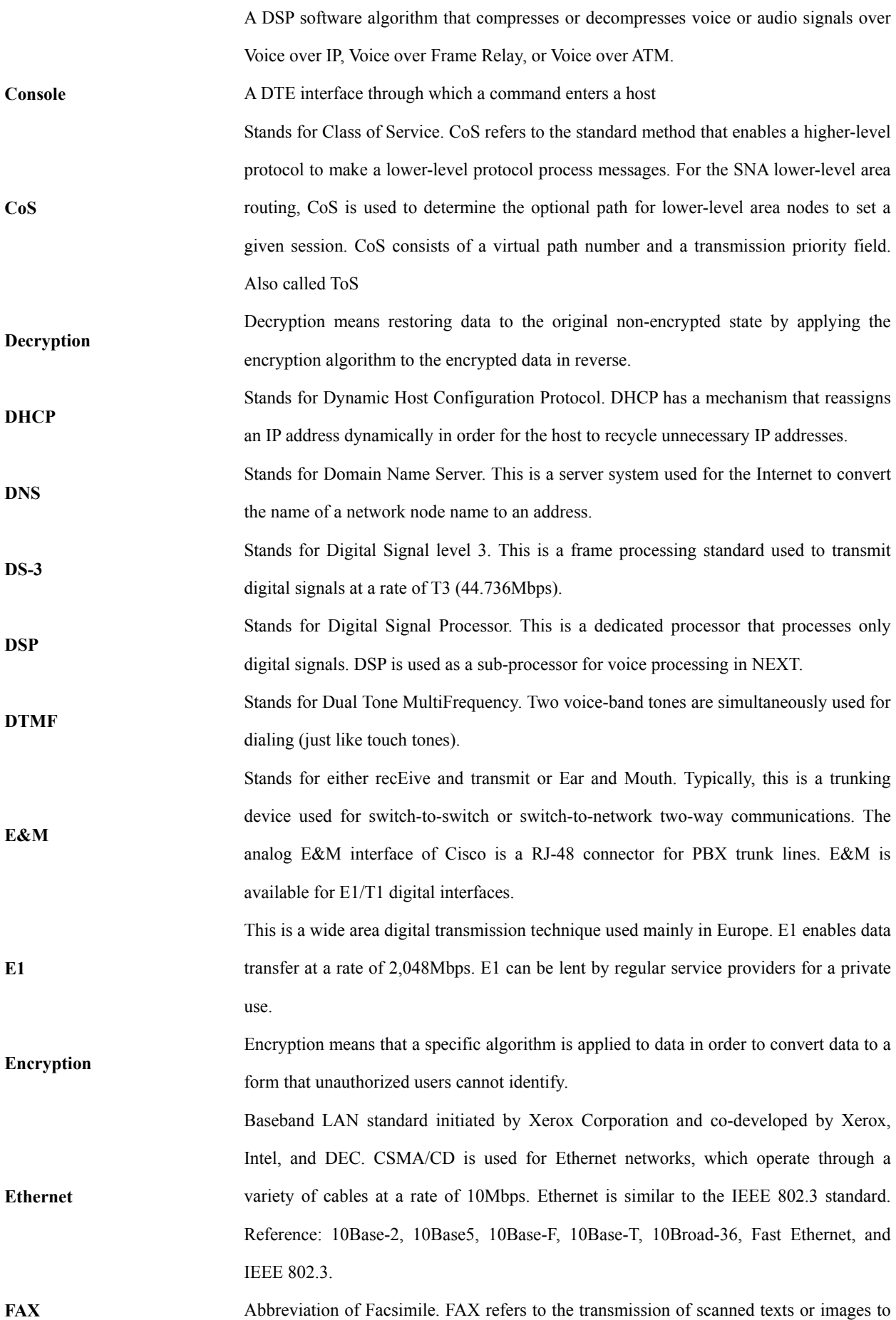

a printer or an output device connected to another phone number by using a telephone line. Once the original document is read by a facsimile, the facsimile treats the document as a fixed graphic image, and converts it to bitmap. In this digital form, data is transferred in the form of an electrical signal through a phone system. The receiving facsimile restores the data to a encoded image, and prints it on a sheet of paper.

**Frame**  Logical group of data transferred to a data link layer unit through a transmission medium. From frames, the header and trailer that include user data are important. Headers and trailers are used for synchronization and error control. Cells, datagrams, messages, packets, and segments are used to describe logical data groups in various layers of OSI or based on various technologies.

**Frame-Relay**  This is an industry-standard switching-type data link layer protocol that processes multiple virtual lines in inter-connected devices by using the HDLC encapsulation. Frame-Relay is more efficient than X.25.

**FTP**  Stands for File Transfer Protocol. FTP, which is an application protocol, is part of the TCP/IP protocol stack used for file transfer between network nodes. FTP is defined in RFC 959.

**FXO**  Stands for Foreign Exchange Office. The FXO interface is connected to the switching center of Public Switched Telephone Network (PSTN), and is provided by a regular phone. The FXO interface of Cisco is a station interface of the switching center or PBX on PSTN, and is a RJ-11 connector for analog connection devices.

Stands for Foreign Exchange Station. The FXS interface is directly connected to a standard phone, and provides a ring-back tone, voltage, and a dial tone. The FXS interface of Cisco is a RJ-11 connector for basic telephone service devices, keyset, and PBX.

**FXS** 

**G.723.1** 

**G.711**  This specifies the PCM voice coding technique of 64Kbps. Voice is encoded under G.711 in an appropriate format that enables digital voice transmission over either PSTN or PBX. G.711 is specified under the ITU-T standard of G-series recommendation.

This is one of the H.324 standards, and specifies a compression technique that enables voice or audio signal elements to be compressed at a very low bit transmission rate. This CODEC is related to the bit transmission rates of 5.3Kpbs and 6.3Kpbs. The high bit transmission rate is based on the MLMLQ technology, and provides high quality sounds. The low bit transmission rate is based on CELP, and ensures high flexibility for system designers. This standard is specified under the G-series ITU-T standard.

**G.726**  This standard specifies ADPCM coding performed at a rate of 40Kbps, 32Kbps, 24Kbps, or 16Kbps. If the PBX network is configured to support ADPCM, you can exchange

ADPCM encoding voice with packet voice networks, PSTN, or PBX networks. This standard is specified under the ITU-T standard of G-series recommendation.

This standard specifies variations that ensure low delay of CELP voice compression performed at 16Kbps. The CELP voice coding should be converted to a public telephony format for transmission over either PSTN or PSTN. This standard is specified under the ITU-T standard of G-series recommendation, and defines the CELP compression that encodes G.729 voice to a stream of 8Kbps. G.728 has two variations (G.729 and G.729 Annex A), and the variations are different in terms of calculation complexity. The two variations have voice quality similar to ADPCM of 32Kbps. G.728 is specified under the ITU-T standard of G-series recommendation.

**Gatekeeper**  This is the component of the H.323 video conference system that analyzes a caller ID, controls access authorization, and manages the subnet bandwidth. A gatekeeper is H.323 entity that provides the features that enable address conversion and LAN access control to the H.323 terminal and gateway on LAN. Gatekeepers can provide other services such as bandwidth control and search for a gateway to the H.323 terminal and gateway. This device manages a device registry on a multimedia network. The devices are registered with the gatekeeper, and they request the gatekeeper to authorize a call.

**H.225**  This ITU standard is applied to the session setting and packetization of H.225.0. H.225.0 specifies a variety of protocols such as RAS, Q.931, and RTP.

**H.245** This ITU standard is applied to H.245 endpoints control.

**H.323**  This standard is an extension of the ITU-T standard H.320 that enables voice conferences over LAN or another packet switching network as well as video transmission over the Internet.

**HBD3** This is a type of line codes used for E1.

**G.728** 

**HDLC**  Stands for High-Level Data Link Control. HDLC is a transmission protocol used in the data link layer, which is the second layer of the 7-layer OSI model. HDLC is used in the X.25 packet switching network. Data consists of frames in HDLC, and frames are transmitted through a network. The destination verifies if the frames have been successfully transmitted. The HDLC protocol includes data for controlling data flow and troubleshooting errors in a data frame.

**Hookflash**  This is a short on-hook duration of a device such as phones during a call. Hookflash means that a phone attempts to make a dial tone recall through PBX. This is usually used to perform call transfer.

**HTTP**  Stands for Hypertext Transfer Protocol. This protocol enables a Web browser or a Web server to transfer files such as text files and graphic files.

Stands for Internet Protocol Security protocol. IPSec is a still developing standard for the security of networks or the packet processing layer of network communications. In the previous security techniques, security has been included in the application layers of a communication model. IPSec is particularly useful for the implementation of remote user access through dial-up access to Virtual Private Networks (VPN) and regular private networks. The main advantage of IPSec is that security can be ensured without replacing an individual user PC with a new one. Cisco takes the initiative of suggesting IPSec as the standard, and has embedded support to this feature into its network router.

IPv6 is the latest IP, and has been embedded into part of IP support into many products including the operating systems of PC. IPv6 is called IP Next Generation (IPng), that is the next-generation IP. IPv6 is the formal IETF standard. IPv6 is designed as an evolutional version of the currently used IP version 4. Network hosts or intermediate nodes that adopt either IPv4 or IPv6 can process any packets formulized by either IPv4 or IPv6; thus, the users and service provides can upgrade their IP to IPv6 individually without collaboration.

Stands for Internet Service Provider. ISP refers to service providers that provide Internet access services, Web site construction and Web hosting services to individuals or enterprises. ISP has devices and communication lines required for Internet access, and large ISPs have their own high-speed dedicated lines in order to provide services that have better quality and are less dependent on telephone network service providers to their customers. The large nationwide ISPs of the U.S. are AT&T WorldNet, IBM Global Network, MCI, Netcom, UUNet, and PSINet. Those of Korea are INet, Channeli, Netsgo, and Netian. The users access the Internet through online service providers. The main online service providers of the U.S. are America Online and Compuserve, and those of Korea are Chollian, Unitel, and Hitel.

**ITU-T**  Stands for International Telecommunication Union Telecommunication Standardization Sector. This is an international organization that develops global standards on communication technologies. ITU-T performs the previous tasks of CCITT.

Stands for Interactive Voice Response. IVR refers to a system that provides data in the form of recorded messages through phone lines as a response to user input in the form of human voice or mainly DTMF signal processing. Examples are banks that allow you to check balance by using a phone or automated stock quotations system.

**LAN**  Stands for Local Area Network. This is a low-error, high-speed data network that covers relatively small geographical areas of up to several thousand meters. LAN inter-connects workstations, peripherals, terminals, and other devices in a building or a geographically

**IPSec** 

**IPv6** 

**ISP** 

**IVR** 

limited area. The LAN standard specifies a cable connection and signal processing method in the physical layer and data link layer of the OSI model. Reference: MAN, WAN.

**Link**  This is a network communication channel configured with lines or a transmission path between the transmitter and receiver and related devices. A link mainly refers to WAN connections, and is sometimes called a line or a transmission link.

**Loopback Test**  This test is performed as follows: Transmit a signal or return it to the transmitter at a location on the communication path. This loopback test is usually performed to test the availability of network interfaces.

**MAC Address**  Stands for Media Access Control Address. This is a standard data link layer address required for any and all ports and devices connected to LAN. Other devices on a network use this address to locate a specific port within the network and to create or update a routing table and data structure. A MAC address is 6 bytes long, and is managed by IEEE. A MAC address is called as a hardware address, a MAC-layer address, or a physical address. Compare to: Network Address

**MAN**  Stands for Metropolitan-Area Network. This network covers the entire area of a large city. The operation area of MAN is geographically larger than that of LAN; however, is smaller than that of WAN. Compare to: LAN, WAN.

**MGCP**  MGCP, which is also known as H.248 or Megaco, is a standard protocol required to operate signals required during a multimedia conference or to manage sessions. This protocol defines a method of communications between the media gateway that converts the data format required for a circuit switching network to the one required for a packet switching network and the media gateway control device. MGCP may be used to set up, manage, and complete calls among multiple endpoints. Megaco and H.248 are the improved version of MGCP.

**NAT**  Stands for Network Address Translation. NAT is a mechanism for reducing the need for globally unique IP addresses. NAT allows you to access the Internet as an organization whose address is not globally unique converts the address to an address space where the address can be globally routed. NAT is also called Network Address Translator.

**NTP**  Stands for Network Time Protocol. NTP, which is built based on TCP, sets a local time accurately based on a wireless clock and an atomic clock on the Internet. NTP can synchronize a distributed clock in the unit of milliseconds for a long time.

**PABX**  Stands for Private Automatic Branch eXchange. PABX is a switch for phones used at enterprises. PABX is used in Europe, while PBX is used in the U.S.

**Packet A** packet is a group of logical data that contains user data and a header where control

data is contained. A packet mainly refers to the unit of network layer data.

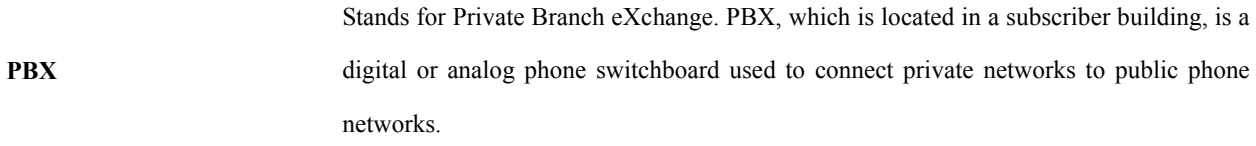

**PING**  Stands for Packet INternet Groper. ICMP echo-processes a response between messages. PING is used for an IP network to test the accessibility of network devices.

**Point to Point Connection**  One of the two basic connection types. In ATM, the point to point connection may be either a one-way connection or a two-way connection between two ATM end systems.

**Pont to Multipoint Connection**  One of the two basic connection types. In ATM, the point to multipoint connection is a one-way connection method that enables a transmitting end-system (root node) to be connected to multiple receiving end-systems (riff). Compare to: Point to Point Connection

**POTS Stands** for Plain Old Telephone Service. Reference: PSTN.

**PSTN** 

**PVC** 

**PPP**  Stands for Point-to-Point Protocol. This protocol is the advanced version of SLIP that enables a router-to-router connection or a host-to-network connection through synchronous or asynchronous lines. SLIP is designed to be used on an IP, while PPP is used along with network layer protocols such as IP, IPX, and ARA. PPP has a bulletin board security mechanism such as CHAP and PAP. PPP has two sub-protocols, LCP and NCP. Reference: CHAP, LCP, NCP, PAP, and SLIP

**Protocol Stack**  This is a collection of communication protocols that inter-work with one another and that process communications in part or all of the seven layers of the OSI reference model. All protocol stacks are not related to each layer of the OSI model, and one protocol of a stack can process multiple layers at one time. TCP/IP is a typical protocol stack.

Stands for Public Switched Telephone Network. PSTN is a general term that refers to various telephone networks and services used worldwide. PSTN is also called POTS.

Stands for either Permanent Virtual Circuit or Permanent Virtual Connection. PVC is a virtual circuit installed permanently. PVC allows you to reduce a bandwidth for setting up or releasing a circuit when a specific virtual circuit must always exist. As an ATM term, PVC is called Permanent Virtual Connection.

**Q.931 Signaling**  This is an ITU standard that specifies ISDN signal processing methods. The H.225.0 standard uses a variation of Q.931 to set up or disconnect the session of H.323.

**QoS**  Stands for Quality of Service. QoS is the criterion of measuring the performance (e.g. transmission quality and service availability) of a transmission system.

**RAM**  Stands for Random-Access Memory. RAM is a volatile memory that can be read or written by a microprocessor.

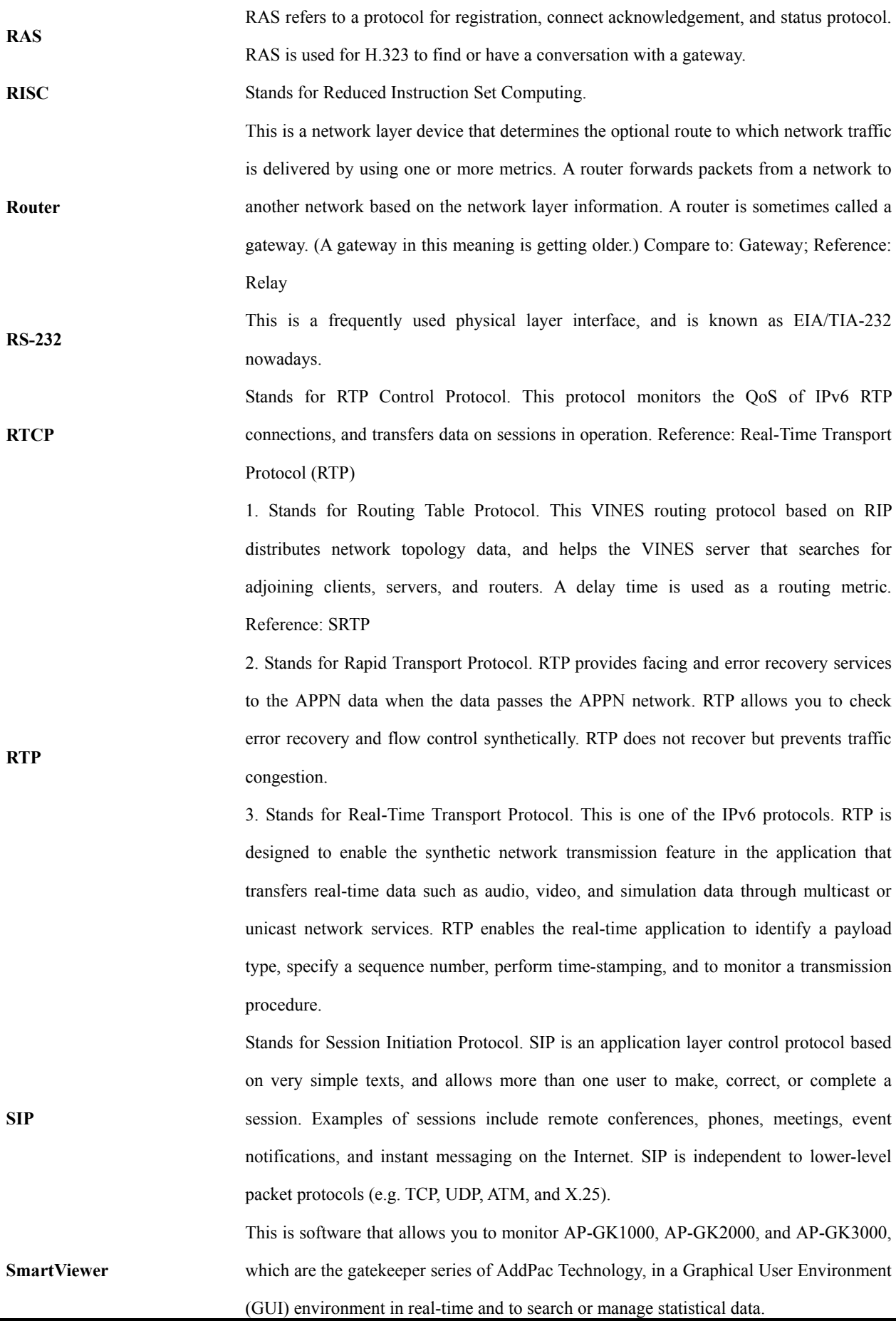

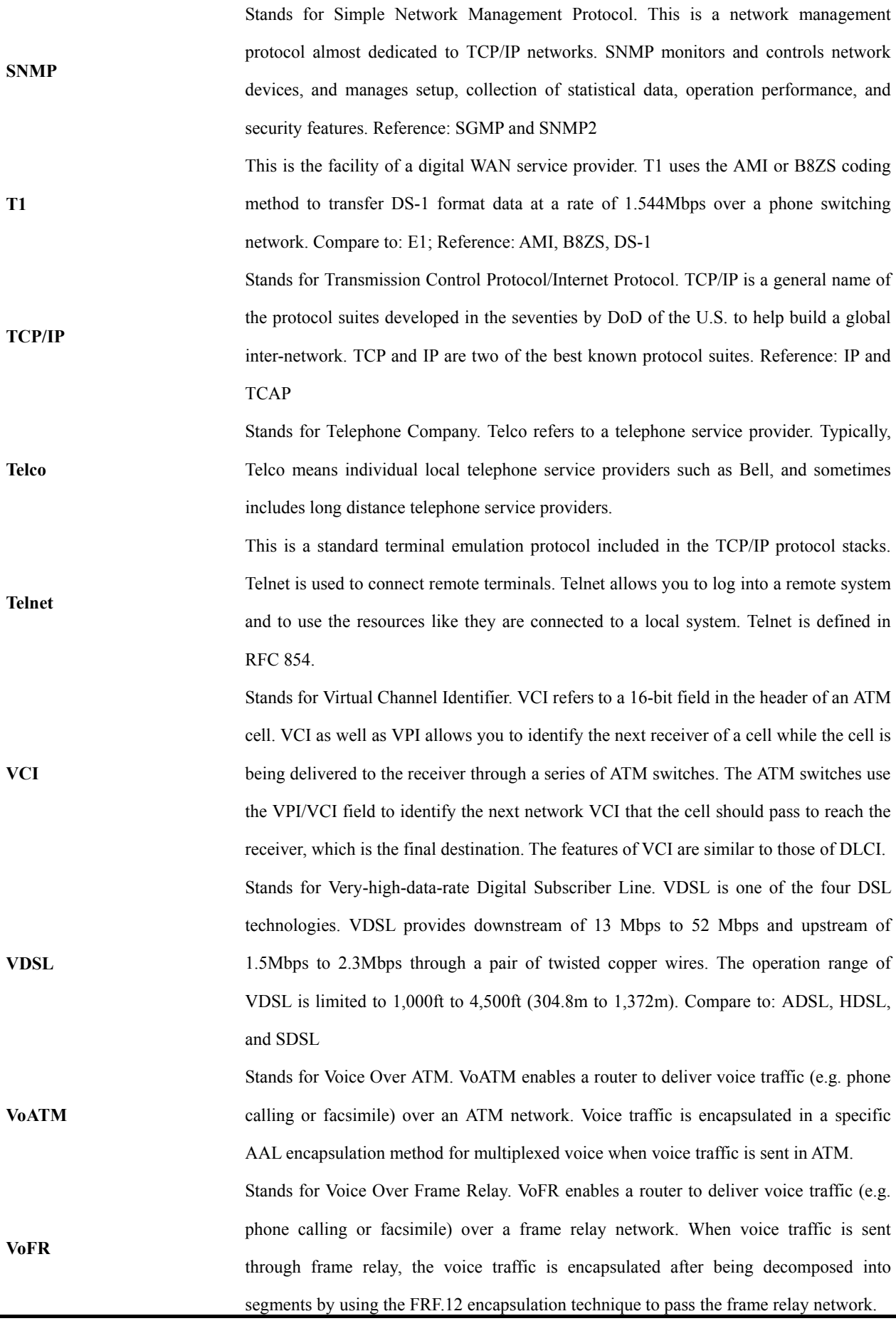

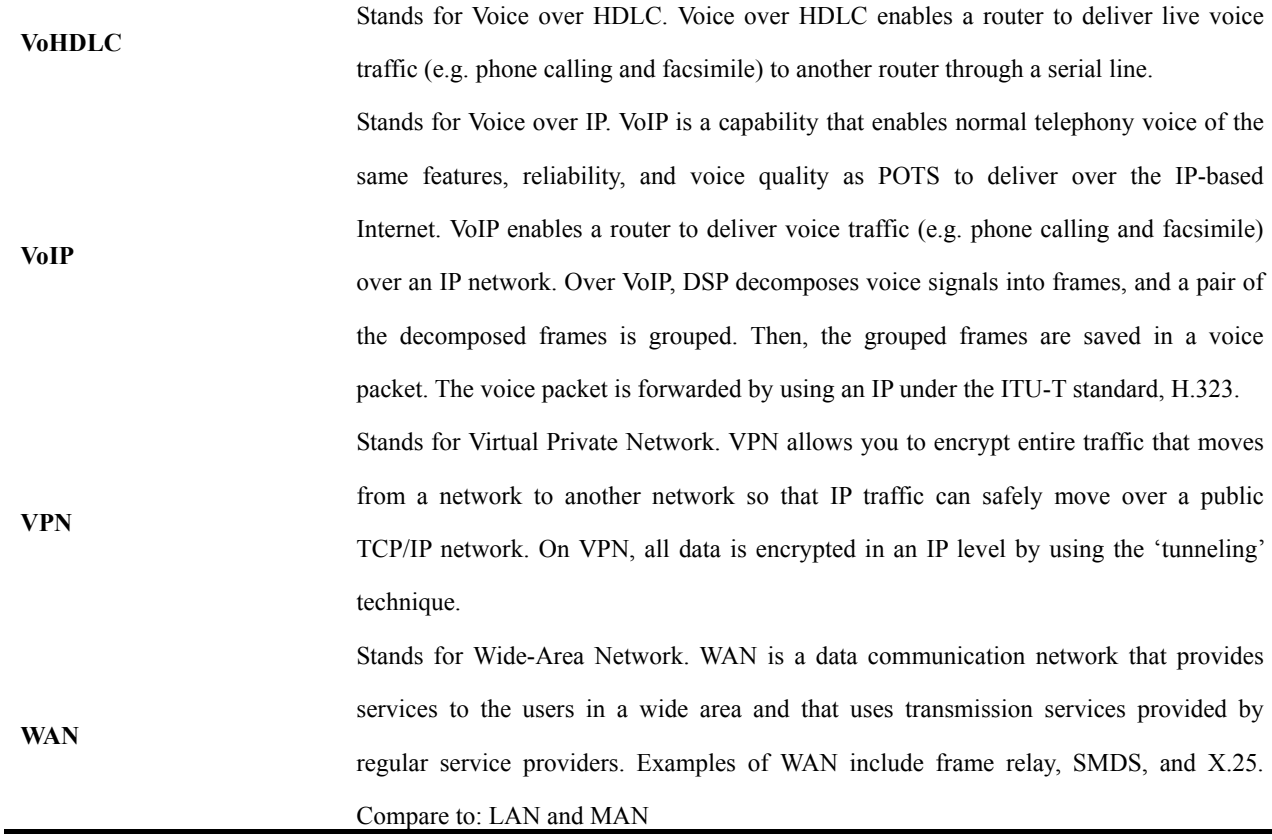

# **AddPac**

AddPac Technology Co., Ltd. Floors # 2 and 3, Jeong Am Bldg., 769- 12, Yoksam-dong, Kangnam-ku, Seoul Phone (02) 568-3848 (Rep.) Facsimile (02) 568-3847 E-mail Address: info@addpac.com http://www.addpac.com